# **EDAN Agile PLM Electronic Signature Information**

**--Signatures related to this document and performed in EDAN Agile PLM.**

**文件名称(Document Name):iM20 说明书\_法语 文件编号(Number):01.54.456532 版本(Version):1.5 产品型号(Product Model):iM20 项目编码(Project Code):2709I-2000**

**签批信息(Signature):**

**作者(Originator) : 洪 珊艳 (hongshanyan) 2022-04-18 17:30:58 审核人(Reviewers) : 陈 勇强 (chenyongqiang) 2022-04-18 17:41:29 审核人(Reviewers) : 程 亮 (chengliang) 2022-04-18 18:50:51 审核人(Reviewers) : 夏 欢欢 (xiahuanhuan) 2022-04-21 10:43:43 审核人(Reviewers) : 欧阳 亮 (ouyangliang) 2022-04-19 10:29:35 批准人(Approvers) : 韦 华彪 (weihuabiao) 2022-04-22 11:39:42 批准人(Approvers) : 王 敏 (wangmin) 2022-04-21 16:11:46**

**版权©深圳市理邦精密仪器股份有限公司 (Copyright©Edan Instrument,Inc.)**

# **iM20 Moniteur Patient** Version 1.5

# Manuel d'Utilisation

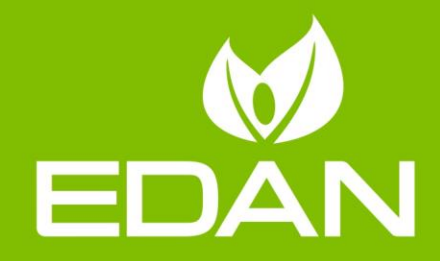

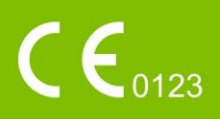

# **A propos de ce manuel**

P/N: 01.54.456532

MPN: 01.54.456532015

Date de publication: Avril 2022

© Copyright EDAN INSTRUMENTS, INC. 2014-2022. Tous droits réservés.

# **Avis**

Ce manuel est conçu pour vous aider à mieux comprendre le fonctionnement et la maintenance du produit. Nous vous rappelons que le produit doit être utilisé en stricte conformité avec ce manuel. Toute utilisation non conforme à ce manuel risque d'entraîner un dysfonctionnement ou un accident pour lequel la société EDAN INSTRUMENTS, INC. (ci-après nommée EDAN) ne pourrait être tenue pour responsable.

EDAN est propriétaire des droits d'auteur relatifs à ce manuel. Sans consentement préalable écrit de la part d'EDAN, le contenu de ce manuel ne doit en aucun cas être photocopié, reproduit ou traduit dans d'autres langues.

Ce manuel contient des données protégées par la loi sur les droits d'auteur, notamment, mais sans s'y limiter, des informations confidentielles de nature technique ou relatives aux brevets ; l'utilisateur ne doit en aucun cas divulguer de telles informations à quelque tierce partie non concernée que ce soit.

L'utilisateur doit comprendre qu'aucun élément de ce manuel ne lui octroie, explicitement ou implicitement, ni droit ni licence concernant l'utilisation de toute propriété intellectuelle appartenant à EDAN.

EDAN se réserve le droit de modifier ce manuel, de le mettre à jour et de fournir des explications s'y rapportant.

# **Responsabilité du fabricant**

EDAN n'assume de responsabilité pour les éventuels effets sur la sécurité, la fiabilité et les performances de l'équipement que si :

les opérations d'assemblage, extensions, réajustements, modifications ou réparations sont effectués par des personnes autorisées par EDAN ;

l'installation électrique de la salle concernée est en conformité avec les normes nationales ;

l'instrument est utilisé conformément aux instructions d'utilisation.

# **Termes utilisés dans ce manuel**

Le présent guide vise à fournir les concepts-clés en matière de précautions de sécurité.

### **AVERTISSEMENT**

Le terme **WARNING** prévient que certaines actions ou situations pourraient entraîner des blessures graves, voire mortelles.

### **MISE EN GARDE**

Le terme **CAUTION** prévient que certaines actions ou situations pourraient entraîner des dommages au niveau de l'équipement, produire des résultats inexacts ou invalider une procédure.

### **REMARQUE**

Une **REMARQUE** fournit des informations utiles concernant une fonction ou une procédure.

# Table des matières

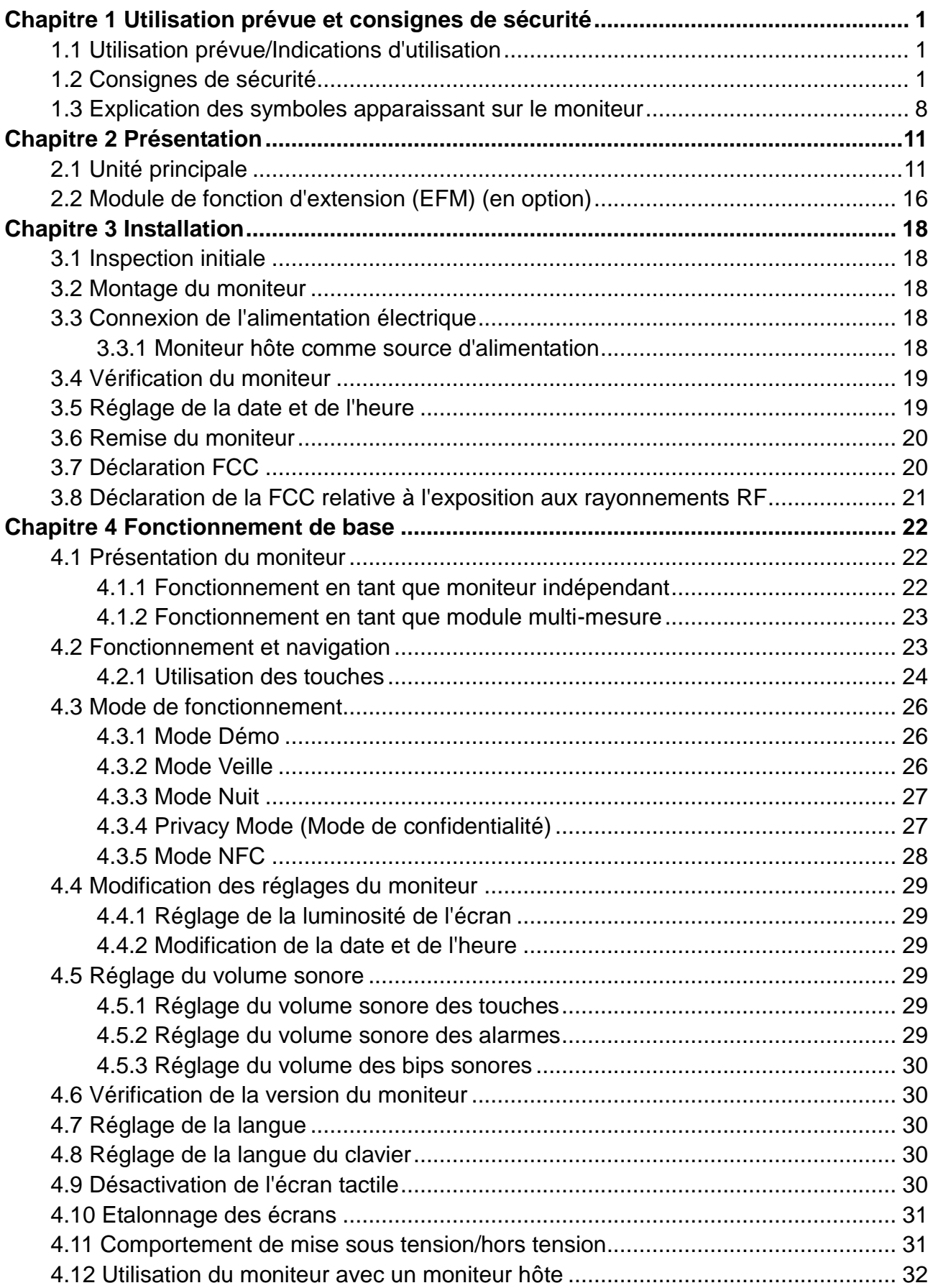

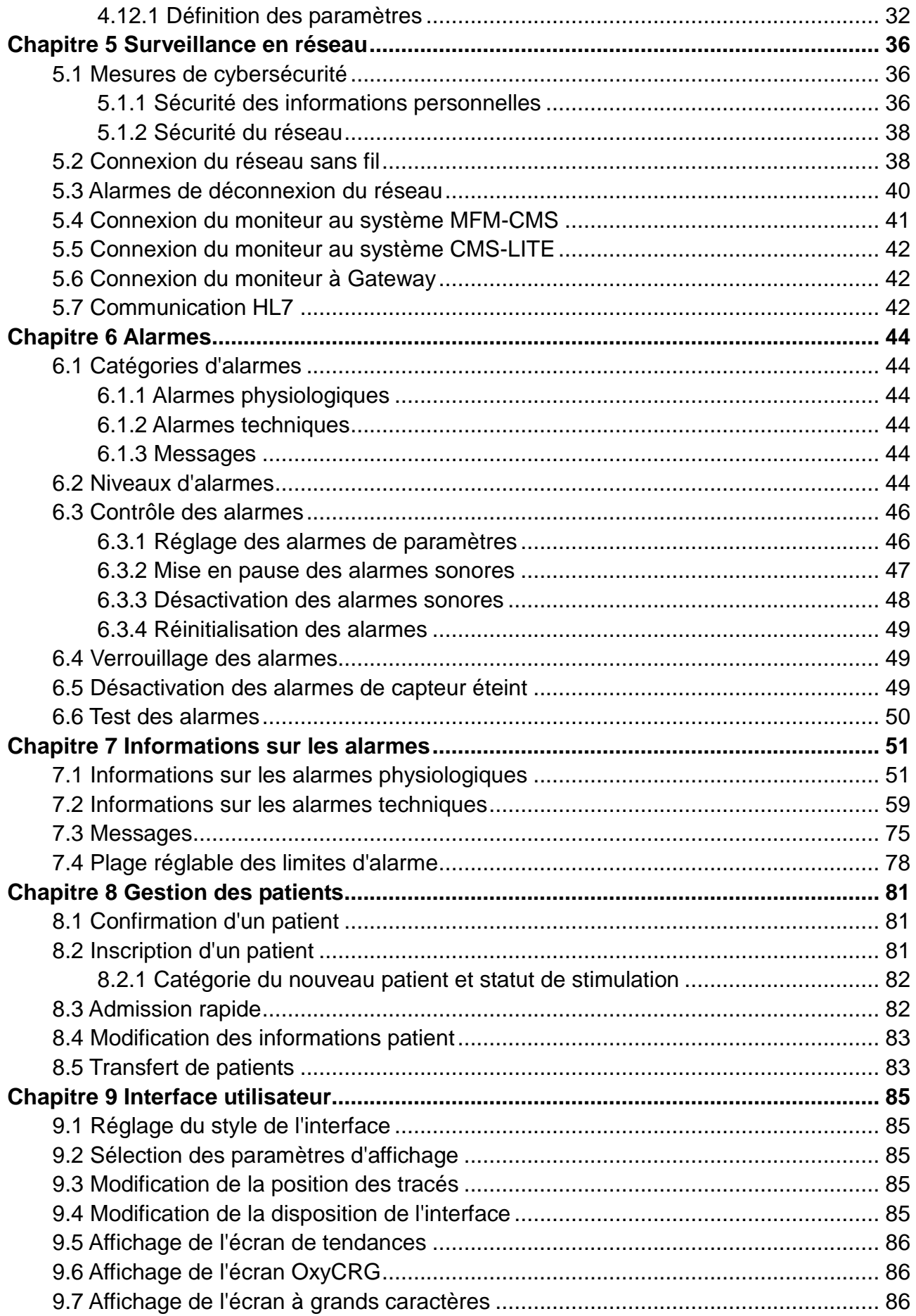

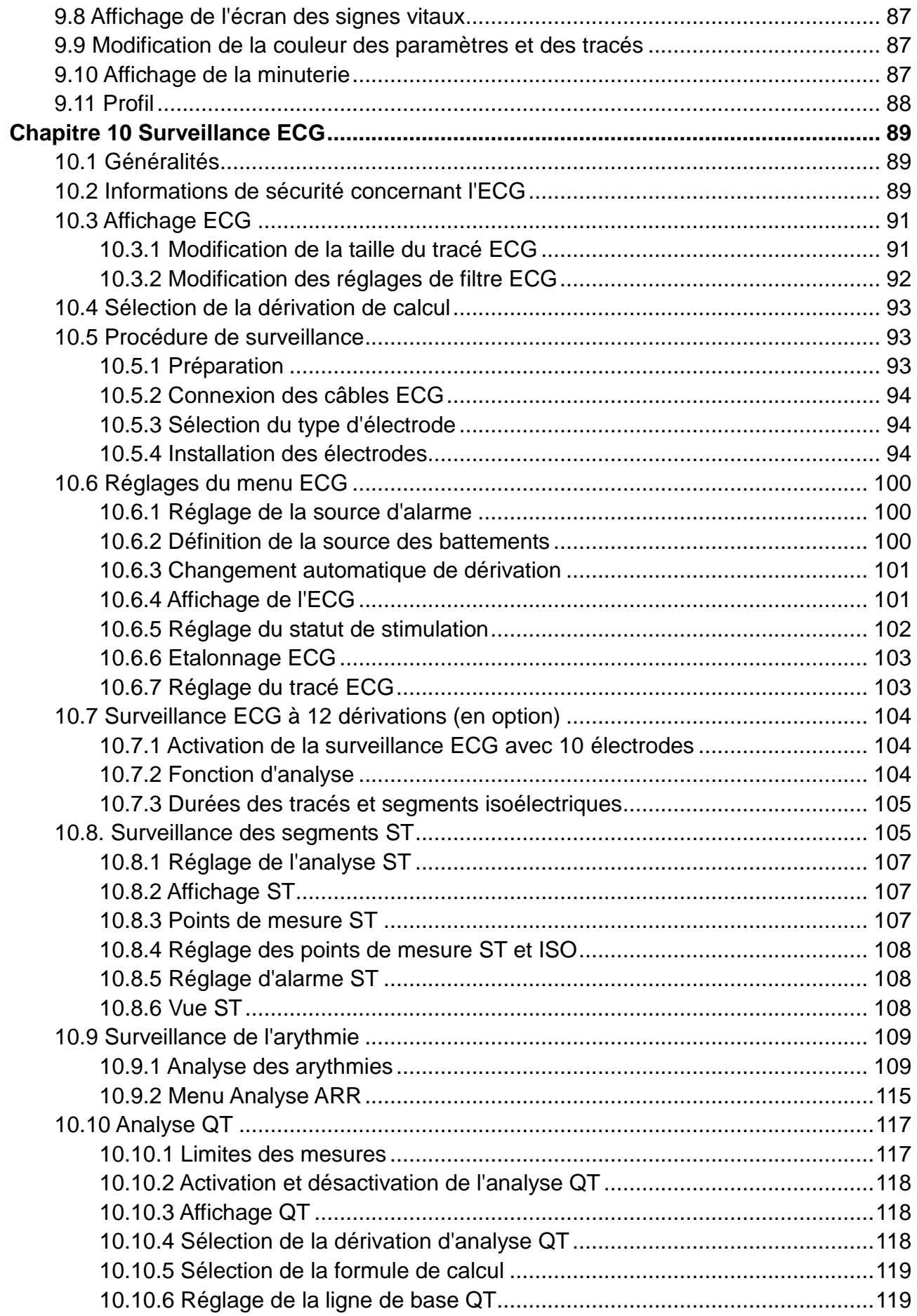

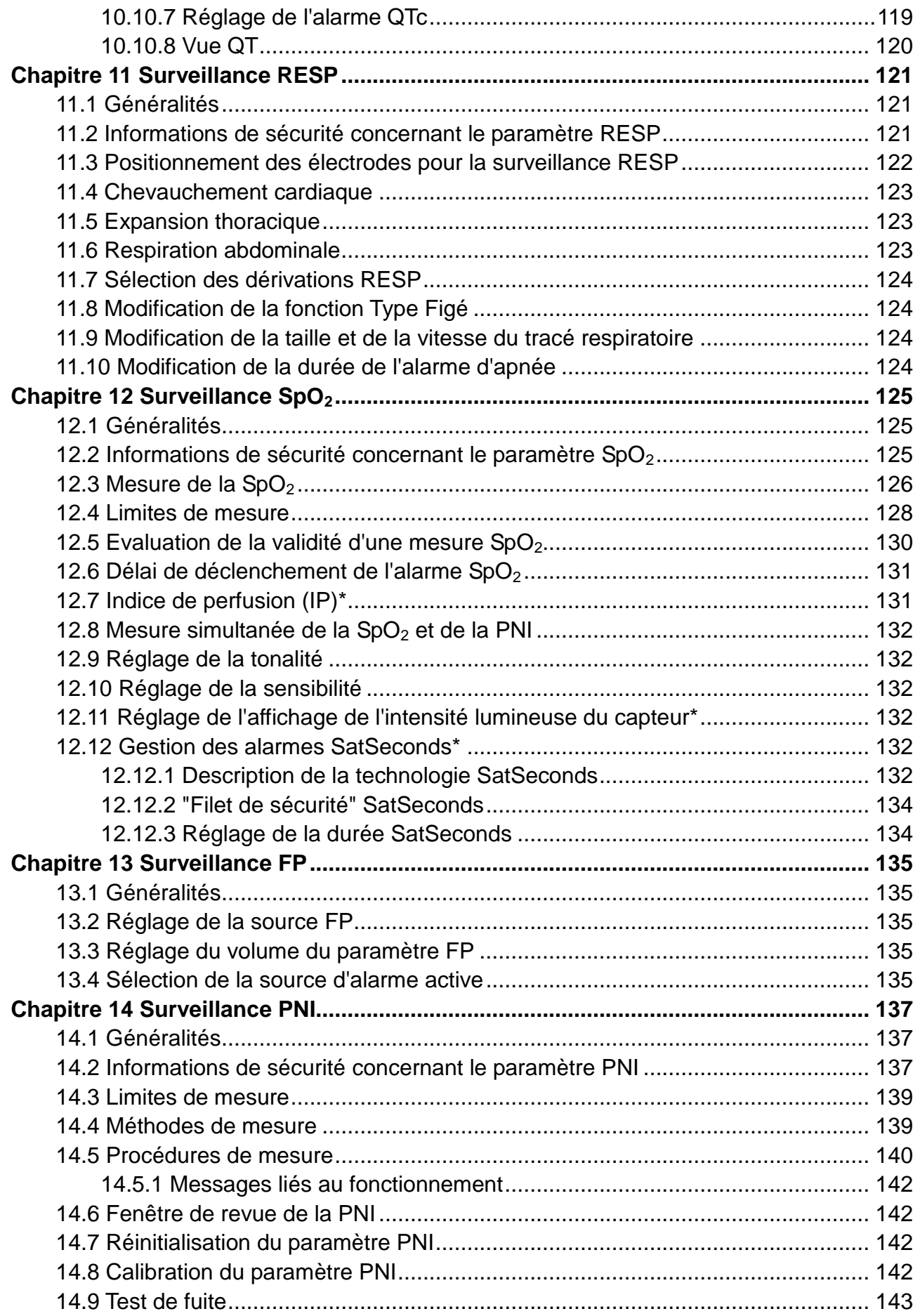

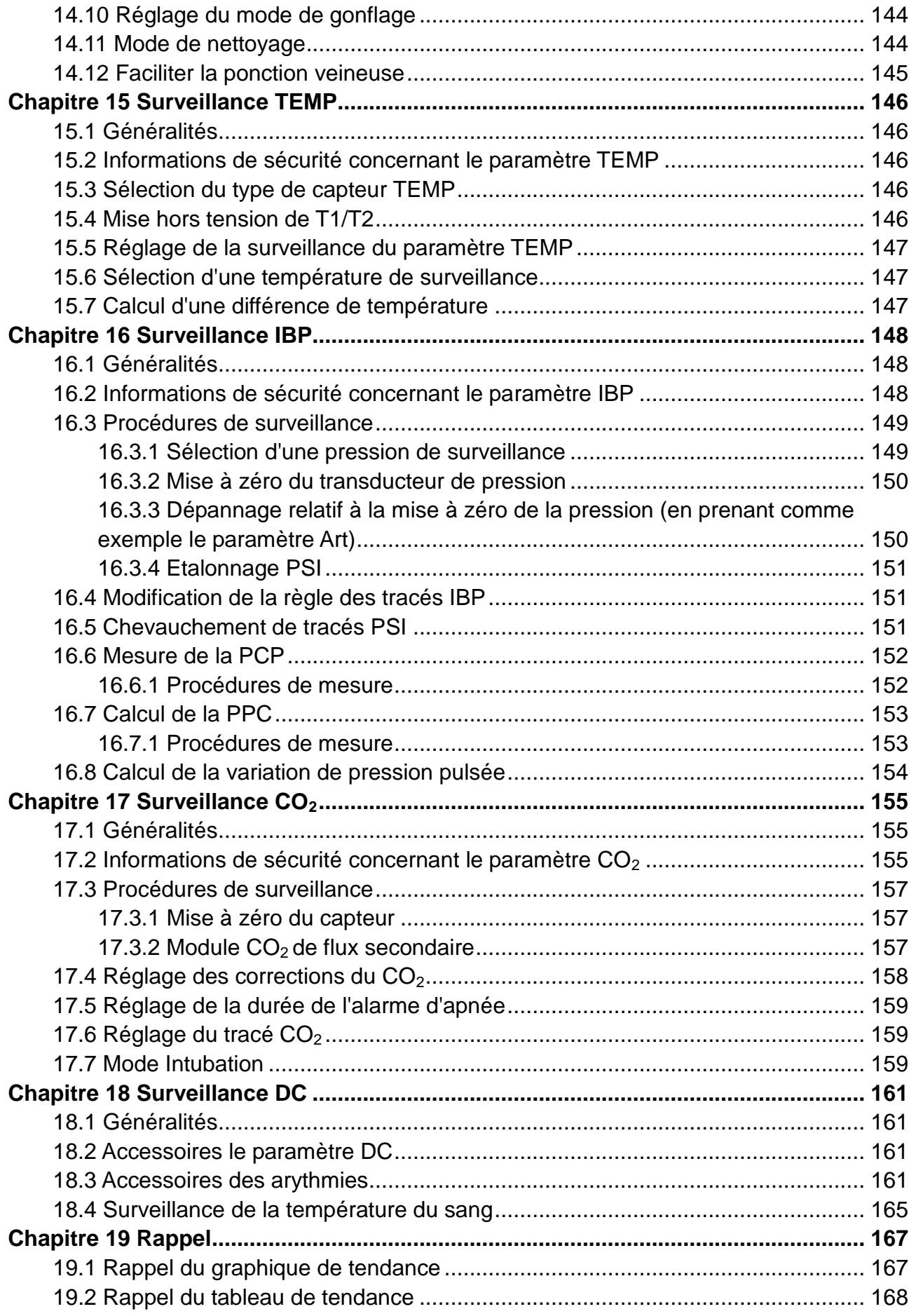

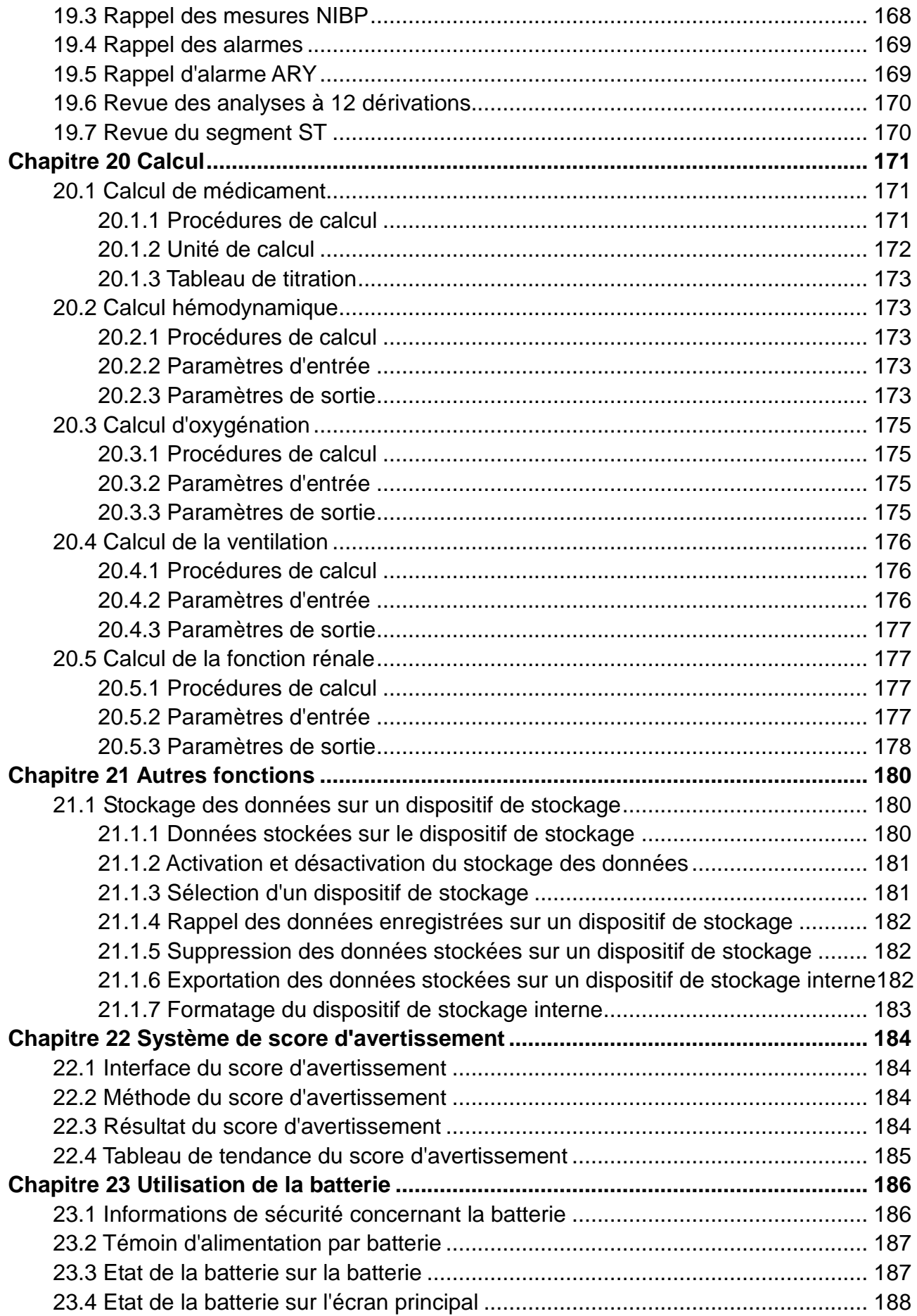

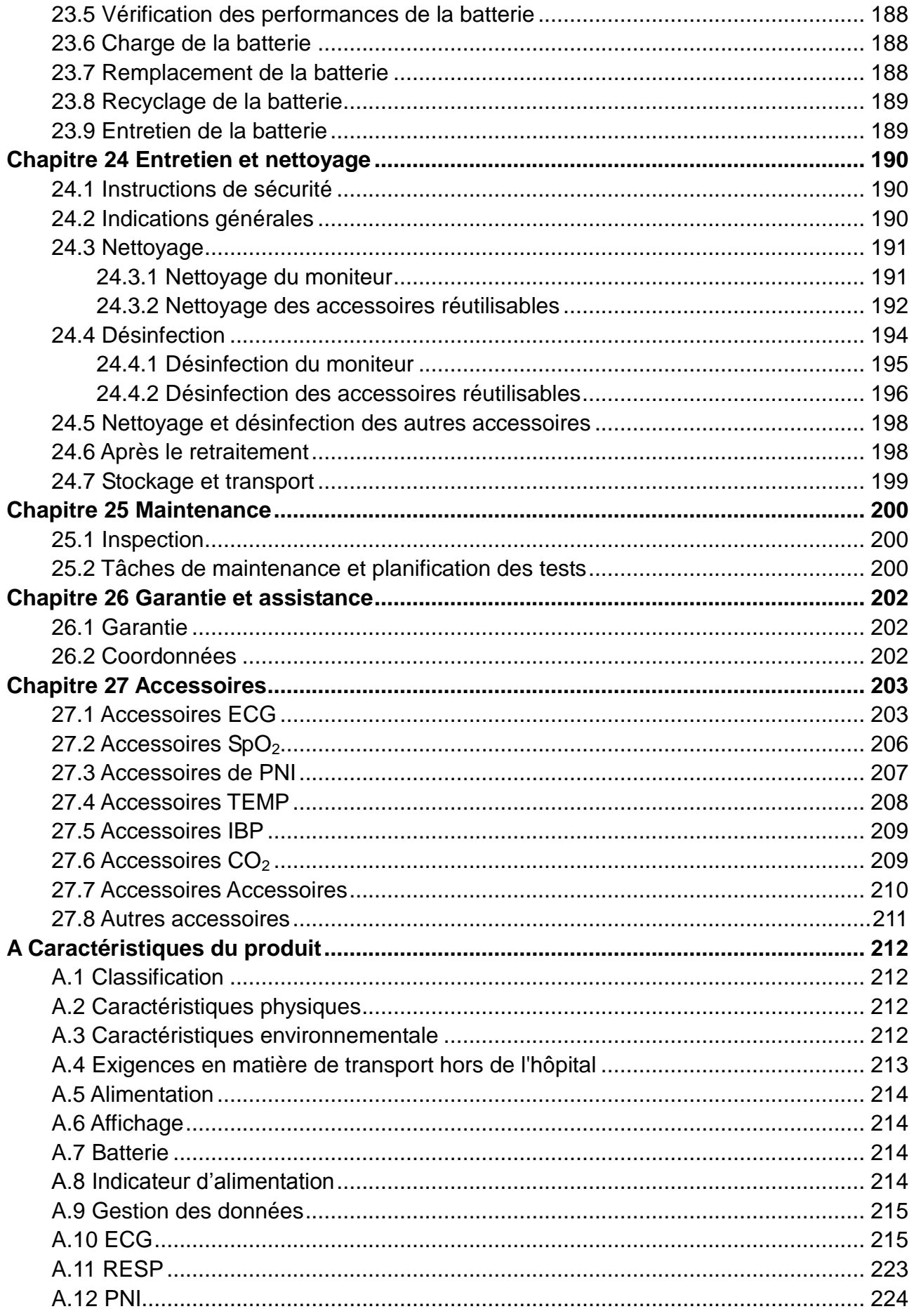

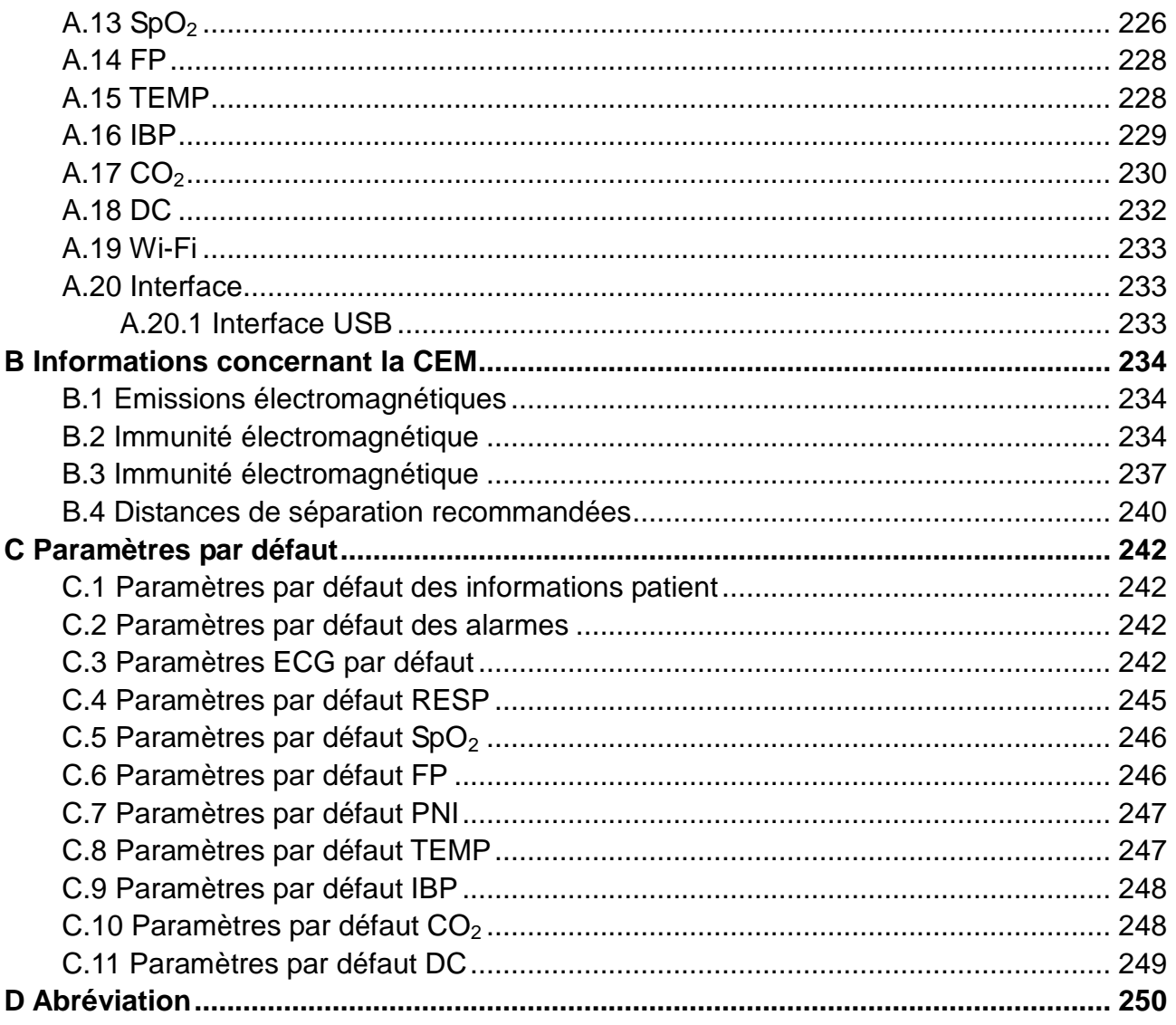

# **Chapitre 1 Utilisation prévue et consignes de sécurité**

Le terme "pédiatrique" dans ce manuel ne s'applique pas aux nouveau-nés. Les nouveau-nés sont traités comme une population distincte pour que le moniteur patient soit conforme aux exigences de tests.

# 1.1 Utilisation prévue/Indications d'utilisation

Le moniteur patient iM20 (ci-après dénommé « moniteur ») est destiné à la surveillance, au stockage, au rappel et à la génération d'alarmes pour différents paramètres physiologiques chez les patients adultes, pédiatriques et néonataux. Les moniteurs sont conçus pour être utilisés par des professionnels de la santé dûment formés, en environnement hospitalier.

Les paramètres physiologiques surveillés sont les suivants : ECG, respiration (RESP), température (TEMP), saturation en oxygène dans le sang artériel (SpO<sub>2</sub>), fréquence du pouls (FP), pression artérielle non invasive (PNI), pression artérielle invasive (IBP), dioxyde de carbone  $(CO<sub>2</sub>)$  et débit cardiaque (DC).

La détection d'arythmie et l'analyse des segments ST sont prévues pour les patients adultes uniquement.

Le moniteur est également conçu pour une utilisation pendant le transport du patient à l'intérieur et à l'extérieur de l'environnement hospitalier.

Le moniteur n'est pas conçu pour le transport par avion/hélicoptère, l'utilisation à domicile et les environnements d'IRM.

# 1.2 Consignes de sécurité

en vertu de la réglementation américaine (U.S.A), la vente de ce produit n'est autorisée que sur prescription médicale.

### **AVERTISSEMENT**

- **1 Afin de vous assurer que le moniteur fonctionne correctement, veuillez lire le manuel d'utilisation et suivre la procédure indiquée avant d'utiliser le moniteur.**
- **2 Avant utilisation, l'équipement, le câble patient, les électrodes, etc. doivent être vérifiés. L'équipement doit être remplacé s'il s'avère défectueux ou en cas de signes de vieillissement pouvant compromettre la sécurité ou les performances de l'appareil.**
- **3 Les équipements techniques médicaux tels que ce moniteur/système de surveillance ne doivent être utilisés que par des personnes ayant reçu une formation adéquate sur l'utilisation de tels équipements et capables de mettre en pratique leur formation de manière adéquate.**
- **4 Veillez à ne pas entrer en contact avec le patient, la table ou le moniteur lors d'une défibrillation.**

### **AVERTISSEMENT**

- **5 RISQUE D'EXPLOSION - N'utilisez pas cet appareil dans une atmosphère inflammable, c'est-à-dire dans un lieu où des gaz anesthésiques ou autres produits risquent d'être concentrés.**
- **6 Le branchement de tout équipement électrique médical doit être effectué avec le plus grand soin. De nombreuses parties du corps humain et de nombreux circuits d'appareils sont conducteurs d'électricité, comme par exemple le patient, les connecteurs, les électrodes ou les transducteurs. Il est très important que ces parties/pièces conductrices n'entrent pas en contact avec d'autres pièces conductrices mises à la terre lorsque ces dernières sont connectées sur l'entrée patient isolée de l'appareil. Un tel contact raccorderait l'isolation du patient et annulerait ainsi la protection fournie par l'entrée isolée. Plus particulièrement, aucun contact ne doit exister entre l'électrode neutre et la terre.**
- **7 L'utilisation simultanée d'un stimulateur cardiaque ou d'un autre équipement connecté au patient peut entraîner un risque de sécurité.**
- **8 L'appareil a la capacité de fournir une protection contre les brûlures en cas d'utilisation avec un appareil chirurgical HF. L'appareil a la capacité de fournir une protection contre les effets de la décharge d'un défibrillateur. Utilisez uniquement des accessoires approuvés par EDAN.**
- **9 Vérifiez les électrodes positive et négative avant toute connexion de l'alimentation électrique du véhicule au moniteur.**
- **10 Dans le cadre du contrôle de l'état du véhicule, assurez-vous que les accessoires sont solidement connectés au moniteur.**
- **11 Les champs magnétiques et électriques peuvent provoquer des interférences gênant le fonctionnement correct de l'appareil. Par conséquent, il convient de s'assurer que les appareils externes situés à proximité du moniteur sont conformes aux exigences CEM applicables. Les équipements à rayons X et les appareils à IRM représentent une source potentielle d'interférences car ils peuvent émettre des niveaux plus élevés de rayonnements électromagnétiques.**
- **12 Acheminez tous les câbles avec précaution afin d'éviter tout risque d'enchevêtrement, d'apnée ou d'interférences électriques. Lorsque l'appareil est monté sur le patient, il convient de prendre les mesures de précaution nécessaires pour empêcher qu'il ne tombe sur le patient.**
- **13 Le moniteur est équipé d'une connectivité Wi-Fi permettant de recevoir l'énergie électromagnétique RF. Par conséquent, tout autre équipement en conformité avec les exigences en matière de rayonnement CISPR peut également interférer avec la communication sans fil et risquer de l'interrompre.**

#### **AVERTISSEMENT**

**14 Les équipements accessoires connectés aux interfaces analogiques et** 

**numériques doivent être certifiés conformes aux normes CEI/EN applicables. En outre, toutes les configurations doivent être en conformité avec la version en vigueur de la norme CEI/EN 60601-1. En conséquence, toute personne connectant un équipement supplémentaire au connecteur d'entrée ou de sortie du signal afin de configurer un système médical doit s'assurer que ce système est en conformité avec les exigences de la version en vigueur de la norme sur les systèmes CEI/EN 60601-1. En cas de doute, consultez notre service technique ou votre distributeur local.**

- **15 Utilisez exclusivement le câble patient et les autres accessoires fournis par EDAN. Dans le cas contraire, les performances et la protection contre les chocs électriques ne pourront être garanties, au risque de blesser le patient. Avant utilisation, vérifiez que l'emballage des accessoires jetables ou stérilisés n'est pas endommagé. Si c'est le cas, ne les utilisez pas.**
- **16 Ne comptez pas uniquement sur le système d'alarme sonore pour la surveillance des patients. Le réglage du volume sonore à un niveau faible ou la désactivation de l'alarme lors de la surveillance du patient peut constituer un risque pour le patient. N'oubliez pas que la méthode la plus fiable pour surveiller le patient est celle combinant une surveillance personnelle rapprochée et une utilisation correcte de l'équipement de surveillance.**
- **17 L'équipement réseau sans fil contient un radiateur RF pouvant interférer avec d'autres équipements médicaux, notamment les dispositifs implantés sur les patients. Veillez à effectuer le test de compatibilité électromagnétique avant l'installation et chaque fois qu'un nouvel équipement médical est ajouté dans la zone de couverture du réseau sans fil.**
- **18 Lors de communications avec d'autres équipements, un test de courant de fuite doit être effectué par un personnel d'ingénierie biomédicale avant toute utilisation sur des patients.**
- **19 Si plusieurs éléments de l'équipement médical sont interconnectés, prêtez attention à la somme des courants de fuite, sinon, il existe un risque d'électrocution. Consultez le service technique.**
- **20 En cas de détection d'une fuite ou d'une odeur inhabituelle, assurez-vous de l'absence de feu à proximité.**
- **21 L'emballage doit être mis au rebut conformément aux réglementations locales ou de l'hôpital en raison des risques de contamination de l'environnement qu'il représente. Placez l'emballage hors de la portée des enfants.**

#### **AVERTISSEMENT**

**22 Lors de la surveillance, le moniteur sera arrêté si l'alimentation électrique est éteinte et qu'aucune batterie n'est disponible pour le mode veille. Les paramètres définis par l'utilisateur peuvent être enregistrés, tandis que les paramètres non définis par l'utilisateur restent inchangés. En d'autres termes,**  **les derniers paramètres utilisés seront récupérés une fois l'alimentation rétablie.**

- **23 L'appareil et les accessoires doivent être éliminés conformément aux réglementations locales après leur durée de vie utile. Ils peuvent également être rapportés au revendeur ou au fabricant afin d'être recyclés ou mis au rebut de manière adéquate. La batterie constitue un déchet dangereux. Ne la jetez PAS avec les ordures ménagères. Au terme de sa durée de vie, déposez la batterie dans un point de collecte prévu pour le recyclage des batteries. Une mise au rebut inappropriée risque de polluer l'environnement. Pour plus d'informations sur le recyclage de ce produit ou des batteries, contactez votre municipalité ou le revendeur auprès duquel vous avez acheté ledit produit.**
- **24 Après défibrillation, l'écran s'affiche à nouveau dans un délai de 10 secondes si les électrodes appropriées sont utilisées et appliquées conformément aux instructions du fabricant.**
- **25 Les décisions cliniques prises sur la base des résultats de l'appareil sont laissées à la discrétion du fournisseur.**
- **26 Ne touchez pas le patient lorsque vous êtes en contact avec le moniteur.**
- **27 Cet équipement n'est pas prévu pour une utilisation à domicile.**
- **28 N'effectuez aucune opération de révision ou de maintenance du moniteur ou de tout accessoire en cours d'utilisation, c'est-à-dire en contact avec le patient.**
- **29 Le coupleur ou la prise secteur sert de système d'isolement de l'alimentation électrique secteur. Placez le moniteur dans un endroit où l'opérateur peut facilement déconnecter l'appareil.**
- **30 L'assemblage et les modifications du moniteur durant la durée de vie réelle doivent être évalués conformément aux exigences de la norme CEI 60601-1.**
- **31 Le système ne doit pas être connecté à une multiprise ou à une rallonge.**
- **32 Seuls les éléments identifiés comme faisant partie du système ou comme étant compatibles avec le système peuvent être connectés au système.**
- **33 Aucun accessoire relié au système ne doit être installé à proximité des patients s'il ne répond pas aux exigences de la norme CEI/EN 60601-1.**
- **34 Le matériel électrique médical doit être installé et mis en service conformément aux informations de la CEM fournies dans ces instructions d'utilisation.**

#### **AVERTISSEMENT**

**35 Le branchement de tout accessoire (par exemple, une imprimante externe) ou un autre dispositif (par exemple, un ordinateur) à ce moniteur en fait un système médical. Dans ce cas, des mesures de sécurité supplémentaires doivent être prises lors de l'installation du système, et le système devra fournir les éléments suivants :**

**a) au sein de l'environnement patient, un niveau de sécurité comparable à celui proposé par un appareil électromédical répondant à la norme CEI/EN 60601-1 ;** 

**b) en dehors de l'environnement patient, le niveau de sécurité approprié pour les équipements électriques non médicaux et répondant à d'autres normes de sécurité CEI ou ISO.**

- **36 Les appareils portables et mobiles de communications à radiofréquence peuvent affecter le bon fonctionnement des équipements électriques à usage médical. Reportez-vous aux distances de séparation recommandées indiquées dans ce manuel d'utilisation.**
- **37 L'utilisation d'accessoires autres que ceux spécifiés peut provoquer une augmentation des émissions électromagnétiques ou une diminution de l'immunité électromagnétique de l'équipement de surveillance.**
- **38 Le moniteur ne doit pas être utilisé à proximité d'autres dispositifs ni empilé sur d'autres appareils. Si une telle utilisation s'avère nécessaire, vérifiez qu'il peut fonctionner normalement dans la configuration requise avant de commencer la surveillance des patients.**
- **39 Ne pas toucher simultanément le patient et les pièces accessibles des équipements électriques à usage médical ou non médical situés dans l'environnement du patient, telles que le connecteur USB, le connecteur VGA ou d'autres connecteurs d'entrée ou de sortie du signal.**
- **40 RISQUE D'ELECTROCUTION - Ne pas brancher d'équipement électrique non fourni avec le système aux multiprises d'alimentation du système.**
- **41 RISQUE D'ELECTROCUTION - Ne pas brancher d'équipement électrique fourni avec le système à la prise murale lorsque l'équipement non médical a été conçu pour être alimenté par une multiprise équipée d'un transformateur d'isolation.**
- **42 Seules les batteries rechargeables recommandées peuvent être utilisées pour le moniteur.**
- **43 Le fonctionnement de l'équipement au-delà du signal physiologique spécifié ou de la définition opérationnelle peut entraîner des résultats imprécis.**

### **AVERTISSEMENT**

- **44 Pour éviter que le moniteur ne soit endommagé pendant la défibrillation et afin de garantir l'exactitude des mesures, et pour le protéger du bruit et autres interférences, utilisez uniquement les accessoires indiqués par EDAN.**
- **45 Lorsque le moniteur est utilisé avec un appareil chirurgical HF, le transducteur et les câbles doivent être tenus à distance des connexions conductrices reliées à l'appareil HF. Ceci permet de protéger le patient contre les brûlures.**
- **46 Aucune modification de cet équipement n'est permise sans l'autorisation du**

**fabricant. Si cet équipement est modifié, une inspection appropriée et des tests adéquats devront être effectués afin d'en assurer un fonctionnement en toute sécurité.**

- **47 Le dispositif est incompatible avec la résonance magnétique (RM). Il n'est pas conçu pour une utilisation dans un environnement d'IRM.**
- **48 Le moniteur peut être utilisé en présence d'un dispositif d'électrochirurgie. Lorsque le moniteur est utilisé avec un appareil d'électrochirurgie HF, l'utilisateur (médecin ou infirmière) doit faire preuve de prudence en matière de sécurité du patient.**
- **49 Assurez-vous que la fonction de mise en réseau est utilisée dans un environnement réseau sécurisé.**
- **50 Les appareils de communication RF portables (y compris les périphériques tels que les câbles d'antenne et les antennes externes) ne doivent pas être utilisés à moins de 30 cm (12 pouces) des éléments du moniteur, y compris des câbles spécifiés par le fabricant. Dans le cas contraire, une dégradation des performances de cet équipement pourrait survenir.**

### **MISE EN GARDE**

- **1 Interférences électromagnétiques - Assurez-vous que l'environnement dans lequel le moniteur patient est installé n'est pas soumis à des interférences électromagnétiques importantes, telles que celles produites par des émetteurs radioélectriques, des téléphones mobiles, des micro-ondes, etc.**
- **2 Maintenez l'environnement de l'appareil en bon état de propreté. Evitez toute vibration. Tenez l'appareil à l'écart de tout médicament corrosif, de toute zone poussiéreuse, de températures élevées et d'un environnement humide.**
- **3 N'immergez pas les transducteurs dans du liquide. Lors de l'utilisation de solutions, utilisez des lingettes stériles afin d'éviter de verser du liquide directement sur le transducteur.**

#### **MISE EN GARDE**

- **4 Evitez toute projection de liquide sur l'appareil.**
- **5 L'appareil et les accessoires réutilisables peuvent être renvoyés au fabricant pour être recyclés ou pour une mise au rebut adéquate après leur durée de vie utile.**
- **6 Les éléments jetables sont conçus pour un usage unique. Toute réutilisation peut entraîner une dégradation des performances ou une contamination.**
- **7 Lorsqu'une batterie atteint sa durée de vie, retirez-la immédiatement du moniteur.**
- **8 Pour garantir la sécurité du patient, utilisez exclusivement les pièces et accessoires fabriqués ou recommandés par EDAN.**
- **9 Avant de brancher le moniteur sur l'alimentation CC, assurez-vous que la tension correspond aux exigences indiquées sur l'étiquette de l'appareil ou dans le présent manuel d'utilisation.**
- **10 Protégez l'appareil contre tout dommage mécanique causé par des chutes, des impacts et des vibrations.**
- **11 Un environnement ventilé est nécessaire pour l'installation du moniteur. Ne bloquez pas la grille de ventilation située à l'arrière de l'appareil.**
- **12 L'écran tactile est fragile : utilisez-le avec précaution et évitez l'emploi d'une force excessive pour ne pas risquer de l'endommager.**
- **13 Une mauvaise connexion peut être causée par un branchement et un débranchement fréquents du cordon d'alimentation. Vérifiez le cordon d'alimentation régulièrement et remplacez-la si nécessaire.**

#### **REMARQUE :**

- **1 Il faut placer l'appareil dans un endroit où l'opérateur peut facilement voir l'écran et accéder aux commandes.**
- **2 Le moniteur ne peut être utilisé que sur une patiente à la fois.**
- **3 En cas d'humidité ou si du liquide est renversé sur le moniteur, veuillez contacter le service technique EDAN.**
- **4 Ce moniteur n'est pas un appareil destiné au traitement des patients.**
- **5 Les images et interfaces reproduites dans ce manuel sont fournies uniquement à titre de référence.**
- **6 Une maintenance préventive régulière doit être effectuée tous les deux ans. Les conditions requises spécifiques à votre pays relèvent de votre responsabilité.**
- **7 En cas de mesure en dehors de la plage, de mesure incorrecte ou d'absence de valeur de mesure, -?- s'affiche.**
- **8 Dans des conditions normales d'utilisation, l'opérateur doit se tenir en face du moniteur.**
- 1.3 Explication des symboles apparaissant sur le moniteur

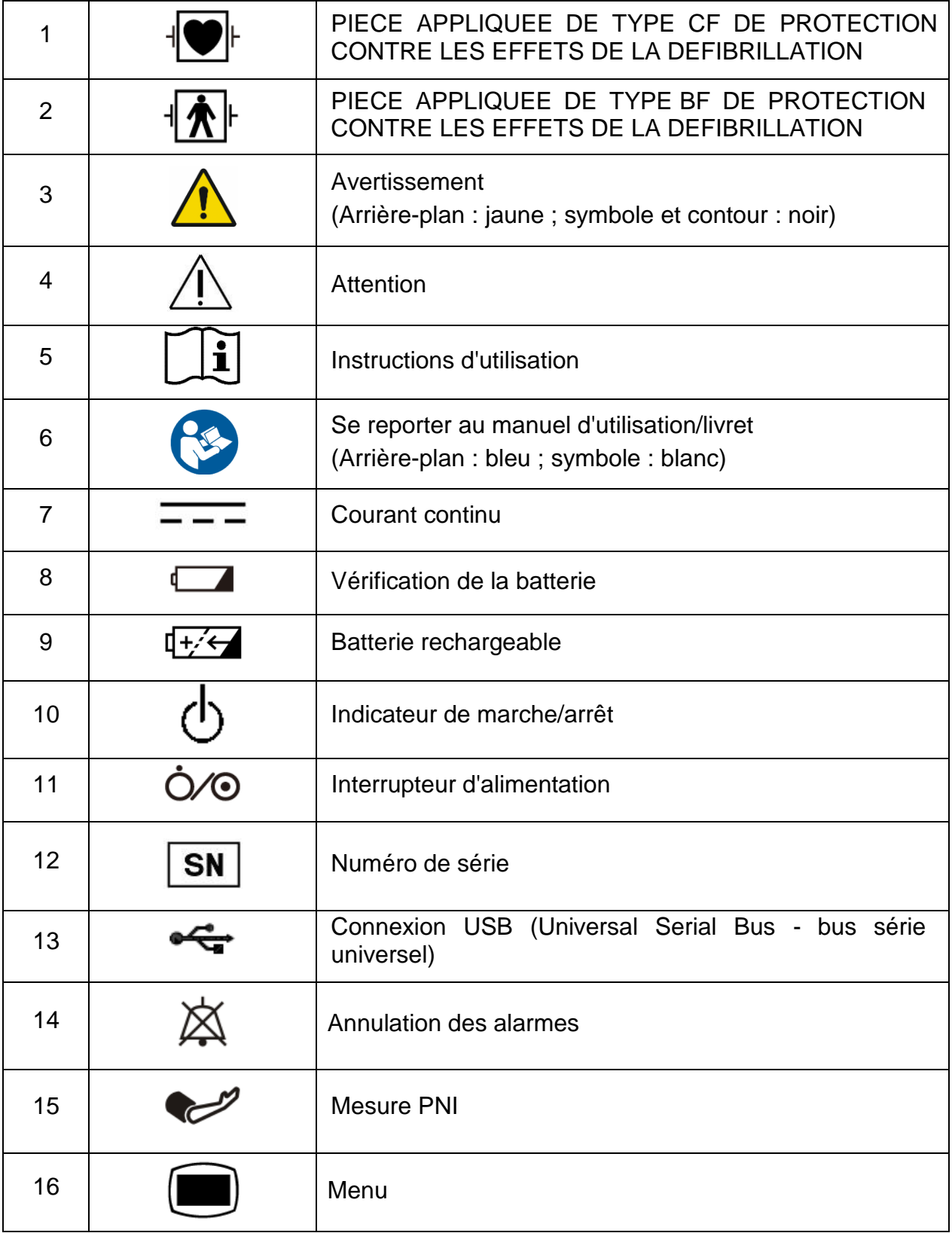

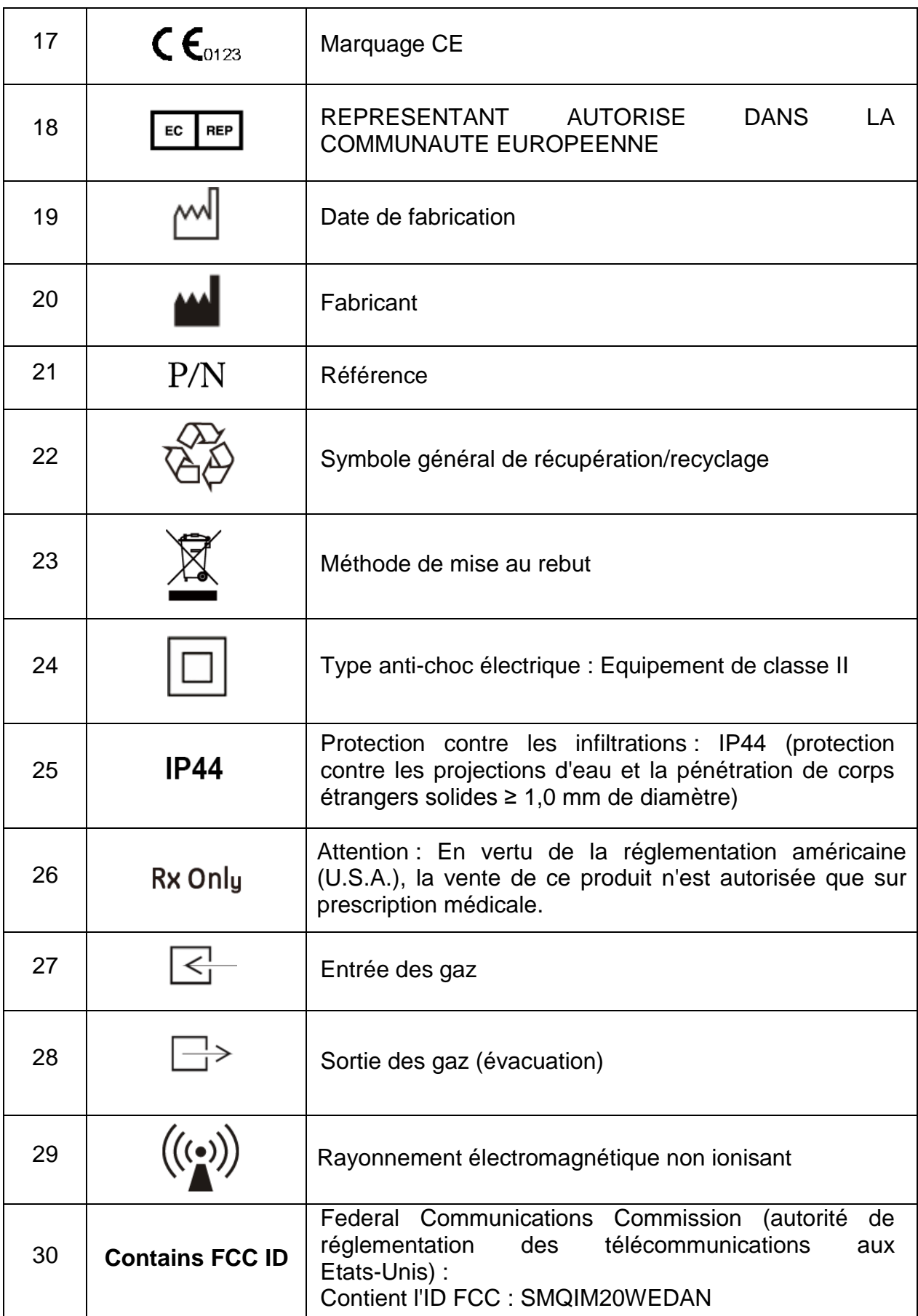

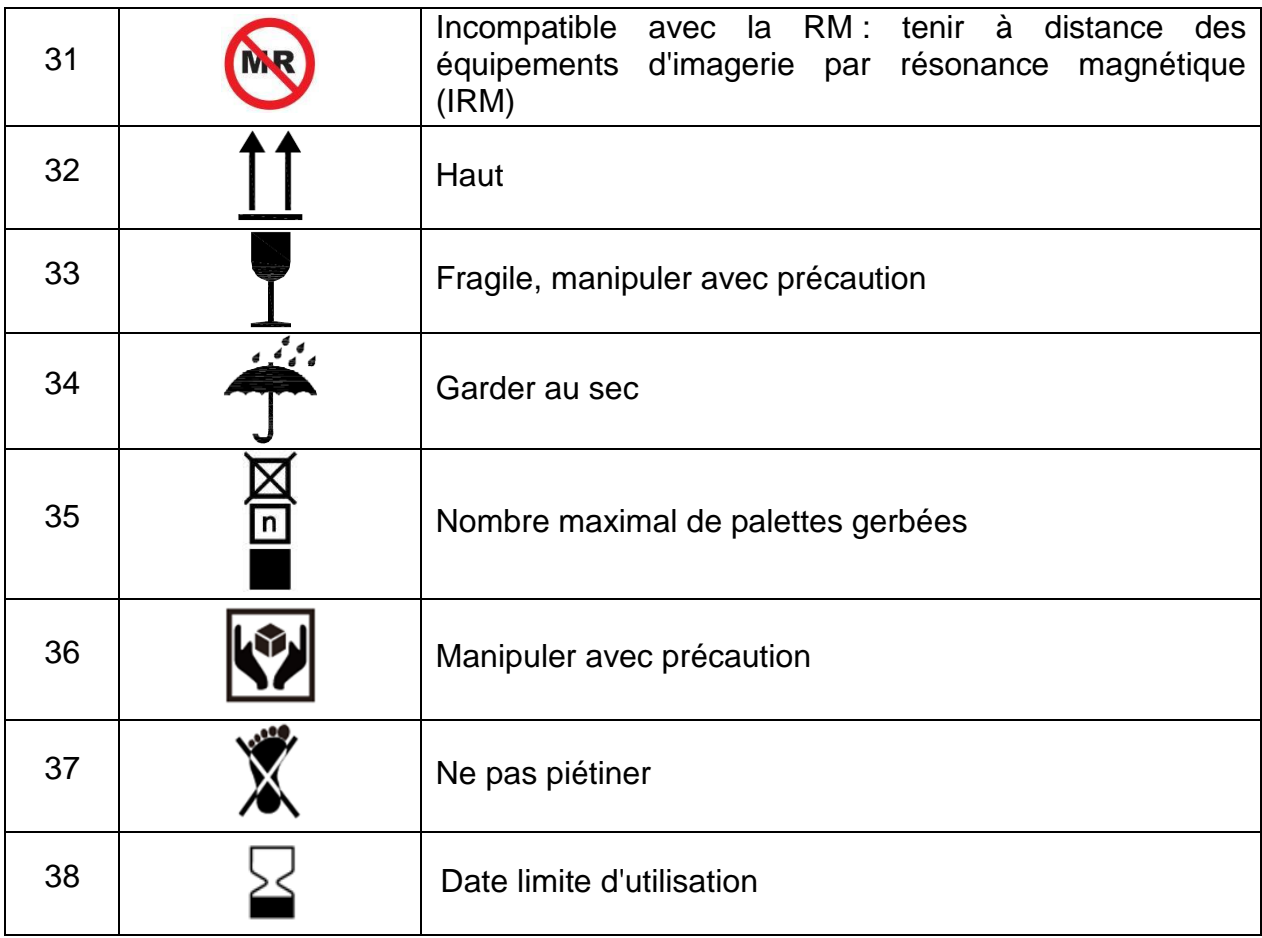

### **REMARQUE :**

**Le manuel d'utilisation est imprimé en noir et blanc.**

# **Chapitre 2 Présentation**

# 2.1 Unité principale

### Face avant

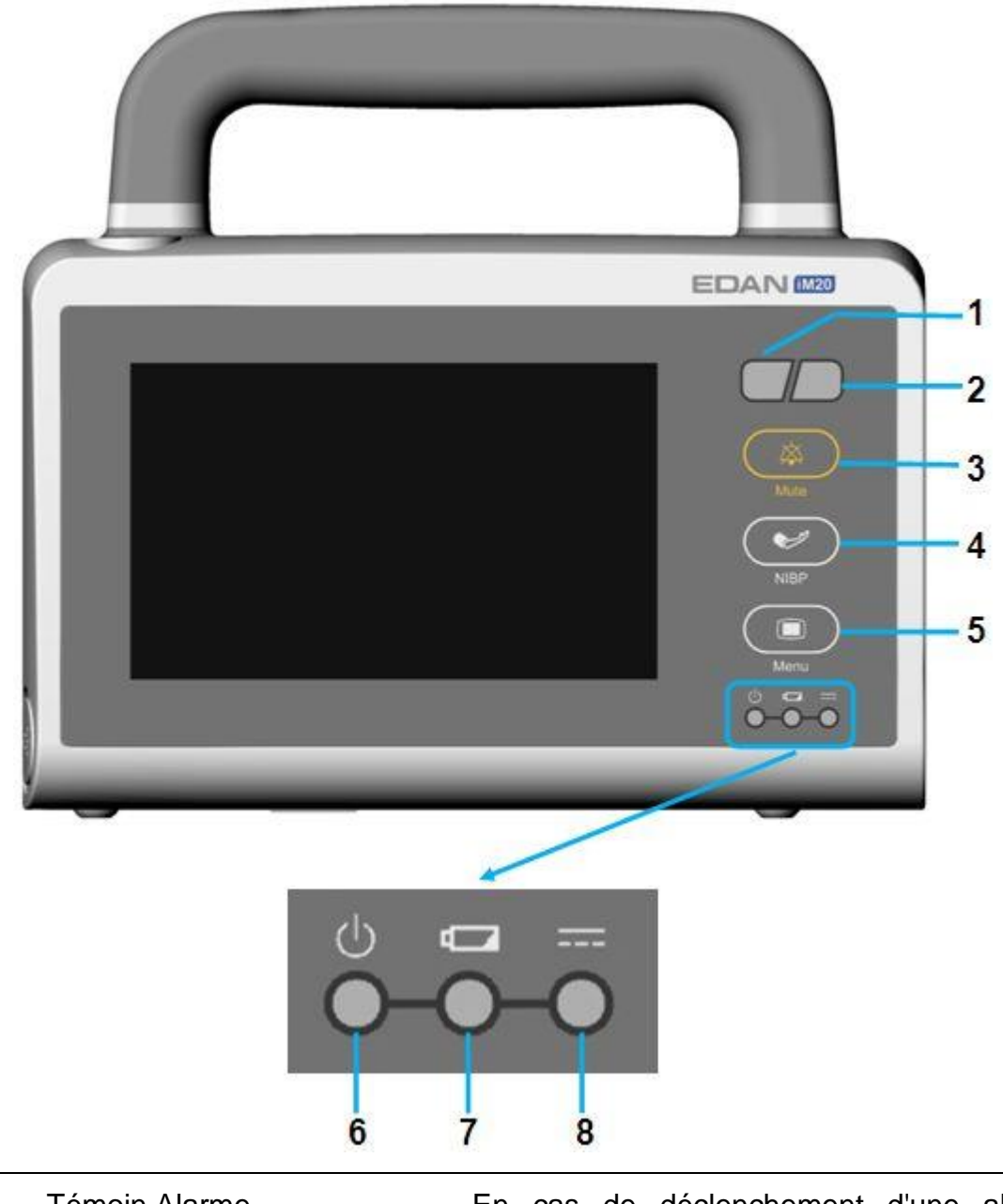

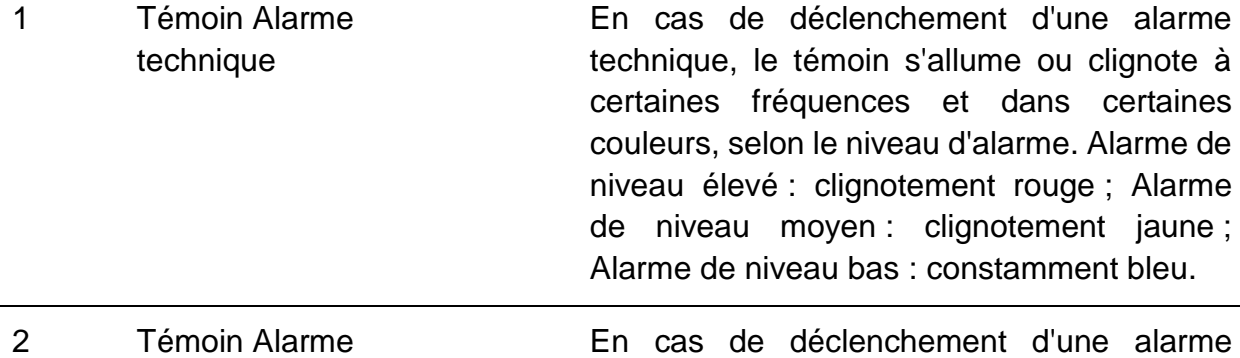

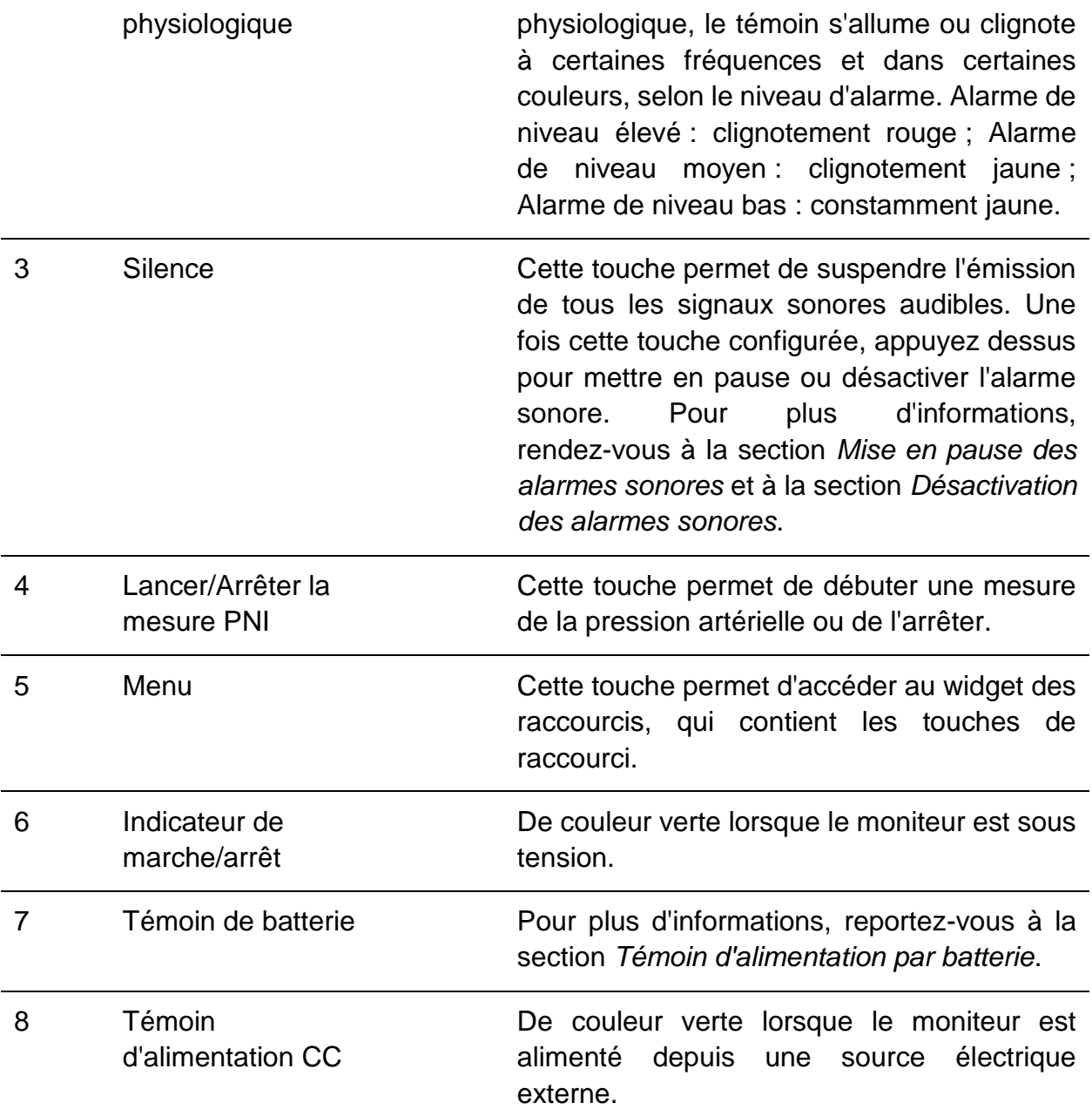

### Vue latérale

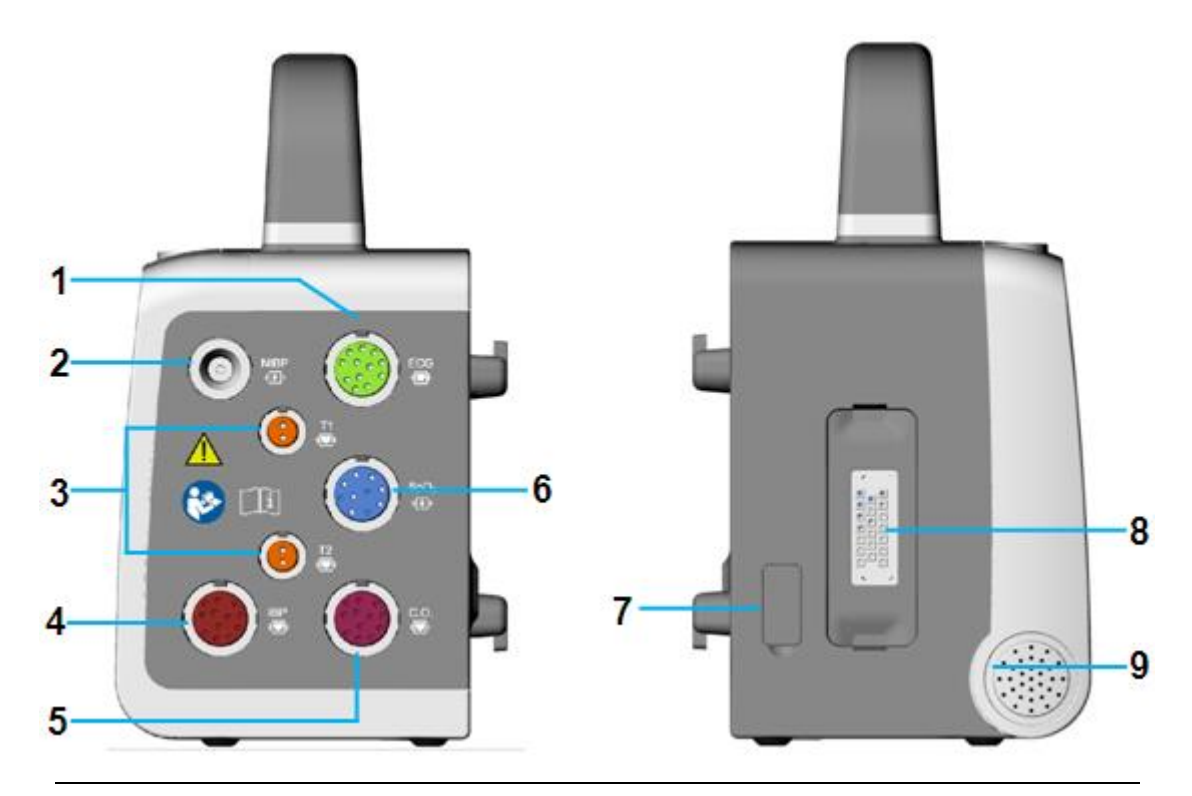

- 1 Connecteur de câble ECG : active la mesure des paramètres ECG.
- 2 Connecteur de câble NIBP : active la mesure des paramètres NIBP.
- 3 Connecteur de câble TEMP : active la mesure des paramètres TEMP.
- 4 Connecteur de câble IBP : active la mesure des paramètres de IBP.
- 5 Connecteur de câble de D.C. : active la mesure des paramètres de D.C..
- 6 Connecteur de capteur de SpO2 : active la mesure des paramètres de SpO2.
- 7 Connecteur USB : permet de connecter des périphériques USB 2.0 approuvés, par exemple, un disque flash USB, une souris et un clavier.
- 8 Connecteur d'alimentation/de communication : permet de connecter le câble d'alimentation CC ou le module de fonction d'extension EFM.
- 9 Haut-parleur

### Vue arrière

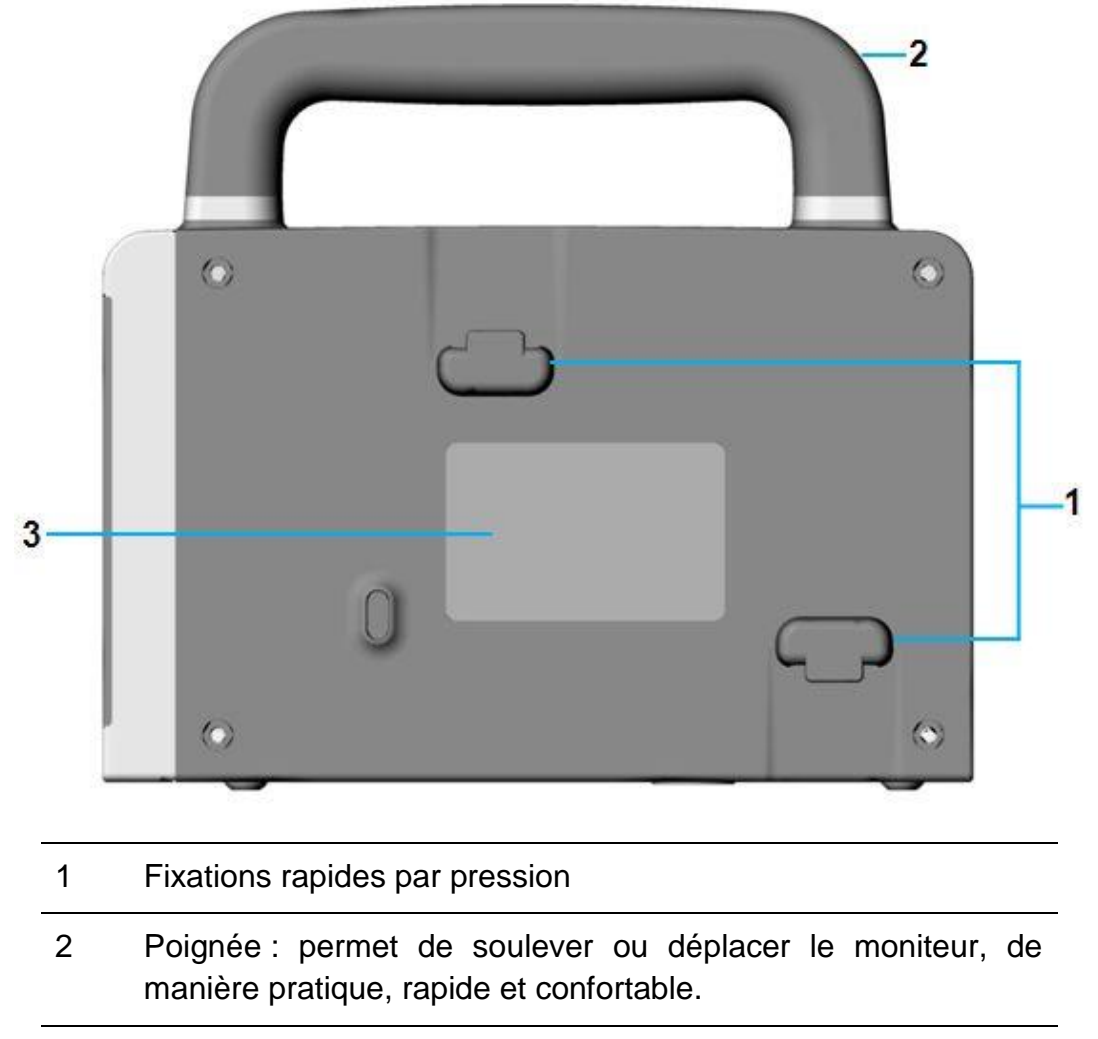

3 Libellé

### Vue du dessus

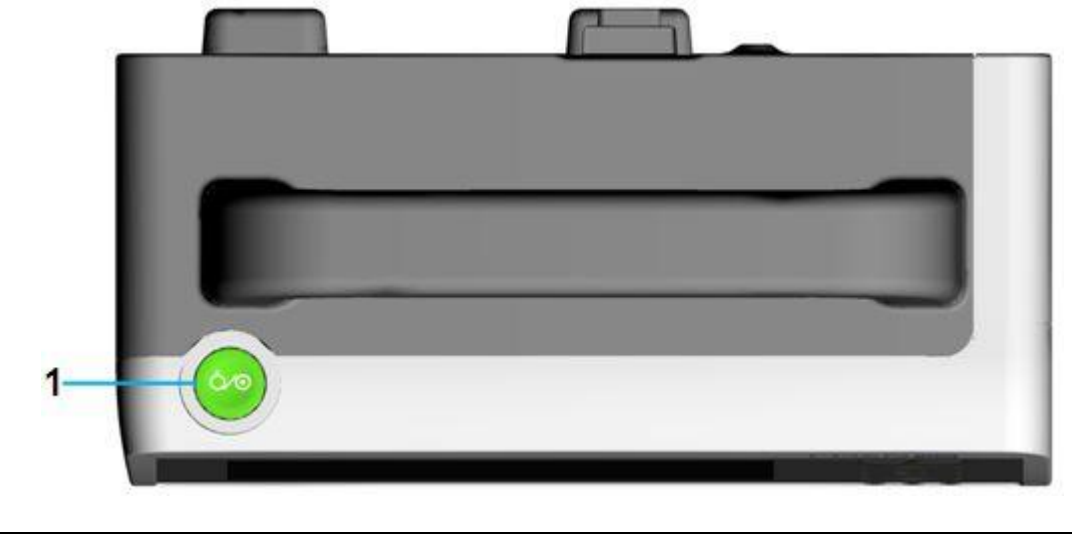

1 Interrupteur d'alimentation

Cette touche permet de mettre le moniteur sous tension, ou de l'éteindre (en appuyant sur la touche pendant 3 secondes).

Vue du dessous

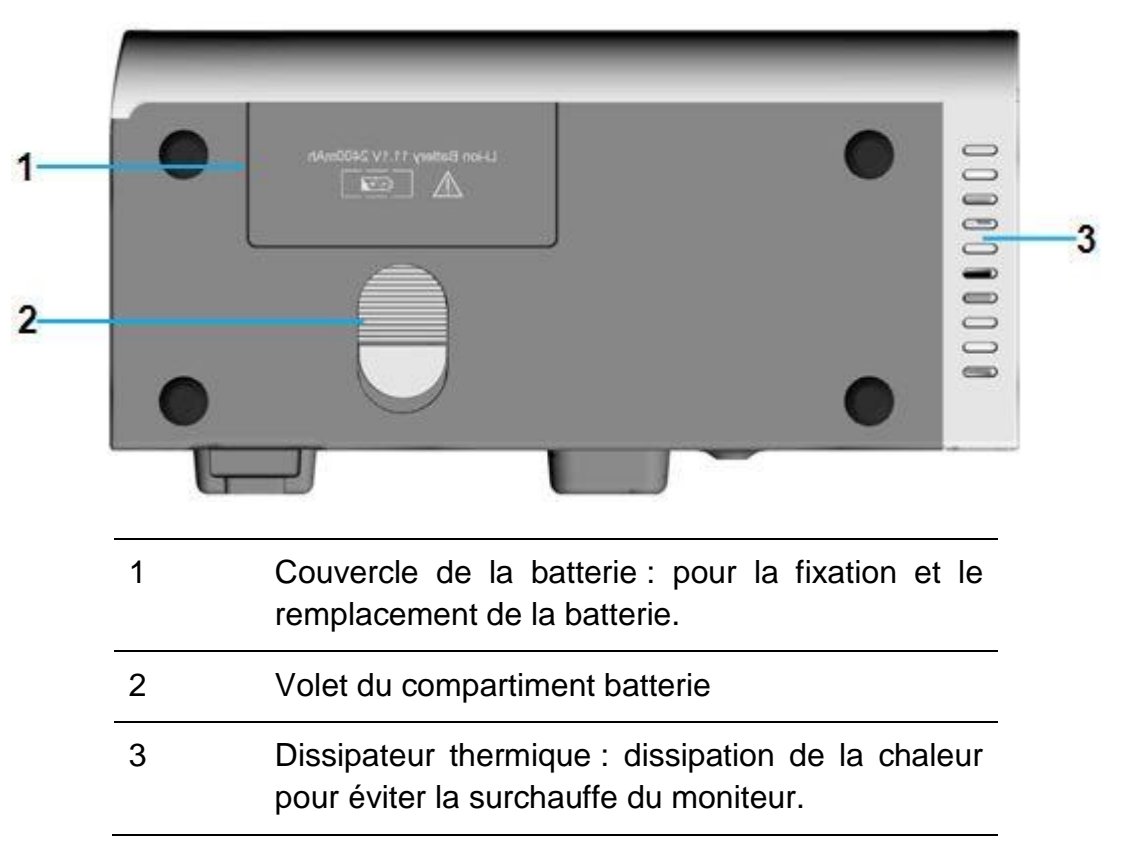

# 2.2 Module de fonction d'extension (EFM) (en option)

L'EFM fournit le paramètre CO<sub>2</sub>. En le connectant au moniteur, vous pouvez obtenir le paramètre CO<sub>2</sub>, le cas échéant. Branchez l'EFM sur l'interface située sur la gauche du moniteur. Il est alors connecté au moniteur comme indiqué ci-dessous :

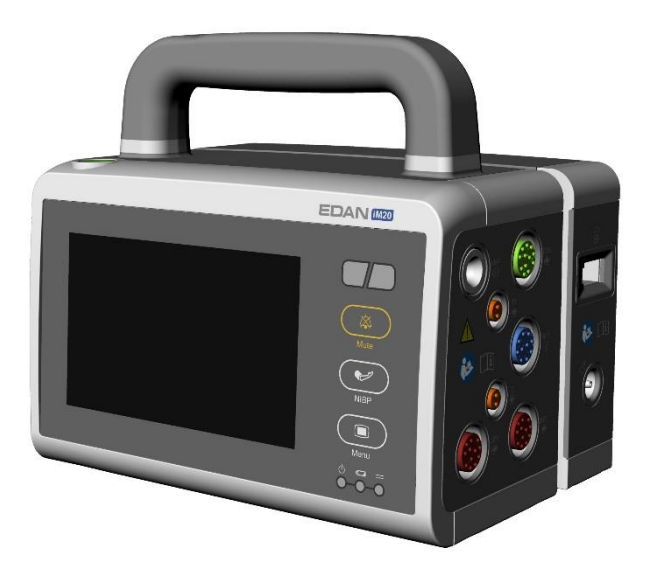

## Présentation de l'EFM

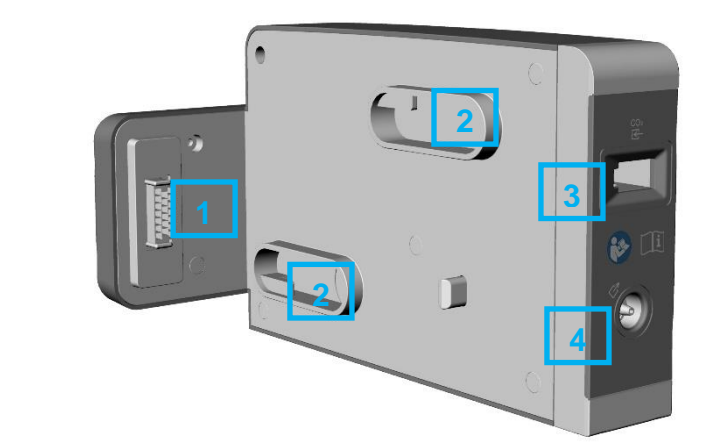

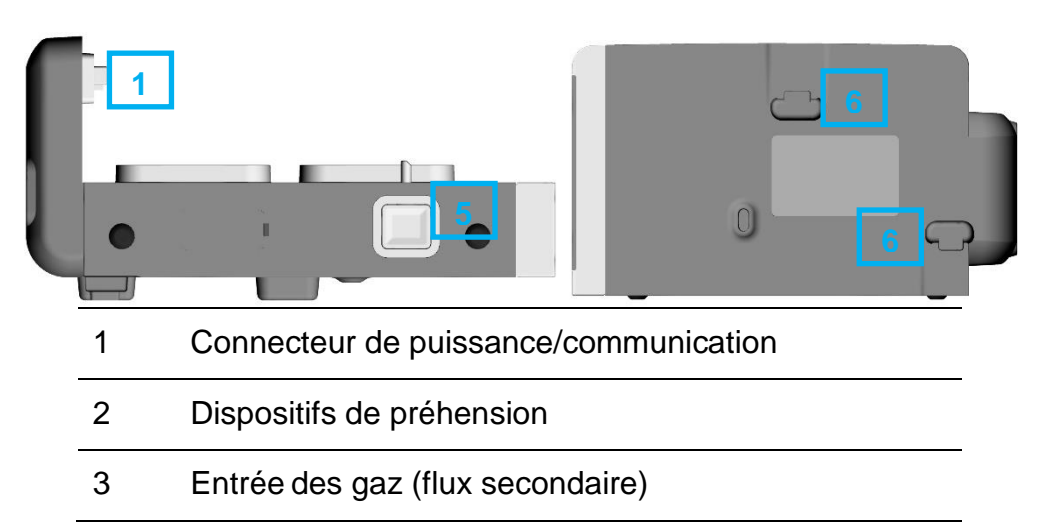

- 4 Sortie des gaz (flux secondaire)
- 5 Bouton Appuyez dessus pour permettre de libérer l'EFM.
- 6 Fixations rapides par pression

### Installation de l'EFM

Branchez l'EFM sur l'interface, sur le côté gauche du moniteur. Faites correspondre les dispositifs de préhension du module avec les fixations rapides par pression à l'arrière du moniteur, puis fixez le module jusqu'à ce que les fixations rapides par pression s'enclenchent. Pour séparer le module du moniteur, appuyez sur le bouton du bas et faites-le glisser hors de son logement tout en maintenant l'alignement avec l'orientation de l'interface.

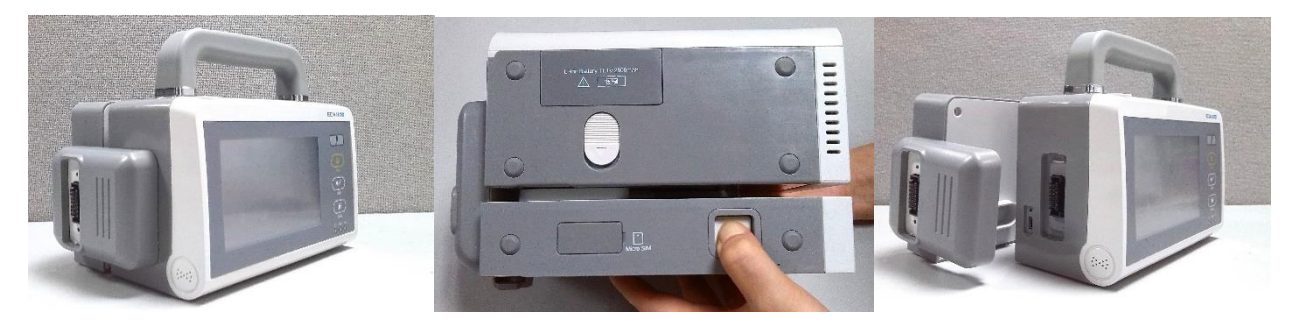

Lorsque l'EFM est connecté au moniteur, il partage les réglages et l'alimentation de celui-ci. Les données de tendances et les paramètres de mesure de l'EFM sont stockés dans le moniteur.

### **AVERTISSEMENT**

**L'EFM ne peut fonctionner que lorsqu'il est connecté au moniteur.**

# **Chapitre 3 Installation**

### **REMARQUE :**

**Les réglages du moniteur doivent être configurés par le personnel hospitalier agréé.**

## 3.1 Inspection initiale

Avant le déballage, vérifiez l'emballage et assurez-vous de l'absence de signes de mauvais traitement ou de dommages. Si l'emballage d'expédition est endommagé, contactez le transporteur pour obtenir un dédommagement ainsi qu'un nouvel emballage.

Ouvrez l'emballage avec précaution et sortez-en le moniteur et les accessoires. Vérifiez que le contenu est complet et que les options et les accessoires appropriés ont été livrés.

Pour toute question, veuillez contacter votre fournisseur local.

### 3.2 Montage du moniteur

Vous pouvez placer le moniteur sur une surface plane et de niveau, le monter sur un système de fixation murale, le suspendre à la barre du lit ou le porter en bandoulière.

## 3.3 Connexion de l'alimentation électrique

Avant de connecter le moniteur à l'alimentation secteur, assurez-vous que l'adaptateur d'alimentation est conforme aux spécifications suivantes :

- Adaptateur d'alimentation CA : entrée 100 V-240 V CA, 50 Hz/60 Hz, sortie 15 V ±5 % CC
- Adaptateur de CC : entrée 12,4 V 15,1 Vcc ou 24,8 V 30,3 Vcc, 1,6 A max., sortie 15 Vcc, 1 A max.

Connectez le cordon d'alimentation fourni avec le moniteur. Branchez le cordon d'alimentation sur le connecteur du moniteur. Connectez l'autre extrémité du cordon d'alimentation à une prise électrique reliée à la terre.

### **REMARQUE :**

- **1 Connectez le câble d'alimentation à la prise prévue spécifiquement pour une utilisation en milieu hospitalier.**
- **2 Utilisez uniquement le câble d'alimentation fourni par EDAN.**

### 3.3.1 Moniteur hôte comme source d'alimentation

Lorsqu'il est connecté au moniteur patient elite série VX (moniteurs V5/V6/V8, également appelés «moniteur hôte » dans ce manuel) via le câble ou lorsqu'il est directement connecté au moniteur hôte, le moniteur est alimenté par le moniteur hôte, y compris l'alimentation nécessaire pour la recharge de sa batterie.

### **REMARQUE :**

#### **Le moniteur charge la batterie uniquement lorsqu'il est relié à un moniteur hôte connecté au secteur.**

### 3.4 Vérification du moniteur

Assurez-vous que les accessoires de mesure et les câbles ne sont pas endommagés. Allumez ensuite le moniteur, vérifiez s'il démarre normalement. Vérifiez que tous les témoins d'alarme s'allument et que l'alarme sonore est audible lorsque l'on allume le moniteur. Veuillez vous reporter au chapitre *Test des alarmes*.

### **AVERTISSEMENT**

**En cas de signe de dommage, ou si le moniteur affiche des messages d'erreur, ne l'utilisez pas sur un patient. Contactez immédiatement le service client.**

#### **REMARQUE :**

- **1 Vérifiez toutes les fonctions du moniteur et assurez-vous que l'état du moniteur est correct.**
- **2 Si une batterie rechargeable est fournie, chargez-la avant toute utilisation de l'appareil afin d'assurer une alimentation adéquate.**
- **3 Après une longue utilisation continue, veuillez redémarrer le moniteur afin de lui garantir des performances constantes et une longue durée de vie.**

### 3.5 Réglage de la date et de l'heure

Pour régler la date et l'heure :

- 1. Appuyez sur la touche non programmable Menu du panneau avant pour accéder au widget des raccourcis.
- 2. Sélectionnez **Menu** > **Biomédical** > **Config. Biomédicale** > **Réglage Date/Heure**.
- 3. Ajustez le **Format Date** et le **Format horaire** en fonction des habitudes de l'utilisateur.
- 4. Réglez l'année, le mois, le jour, les minutes et les secondes.

Si le moniteur est connecté à un moniteur hôte, la date et l'heure sont automatiquement synchronisées avec le moniteur hôte.

### **REMARQUE :**

- **1 Si le système n'est pas utilisé pendant une période prolongée, l'heure système risque d'être incorrecte. Dans ce cas, réajustez l'heure système après la mise sous tension.**
- **2 Si l'heure système n'est pas enregistrée et que les valeurs par défaut s'affichent de nouveau après le redémarrage du moniteur, contactez le service technique d'EDAN pour remplacer la pile bouton de la carte mère.**
- **3 La valeur par défaut du format horaire est 24 heures. Lorsque Format horaire**

### **est configuré sur 12 heures, sélectionnez AM ou PM selon la situation réelle.**

### 3.6 Remise du moniteur

Si vous remettez le moniteur aux utilisateurs finaux directement après sa configuration, assurez-vous qu'il est en état de fonctionnement normal et que l'utilisateur peut connaître l'état.

Les utilisateurs doivent avoir été formés correctement à l'utilisation du moniteur avant toute surveillance d'un patient. Pour ce faire, ils doivent avoir accès et lire la documentation suivante fournie avec le moniteur :

- Manuel d'utilisation (le présent document) contenant toutes les instructions relatives au fonctionnement de l'appareil.
- Carte de référence rapide pour des rappels rapides en cours d'utilisation.

## 3.7 Déclaration FCC

Ce moniteur a été testé et s'est avéré conforme aux limites régissant les appareils numériques de classe B, conformément à la Partie 15 des règles de la FCC. Ces limites sont conçues pour fournir une protection raisonnable contre les interférences nuisibles dans les installations domestiques. Cet équipement génère et peut émettre une énergie de radiofréquence. S'il n'est pas installé et utilisé conformément aux instructions, il peut provoquer des interférences nuisibles aux communications radio. Cependant, l'absence d'interférences au sein d'une installation en particulier n'est pas garantie. Si cet équipement émet des interférences nuisibles pour la réception radio ou télévisée (veuillez éteindre et rallumer l'équipement pour confirmer ce diagnostic), nous vous recommandons d'essayer de résoudre le problème en appliquant l'une des mesures suivantes :

- 1. Réorientez ou déplacez l'antenne de réception.
- 2. Augmentez la distance de séparation entre l'équipement et le récepteur.
- 3. Connectez l'équipement à une prise reliée à un circuit différent de celui auquel le récepteur est connecté.
- 4. Contactez le fabricant ou un technicien radio/TV spécialisé pour obtenir de l'aide.

Cet appareil est conforme à la Partie 15 des règles de la FCC.

Son fonctionnement est soumis aux deux conditions suivantes :

- 1. ce dispositif ne doit pas causer d'interférences nuisibles, et
- 2. ce dispositif doit accepter toute autre interférence reçue, y compris les interférences pouvant entraîner un dysfonctionnement.

### **REMARQUE :**

**Le fabricant n'est pas responsable des interférences radio ou TV causées par des modifications non autorisées de l'équipement. L'utilisateur pourrait se voir retirer sa licence d'utilisation pour cet équipement s'il venait à effectuer de telles** 

### **modifications.**

# 3.8 Déclaration de la FCC relative à l'exposition aux rayonnements RF

Cet équipement est conforme aux limites d'exposition aux rayonnements RF définies, par la FCC, pour un environnement non contrôlé. Cet équipement doit être installé et utilisé à une distance minimale de 20 centimètres entre le radiateur et le corps humain.

# **Chapitre 4 Fonctionnement de base**

Ce manuel d'utilisation s'appuie sur la configuration maximale ; il est par conséquent possible que votre moniteur ne dispose pas de toutes les fonctions et options décrites ci-après. En outre, les illustrations utilisées dans ce manuel ne sont que des exemples et ne reflètent pas nécessairement les réglages de votre moniteur. Le contenu affiché sur votre moniteur dépend de la façon dont il a été personnalisé pour votre hôpital.

Vous serez peut-être amené à utiliser fréquemment les fonctions suivantes :

- Surveillance ECG (reportez-vous au chapitre *[Surveillance ECG](#page-100-0)* pour plus de détails)
- ◆ Surveillance de la SpO<sub>2</sub> (reportez-vous au chapitre *[Surveillance SpO](#page-136-0)<sub>2</sub>* pour plus de détails)
- Surveillance de la FP (reportez-vous au chapitre *[Surveillance FP](#page-146-0)* pour plus de détails)
- Surveillance TEMP (reportez-vous au chapitre *[Surveillance TEMP](#page-157-0)* pour plus de détails)
- Surveillance de la PNI (reportez-vous au chapitre *[Surveillance PNI](#page-148-0)* pour plus de détails)
- Alarme (reportez-vous au chapitre *[Alarmes](#page-47-0)* pour plus de détails)

## 4.1 Présentation du moniteur

Le moniteur peut être utilisé de deux manières :

- **•** En tant que moniteur indépendant ;
- En tant que module multi-mesure pour le moniteur patient elite série VX (également appelé «moniteur hôte » dans ce manuel).

La combinaison de ces deux rôles permet au moniteur d'éliminer les lacunes au niveau des données, ce qui est particulièrement adapté aux environnements de transport. Lorsque le moniteur est débranché du moniteur patient elite série VX d'origine, il continue de surveiller le patient en tant que moniteur indépendant. Fonctionnant alors sur batterie, il élimine la nécessiter de recourir à un moniteur de transport distinct. Lorsque le moniteur est connecté à un nouveau moniteur patient elite série VX, il peut partager ses données patient et opérer en tant que module multi-mesure, sans perdre à aucun moment des informations de surveillance critique.

### 4.1.1 Fonctionnement en tant que moniteur indépendant

Le moniteur peut fonctionner de manière entièrement indépendante. En tant que moniteur indépendant, le moniteur peut surveiller, mémoriser et rappeler simultanément plusieurs données de paramètres. Il peut transférer les données patient vers le moniteur patient elite série VX en tant que moniteur de transport. Portable et compact, il est particulièrement adapté aux environnements de transport.

### 4.1.2 Fonctionnement en tant que module multi-mesure

Combiné au moniteur patient elite série VX, le moniteur opère comme un module multi-mesure, fournissant les mesures, les tendances et les informations patient au moniteur patient elite série VX. Vous pouvez connecter le moniteur au moniteur patient elite série VX en le branchant directement sur le moniteur hôte ou au moyen du câble. Lorsque le moniteur est connecté à un moniteur hôte, ce dernier contrôle le moniteur connecté, y compris les fonctionnalités d'alarme. Aucune alarme n'est disponible sur le moniteur et le moniteur est alimenté par le moniteur hôte. Contrairement aux autres modules multi-mesure, le moniteur peut stocker les données et les paramètres de mesure. Reportez-vous à la section *Utilisation du moniteur avec un moniteur hôte* pour plus d'informations.

### 4.2 Fonctionnement et navigation

Tout ce dont vous avez besoin pour faire fonctionner le moniteur figure à l'écran. Les éléments s'affichant à l'écran sont interactifs en quasi-totalité. Figurent notamment à l'écran les valeurs numériques de mesure, les tracés, les touches écran, les champs d'information, les champs d'alarmes et les menus. La configurabilité du moniteur vous permet d'accéder à un même élément de plusieurs façons. Le Manuel d'utilisation décrit toujours la façon d'accéder aux éléments par un menu à l'écran. Vous pouvez cependant utiliser la méthode qui vous convient le mieux.

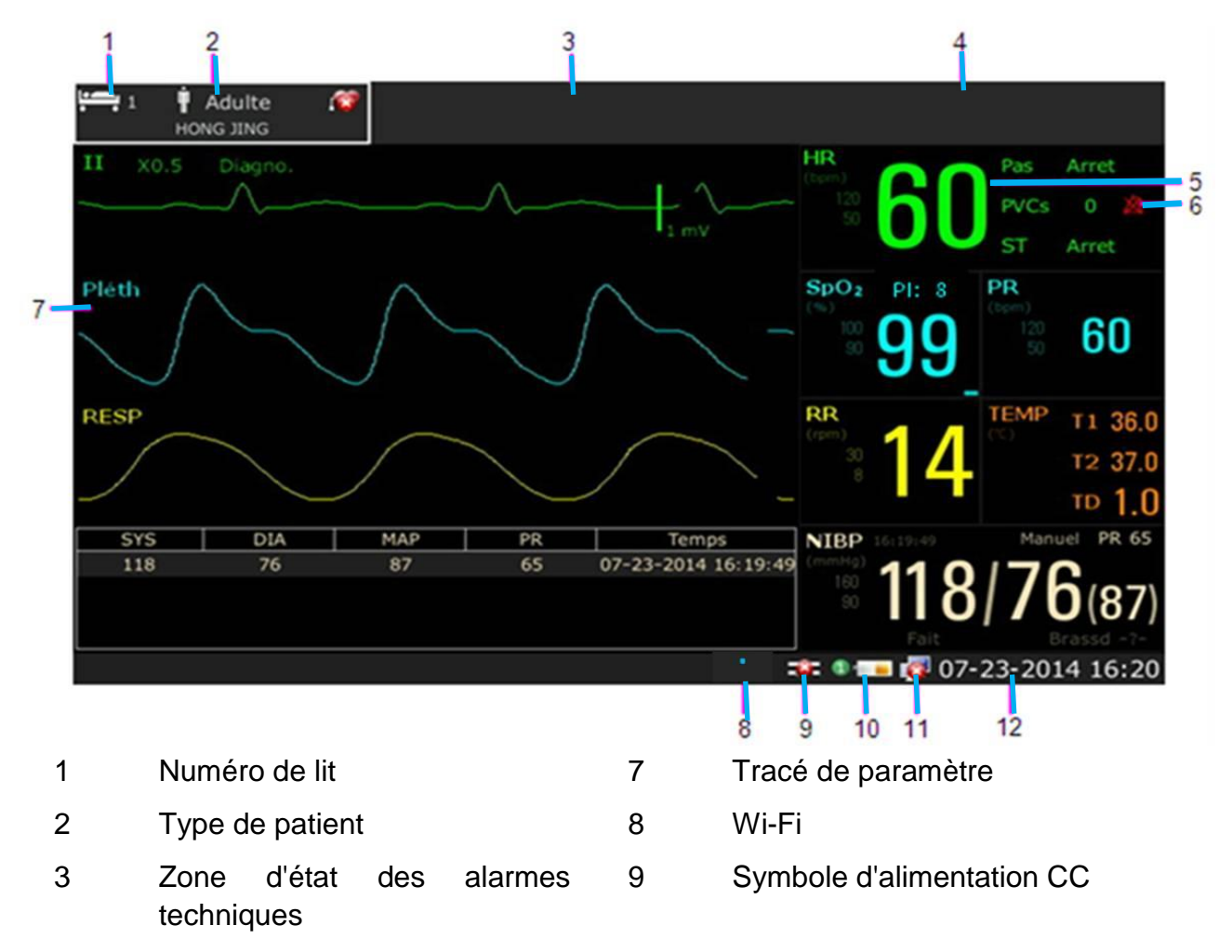

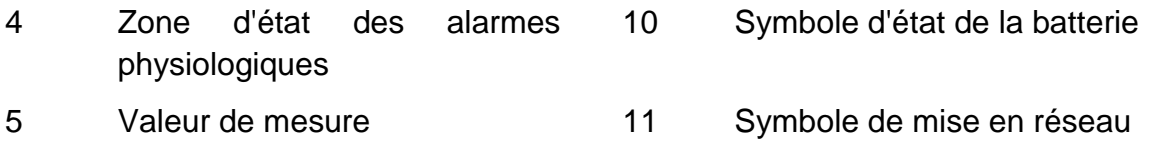

6 Symbole d'alarme désactivée 12 Date et heure

### 4.2.1 Utilisation des touches

Si le son des touches est activé, le moniteur émet un son normal lorsque l'opération est valide.

### 4.2.1.1 Menu de configuration principal

Le présent manuel d'utilisation décrit généralement l'accès au menu de configuration d'une mesure depuis le menu de configuration principal, car ce chemin d'accès est toujours disponible et ne dépend pas de la configuration. Vous pouvez accéder à toutes les fenêtres de configuration depuis le menu de configuration principal. Pour accéder au menu de configuration principal, appuyez sur la touche non programmable Menu du

panneau avant, puis sélectionnez la touche de raccourci

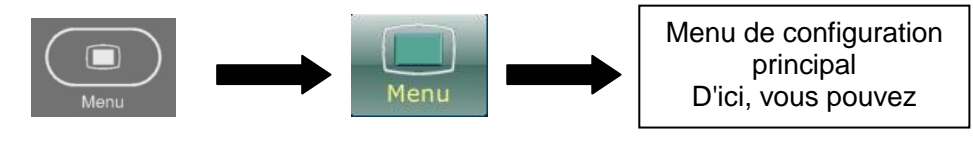

### 4.2.1.2 Touches non programmables

Les touches non programmables sont les touches physiques sur le panneau avant du moniteur. Le moniteur dispose des touches de fonction suivantes : Silence, NIBP (PNI) et Menu. Pour plus d'informations, reportez-vous à l'illustration de la section *Unité principale*.

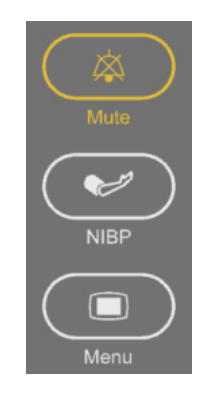

### 4.2.1.3 Touches de raccourci

La touche non programmable Menu permet d'accéder au widget des raccourcis, qui contient les touches de raccourci.

Une touche de raccourci est une touche graphique configurable qui vous permet d'accéder rapidement aux fonctions. La sélection des touches de raccourci disponibles sur votre moniteur dépend de la configuration de votre moniteur et des options que vous avez achetées. Vous pouvez sélectionner les touches de raccourci à afficher sur l'écran
de widget des raccourcis via **Menu** > **Biomédical** > **Config. Biomédicale** > **Sél. Raccourcis**. Vous pouvez ajuster la séquence de touches de raccourci si nécessaire.

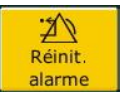

Réinitialiser l'alarme.

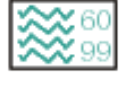

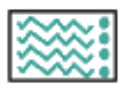

Accéder à l'écran de tendance

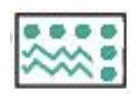

Accéder à l'écran des signes vitaux **Transférer le patient** 

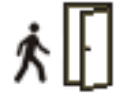

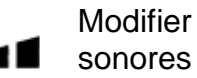

Modifier le volume des bips

Examiner le graphique de tendance

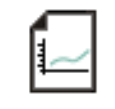

Examiner le tableau de tendance Réinitialiser le capteur IBP

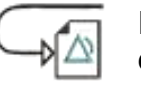

Revoir l'événement  $\alpha$  Réglage Alarme d'alarme

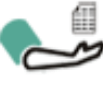

Accéder au rappel des mesures PNI

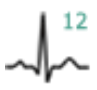

Effectuer une analyse à 12 dérivations

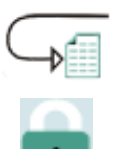

mesures à 12 dérivations

Accéder à la revue des

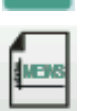

Accéder à l'interface du

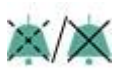

score d'avertissement

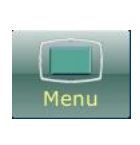

Accéder au menu de configuration principal, qui vous permet d'accéder à toutes les fenêtres de configuration

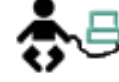

Accéder à l'écran standard **Augusta de la partie de l'écran standard** 

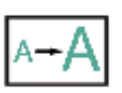

Accéder à l'écran en grande police

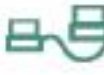

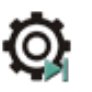

Admettre un patient **COL** Définir le basculement de module

Modifier le volume sonore des touches

Régler la luminosité de l'écran

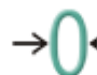

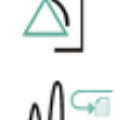

Accéder à la revue des mesures ARY

Quitter l'analyse à 12 dérivations

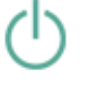

Activer le mode veille

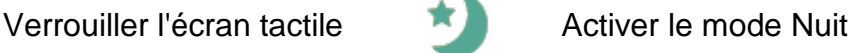

Activer le Privacy Mode (Mode de confidentialité)

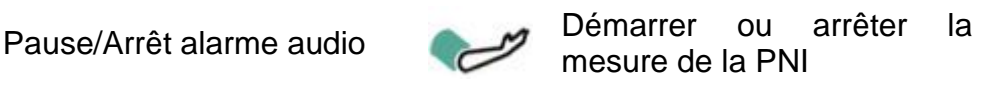

4.2.1.4 Touches contextuelles

Les touches contextuelles sont des touches graphiques liées à des tâches, qui apparaissent automatiquement à l'écran lorsque cela est nécessaire. Par exemple, la touche contextuelle de confirmation apparaît uniquement lorsque vous devez confirmer un changement.

### 4.3 Mode de fonctionnement

### 4.3.1 Mode Démo

Pour faire passer le mode de fonctionnement en mode Démo, veuillez effectuer la procédure suivante :

Sélectionnez **Menu** > **Fonction Commune**, puis sélectionnez **Mode Démo** dans l'interface contextuelle et saisissez le mot de passe **3045**.

Pour quitter le **Mode Démo**, sélectionnez **Menu** > **Fonction commune** > **Mode Démo**.

#### **AVERTISSEMENT**

**Le Mode Démo est conçu à des fins de démonstration uniquement. Vous ne devez pas passer en Mode Démo pendant une surveillance. En Mode Démo, toutes les informations stockées sur les tendances sont effacées de la mémoire du moniteur.** 

### 4.3.2 Mode Veille

Pour activer le mode veille, sélectionnez **Menu** > **Fonction Commune** > **Repos**, ou

appuyez sur la touche de raccourci du directement sur l'écran du widget des raccourcis. Le moniteur passe en mode veille après confirmation de l'utilisateur.

En mode veille :

- 1. Le moniteur cesse de surveiller les patients et stocke les données de surveillance précédentes.
- 2. Le moniteur ne répondra pas à toutes les alarmes et à tous les messages, à l'exception de l'alarme de Batterie Faible.
- 3. L'état d'alarme sonore en pause s'interrompt. Les états de désactivation des alarmes sonores, de réinitialisation des alarmes et de verrouillage des alarmes ne sont pas influencés.
- 4. MFM-CMS ne met pas à jour les données de surveillance et affiche le mode veille du moniteur. Si la connexion au réseau n'est pas active, le moniteur enverra une demande de connexion.
- 5. Le moniteur hôte connecté passe en mode veille de manière simultanée.

Le moniteur quitte le mode veille dans l'une des situations suivantes :

- 1. L'utilisateur clique n'importe où sur l'écran ou appuie sur n'importe quelle touche (sauf la touche d'alimentation Marche/Arrêt).
- 2. L'alarme de Batterie Faible se déclenche.
- 3. Lorsque l'iM20 est monté sur le moniteur hôte.

4. Le moniteur est branché au MFM-CMS.

Après avoir quitté le mode veille, le moniteur reprend la surveillance, notamment la surveillance des paramètres, du stockage et des alarmes.

#### **REMARQUE :**

- **1 Lorsque des données sont exportées depuis le moniteur, ne pas utiliser le mode veille, car cela pourrait affecter l'appareil/l'exportation des données.**
- **2 Le moniteur ne peut pas passer en mode veille lors de l'exportation de données.**

### 4.3.3 Mode Nuit

Pour passer en mode Nuit, vous pouvez :

- Sélectionner la touche de raccourci sur l'écran du widget des raccourcis ; ou
- Sélectionner **Menu** > **Fonct. Communes** > **Mode nuit**.

#### **REMARQUE :**

**En mode nuit, le son des touches, des battements cardiaques et du pouls est coupé; le volume des alarmes et la luminosité de l'écran sont à leur minimum ; les réglages du volume sonore des touches, des bips, du pouls et des alarmes, ainsi que de la luminosité de l'écran sont indisponibles.**

### 4.3.4 Privacy Mode (Mode de confidentialité)

Le Privacy Mode (Mode de confidentialité) ne peut être activé que si le moniteur est connecté et admis par le système MFM-CMS. Pour activer le Privacy Mode (Mode de confidentialité), vous pouvez sélectionner **Menu** > **Entretien** > **Entretien User** > **Raccourci** > **Privacy Mode** (Mode de confidentialité) (il est désactivé par défaut).

Appuyez sur la touche de raccourci et sur l'écran du widget des raccourcis ; le moniteur passe en Privacy Mode (Mode de confidentialité) après confirmation de l'utilisateur.

En Privacy Mode (Mode de confidentialité) :

- 1. L'écran affiche le message suivant : **Privacy Mode** (Mode de confidentialité) et **Patient sous surveillance sans alarme sonore ou témoin lumineux d'alarme. Veuillez cliquer sur l'écran ou sur une touche pour quitter ce mode**.
- 2. Les données de surveillance, les informations sur les alarmes, les données stockées et l'état du moniteur sont transmis au système MFM-CMS.
- 3. L'état d'alarme sonore en pause s'interrompt. Les états de désactivation des alarmes sonores, de réinitialisation des alarmes et de verrouillage des alarmes ne sont pas influencés.
- 4. Le moniteur hôte connecté passe en Privacy Mode (Mode de confidentialité) simultanément.

Le moniteur quitte le Privacy Mode (Mode de confidentialité) dans l'une des situations suivantes :

- 1. L'utilisateur clique n'importe où sur l'écran ou appuie sur n'importe quelle touche (sauf la touche d'alimentation Marche/Arrêt).
- 2. L'alarme de Batterie Faible se déclenche.
- 3. Le moniteur est débranché de MFM-CMS.
- 4. Lorsque l'iM20 est monté sur le moniteur hôte.

#### **REMARQUE :**

- **1 Lorsque des données sont exportées depuis le moniteur, ne pas utiliser le Privacy Mode (Mode de confidentialité), car cela pourrait affecter l'appareil/l'exportation des données.**
- **2 Le moniteur ne peut pas activer le Privacy Mode (Mode de confidentialité) lors de l'exportation de données.**

### 4.3.5 Mode NFC

Le mode NFC est conçu pour les utilisateurs qui doivent surveiller en continu l'alarme physiologique de FC. En mode NFC, l'alarme physiologique de FC est automatiquement ou continuellement activée et l'utilisateur ne peut pas la désactiver. Pour configurer le mode NFC, sélectionnez **Menu** > **Biomédical**> **Config. Biomédicale** > **Rég Alarme** et choisissez l'option **Mode NFC** qui peut être réglée sur **Marche** ou **Arrêt**. Le mode NFC est désactivé par défaut.

En mode NFC :

- 1. Les alarmes physiologiques de FC sont toujours activées et ne peuvent pas être désactivées par l'utilisateur.
- 2. L'utilisateur ne peut pas désactiver l'alarme sonore de façon permanente.
- 3. L'état de désactivation de l'alarme sonore prend fin et le moniteur passe en mode normal d'état de déclenchement de l'alarme. Le réglage de l'option **Durée Pause Audio** passe automatiquement sur **120 s** ; elle peut être réglée manuellement sur **60 s**, **120 s** ou **180 s**.
- 4. L'état de pause de l'alarme sonore n'est pas affecté lors du passage en mode NFC.
- 5. Le symbole NFC apparaît dans la zone de paramètres FC.
- 6. Les données de surveillance, les informations sur les alarmes, les données stockées et l'état du moniteur sont transmis au système MFM-CMS.

#### **REMARQUE :**

**Le mode NFC et le mode Veille ne peuvent pas coexister. Lorsque le moniteur passe en mode Veille, le mode NFC se met automatiquement en pause. Après avoir quitté le mode Veille, le moniteur repasse automatiquement en mode NFC.**

Après avoir quitté le mode NFC :

- 1. Les alarmes physiologiques de FC sont toujours activées et peuvent être désactivées par l'utilisateur.
- 2. L'option **Durée Pause Audio** reste inchangée et l'utilisateur peut la régler sur **Permanente**.
- 3. Le symbole NFC disparaît.

## 4.4 Modification des réglages du moniteur

### 4.4.1 Réglage de la luminosité de l'écran

Pour modifier la luminosité de l'écran :

- 1. Sélectionnez  $\mathbf{R}$  sur l'écran du widget des raccourcis ; ou
- 2. Sélectionnez **Menu** > **Fonction Commune** > **Luminosité**et sélectionnez le réglage approprié de luminosité de l'écran. **10** correspond à la luminosité maximale et **1** à la luminosité minimale.

Vous pouvez configurer votre moniteur pour que sa luminosité soit plus faible en mode Veille ainsi que pendant le transport afin de préserver l'énergie de la batterie.

### 4.4.2 Modification de la date et de l'heure

Pour modifier la date et l'heure, veuillez-vous reporter à la section *Réglage de la date et de l'heure*.

#### **AVERTISSEMENT**

**Le fait de modifier la date et l'heure aura une influence sur le stockage des données de tendance.**

## 4.5 Réglage du volume sonore

### 4.5.1 Réglage du volume sonore des touches

Le volume sonore des touches correspond au son que vous entendez lorsque vous sélectionnez un champ sur l'écran du moniteur. Pour régler le volume sonore des touches :

- 1. Sélectionnez sur l'écran du widget des raccourcis ; ou
- 2. Sélectionnez **Menu** > **Config Système** > **Touche Vol.**, puis choisissez le réglage approprié de volume sonore des touches : cinq barres représentent le volume maximum et une barre le volume minimum. Si aucune barre n'est sélectionnée, le volume sonore des touches est désactivé.

### 4.5.2 Réglage du volume sonore des alarmes

Pour modifier le volume sonore des alarmes :

- 1. Sélectionnez  $\triangle$  sur l'écran du widget des raccourcis ; ou
- 2. Sélectionnez **Menu** > **Réglage Alarme**, puis sélectionnez le paramètre désiré pour l'élément **VolumeAlarm** : cinq barres représentent le volume maximum et une barre le volume minimum.

### 4.5.3 Réglage du volume des bips sonores

Le volume des bips sonores provient de FC ou de FP, selon le réglage de la source des battements. Pour modifier le volume des bips sonores :

- 1. Sélectionnez  $\rightarrow$  1 sur l'écran du widget des raccourcis ; ou
- 2. Sélectionnez **Réglages ECG** > **Volume Bip**, puis choisissez le réglage approprié de volume des bips sonores : cinq barres représentent le volume maximum et une barre le volume minimum. Si aucune barre n'est sélectionnée, le volume des bips sonores est désactivé. La fréquence de battement a une corrélation positive avec la valeur de mesure.

### 4.6 Vérification de la version du moniteur

Pour vérifier la version du moniteur, sélectionnez **Menu** > **Fonction Commune** > **A Propos** afin d'obtenir le numéro de révision du logiciel du moniteur.

### 4.7 Réglage de la langue

Pour modifier la langue, procédez comme suit :

- 1. Sélectionnez **Menu** > **Maintenance** > **Maintenance utilisateur**, puis saisissez le mot de passe adéquat dans l'interface qui s'affiche.
- 2. Sélectionnez l'option **Langue** dans l'interface contextuelle afin d'ouvrir la liste des langues.
- 3. Sélectionnez la langue souhaitée dans la liste. Pour valider le changement, redémarrez le moniteur.

### 4.8 Réglage de la langue du clavier

Le moniteur est équipé d'un clavier chinois, d'un clavier français et d'un clavier russe. Pour modifier la langue du clavier, sélectionnez **Menu** > **Maintenance** > **Maintenance utilisateur** > **Langue du clavier**, puis sélectionnez la langue souhaitée dans la liste.

#### **REMARQUE :**

**La langue du clavier rétablit la langue par défaut lorsque la langue du système est modifiée. La langue par défaut du clavier varie selon la langue du système. L'utilisateur peut modifier la langue du clavier si nécessaire.**

### 4.9 Désactivation de l'écran tactile

L'utilisateur peut désactiver le fonctionnement de l'écran tactile en sélectionnant la

touche de raccourci Verr. écran<sup>t</sup>. Le message Ecran Verrouillé s'affiche à l'écran lorsque l'écran tactile est désactivé. Pour activer le fonctionnement de l'écran tactile,

appuyez plusieurs secondes sur le symbole **au centre de l'écran.** 

#### **REMARQUE :**

**Lorsque des données sont exportées depuis le moniteur, assurez-vous que l'écran tactile est verrouillé.** 

## 4.10 Etalonnage des écrans

Pour étalonner un écran, veuillez effectuer la procédure suivante :

- 1. Sélectionnez **Menu** > **Maintenance** > **Maintenance utilisateur**, entrez le mot de passe utilisateur, puis sélectionnez **Cal. Ecr. Tactile** dans le menu **Maintenance utilisateur**. L'utilisateur peut également accéder à l'interface d'étalonnage en appuyant sur la touche de raccourci F9 du clavier connecté.
- 2. Le symbole  $+$  s'affiche à l'écran.
- 3. Cliquez au milieu du symbole  $+$ .

Lorsque l'iM20 est connecté au moniteur elite série VX et qu'ils sont tous les deux sous tension (et à condition que le moniteur elite série VX ne soit pas en mode Démo), l'utilisateur peut sélectionner **Menu** > **Maintenance** > **Maintenance utilisateur** sur le moniteur elite série VX, entrer le mot de passe utilisateur puis sélectionnez **Cal. Ecr. Tactile** > **Moniteur subordonné**, avant de procéder comme décrit ci-dessus à l'étape 2 et à l'étape 3 de la procédure propre à l'iM20.

#### **REMARQUE :**

- **1 Si fichier d'étalonnage est perdu ou endommagé, le moniteur accède automatiquement à l'interface d'étalonnage de l'écran.**
- **2 Dans l'interface d'étalonnage de l'écran, l'écran devient gris et aucune donnée de mesure ne peut être affichée.**
- **3 Veuillez étalonner l'écran lorsque le moniteur est allumé pour la première fois. En raison du changement de température ambiante, l'écran tactile peut ne pas être sensible après avoir fonctionné pendant un certain temps, veuillez étalonner l'écran pour assurer le bon fonctionnement du moniteur.**

### 4.11 Comportement de mise sous tension/hors tension

Les règles générales déterminant le comportement du moniteur lorsqu'il est connecté à, ou déconnecté de l'alimentation électrique sont comme suit :

 Lorsque l'alimentation CC est interrompue, un moniteur alimenté par batterie continue de fonctionner sans interruption sur batterie.

- Le moniteur s'allume automatiquement lorsqu'il est connecté à un moniteur hôte en cours de fonctionnement.
- Lorsqu'un moniteur alimenté par batterie est déconnecté d'un moniteur hôte en cours de fonctionnement, il continue de fonctionner sans interruption sur batterie.
- Lorsque le moniteur hôte s'allume, la connexion de mise sous tension du moniteur s'active simultanément.
- Lorsque le moniteur hôte en cours de fonctionnement est éteint, la connexion de mise sous tension du moniteur se désactive simultanément.
- Lorsque la connexion de mise sous tension du moniteur se désactive, le moniteur hôte en cours de fonctionnement reste allumé.

## 4.12 Utilisation du moniteur avec un moniteur hôte

Lorsque vous connectez le moniteur à un moniteur hôte, cela forme un système intégré qui assure la surveillance d'un seul patient. Dans pareille configuration, les observations générales suivantes s'appliquent :

- Le moniteur hôte est le «maître » du système, et c'est uniquement par l'intermédiaire du moniteur hôte que vous pouvez contrôler la totalité des opérations du système.
- Les paramètres généraux du moniteur hôte sont appliqués au moniteur lors de la connexion.
- Aucune alarme sonore n'est disponible sur le moniteur lorsqu'il est connecté à un moniteur hôte. Le seul témoin d'alarme visuelle est fourni par les témoins d'alarme qui sont contrôlés par le moniteur hôte. Les alarmes redeviennent actives dès que le moniteur est déconnecté du moniteur hôte.
- La date et l'heure du moniteur sont synchronisées avec celles du moniteur hôte.

#### **REMARQUE :**

**Un décalage de temps peut se produire lorsque le moniteur est utilisé avec le moniteur hôte pendant une période donnée. En général, il se produit une différence temporelle maximale de 10 secondes en trois jours.**

### 4.12.1 Définition des paramètres

Lorsque vous connectez le moniteur au moniteur patient elite série VX, le moniteur opère comme un module multi-mesure et il se peut que des conflits au niveau des modules ou des étiquettes PSI se produisent. Vous pouvez définir les paramètres du moniteur patient elite série VX comme suit.

#### 4.12.1.1 Accès au menu des paramètres

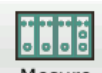

Sélectionnez **Mesure** au bas de l'écran pour accéder au menu Mesure, comme illustré ci-après. Il se peut que l'écran de votre moniteur hôte soit configuré différemment, en fonction des modules montés.

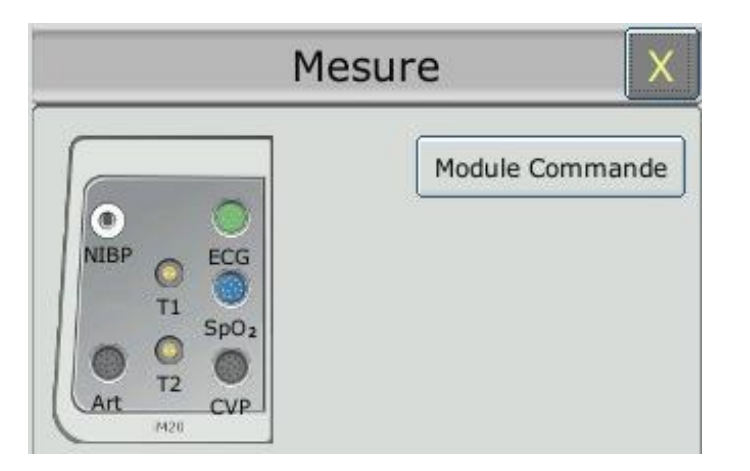

La couleur d'un connecteur de mesure correspond à l'état du paramètre de mesure.

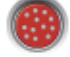

coloré: indique que le module est activé.

grisé: indique que le module est désactivé.

coloré, avec le symbole «! »: indique un conflit de modules.

Pour les connecteurs IBP, si un symbole d'interdiction (cercle contenant une barre oblique) s'affiche : indique un conflit de modules IBP.

Pour les connecteurs PSI du module : indique que ce module n'est pas configuré avec un module de surveillance PSI.

### 4.12.1.2 Activation/Désactivation d'une mesure des paramètres

Les méthodes d'activation et de désactivation de paramètres peuvent varier légèrement en fonction des paramètres de mesure. Prenons l'exemple des paramètres ECG et PNI du module :

- Pour activer/désactiver la mesure ECG, sélectionnez le connecteur ECG dans le module du menu **Mesure**, puis activez ou désactivez la mesure ECG dans le sous-menu qui s'affiche.
- Pour activer/désactiver la mesure PNI, sélectionnez le connecteur PNI dans le module du menu **Mesure** ; la mesure PNI est directement activée/désactivée.

### 4.12.1.3 Résolution des conflits liés aux modules

Ce moniteur hôte prend en charge huit canaux (maximum) de mesure IBP. Le module iM20 et chaque module V-IBP fournissent deux canaux de mesure PSI. Vous pouvez utiliser au maximum quatre modules V-IBP simultanément si le module iM20 n'est pas utilisé (contre trois s'il est utilisé). Si huit canaux de mesure IBP sont chargés, le branchement d'un module IBP supplémentaire déclenche un conflit de modules IBP ; le

connecteur IBP correspondant prend alors l'apparence dans le menu **Mesure**.

Pour résoudre le conflit de modules IBP, débranchez le module à l'origine du conflit, puis rebranchez-le (moins de huit canaux de modules IBP doivent être chargés).

Pour les autres modules, vous disposez d'un seul module de même type à la fois. L'insertion d'un autre module entraînera un conflit. Par exemple, si un module PNI (module A) est chargé, puis qu'un autre module PNI (module B) est inséré, le symbole "!" s'affiche en rouge sur le connecteur correspondant dans le menu **Mesure** pour signaler un conflit de modules. Pour utiliser le module B, sélectionnez directement le connecteur du module B dans le menu **Mesure**. Le module A porte alors le statut de module en conflit.

### 4.12.1.4 PSI Résolution des conflits liés aux étiquettes PSI

Chaque étiquette doit être unique et ne peut être affectée qu'une fois. Les étiquettes de mesure sont stockées dans les modules de mesure. Si vous tentez d'utiliser deux modules de mesure portant des étiquettes identiques, cela entraînera un conflit d'étiquettes au sein du moniteur hôte.

Par exemple, un module IBP (module A) a déjà été chargé et l'étiquette Art est utilisée pour ce module A. Un autre module IBP (module B) est inséré par la suite ; l'étiquette Art est également utilisée pour ce module B. Dans ce cas, un conflit d'étiquettes sera déclenché. Un message s'affiche à gauche de l'écran, signalant le conflit d'étiquettes IBP. De plus, dans la zone correspondante de mesures, deux étiquettes scintillent pour signaler la présence d'un conflit d'étiquettes. L'étiquette située entre crochets est impliquée dans le conflit ; l'étiquette située hors des crochets est l'étiquette par défaut affectée par le système. Si vous comparez les étiquettes affichées dans le menu **Mesure** et que l'étiquette située hors des crochets, vous pouvez identifier le modèle présentant un conflit d'étiquettes, ce qui vous permet de déterminer le module à utiliser.

Le module IBP associé à un conflit d'étiquettes ne fournira pas de données de mesure ; de plus, les fonctions de réglage, de mise à zéro et d'étalonnage seront indisponibles. Pour résoudre le conflit d'étiquettes, vous devez passer de l'étiquette impliquée dans le conflit à une étiquette n'affichant pas de conflit. Trois résolutions sont disponibles :

Résolution 1 :

- 1 Sélectionnez le canal IBP présentant un conflit d'étiquettes et ouvrez le menu **Options**.
- 2 Sélectionnez une autre étiquette parmi les options disponibles dans la liste déroulante **Alias** pour résoudre le conflit d'étiquettes.

Résolution 2 :

- 1 Désactivez le paramètre portant l'étiquette A qui fonctionne correctement, ou débranchez le module correspondant.
- 2 L'étiquette A en conflit devient donc disponible.

#### Résolution 3 :

1 Sélectionnez une autre étiquette pour l'étiquette A (qui fonctionne correctement).

2 L'étiquette A en conflit devient donc disponible.

# **Chapitre 5 Surveillance en réseau**

Votre moniteur peut être connecté au réseau Wi-Fi. Si le moniteur est mis en réseau, un symbole de réseau s'affiche à l'écran.

Pour plus d'informations sur le réseau Wi-Fi, veuillez vous reporter à la section *Connexion du réseau sans fil*.

#### **REMARQUE :**

**Lors de la sélection du mode IP dynamique, veuillez vérifier l'adresse IP du système MFM-CMS.**

### 5.1 Mesures de cybersécurité

### 5.1.1 Sécurité des informations personnelles

La protection des informations personnelles de santé est un élément majeur de la politique de sécurité. Pour protéger les informations personnelles et garantir le bon fonctionnement de l'appareil, l'utilisateur doit prendre les précautions nécessaires en conformité avec les lois et réglementations locales et les politiques de l'établissement. EDAN recommande aux organismes de santé ou établissements médicaux de mettre en œuvre une stratégie complète et multidimensionnelle pour protéger les informations et les systèmes des menaces de sécurité à la fois internes et externes.

Afin de garantir la sécurité du patient et de protéger ses informations personnelles de santé, l'utilisateur doit mettre en œuvre des pratiques ou des mesures qui incluent :

- 1. Mesures de protection physique : mesures de sécurité physique pour s'assurer que le personnel non autorisé n'a pas accès au moniteur.
- 2. Mesures de protection opérationnelle : mesures de sécurité lors du fonctionnement.
- 3. Mesures de protection administratives : mesures de sécurité en matière de gestion.
- 4. Mesures de protection technique : mesures de sécurité relatives au domaine technique.

#### **MISE EN GARDE**

- **1 L'accès/utilisation du moniteur est limité(e) au personnel autorisé uniquement. Autorisez l'utilisation du moniteur uniquement au personnel exerçant des fonctions spécifiques.**
- **2 Vérifiez que tous les composants de l'appareil qui conservent des informations personnelles (autres que le support amovible) sont physiquement sécurisés (c.-à-d. impossibles à supprimer sans outils).**
- **3 Assurez-vous que les données sont supprimées une fois que le patient est sorti (reportez-vous à la section** *Suppression des données stockées sur un dispositif de stockage***).**
- **4 Des mesures antivirus telles qu'une analyse antivirus du dispositif USB doivent être effectuées avant d'utiliser une clé USB.**

#### **MISE EN GARDE**

- **5 Vérifiez que le moniteur est uniquement connecté à l'appareil autorisé ou approuvé par EDAN. Les utilisateurs doivent utiliser tous les moniteurs déployés et pris en charge par EDAN selon les spécifications autorisées par EDAN, y compris le logiciel, la configuration logicielle, la configuration de sécurité, etc. approuvés par EDAN.**
- **6 Protégez tous les mots de passe pour éviter toute modification non autorisée. Seul le service technique du fabricant est autorisé à modifier les paramètres Config. Usine.**
- **7 Des pare-feu et/ou d'autres dispositifs de sécurité doivent être mis en place entre le système médical et tout système accessible en externe. Il est recommandé d'utiliser le pare-feu Windows Defender ou tout autre pare-feu capable de se défendre contre les attaques par déni de service et par déni de service distribué, et de le maintenir à jour.**
- **8 La protection du routeur ou du commutateur contre les attaques par déni de service et par déni de service distribué doit être activée pour qu'ils soient défendus.**
- **9 Pour éviter les altérations malveillantes et le vol des données transmises par le réseau, il est recommandé d'activer la fonction de cryptage. Une fois celle-ci activée (elle est activée par défaut), le moniteur authentifie les dispositifs MFM-CMS et Passerelle auxquels il accède et crypte les données transmises pour en garantir la sécurité.**
- **10 Lors de la création de l'environnement réseau : 1) Si un routeur sans fil est utilisé, veuillez activer sa fonction de filtrage de l'adresse MAC et ajouter l'adresse MAC du moniteur à la liste de règles. Le routeur sans fil autorise uniquement les périphériques répertoriés dans la liste de règles à accéder au réseau sans fil. 2) Il est recommandé de créer un réseau VLAN, de lui attribuer les ports LAN qui permettent de connecter sur le même réseau le port du commutateur, le moniteur et le système MFM-CMS approuvés et de l'isoler des autres réseaux VLAN.**
- **11 Lorsque le moniteur est renvoyé pour maintenance ou pour être mis au rebut ou est retiré de l'établissement médical pour d'autres raisons, il est nécessaire de s'assurer que toutes les données patient qu'il contenait ont été supprimées (reportez-vous à la section** *Suppression des données stockées sur un dispositif de stockage***).**
- **12 Veuillez protéger la confidentialité des informations et des données affichées à l'écran et enregistrées dans le moniteur.**

#### **REMARQUE :**

**Les fichiers journaux générés par le moniteur sont utilisés pour le dépannage du système et ne contiennent pas de données médicales protégées.**

### 5.1.2 Sécurité du réseau

Pour plus d'opérations de sécurité, sélectionnez **Menu** > **Maintenance utilisateur** et saisissez le mot de passe Maintenance utilisateur > **Sécurité**. Dans ce menu :

- Sélectionnez **Modifier le mot de passe utilisateur** et l'utilisateur peut modifier le mot de passe conformément aux messages. Pour des raisons de sécurité, changez le mot de passe régulièrement, une combinaison de mots et de nombres étant recommandée. Si vous avez oublié l'**ancien mot de passe**, contactez le personnel de maintenance.
- Cliquez sur **Règles du pare-feu** pour vérifier les détails de la règle.
- Activez/désactivez la **Connexion automatique**.

Lorsqu'elle est réglée sur **Marche**, le moniteur peut accéder à l'interface de fonctionnement normal après le démarrage ; lorsqu'elle est réglée sur **Arrêt**, après le démarrage, une fenêtre de saisie du mot de passe s'affiche et le moniteur peut accéder à l'interface de fonctionnement normal après saisie correcte du mot de passe. Par défaut, le paramètre est réglé sur **Marche**.

- Sélectionnez le nombre de minutes dans le **Délai de connexion de l'ut.** Si aucune opération n'est réalisée sur le moniteur pendant XX minutes (**5**, **15**, **30**, **60** et **Jamais**), l'écran entre en mode économiseur d'écran. Le mot de passe Maintenance utilisateur doit être correctement saisi avant que l'utilisateur utilise à nouveau le moniteur. Si l'option **Jamais** est sélectionnée, alors le moniteur ne passera jamais en mode économiseur d'écran et restera en état de fonctionnement normal. Par défaut, l'option **Jamais** est sélectionnée.
- Réglez le **Pare-feu** sur **Marche** pour protéger contre les attaques de piratage.
- Fixez la valeur **Limite des paquets** pour la surveillance du trafic. Si le trafic de données par minute dépasse le seuil prédéfini, le moniteur déclenche l'alarme **«Anomalie du trafic du réseau »** pour servir de rappel à l'utilisateur, et en même temps, le réseau est interrompu pendant 5 minutes. Après 5 minutes, le réseau est reconnecté et l'alarme disparaît.

#### **REMARQUE :**

- **1 Lorsque le moniteur est mis sous tension pour la première fois ou après une mise à jour du logiciel, modifiez le mot de passe Maintenance utilisateur selon les messages. Le mot de passe Maintenance utilisateur initial par défaut est ABC. Après avoir modifié le mot de passe, veuillez le garder secret.**
- **2 Lorsqu'un mot de passe est saisi de manière incorrecte plus de 5 fois consécutives, le moniteur affiche les informations suivantes : Plus de cinq erreurs de mot de passe consécutives.**

### 5.2 Connexion du réseau sans fil

Avant de connecter le moniteur à un réseau Wi-Fi, vous devez configurer les paramètres du moniteur en suivant les étapes ci-dessous :

- 1. Sélectionnez **Menu** > **Maintenance** > **Maintenance utilisateur** et saisissez le mot de passe.
- 2. Dans le menu **Entretien User**, sélectionnez **Entretien Réseau**.
- 3. Dans le menu **Entretien Réseau**, sélectionnez **Wi-Fi** dans la liste **Type réseau**. Cliquez ensuite sur **Config** pour ouvrir la fenêtre **Config. Wi-Fi**. Les réseaux disponibles sont indiqués dans cette fenêtre.
- 4. Choisissez un réseau dans la fenêtre dans laquelle l'utilisateur peut contrôler les informations de chiffrement du réseau (**Sécurité**). Si un mot de passe est nécessaire, l'utilisateur est invité à saisir le mot de passe de ce réseau. Après avoir saisi le mot de passe et défini l'adresse IPv4, l'utilisateur peut cliquer sur  $\mathscr{S}$  pour se connecter au réseau.
- 5. Ou sélectionnez **pour se connecter aux réseaux masqués. Après avoir saisi Nom de réseau**, **Sécurité**, mot de passe et défini l'adresse IPv4, l'utilisateur peut cliquer sur  $\mathscr P$  pour se connecter au réseau masqué.

Si le moniteur est correctement connecté au réseau sélectionné, le message **Connecté** s'affiche, et l'adresse IP locale du moniteur est indiquée dans la fenêtre **Config. Wi-Fi**. En outre, un symbole indiquant l'état du réseau s'affiche en bas de l'écran principal. La signification des symboles d'état du réseau est expliquée ci-dessous :

- Intensité du signal Wi-Fi : Niveau 4
- Intensité du signal Wi-Fi : Niveau 3 ξ
- ີ Intensité du signal Wi-Fi : Niveau 2
- Intensité du signal Wi-Fi : Niveau 1

Cliquez sur  $\mathbb{B}^n$  pour examiner l'historique des réseaux connectés. Après avoir choisi un réseau, l'utilisateur peut sélectionner **Oublier ce réseau** ou **Rejoindre ce réseau**.

Si les informations de chiffrement du réseau actuellement connecté sont modifiées, le réseau est automatiquement déconnecté et une tentative de reconnexion est amorcée. Cliquez alors sur  $\Box$  pour ignorer ce réseau, puis connectez-le manuellement. Pour un réseau non connecté, en cas de modification des informations de cryptage ou du SSID et si l'utilisateur tente de s'y connecter, déconnectez le réseau actuellement connecté et cliquez sur  $\circled{c}$  pour sélectionner le réseau mis à jour.

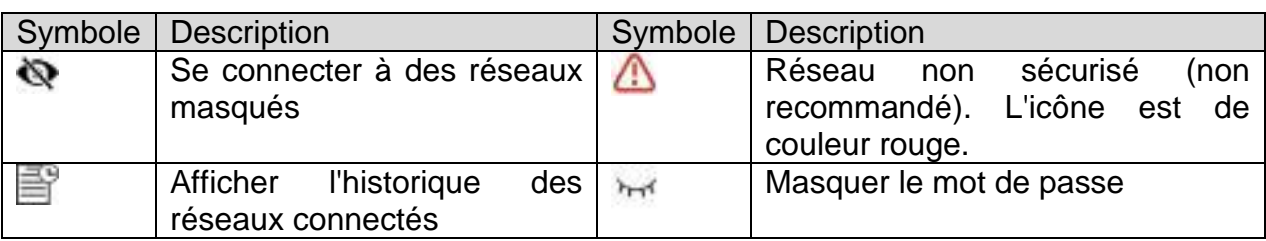

Les symboles suivants peuvent apparaître lors de la configuration Wi-Fi :

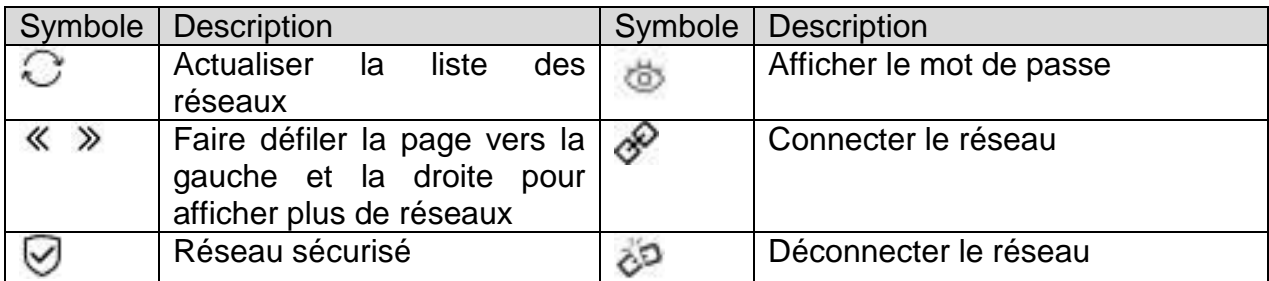

#### **REMARQUE :**

- **1 L'obstacle peut interférer avec la transmission des données et même entraîner une perte de données.**
- **2 La connexion aux réseaux connus est établie automatiquement. Si aucun réseau connu n'est disponible, vous devrez sélectionner un réseau manuellement.**
- **3 Utilisez le dispositif sans fil recommandé par EDAN pour éviter toute situation exceptionnelle, telle que des déconnexions fréquentes du réseau sur le moniteur.**
- **4 Le pilote sans fil est compatible avec les canaux 1-11 uniquement.**
- **5 Lorsque l'intensité du signal est de niveau 2 ou inférieur, le signal peut être instable et la qualité de la transmission du signal peut être dégradée.**
- **6 Lorsque le moniteur est connecté au système MFM-CMS/Passerelle via le réseau sans fil, l'utilisateur doit configurer le routeur sur un mode de chiffrement/authentification sécurisé et utiliser un mot de passe ne figurant pas dans le dictionnaire.**
	- **Options recommandées : WPA/WPA2 Personal (prend en charge AES/TKIP) ;**
	- **Autres options : aucune ou WPA/WPA2 Entreprise (comprend le protocole TLS/TTLS/PEAP).**
- **7 Le chemin de stockage du certificat associé à la méthode de chiffrement EAP-TLS au niveau de l'entreprise : répertoire racine du lecteur flash USB\certs\wlan\.**

#### **AVERTISSEMENT**

- **1 Avant de démarrer la surveillance du patient, il est impératif de définir Type réseau (câblé ou Wi-Fi). Le type de réseau ne pourra pas être modifié pendant la surveillance. Dans le cas contraire, le Wi-Fi risque d'être indisponible.**
- **2 Si le Wi-Fi n'est pas disponible, veuillez redémarrer le moniteur pour restaurer la fonction Wi-Fi à condition que la sécurité du patient soit assurée.**

### 5.3 Alarmes de déconnexion du réseau

Pour configurer les alarmes de déconnexion du réseau, sélectionnez **Menu** >

**Biomédical** > **Config. Biomédicale** > **Reg Alarme**et choisissez l'option **Décon. alarme**  qui peut être réglée sur **Marche** ou **Arrêt**. L'alarme est désactivée par défaut.

#### **REMARQUE :**

- **1 Lorsque le moniteur est connecté au système de surveillance central, vous devez définir Décon. alarme sur Marche.**
- **2 Si une alarme de déconnexion survient au cours d'un état de mise en pause de l'alarme sonore ou de désactivation de l'alarme sonore, le moniteur émet une alarme sonore et indique les informations de déconnexion du réseau. Au cours de l'état de déconnexion du réseau, l'activation de la fonction de mise en pause de l'alarme sonore ou de désactivation de l'alarme sonore peut désactiver le signal d'alarme sonore de l'alarme de déconnexion.**

### 5.4 Connexion du moniteur au système MFM-CMS

Le moniteur peut être connecté à une centrale de surveillance (V2.65 et ultérieures). Via le réseau :

- 1 Le moniteur envoie les informations patient, les données de surveillance ou de mesure en temps réel à la centrale de surveillance.
- 2 Les informations de surveillance en temps réel s'affichent sur la centrale de surveillance de la même façon que sur le moniteur, et la centrale de surveillance peut effectuer un contrôle bilatéral. Par exemple : modification des informations patient, admission d'un patient, sortie d'un patient, etc.

Pour de plus amples informations, reportez-vous au *Manuel d'utilisation de la centrale de surveillance MFM-CMS*.

Le moniteur prend en charge le protocole HL7.

#### **REMARQUE :**

- **1 Assurez-vous que la connexion réseau entre le moniteur et le MFM-CMS est en bon état quand la fonction de synchronisation temporelle sur le moniteur est active. (Le paramètre par défaut est Marche. Chemin de configuration : Menu > Maintenance > Maintenance utilisateur > Réglage Date/heure > Tps Synch.). Si le paramètre est activé, le moniteur acceptera la synchronisation depuis le MFM-CMS.**
- **2 La fonction de synchronisation horaire peut ne pas être disponible sur toutes les versions logicielles du système MFM-CMS. Consultez notre service technique ou votre distributeur local pour plus d'informations.**
- **3 Lors du déploiement du réseau du moniteur et du système MFM-CMS, il est recommandé d'isoler le réseau et le système intranet de l'hôpital à l'aide d'un réseau VLAN de façon à garantir la sécurité du réseau. Seuls les appareils sécurisés sont autorisés à rejoindre le réseau VLAN.**

## 5.5 Connexion du moniteur au système CMS-LITE

Le moniteur peut être connecté au logiciel de gestion de données CMS-LITE. Via le réseau :

- 1. Le moniteur envoie les informations patient, les données de surveillance ou de mesure au logiciel de gestion des données CMS-LITE.
- 2. Les informations de surveillance sont affichées en temps réel sur le logiciel de gestion des données CMS-LITE de la même manière que sur le moniteur.

Pour de plus amples informations, reportez-vous au *Manuel d'utilisation du logiciel de gestion de données CMS-LITE*.

## 5.6 Connexion du moniteur à Gateway

Il est possible de connecter le moniteur à Gateway (V1.1 ou versions ultérieures), ce qui permet aux médecins de visualiser et de collecter à distance les données patient et d'échanger des données cliniques et administratives sélectionnées entre le réseau des moniteurs patient de la série iM20 et le réseau de l'hôpital.

Pour définir l'adresse IP du serveur du moniteur, sélectionnez **Maintenance utilisateur** > **Maintenance réseau** > **IP Serveur**. Assurez-vous que le moniteur partage la même adresse IP serveur avec l'ordinateur sur lequel le logiciel Passerelle est installé.

Pour plus d'informations sur la communication via la Passerelle, reportez-vous au *Manuel d'utilisation de la passerelle GW1*.

## 5.7 Communication HL7

Le moniteur prend en charge le protocole HL7 pour le téléchargement des données. Sélectionnez **Menu** > **Maintenance utilisateur** et saisissez le mot de passe de maintenance utilisateur > **Sécurité**. Dans ce menu :

 Réglez **HL7** sur **Marche**/**Arrêt**. Pour éviter toute attaque de piratage, il est généralement recommandé de régler HL7 sur **Arrêt**.

Pour configurer l'adresse IP HL7 du côté client, sélectionnez **Maintenance utilisateur** > **Maintenance réseau**.

- Réglez la méthode de **Chiffrement HL7** sur **Arrêt** ou **TLS** (par défaut).
- Réglez **CMS/Chiffrement passerelle** sur **Arrêt**, **TLS** ou **AES** (par défaut) lorsque l'utilisateur connecte le moniteur au serveur réseau (MFM-CMS ou Passerelle).
- Cliquez sur **Importer certificat** pour installer/mettre à niveau le **Certificat** via une clé USB. Le certificat délivré par une Autorité de Certification (AC) est recommandé et il est déconseillé d'utiliser un certificat auto-signé. Pour connaître le détail des étapes de l'importation de certificats, veuillez vous reporter au manuel d'entretien.

Pour plus d'informations sur la communication HL7, reportez-vous au *Manuel d'entretien du protocole de communication HL7*.

#### **REMARQUE :**

**Si TLS est sélectionné, le moniteur affiche la date d'expiration pour vous rappeler** 

de mettre à jour le certificat, dans le coin inférieur droit de l'écran. **Et indique** 

que le certificat est sur le point d'expirer et **signifie que le certificat n'est pas valide. Mettez à jour le certificat en temps voulu, sans quoi le moniteur ne pourra pas se connecter à MFM-CMS/Passerelle ou la communication HL7 échouera.**

# **Chapitre 6 Alarmes**

### **AVERTISSEMENT**

**Il existe un risque potentiel si différents réglages d'alarme prédéfinis sont utilisés pour les mêmes équipements ou pour des équipements similaires dans une seule zone, par exemple dans une unité de soins intensifs ou dans un bloc opératoire de chirurgie cardiovasculaire.**

## 6.1 Catégories d'alarmes

Le moniteur émet deux types d'alarme : physiologique et technique. Le moniteur produit également des invites.

### 6.1.1 Alarmes physiologiques

Si un ou plusieurs paramètres physiologiques du patient actuellement surveillé dépassent la limite d'alarme prédéfinie, le moniteur déclenche une alarme. Cette alarme est dite physiologique. Pour obtenir des informations détaillées sur ces alarmes, reportez-vous à la section *Informations sur les alarmes physiologiques*.

### 6.1.2 Alarmes techniques

Si un ou plusieurs états techniques du système sont anormaux, le moniteur déclenche une alarme. Cette alarme est de type alarme technique. Les alarmes techniques ne peuvent pas être désactivées. Pour obtenir des informations détaillées sur les alarmes, reportez-vous à la section *Informations sur les alarmes techniques*.

### 6.1.3 Messages

Le moniteur peut donner une indication sous forme de caractères sur le processus de surveillance ou sur d'autres fonctions. Ces indications sous forme de caractères sont appelées des messages. Pour obtenir des informations détaillées sur les alarmes, reportez-vous à la section *Messages*.

## 6.2 Niveaux d'alarmes

En termes de gravité, les niveaux d'alarmes de l'appareil peuvent être classifiés en trois catégories : alarmes de niveau élevé, alarmes de niveau moyen et alarmes de niveau bas.

1. Alarmes de niveau élevé

Une alarme de niveau élevé avertit intensivement l'opérateur d'une condition d'alarme de haute priorité qui exige une réponse immédiate de l'opérateur. L'absence de réponse à la cause de la condition d'alarme est susceptible d'entraîner le décès ou des blessures irréversibles chez le patient.

2. Alarmes de niveau moyen

Une alarme de niveau moyen avertit l'opérateur d'une condition d'alarme de priorité moyenne qui nécessite une réponse rapide de l'opérateur. L'absence de réponse à la cause de la condition d'alarme est susceptible d'entraîner des blessures réversibles chez le patient.

3. Alarmes de niveau bas

Une alarme de niveau bas signale à l'opérateur une condition d'alarme de faible priorité qui exige une réaction. Le délai de réponse à une condition d'alarme de faible priorité peut être supérieur à celui d'une condition d'alarme de priorité moyenne. L'absence de réponse à la cause de la condition d'alarme est susceptible d'entraîner une gêne ou des blessures mineures réversibles chez le patient.

#### **Alarme sonore**

Les alarmes de niveau élevé/moyen/bas sont indiquées par le système au moyen des différents indicateurs sonores suivants :

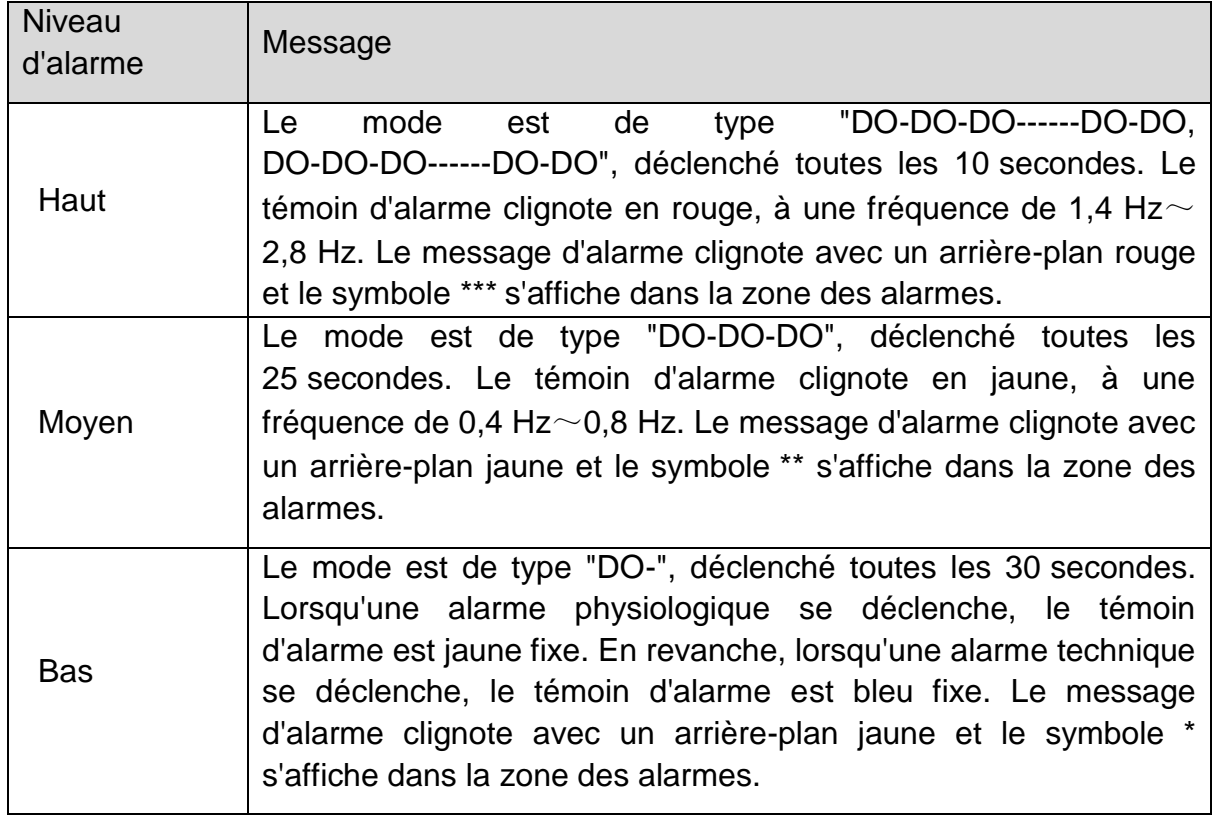

La plage sonore pour des signaux d'alarme audibles s'étend de 45 à 85 dB.

Lorsque des alarmes de niveaux différents se déclenchent en même temps, la tonalité et le témoin d'alarme indiquent le niveau le plus élevé, et les messages d'alarme s'affichent tour à tour.

La zone des paramètres offre deux méthodes de clignotement pour déclencher les alarmes : le flash du fond et le flash du texte. L'utilisateur peut spécifier une méthode sous **Menu** > **Réglage Alarme** > **Effet Visuel** :

- 1. **Clignotement Texte** : le texte clignote à une fréquence de 1 Hz.
- 2. **Flash Du Fond** : le fond clignote à une fréquence de 1 Hz.

En outre, l'icône du niveau d'alarme s'affiche dans la zone des paramètres. Le symbole

indique une alarme de niveau moyen ou faible et le symbole  $\blacksquare$  indique une alarme de niveau élevé.

#### **AVERTISSEMENT**

- **1 Ne comptez pas uniquement sur le système d'alarme sonore pour la surveillance des patients. Le réglage du volume d'alarme à un niveau faible ou la désactivation de l'alarme lors de la surveillance peut constituer un danger pour la patiente. N'oubliez pas que la méthode la plus fiable pour surveiller le patient est celle combinant une surveillance personnelle rapprochée et une utilisation correcte de l'équipement de surveillance.**
- **2 Assurez-vous que le volume est correctement configuré. Lorsque la pression sonore de l'alarme est équivalente ou inférieure à celle du bruit ambiant, l'opérateur peut avoir du mal à distinguer l'alarme sonore.**

### 6.3 Contrôle des alarmes

### 6.3.1 Réglage des alarmes de paramètres

Les réglages d'alarme des paramètres (changements, niveaux et limites d'alarme, notamment) sont disponibles dans le menu de configuration des alarmes correspondant de chaque paramètre. Pour accéder au menu des réglages d'alarme des paramètres,

utilisez la touche de raccourci ou sélectionnez **Menu** > **Réglage Alarme**, puis cliquez sur **Options d'alarme** pour ouvrir le menu affiché ci-dessous pour les réglages d'alarme de chaque paramètre. Vous pouvez également accéder à ce menu via le menu de configuration du paramètre correspondant.

Lorsque l'alarme est désactivée, l'icône « alarme de paramètre désactivée » **XX** s'affiche dans la zone du paramètre correspondant.

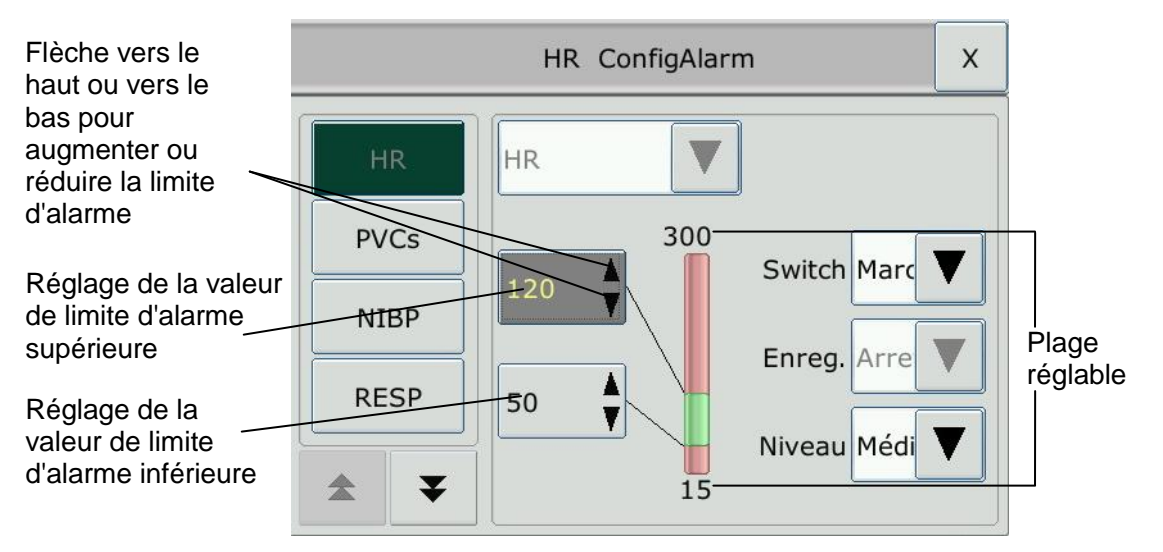

#### **AVERTISSEMENT**

- **1 Lorsque l'alarme est en position Arrêt, le moniteur n'affiche aucun message d'alarme même si une alarme se déclenche. Afin d'éviter de mettre en danger la vie du patient, l'utilisateur doit utiliser cette fonction avec la plus grande précaution.**
- **2 Avant de procéder à la surveillance, assurez-vous que les configurations des limites d'alarme sont adaptées à votre patient.**
- **3 Si vous définissez des limites d'alarme sur des valeurs extrêmes, vous risquez de compromettre l'efficacité du système d'alarme. Il est recommandé d'utiliser les paramètres par défaut.**
- **4 Aucune alarme n'est disponible sur le moniteur lorsque celui-ci est connecté à un moniteur hôte. Les alarmes redeviennent actives dès que le moniteur est déconnecté du moniteur hôte.**
- **5 Les champs d'alarme et les autres témoins d'alarmes visuels sont désactivés sur le moniteur lorsque celui-ci est connecté à un moniteur hôte. La seule indication visuelle est fournie par les témoins d'alarme, qui sont contrôlés par le moniteur hôte.**

### 6.3.2 Mise en pause des alarmes sonores

La fonction Pause Alarme Audio peut être activée de l'une des manières suivantes :

Vous pouvez temporairement mettre les alarmes en pause en appuyant sur la

touche située sur le panneau avant ou en appuyant sur la touche de

raccourci $\mathbb{X}/\mathbb{X}$  de l'écran de widget des raccourcis.

■ Le moniteur reçoit la commande de pause de l'alarme sonore de MFM-CMS.

Vous pouvez régler le temps de pause de l'alarme comme vous le souhaitez. Le temps de pause de l'alarme par défaut est de 120 s.

- 1. Sélectionnez **Menu** > **Maintenance > Maintenance utilisateur**, puis saisissez le mot de passe requis.
- 2. Sélectionnez **Réglage alarme**, puis réglez **Durée Pause** sur **60 s**, **120 s** ou **180 s**. La durée de pause sur MFM-CMS sera mise à jour en conséquence.

Lorsque les alarmes sont mises en pause :

- L'alarme sonore est arrêtée et aucune alarme ne retentit.
- ◆ Les indications visuelles de l'alarme s'affichent toujours.
- $\blacklozenge$  Le moniteur affiche l'icône de mise en pause de l'alarme sonore  $\boxtimes$ .
- Le moniteur affiche le temps de pause restant, exprimé en secondes, sur fond rouge.

La touche située sur le panneau avant clignote en jaune.

Lorsque le temps de pause de l'alarme expire ou lorsque le moniteur reçoit la commande de pause de l'alarme audio de MFM-CMS, l'état de pause de l'alarme audio est interrompu et l'alarme retentit. Vous pouvez également quitter l'état de pause de l'alarme

en appuyant sur la touche  $\overline{\mathbb{A}}$ .

#### **REMARQUE :**

**Si une nouvelle alarme se produit pendant que l'alarme sonore est en état de pause, la nouvelle alarme ne retentit pas.**

### 6.3.3 Désactivation des alarmes sonores

La fonction de désactivation de l'alarme sonore peut être activée de l'une des manières suivantes :

Réglez **Durée Pause Audio** sur **Permanente**, puis appuyez sur la touche

ou sur la touche de raccourci . Le moniteur affiche l'information suivante : **Confirmer l'activation de la fonction de mise en sourdine de l'alarme ?** Cliquez sur **Oui**. Le moniteur passe alors en état de désactivation des alarmes sonores. Cliquez sur **Non**, le moniteur conserve alors son état actuel.

■ Le moniteur reçoit la commande d'arrêt de l'alarme sonore de MFM-CMS.

Lorsque l'alarme sonore est en état d'arrêt :

- L'alarme sonore est arrêtée et aucune alarme ne retentit.
- Les indications visuelles de l'alarme s'affichent toujours.
- 

La touche située sur le panneau avant clignote en jaune.

**Mémorisez le signal** : le symbole de désactivation des alarmes sonores  $\overline{M}$  et le message **Alarme sonore désactivée** sur fond rouge apparaissent selon un intervalle de 2 s pendant l'état de désactivation des alarmes sonores. Si un transfert de données est en cours simultanément, le signal de rappel de la désactivation des alarmes sonores disparaît jusqu'à la finalisation de cette opération.

l'alarme sonore.

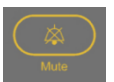

Lorsque vous appuyez sur la touche **une nouvelle fois, vous pouvez réactiver** 

#### **REMARQUE :**

**Si une nouvelle alarme se produit pendant que l'alarme sonore est en état d'arrêt, la nouvelle alarme ne retentira pas.**

### 6.3.4 Réinitialisation des alarmes

La fonction de réinitialisation de l'alarme peut être activée de l'une des manières suivantes :

- Sélectionnez la touche de raccourci **Réinit. Alarme** directement à l'écran.
- Le moniteur reçoit la commande de pause de l'alarme sonore de MFM-CMS.

Lorsque l'alarme est réinitialisée :

- Aucune alarme ne retentit jusqu'à ce qu'une nouvelle alarme se déclenche.
- A l'instar des alarmes actives, les indications visuelles de l'alarme restent affichées.
- ◆ Toutes les alarmes de verrouillage sont effacées. Si la condition d'alarme n'est plus présente, toutes les indications d'alarme s'interrompent et l'alarme est réinitialisée.
- Cela n'a aucune influence sur la configuration de l'alarme physiologique arrêtée, la mise en pause de l'alarme sonore et l'état de désactivation de l'alarme sonore.

#### **REMARQUE :**

**Si une nouvelle alarme se produit pendant que l'alarme sonore est réinitialisée, la nouvelle alarme retentira.**

### 6.4 Verrouillage des alarmes

Pour configurer le réglage de verrouillage des alarmes, sélectionnez **Menu** > **Entretien** > **Entretien User** > **Réglage Alarme**, puis sélectionnez **Verrou. Alarm**, qui peut être défini sur **Marche** ou **Arrêt**. Lorsqu'il est défini sur **Arrêt**, les indications d'alarme s'arrêtent lorsque la condition d'alarme prend fin. Lorsqu'il est défini sur **Marche**, les indications d'alarme visuelle et sonore sont toujours affichées après la fin de la condition d'alarme ; dans le même temps, l'heure de l'alarme s'affiche également pour l'alarme verrouillée à titre de référence. L'indication dure jusqu'à ce que vous validiez l'alarme.

Vous pouvez utiliser la touche permanente de l'entre de l'écran pour acquitter l'alarme verrouillée.

## 6.5 Désactivation des alarmes de capteur éteint

Pour définir une alarme de capteur éteint, sélectionnez **Menu** > **Maintenance** > **Maintenance utilisateur**, puis saisissez le mot de passe requis. Sélectionnez ensuite **Réglage Alarme** et choisissez **Alm capteur** dans la liste déroulante. Lorsque cette option est réglée sur **Marche**, et qu'une alarme de capteur éteint se déclenche, après

avoir appuyé sur la touche **ou la touche permanente** same , l'utilisateur peut désactiver le signal d'alarme sonore. Les indications visuelles de l'alarme restent néanmoins affichées. Lorsqu'elle est réglée sur **Arrêt** et qu'une alarme de capteur éteint

se déclenche, après avoir appuyé sur la touche **de la traite de la touche** permanente

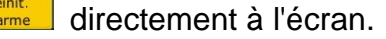

 $\overline{\mathbb{Z}}$ **REGIRITE**, un message annonce l'état de capteur éteint. Cela signifie qu'il n'y a pas de signal d'alarme sonore ni de témoin d'alarme, mais un message d'information s'affiche.

Dans **Menu** > **Biomédical** > **Config. Biomédicale > Rég Alarme**, les niveaux d'alarme **Capt. SpO2 débranché** et **Elec. débranchée** peuvent être réglés sur **Haut**, **Moy.** ou **Bas**. Ces niveaux d'alarme sont réglés sur **Bas** par défaut.

## 6.6 Test des alarmes

Lorsque vous mettez le moniteur sous tension, il émet une tonalité « Di » qui signifie que le son en test automatique est normal. Entre temps, vous devez vérifier que les témoins d'alarme sont normaux. Cela indique que les témoins d'alarme visuels et sonores fonctionnent correctement. Pour effectuer des tests plus poussés sur les alarmes de mesures individuelles, effectuez les mesures sur vous-même ou bien utilisez un simulateur. Définissez les limites d'alarme, puis vérifiez que le comportement adéquat est observé.

# **Chapitre 7 Informations sur les alarmes**

## 7.1 Informations sur les alarmes physiologiques

#### **AVERTISSEMENT**

**Les alarmes physiologiques, notamment Asystolie, Maintenir TV, Apnée FRi, SpO2,, Pas de Pouls, Désat. SpO<sup>2</sup> et Apnée CO2, ne peuvent pas être désactivées.**

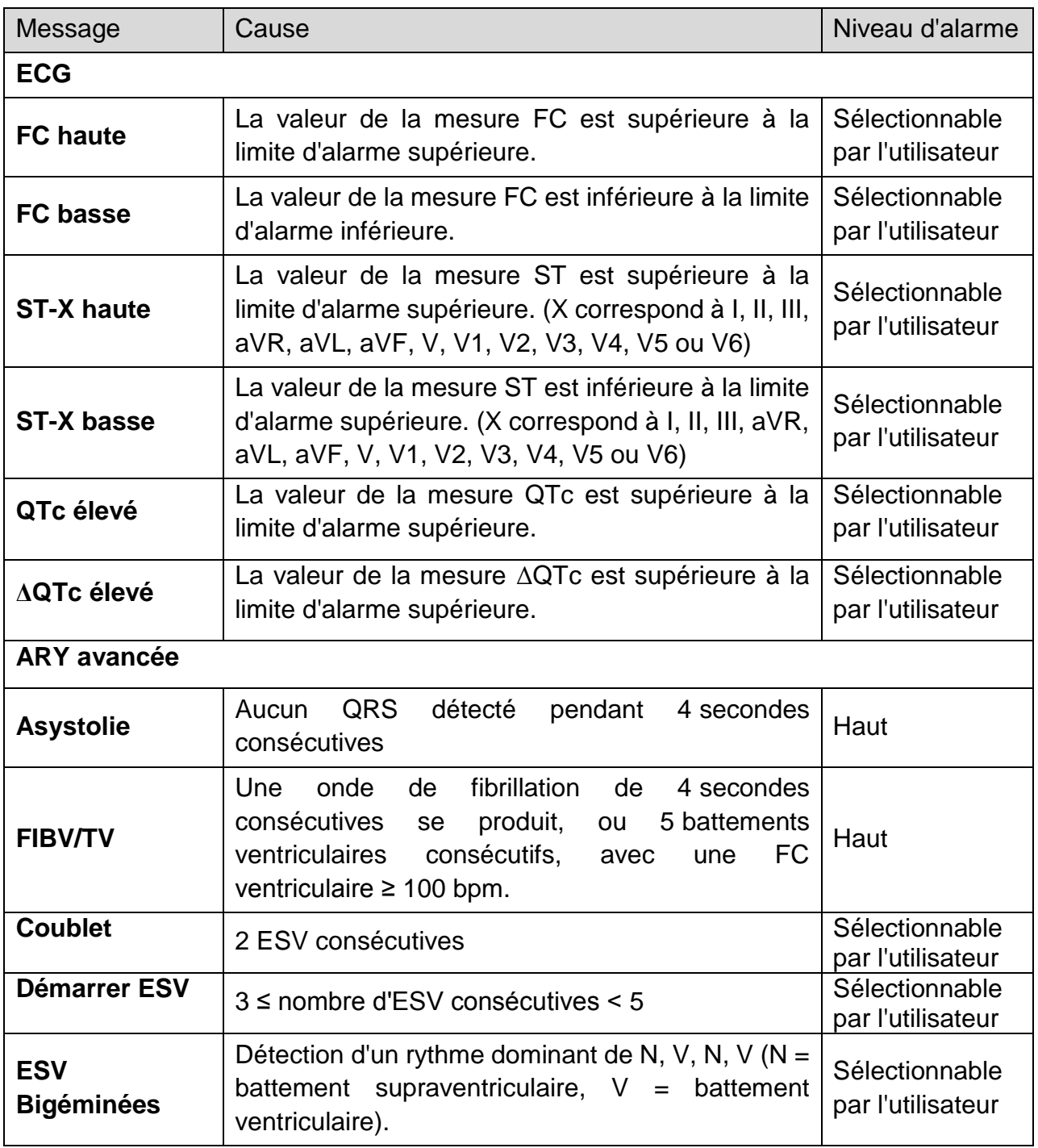

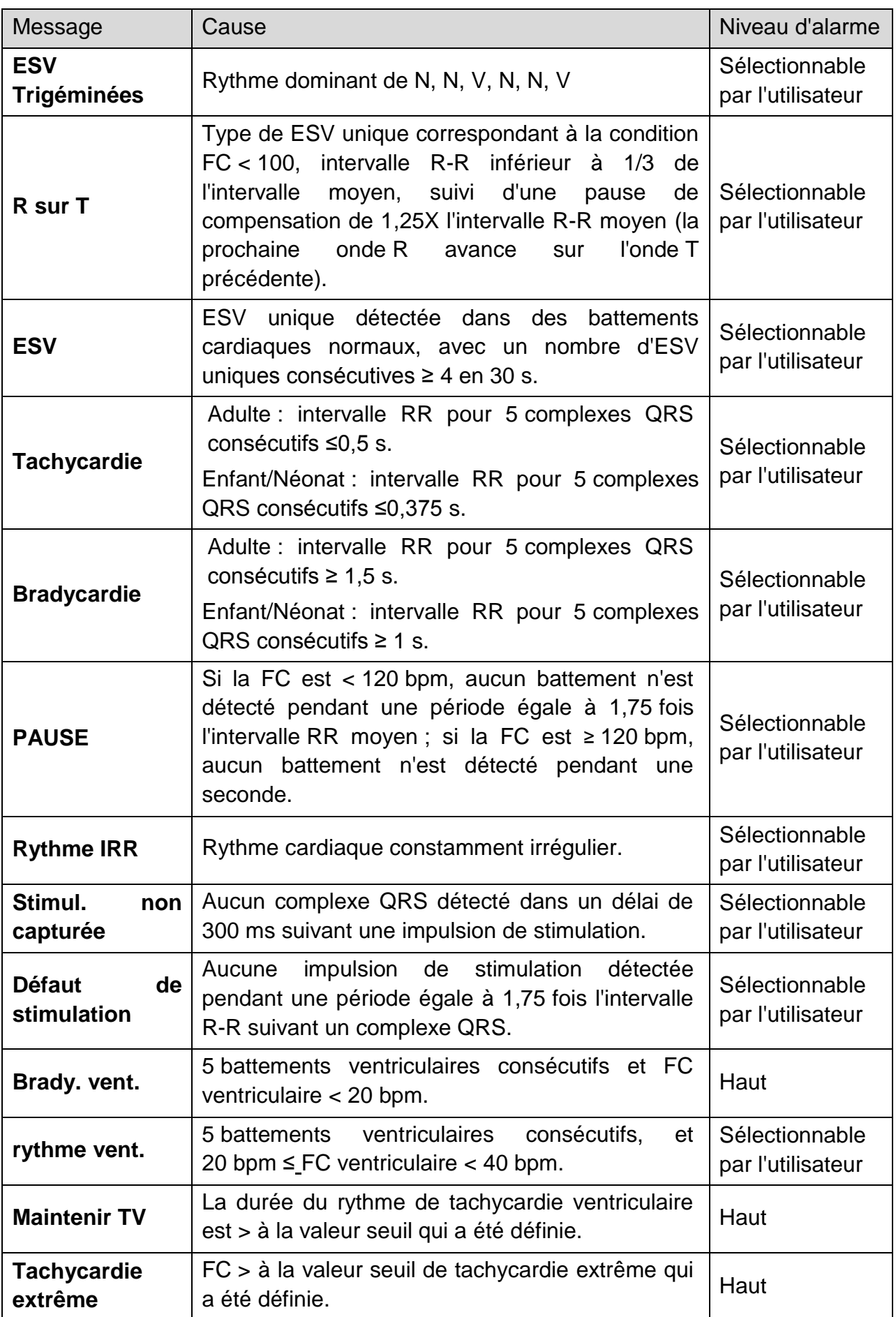

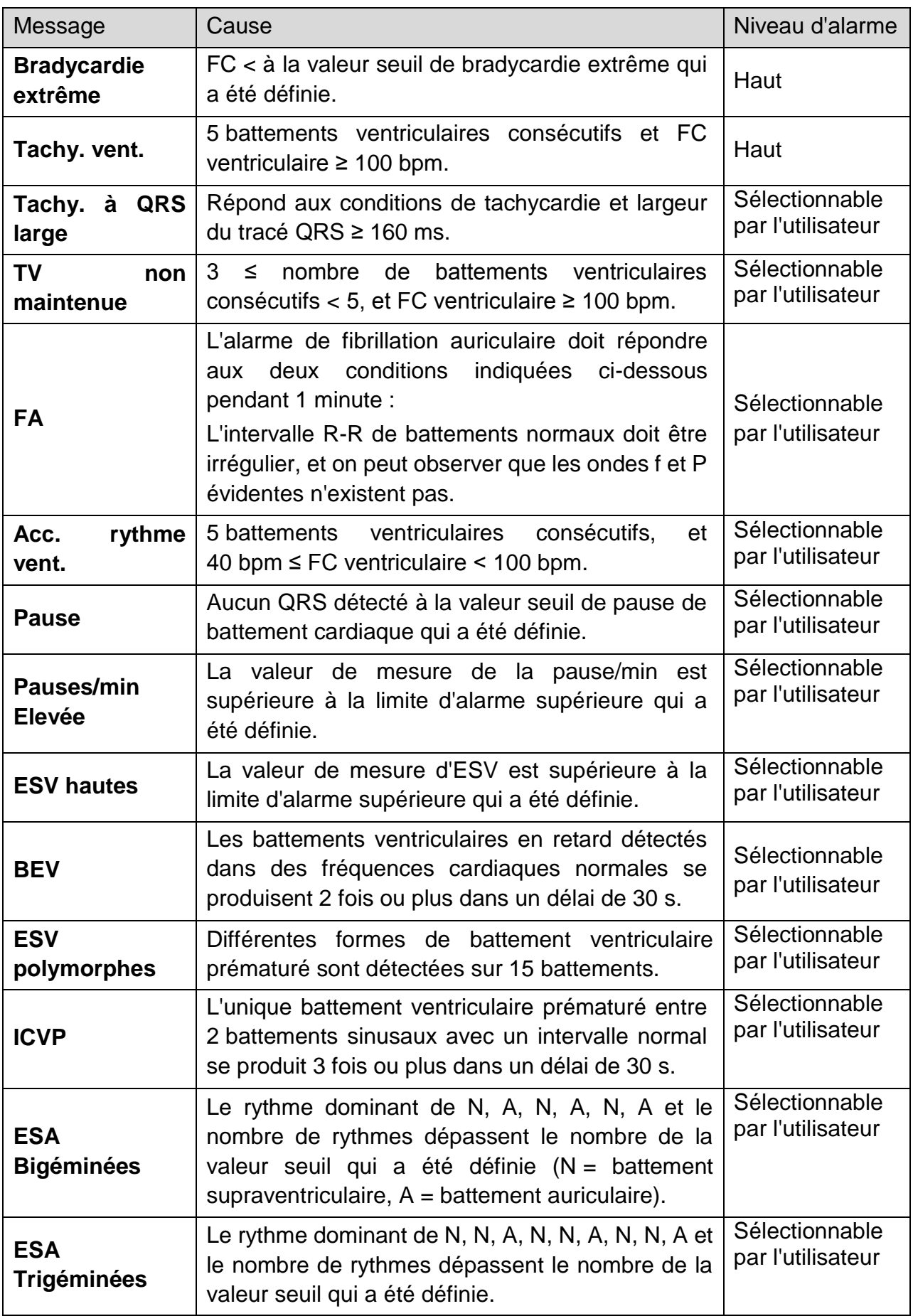

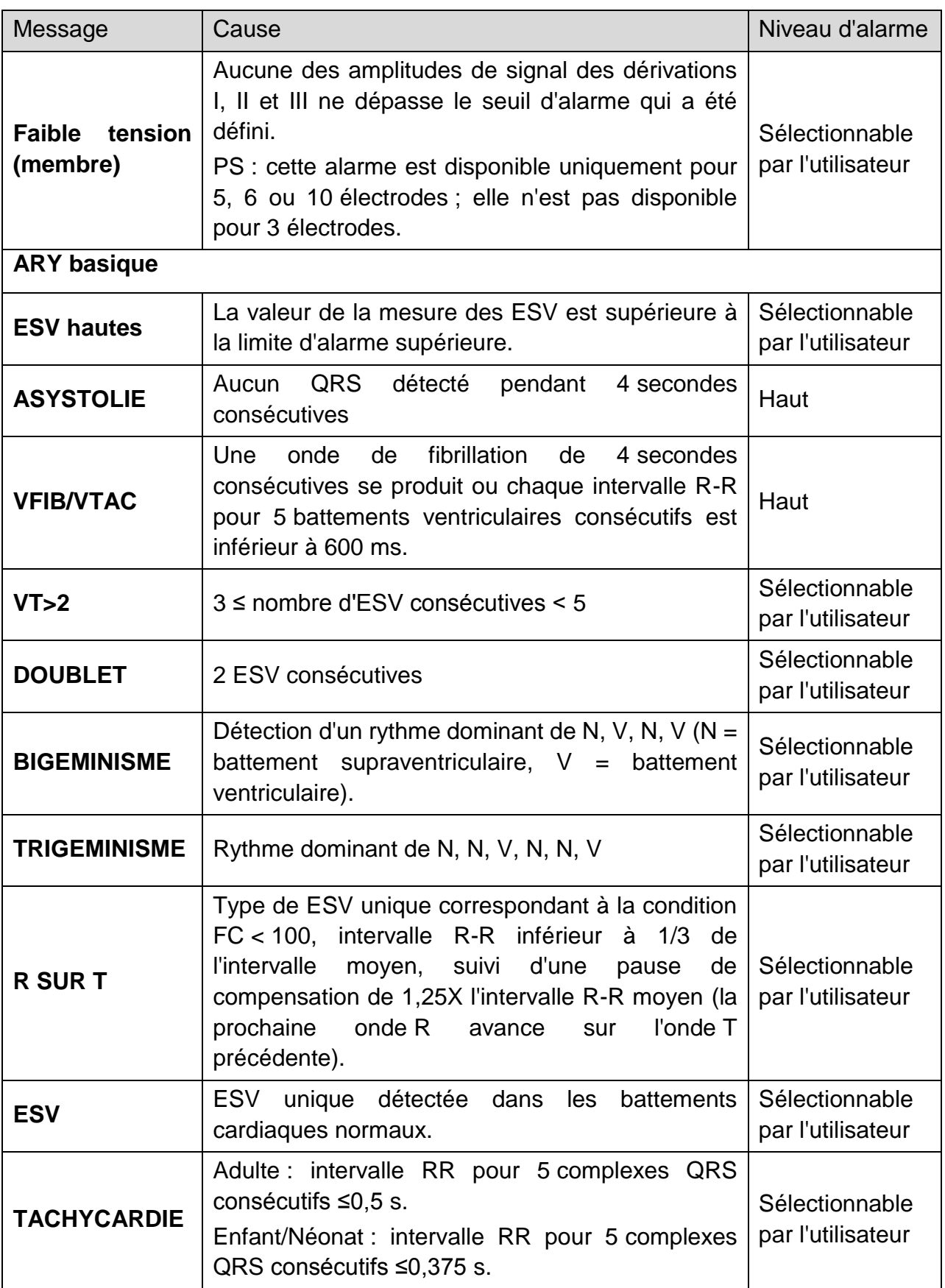

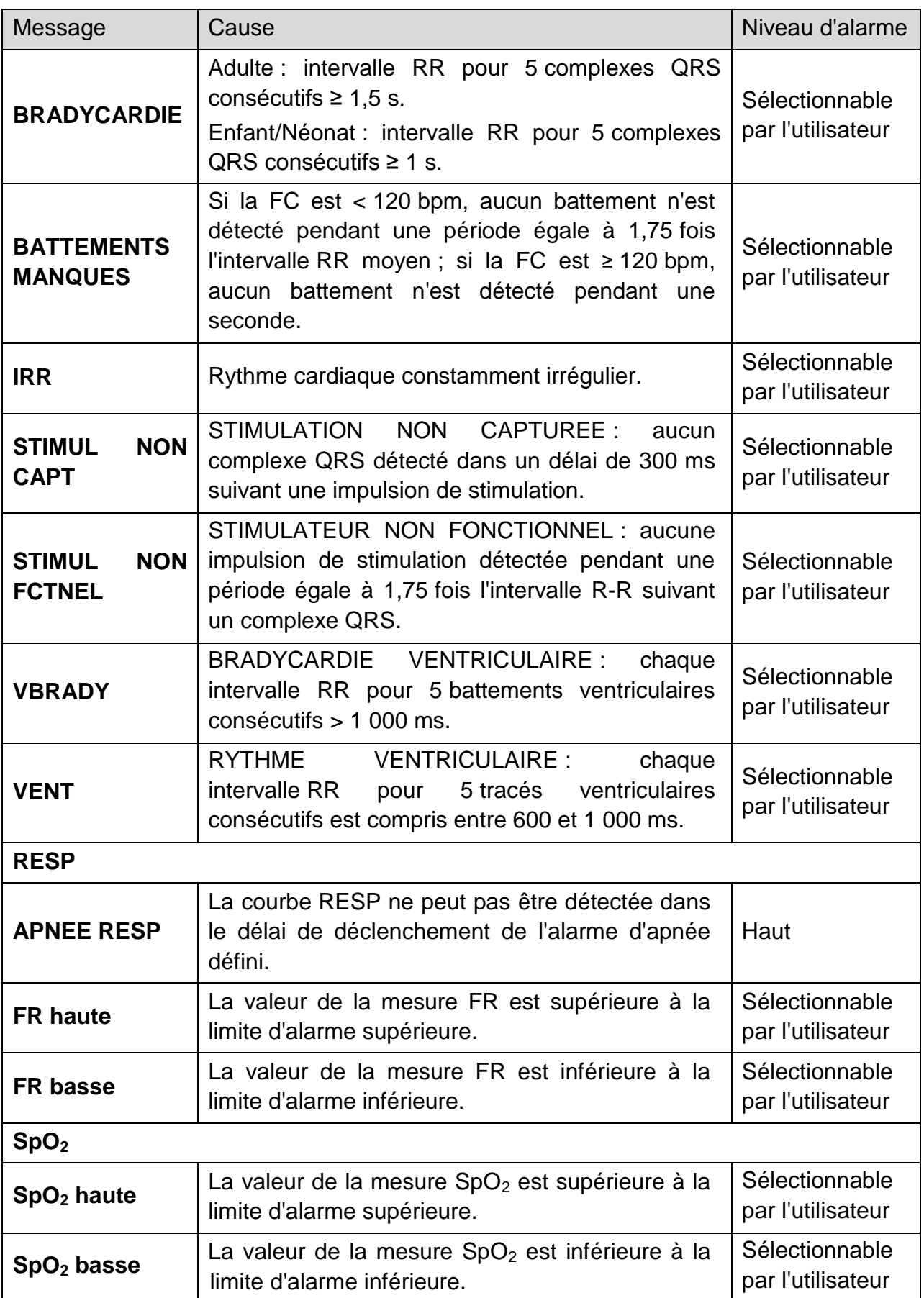

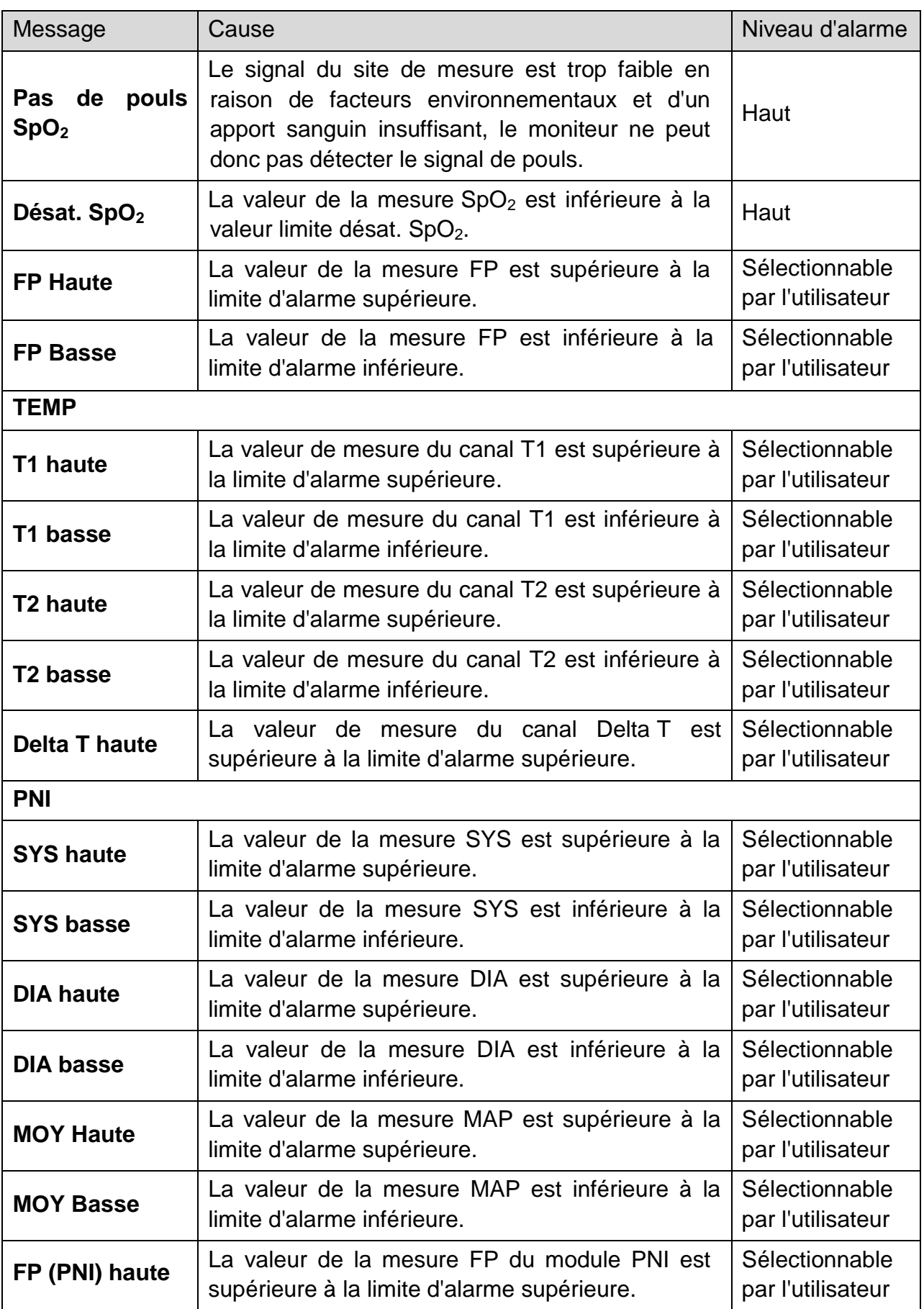

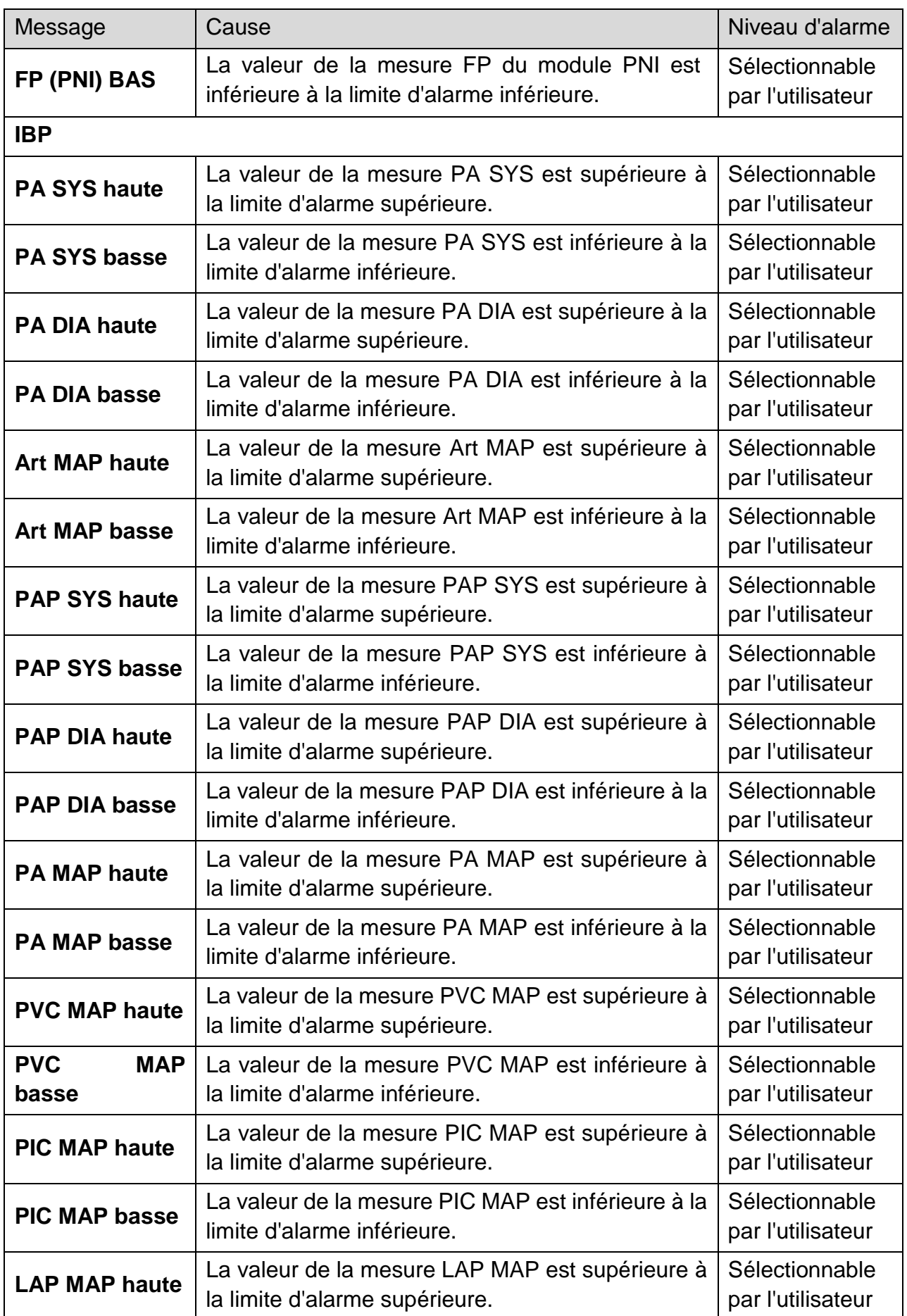

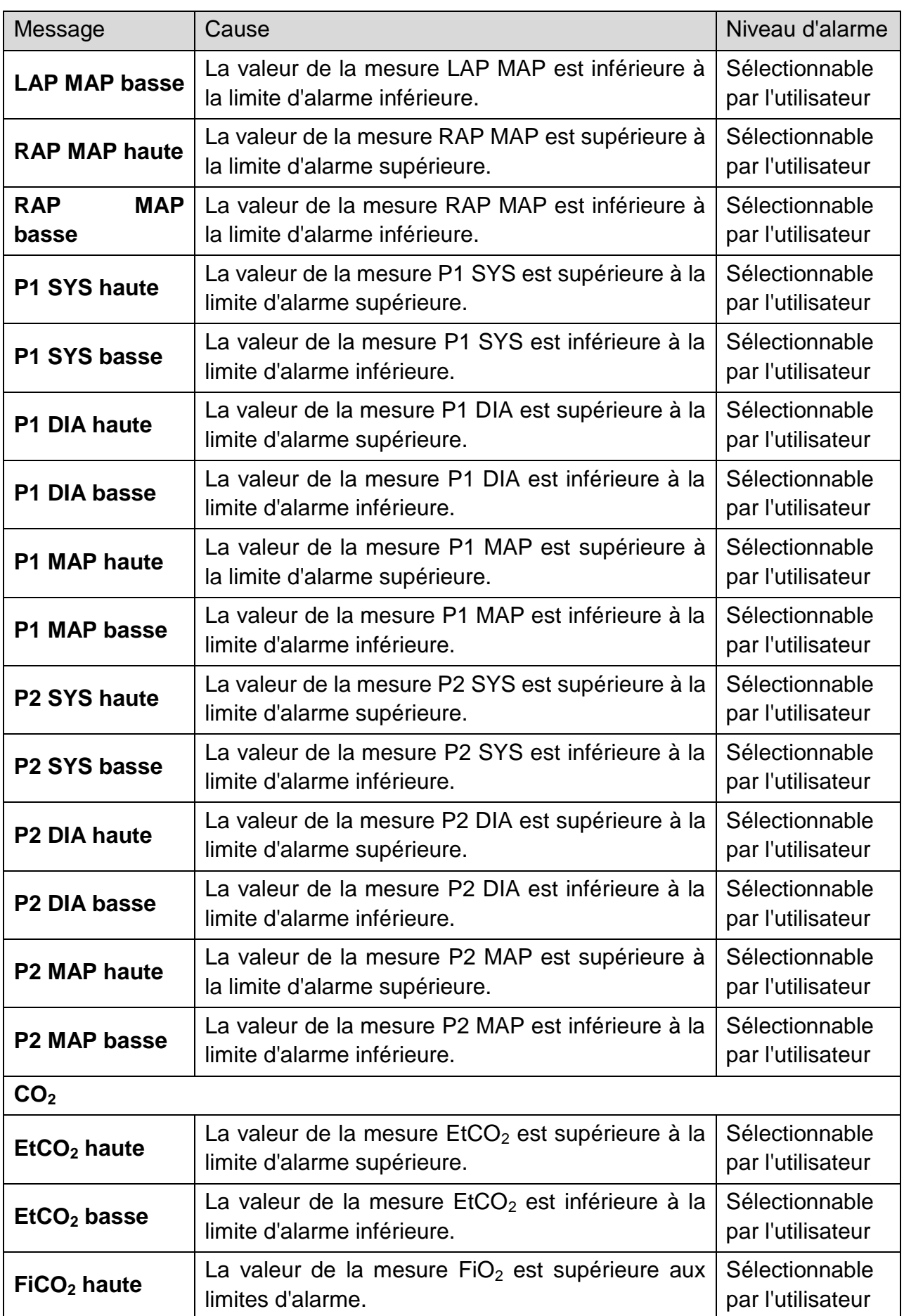

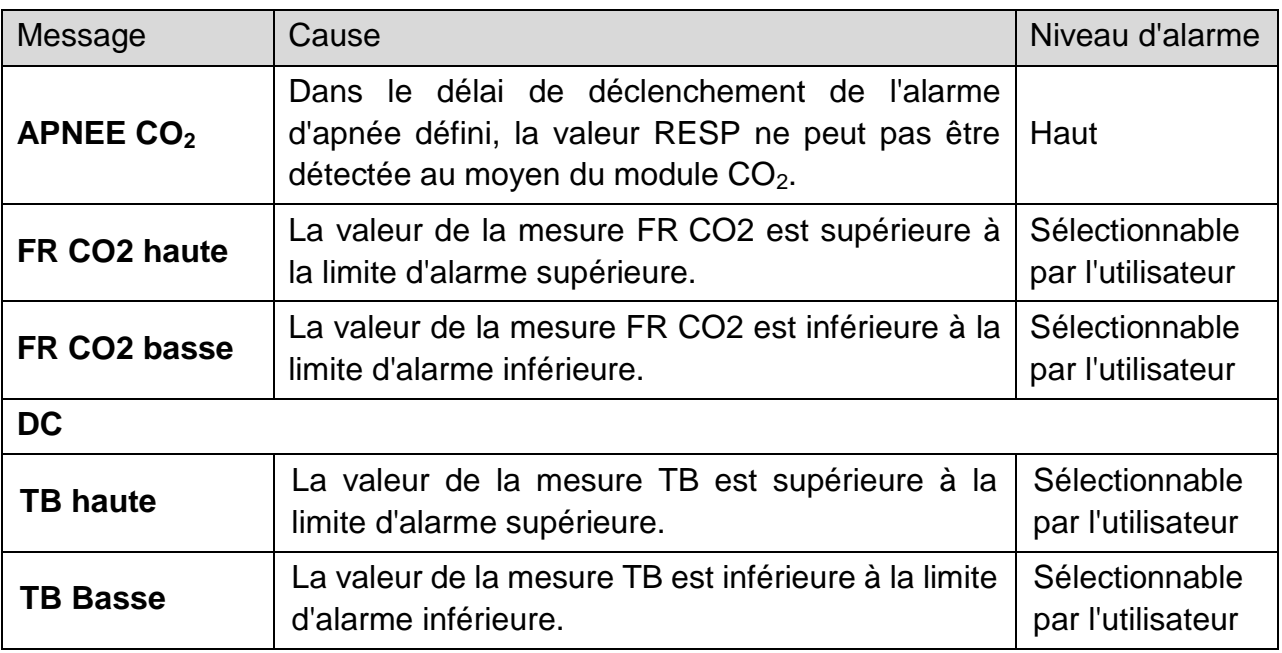

## 7.2 Informations sur les alarmes techniques

#### **REMARQUE :**

**Les informations sur les alarmes ECG répertoriées dans le tableau ci-après décrivent les noms des électrodes utilisés aux Etats-Unis. Pour obtenir les noms d'électrodes correspondants pour l'Europe, veuillez vous reporter à la section**  *Installation des électrodes***.** 

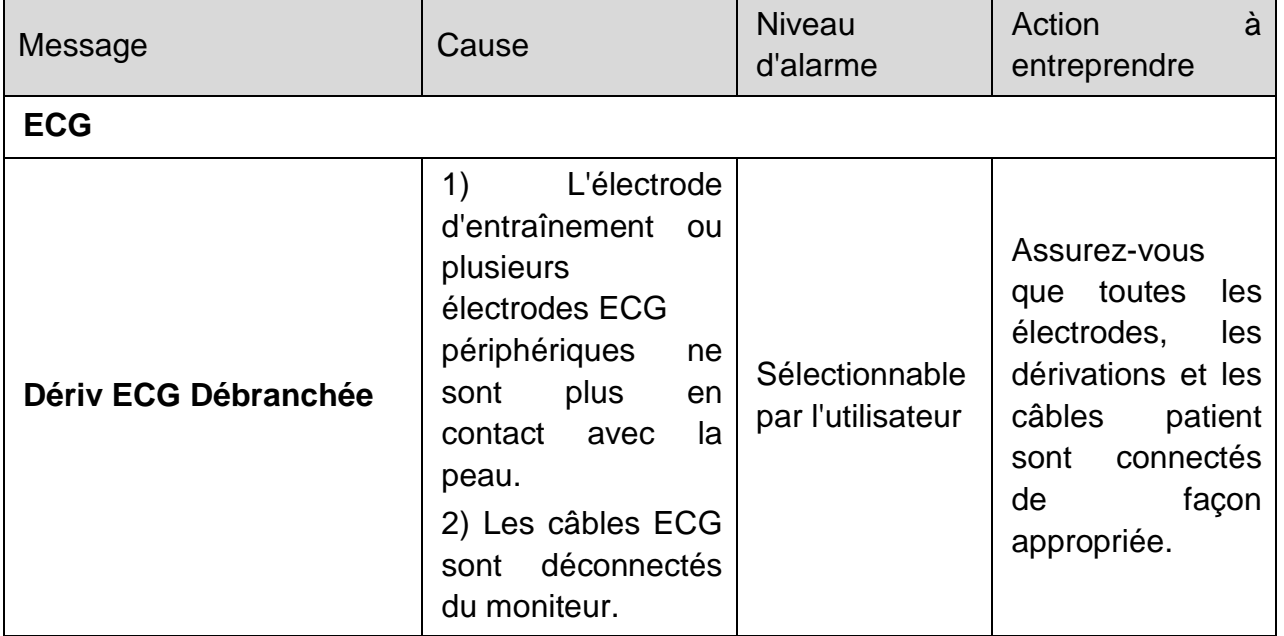

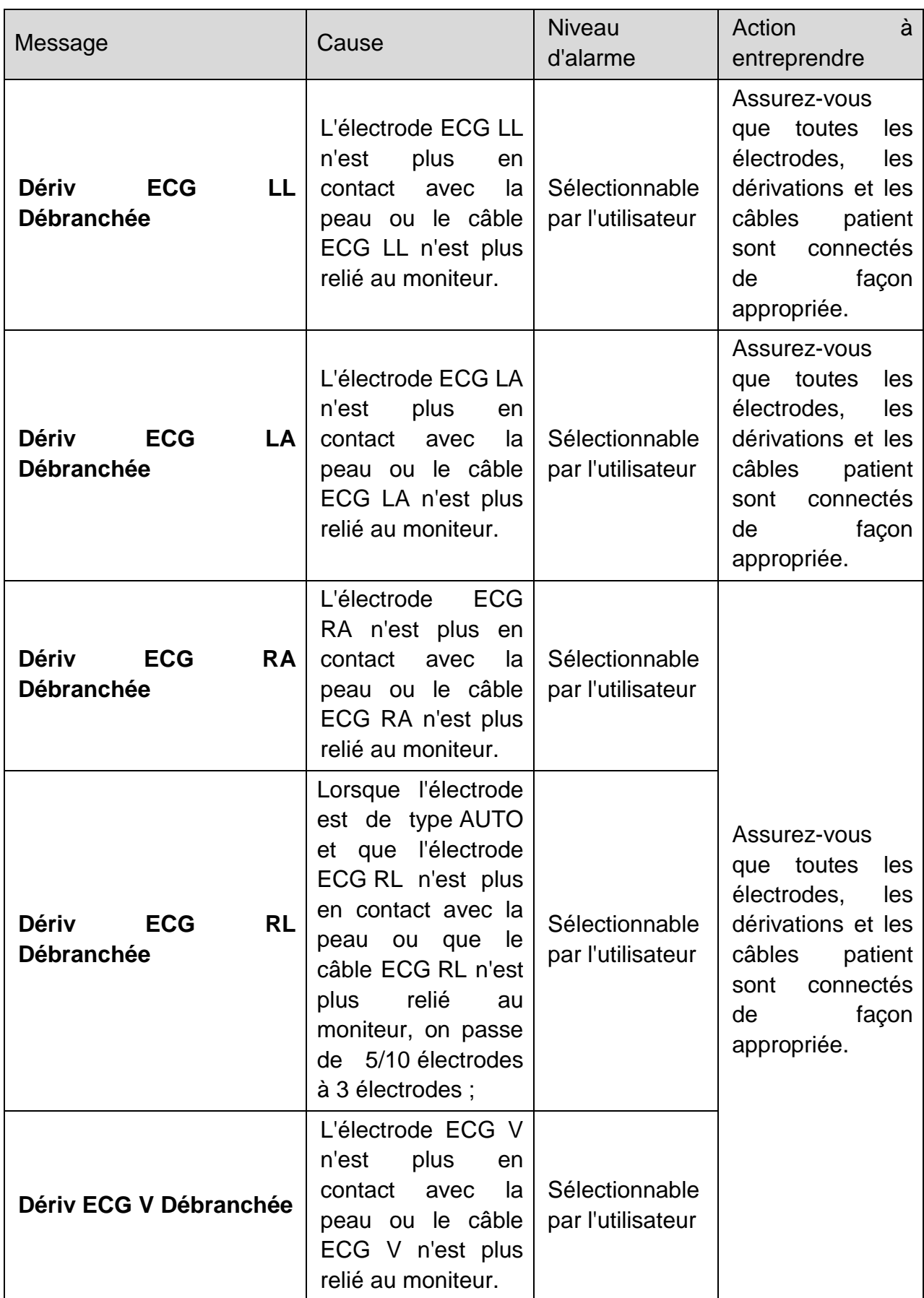
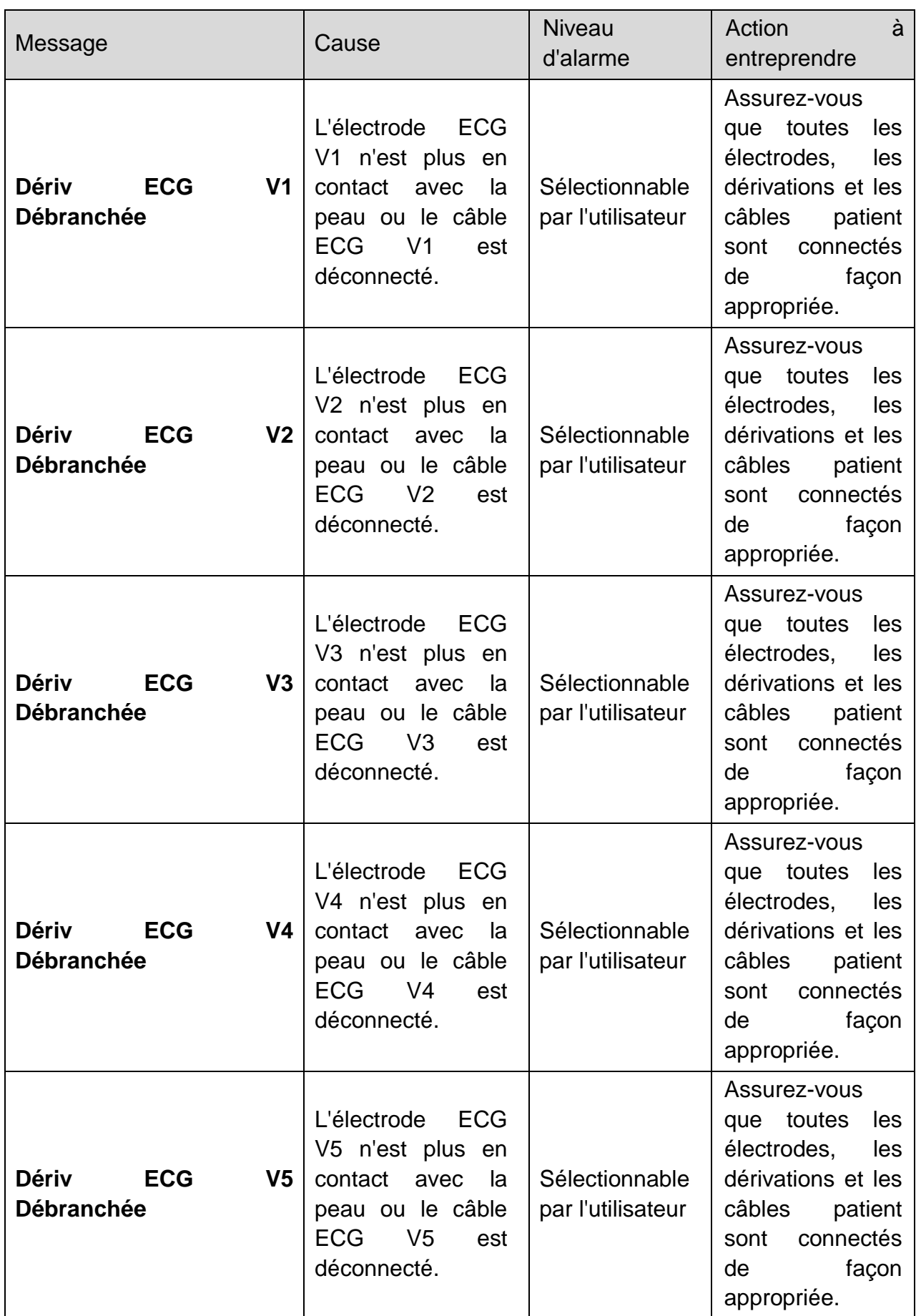

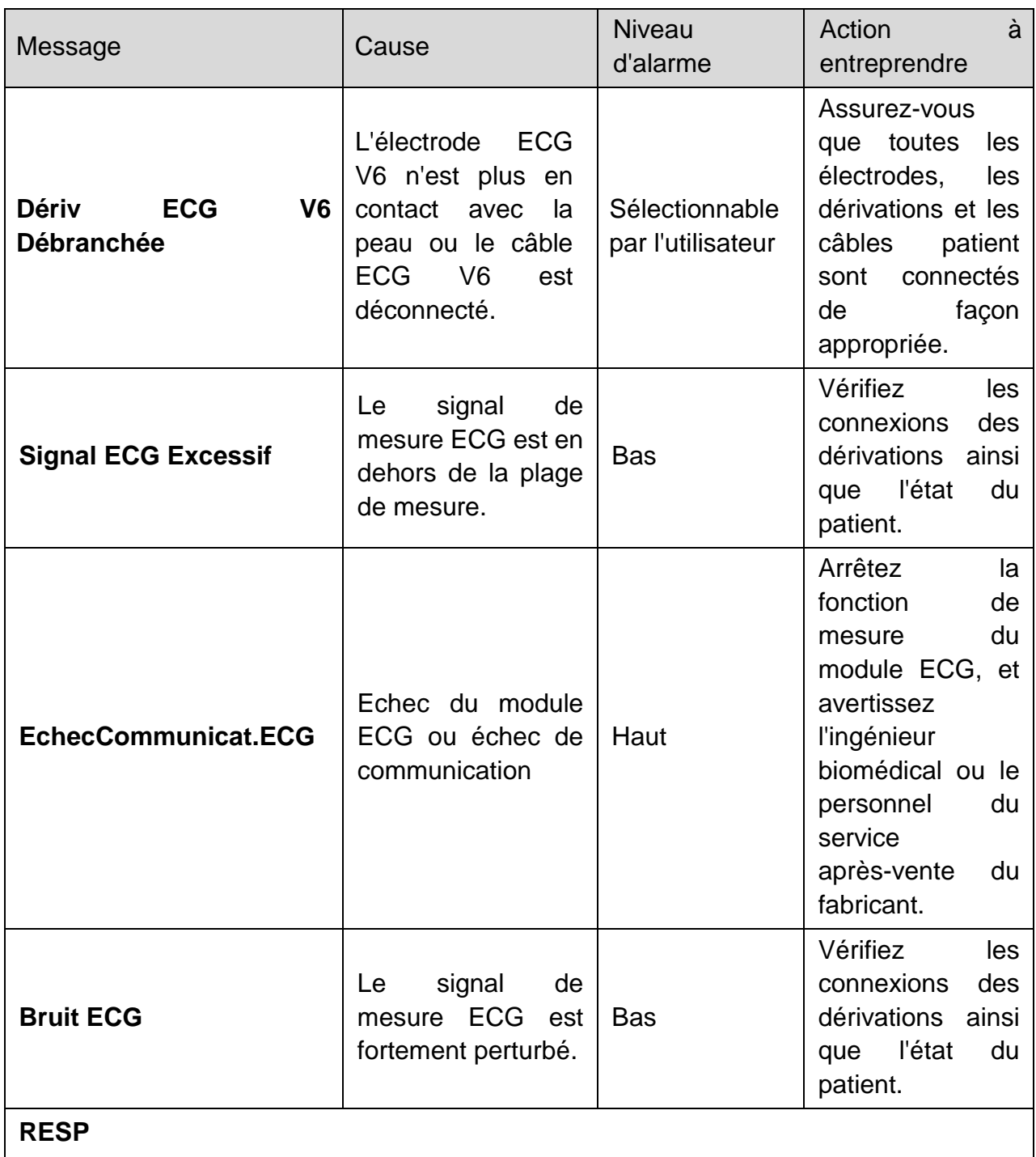

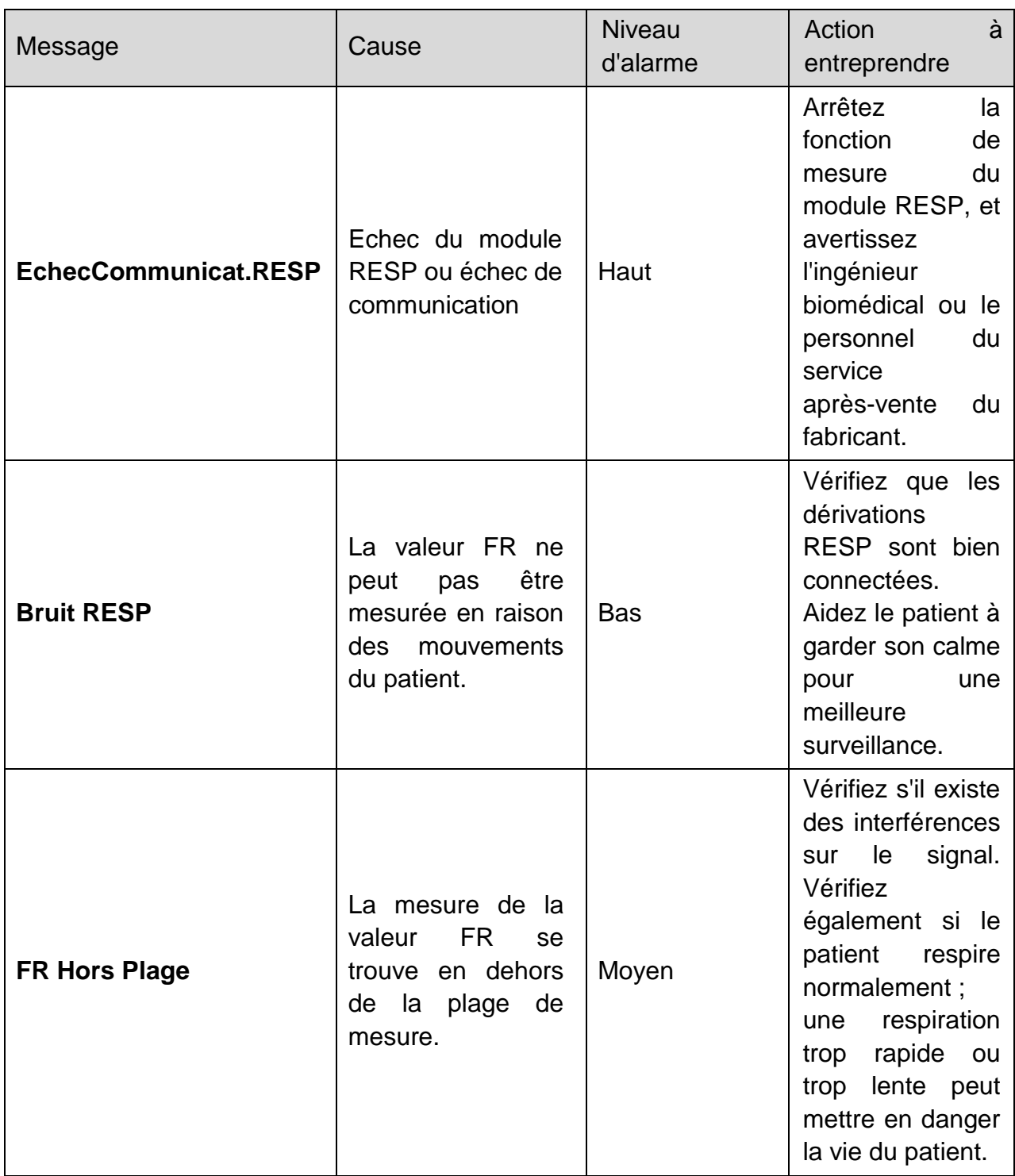

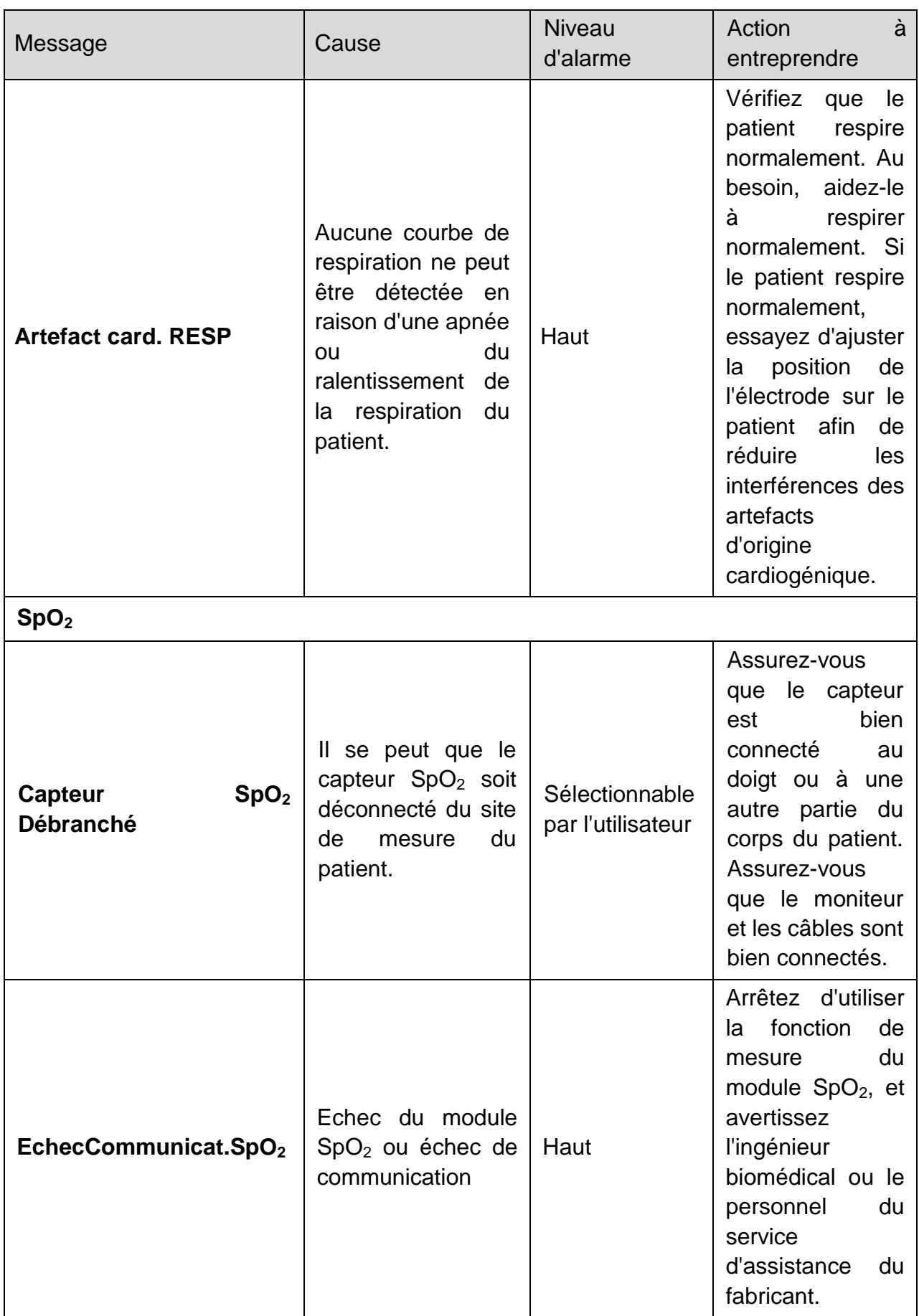

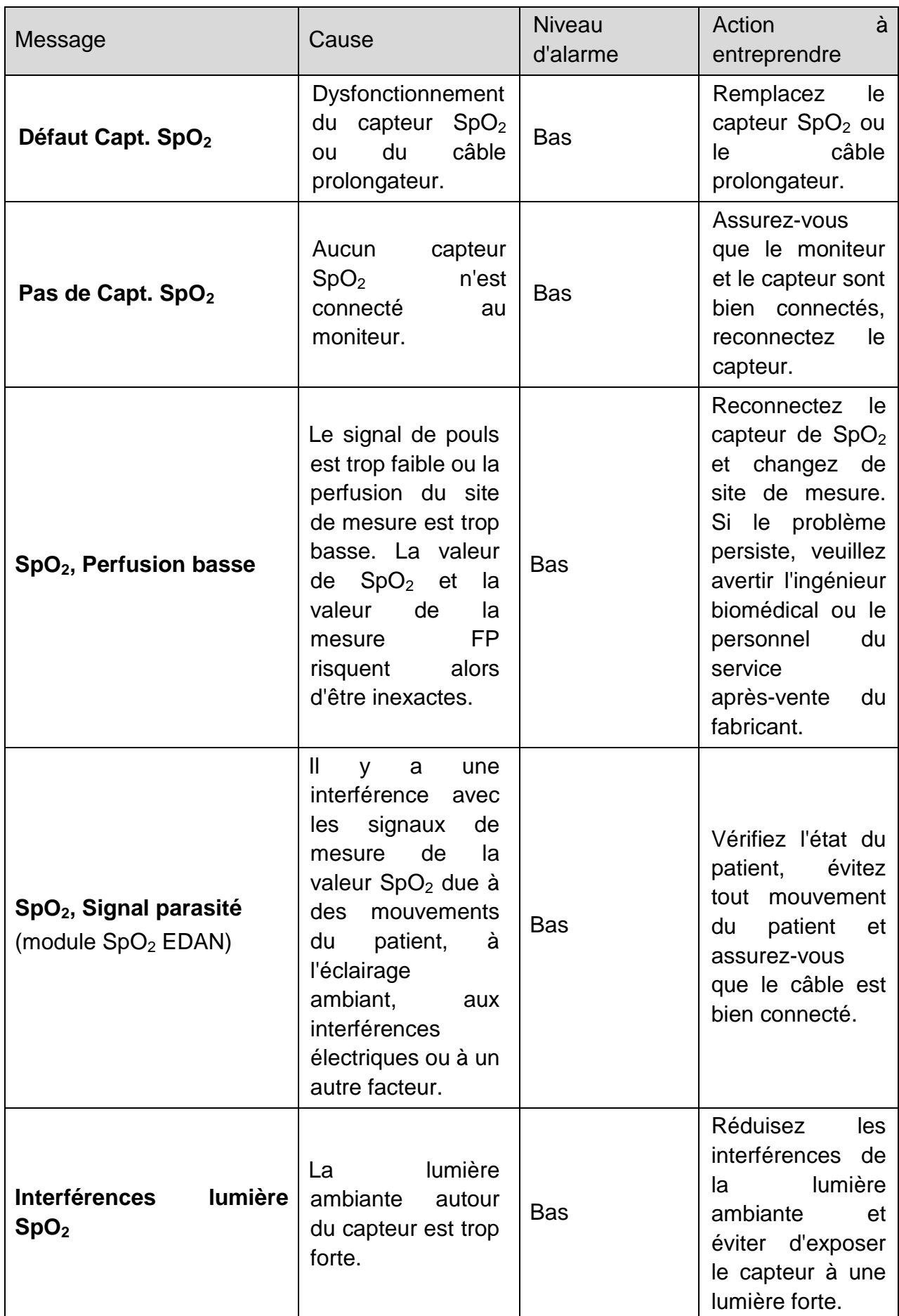

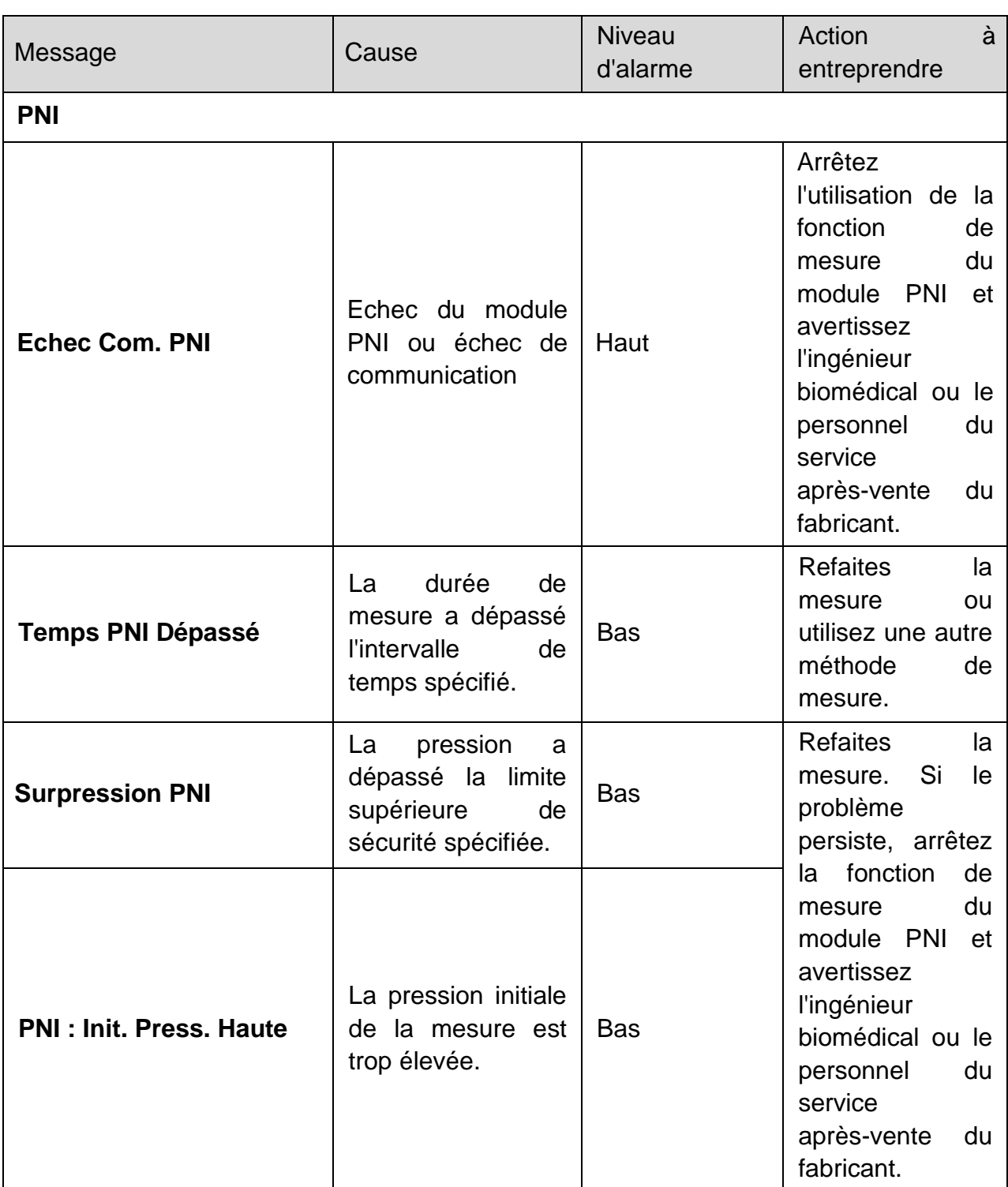

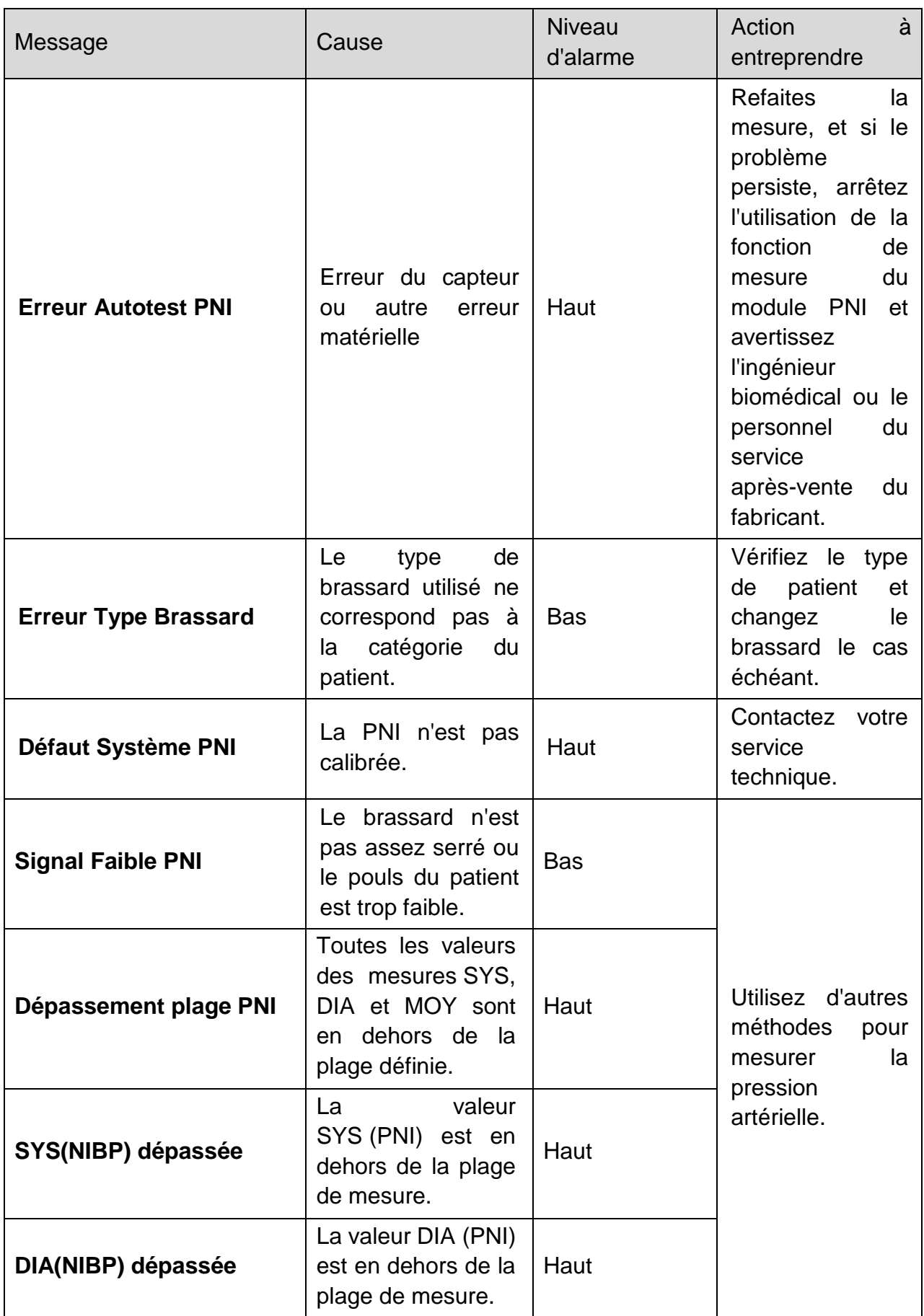

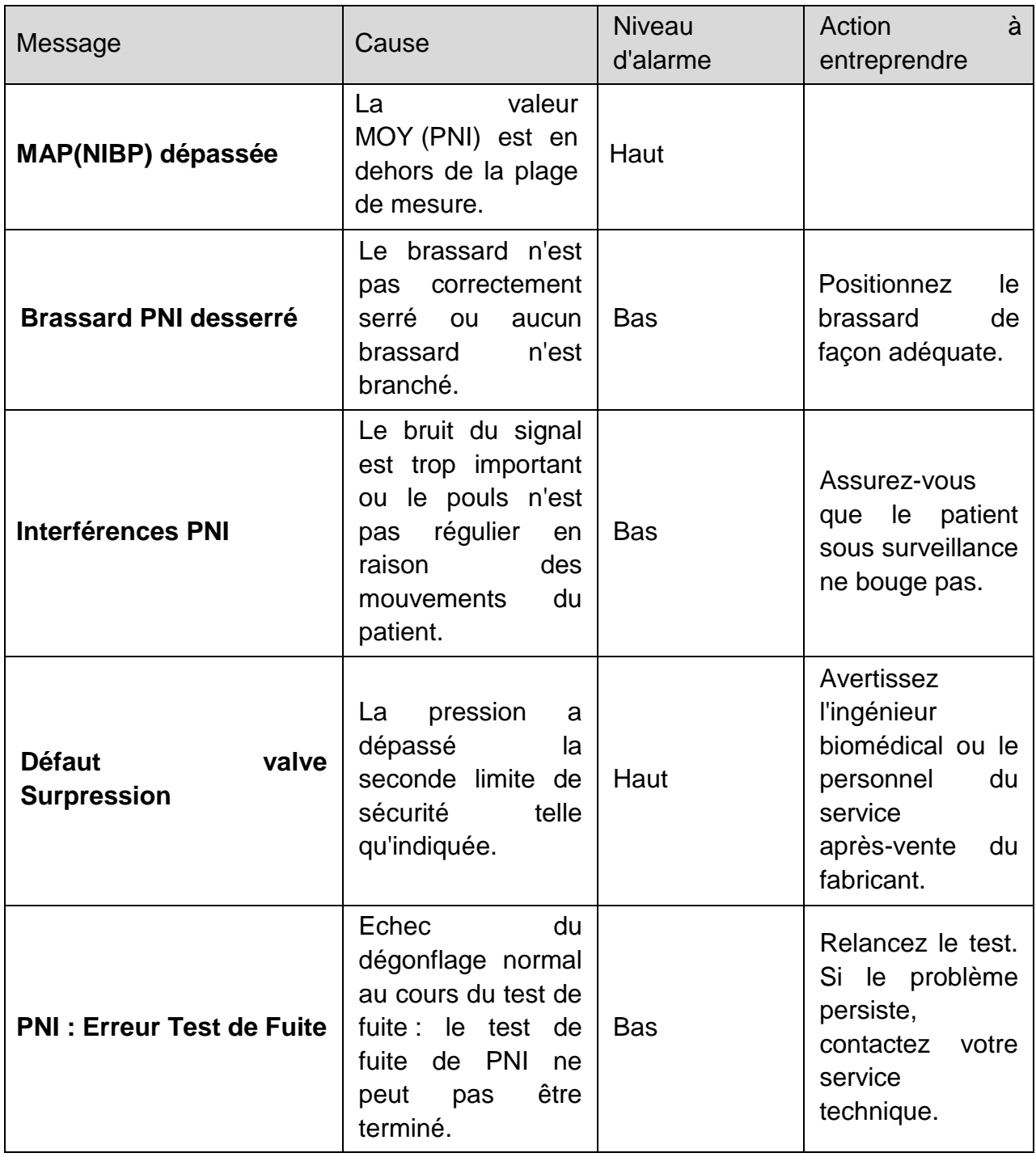

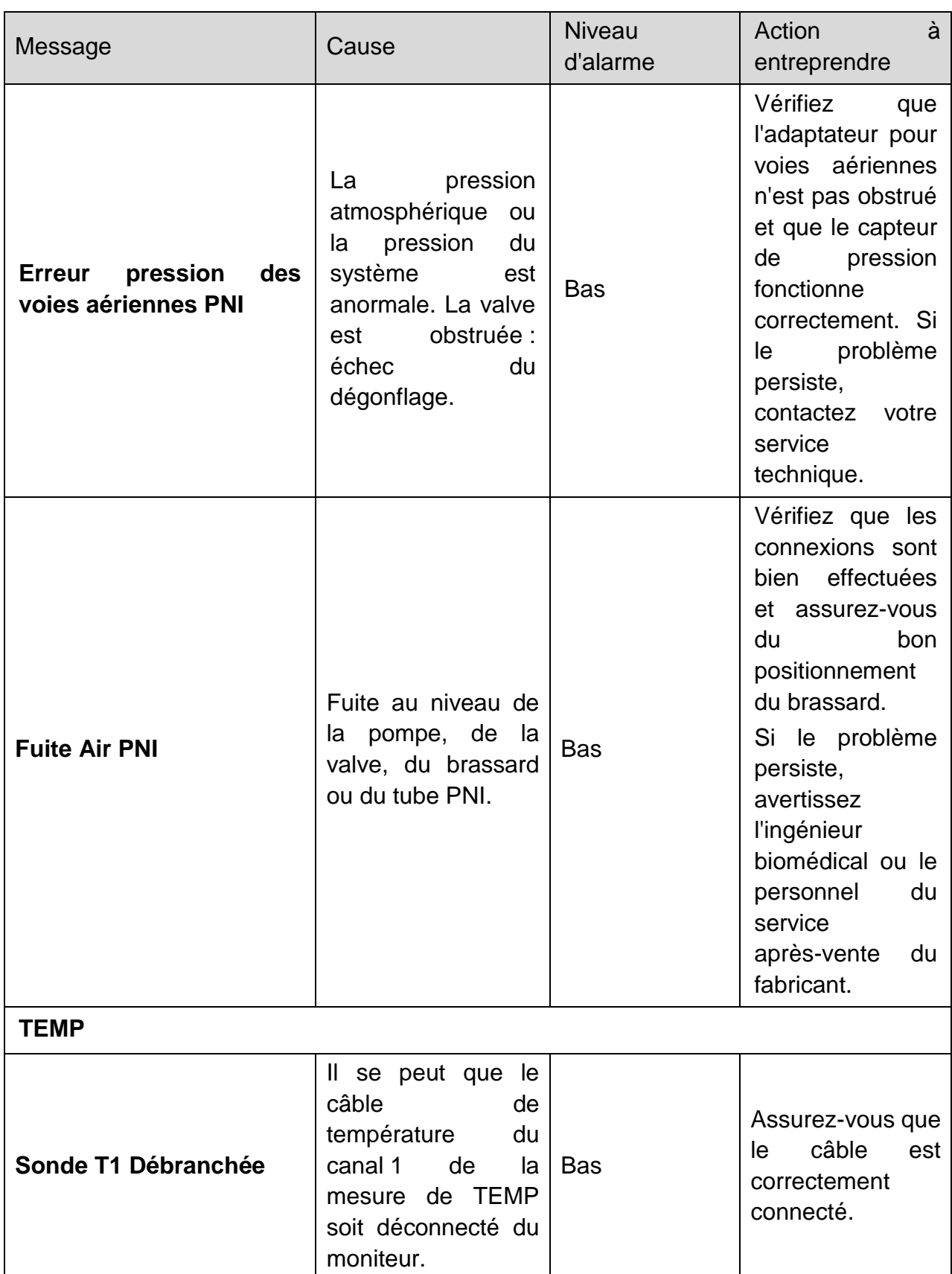

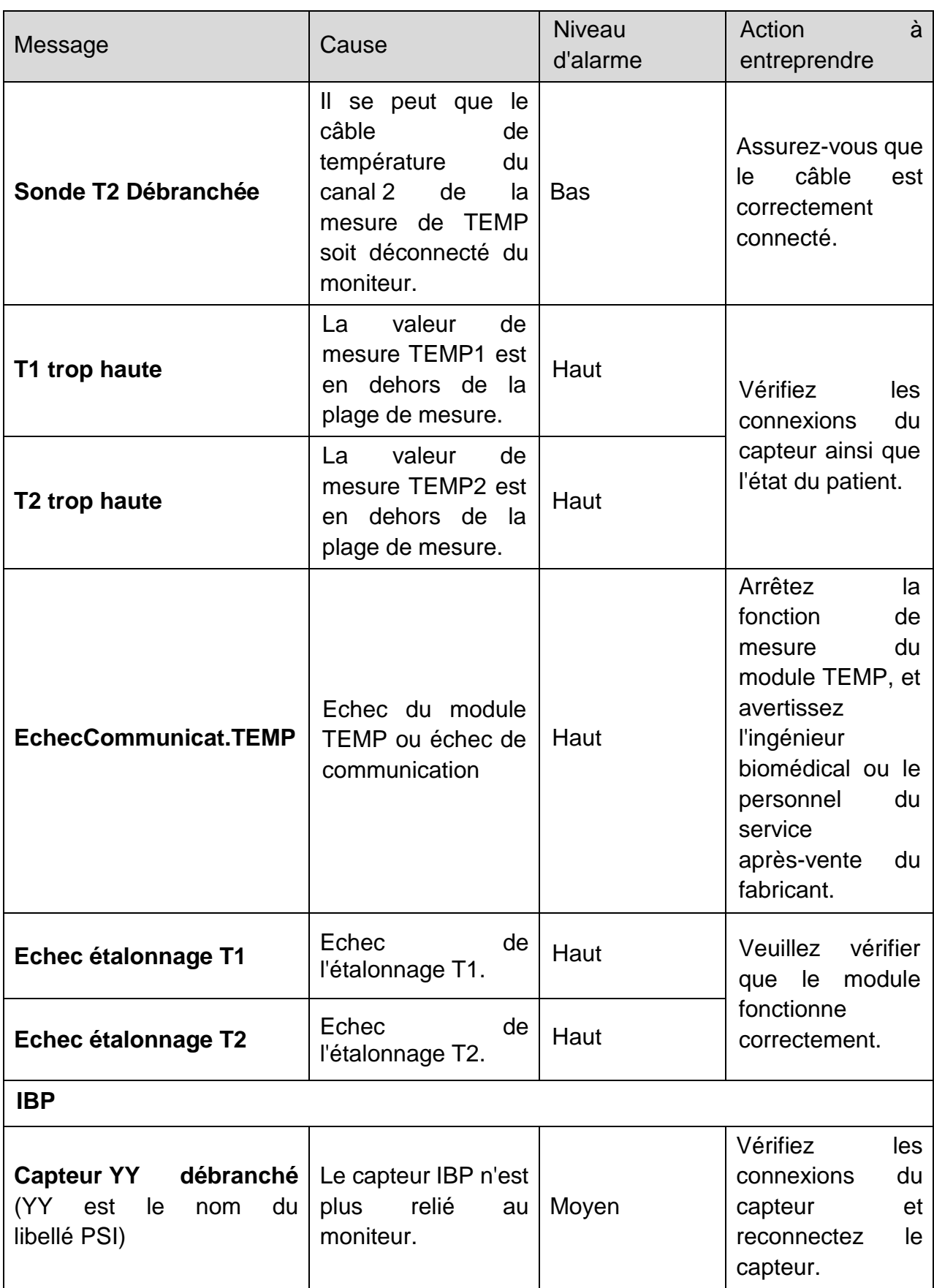

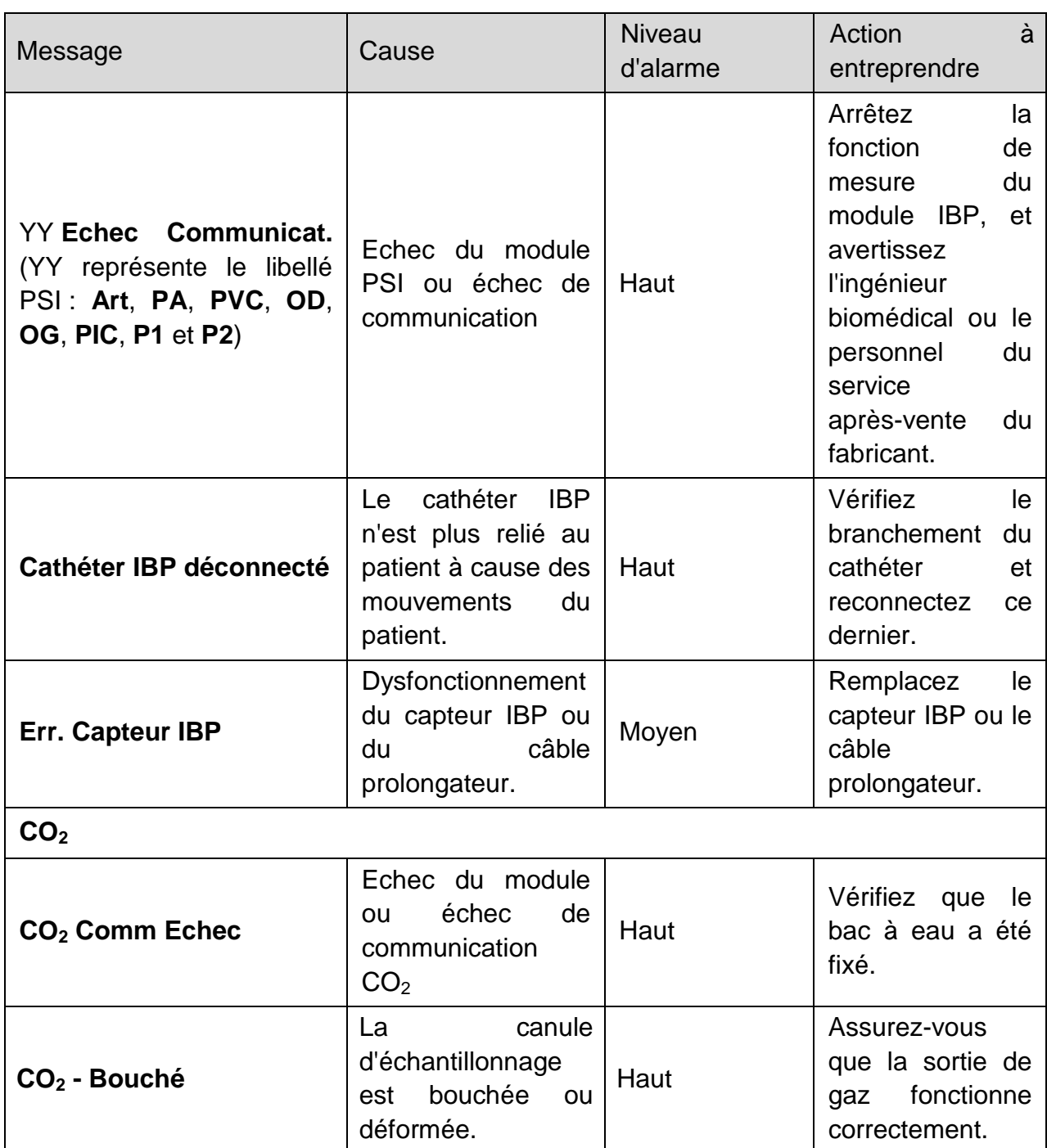

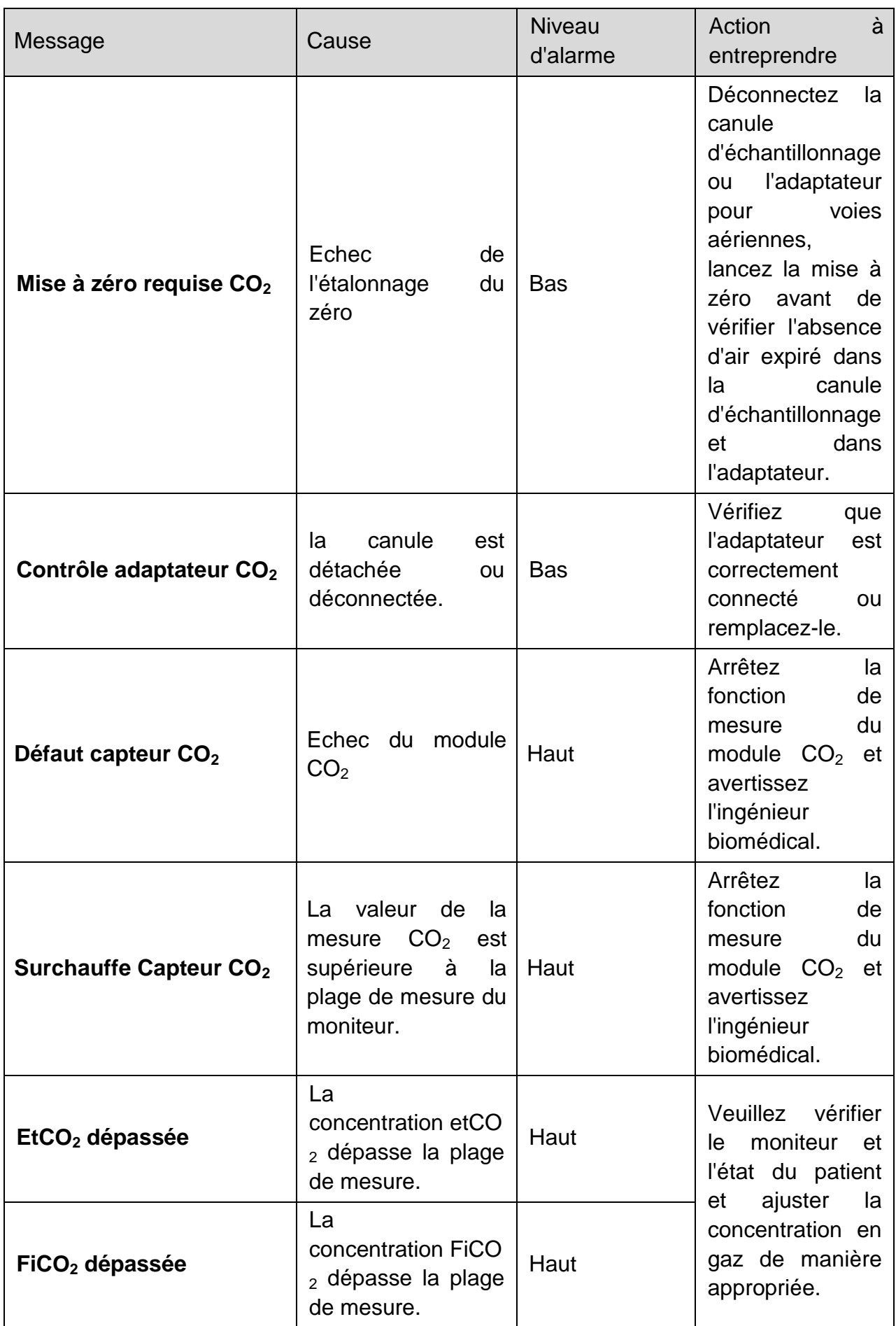

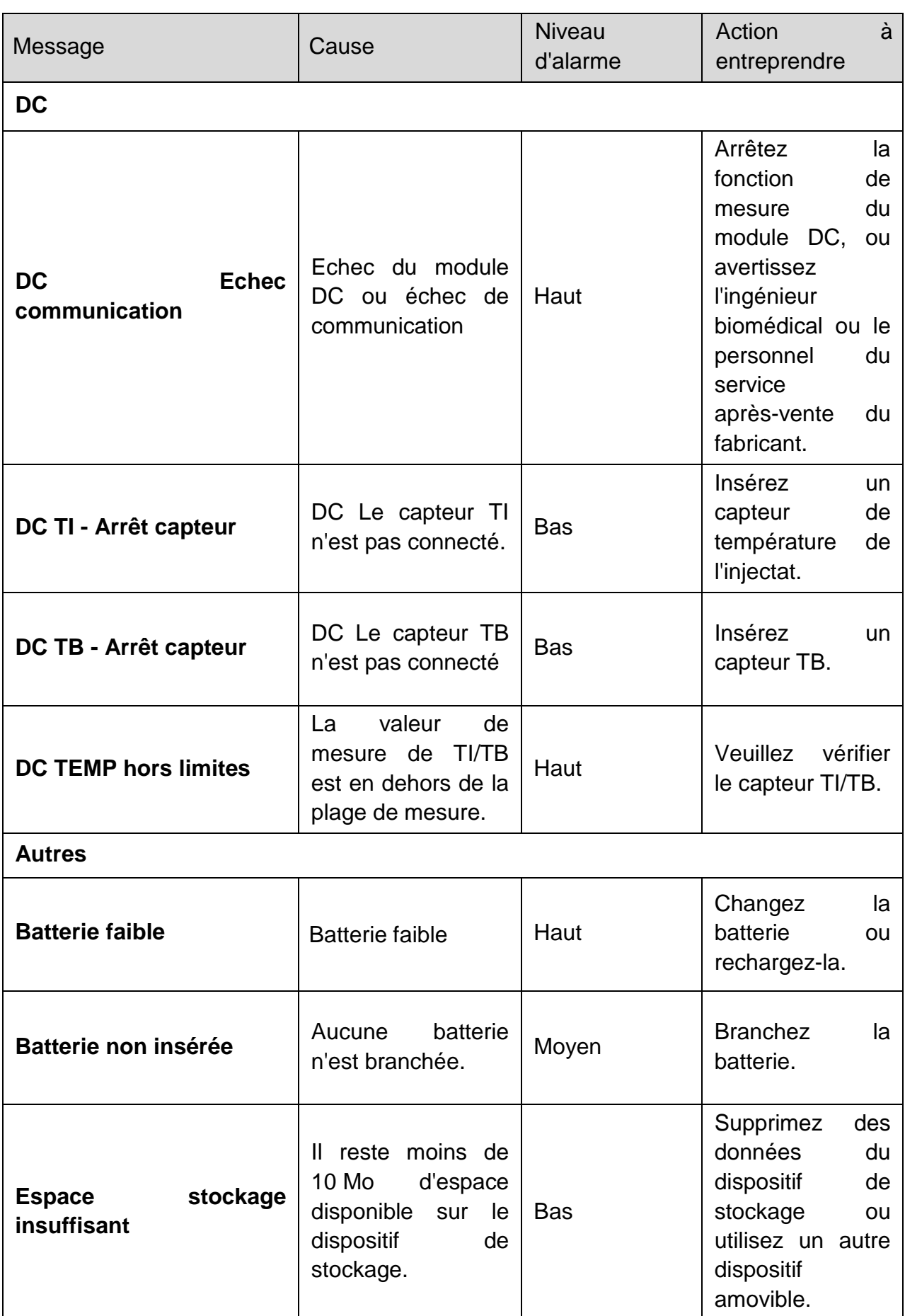

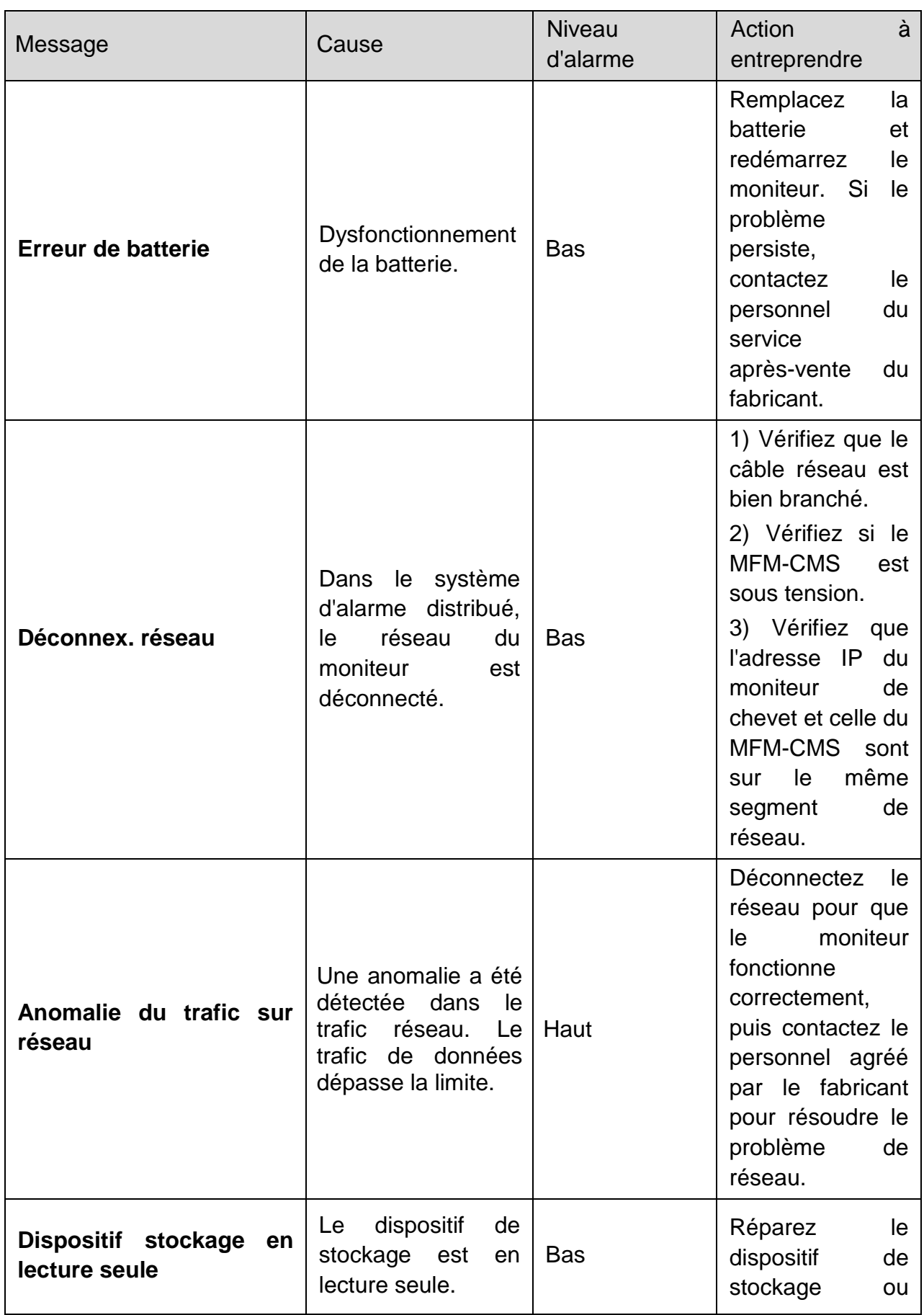

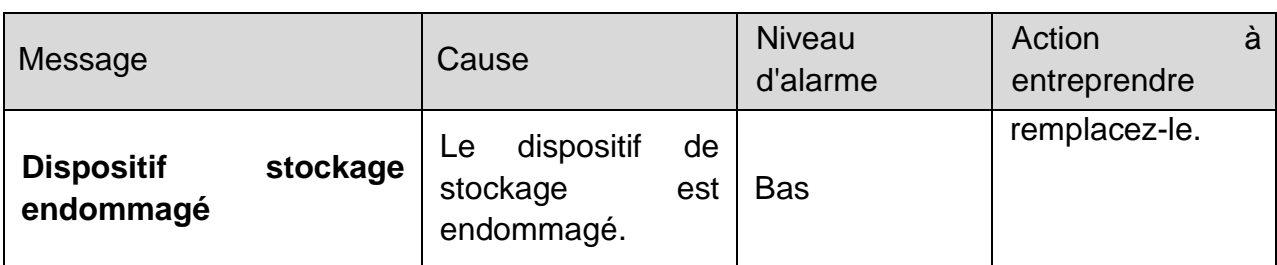

# 7.3 Messages

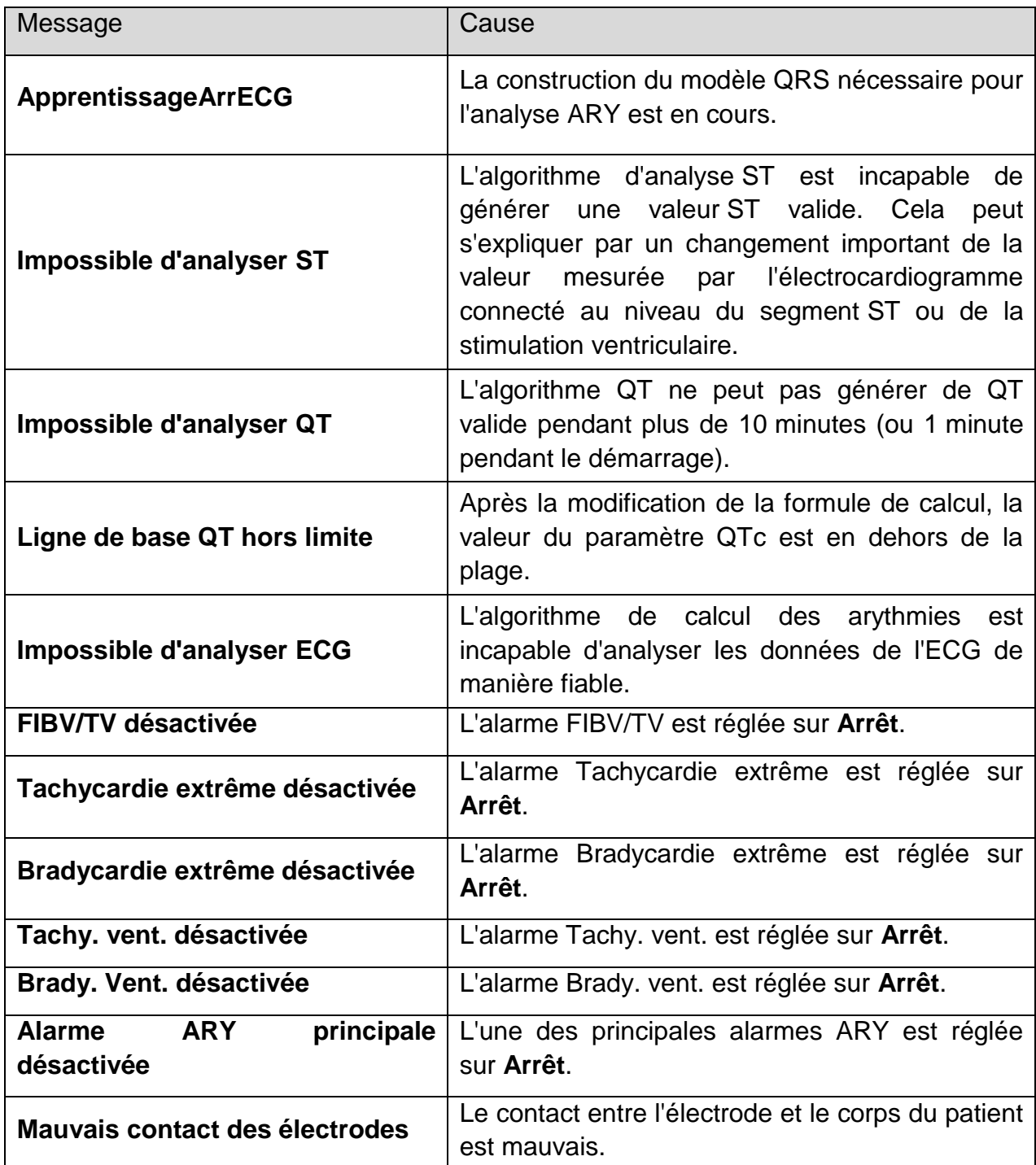

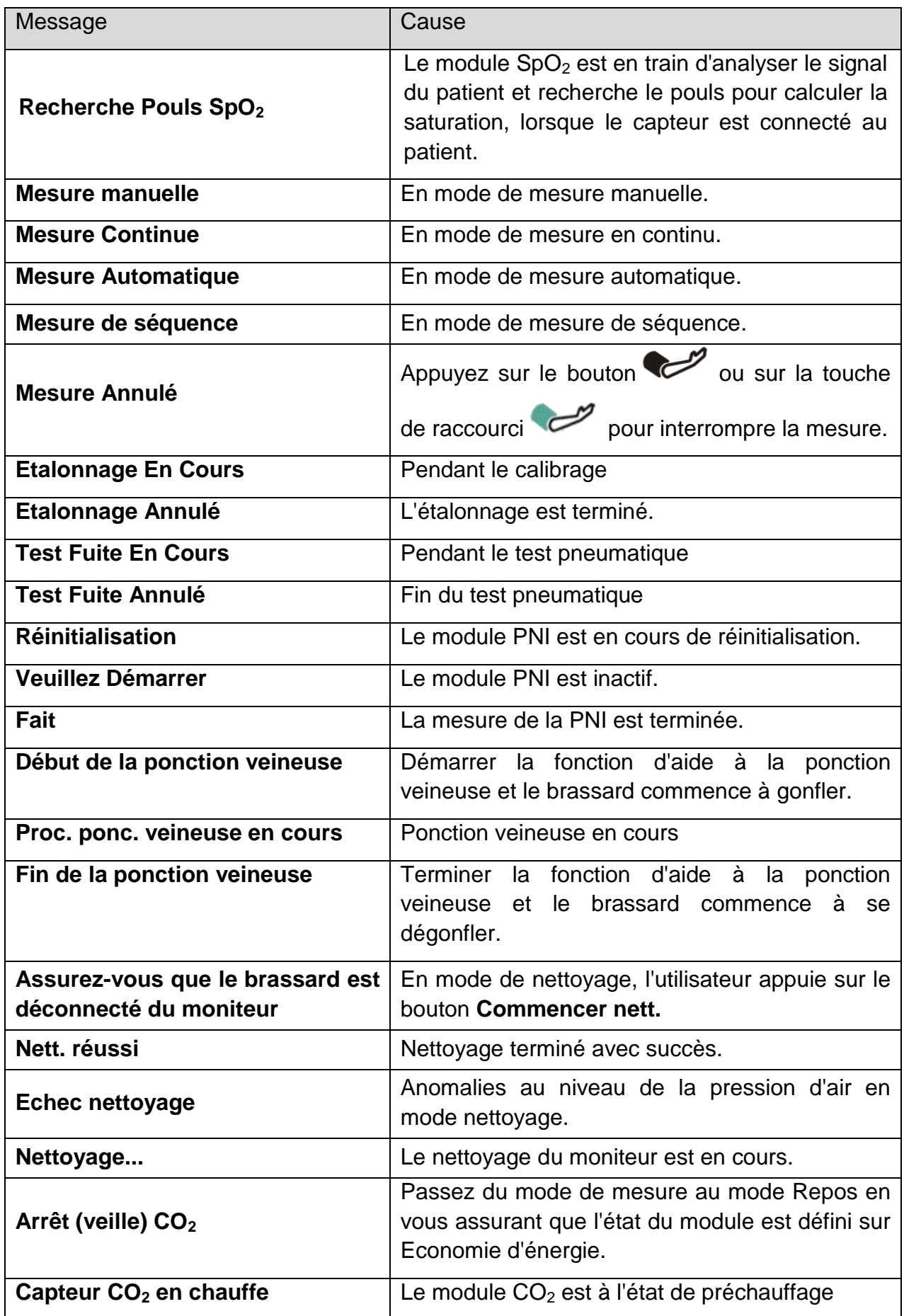

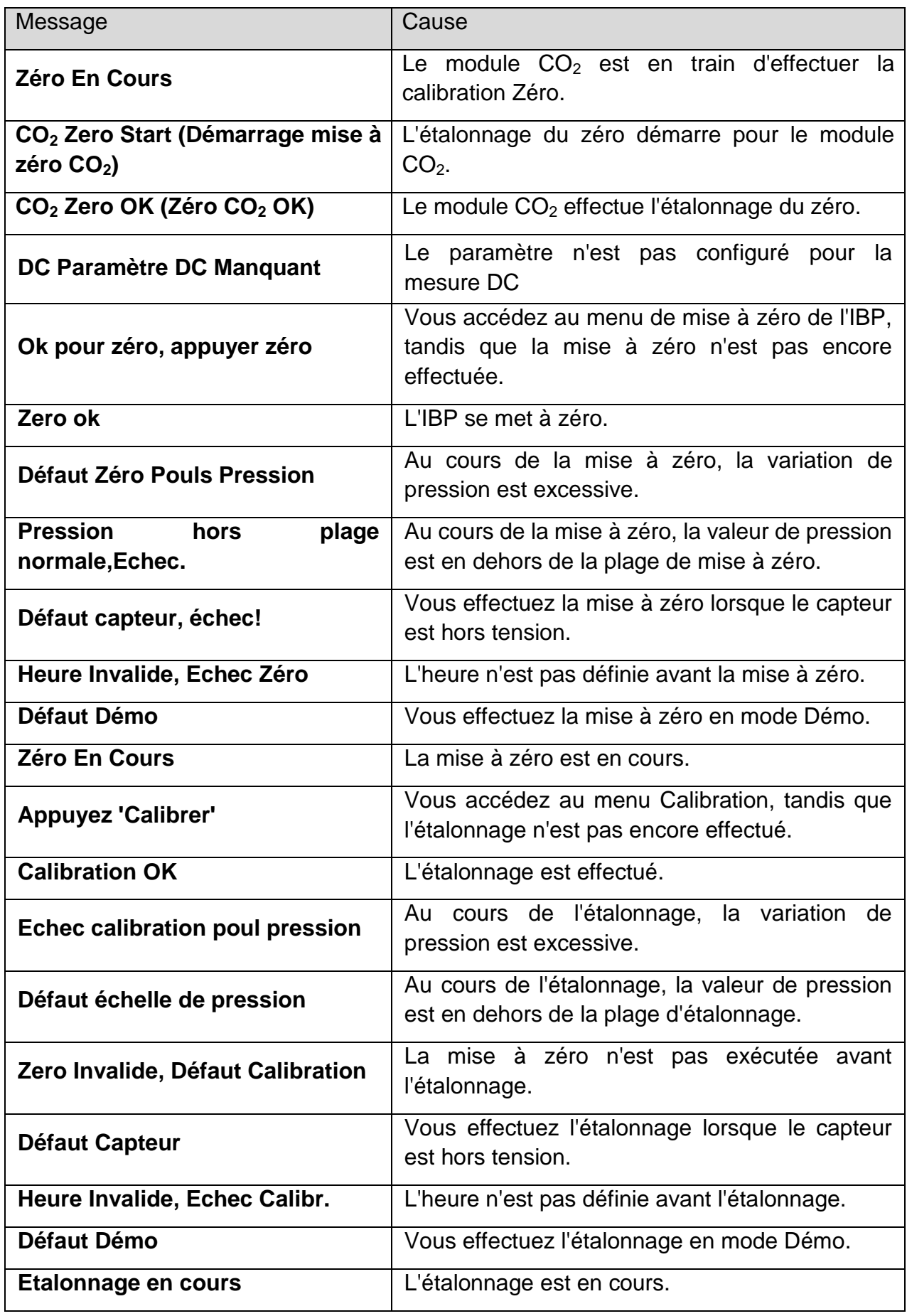

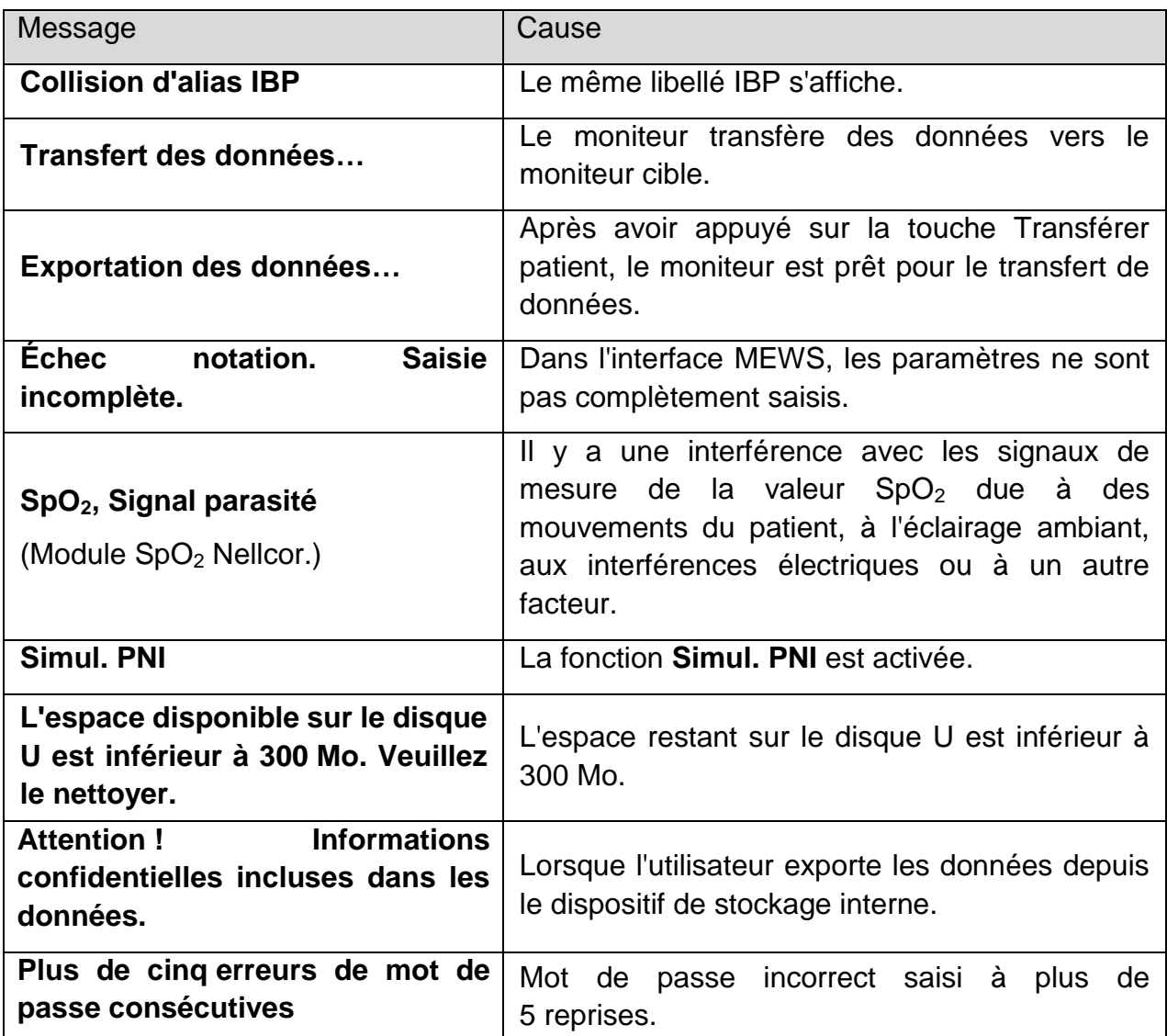

# 7.4 Plage réglable des limites d'alarme

Les limites d'alarme ECG sont répertoriées de la façon suivante : unité (bpm)

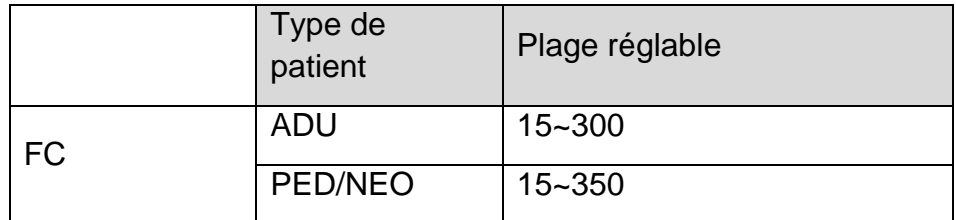

Les limites d'alarme ST sont répertoriées de la façon suivante : unité (mV)

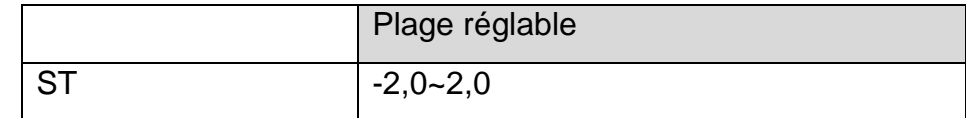

Les limites d'alarme QTc et ΔQTc sont répertoriées comme suit : unité (ms)

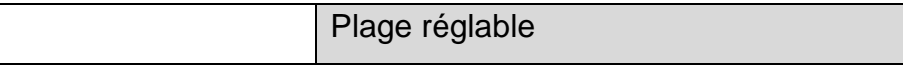

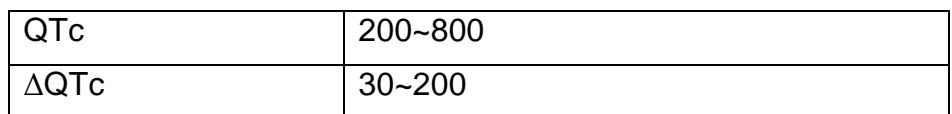

Les limites d'alarme RESP sont répertoriées de la façon suivante : unité (rpm)

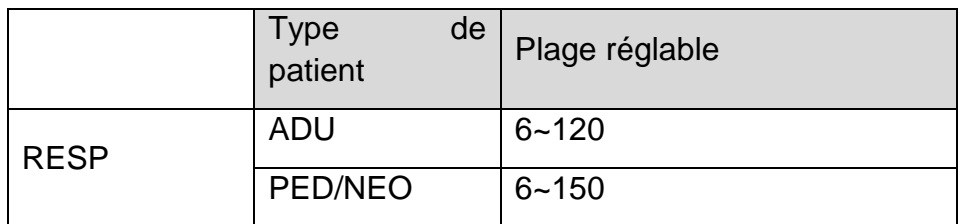

Les limites d'alarme  $SpO<sub>2</sub>$  sont répertoriées de la façon suivante : unité (%)

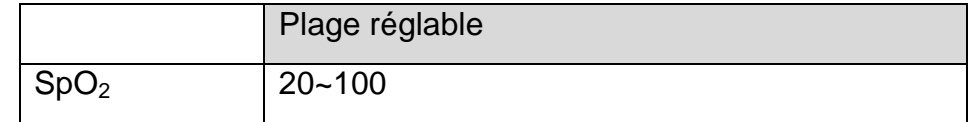

Les limites de désaturation de la SpO<sub>2</sub> sont répertoriées de la façon suivante :% unité) :

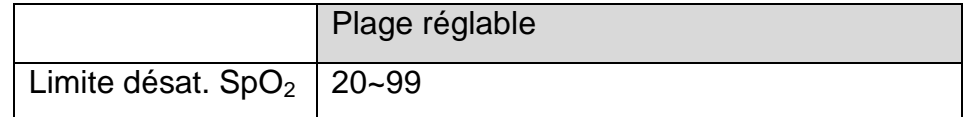

#### **REMARQUE :**

**L'utilisateur peut définir la plage via Config. Biomédicale > Reg Alarme > Limite désat. SpO2. La limite de désaturation de la SpO<sup>2</sup> doit être inférieure ou égale à la limite d'alarme inférieure de SpO2.**

Les limites d'alarme FP sont répertoriées comme suit : unité (bpm)

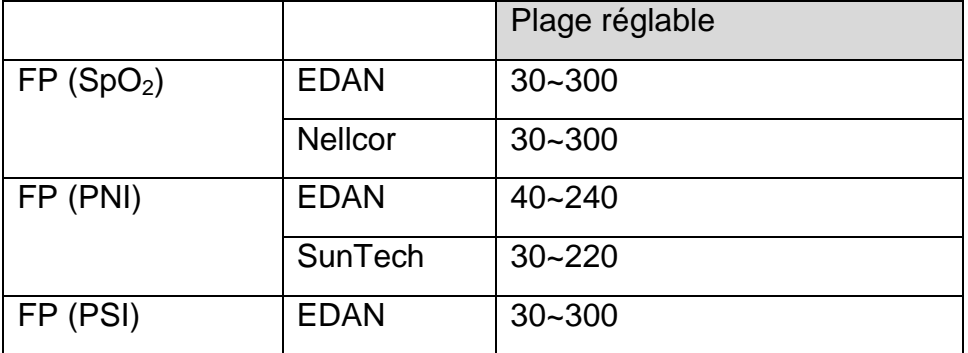

Les limites d'alarme NIBP sont répertoriées de la façon suivante : unité (mmHg)

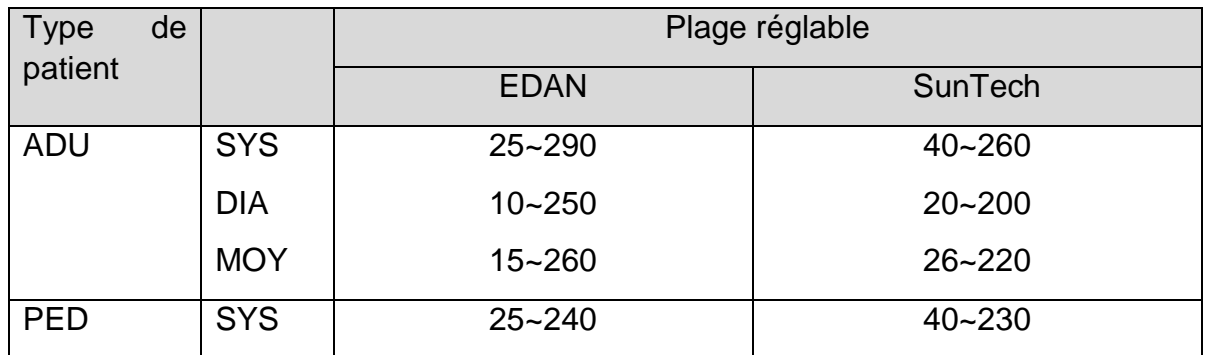

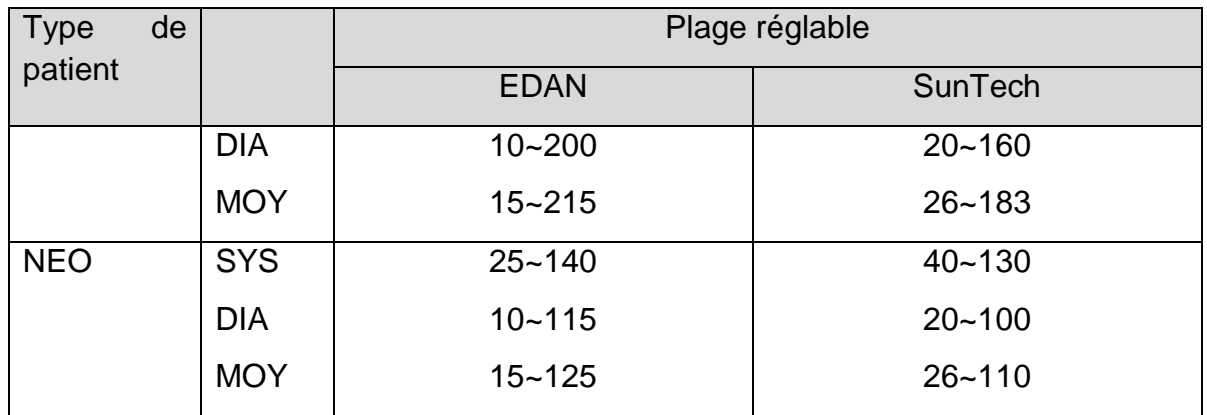

Les limites d'alarme TEMP sont répertoriées de la façon suivante :

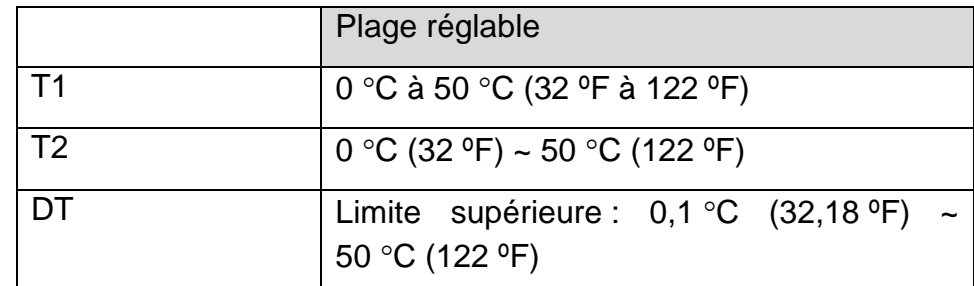

Les limites d'alarme IBP sont répertoriées de la façon suivante : unité (mmHg)

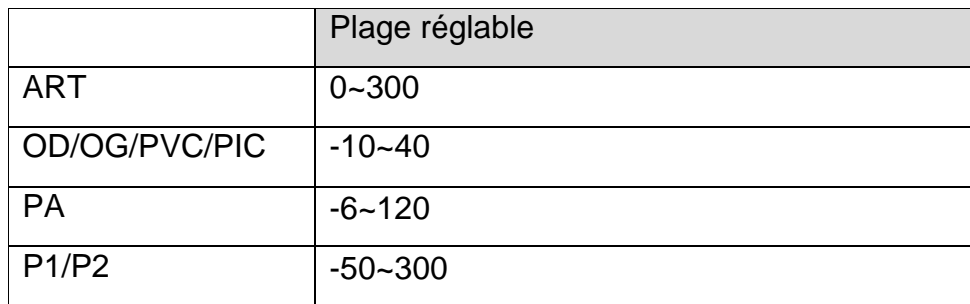

Les limites d'alarme CO<sub>2</sub> sont répertoriées de la façon suivante :

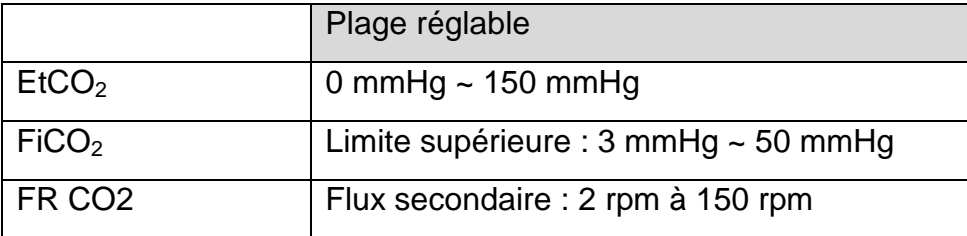

Les limites d'alarme DC sont répertoriées comme suit :

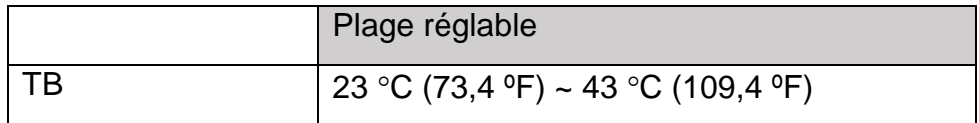

# **Chapitre 8 Gestion des patients**

### 8.1 Confirmation d'un patient

Une fois que l'utilisateur allume le moniteur, le moniteur affiche le message «**Souhaitez-vous continuer à surveiller le patient actuel ou admettre un nouveau patient ?** ». Sélectionnez **Patient actuel** pour utiliser la configuration actuelle ; sélectionnez **Nouveau patient** pour admettre un nouveau patient.

#### **REMARQUE :**

**Si l'utilisateur n'effectue aucune sélection dans un délai de 1 minute, le Patient actuel est sélectionné par défaut.**

### 8.2 Inscription d'un patient

Le moniteur affiche les données physiologiques et les mémorise dans les tendances dès lors qu'un patient est connecté. Ceci vous permet de surveiller un patient qui n'a pas encore été admis. Il est cependant important d'effectuer l'inscription des patients de manière adéquate afin que vous puissiez identifier votre patient sur les enregistrements, les rapports, ainsi que sur les dispositifs en réseau.

Lors de l'inscription, vous devez saisir les données dont le moniteur a besoin pour un fonctionnement précis et sûr. Par exemple, la configuration de la catégorie du patient détermine l'algorithme que le moniteur va utiliser pour traiter certaines mesures et effectuer certains calculs, détermine les limites de sécurité qui s'appliquent à certaines mesures, et détermine les plages des limites d'alarmes.

Pour admettre (inscrire) un patient, veuillez procéder de la manière suivante :

- 1. Sélectionnez la touche de raccourci  $\hat{\mathbf{\Lambda}}$   $\Box$  sur l'écran du widget des raccourcis ; ou
- 2. Sélectionnez **Menu** > **Infor Patient** > **Nouveau Patient**. Un message s'affiche, qui vous demande de confirmer la mise à jour des données du patient.
- 3. Cliquez sur **Non** pour annuler cette opération ; cliquez sur **Oui** pour afficher la fenêtre **Info. Patient**.
- 4. Saisissez les informations relatives au patient :
	- **ID** : entrez le numéro du dossier médical du patient.
	- **Nom** : entrez le nom du patient (nom de famille).
	- **Prénom** : entrez le prénom du patient.
	- **Lit N°**: Prend en charge jusqu'à 8 caractères. Vous pouvez saisir des caractères en chinois, en français, en russe, des chiffres et des caractères spéciaux.
	- **Dr.** : entrez le nom du médecin traitant du patient.
	- **Sexe** : **Homme**, **Femme** et **S/O**.
	- **Type** : choisissez le type de patient, **Adulte**, **Péd.** ou **Néonat**.
- **Type Sang** : **S/O**, **A**, **B**, **AB** et **O**.
- **Pas** : choisissez **Marche** ou **Arrêt** (vous devez sélectionner **Marche** si le patient porte un stimulateur cardiaque).
- **Date de Naissance** : entrez la date de naissance du patient.
- **Date d'admission** : entrez la date d'admission du patient.
- **Taille** : Saisissez la taille du patient, avec l'unité: **cm** ou **pouce**.
- **Poids** : Saisissez le poids du patient, avec l'unité: **kg** ou **lb**.

#### **REMARQUE :**

- **1 Pour le n° de lit, l'utilisateur peut sélectionner le français, le chinois, le russe en changeant la langue du clavier et sélectionner les caractères spéciaux parmi**  $\frac{++-}{++}$
- **2 La création d'un nouveau patient et sa mise à jour effaceront les données historiques du moniteur associées à ce patient.**

### 8.2.1 Catégorie du nouveau patient et statut de stimulation

La configuration de la catégorie du patient détermine l'algorithme que le moniteur va utiliser pour traiter certaines mesures et effectuer certains calculs, les limites de sécurité qui s'appliquent à certaines mesures, et les plages des limites d'alarmes.

Le statut de stimulation détermine si le moniteur doit afficher les impulsions du stimulateur ou non. Lorsque **Pas** est réglé sur **Arrêt**, les impulsions de stimulation sont filtrées et ne s'affichent donc pas sur le tracé ECG.

#### **AVERTISSEMENT**

- **1 Si vous changez la catégorie du patient, vous risquez de modifier les limites d'alarme d'arythmie et de PNI. Vérifiez toujours les limites d'alarme afin de vous assurer qu'elles sont adaptées au patient concerné.**
- **2 Dans le cas des patients porteurs d'un stimulateur cardiaque, vous devez définir Pas sur Marche. Si cette fonction est réglée à tort sur Arret, le moniteur peut prendre une impulsion de stimulation pour un complexe QRS et ne pas déclencher d'alarme pendant une asystolie.**

### 8.3 Admission rapide

Si vous n'avez ni le temps ni les informations nécessaires pour admettre complètement un patient, vous pouvez utiliser la fonction Admission Rapide pour admettre rapidement un patient et saisir le reste des informations patient par la suite. Pour admettre rapidement un patient, veuillez procéder de la manière suivante :

1. Sélectionnez la touche de raccourci  $\hat{\mathbf{A}}$   $\Box$  directement à l'écran, ou

- 2. Sélectionnez **Menu** > **Infor Patient** > **Admission Rapide**. Un message s'affiche afin de demander à l'utilisateur de confirmer la mise à jour des données du patient.
- 3. Cliquez sur **Non** pour annuler cette opération ; cliquez sur **Oui** pour continuer et afficher la fenêtre **Admission Rapide**.
- 4. Configurez les champs **Type** et **Pas** selon le réglage correct, puis cliquez sur **Oui** pour terminer l'admission rapide du patient. Si vous voulez abandonner l'opération, cliquez sur **Non**.

### 8.4 Modification des informations patient

Pour modifier les informations patient après l'inscription du patient, sélectionnez **Menu** > **Infor Patient** > **Info. Patient**, et effectuez les modifications requises sur l'interface contextuelle.

### 8.5 Transfert de patients

Pour éviter d'avoir à saisir les mêmes données patient plusieurs fois et pour permettre le transfert de patients sans perte de données, les informations patient peuvent être partagées entre le moniteur et le moniteur hôte. En connectant le moniteur au moniteur hôte :

- Les informations démographiques du patient sont partagées entre les deux moniteurs.
- Les données de tendances (à l'exclusion des tracés) et les événements d'alarme mémorisés sur le moniteur peuvent être chargés sur le moniteur hôte, si cette fonction est configurée.
- Les informations de configuration (sauf la configuration de l'affichage) sont synchronisées avec celles du moniteur hôte, si cette fonction est configurée.

#### **AVERTISSEMENT**

- **1 Si le moniteur n'est pas alimenté par batterie, vous ne pouvez pas effectuer de surveillance pendant le transport.**
- **2 Lorsque le moniteur est connecté au moniteur hôte en mode de non-transfert,**

**le symbole est affiché à l'écran et les données du moniteur sont stockées dans le dispositif de stockage interne ; cependant, les informations de configuration sont synchronisées avec celles du moniteur hôte.**

**3 Si le transfert de données échoue pendant que le moniteur sauvegarde des données, le moniteur stocke alors les données dans un nouveau fichier, avec un nouveau nom de patient.**

#### **REMARQUE :**

**La touche Transférer patient n'est pas disponible lorsque le moniteur est connecté à un moniteur hôte.**

Pour transférer les patients, veuillez procéder de la manière suivante :

- 1. Avant de connecter le moniteur au moniteur hôte, sélectionnez **Menu** > **Info. Patient** > **Transférer patient**. Un message s'affiche pour demander à l'utilisateur de confirmer le transfert des patients.
- 2. Cliquez sur **Confirmer** pour lancer le transfert du patient ou sur **Abandon** pour quitter.
- 3. Lorsque vous confirmez le transfert des patients, le symbole s'affiche à l'écran.
- 4. Connectez le moniteur au moniteur hôte. Transférez les patients depuis le moniteur (qui opère alors en tant que moniteur de transport).

Une fois qu'ils sont connectés, vous pouvez initier le transfert des patients vers le moniteur hôte.

- 5. Après la connexion, un message s'affiche sur le moniteur hôte pour demander à l'utilisateur de confirmer le transfert des données.
- 6. Cliquez sur **Confirmer** pour lancer le transfert du patient ou sur **Abandon** pour quitter.
- 7. Lorsque vous confirmez le transfert des données, le message **Transfert du patient réussi** s'affiche à l'écran. Sinon **Echec trsfrt patient et restaur. moniteur** s'affiche.

#### **REMARQUE :**

**Lorsque le transfert des données est accidentellement interrompu par l'utilisateur, les données d'historique du moniteur associé au patient sont modifiées.**

# **Chapitre 9 Interface utilisateur**

# 9.1 Réglage du style de l'interface

L'utilisateur peut configurer l'interface en fonction des besoins. Les options de réglages sont les suivantes :

- Balayage du tracé.
- Paramètres devant être surveillés.

Le changement de certains réglages peut présenter des risques. En conséquence, seules les personnes autorisées peuvent effectuer ces modifications. Après avoir modifié les réglages, veuillez en avertir l'opérateur.

# 9.2 Sélection des paramètres d'affichage

L'utilisateur peut sélectionner les paramètres d'affichage en fonction des exigences en matière de surveillance et de mesure. Pour sélectionner le paramètre, veuillez procéder comme suit :

- 1. Sélectionnez la touche de raccourci  $\bigotimes$  de l'écran de widget des raccourcis ; ou
- 2. Sélectionnez **Menu** > **Config Système** > **Module Commande**.
- 3. Sélectionnez les paramètres voulus dans l'interface contextuelle.
- 4. Quittez le menu. Les paramètres sont automatiquement ajustés à l'écran.

# 9.3 Modification de la position des tracés

Vous pouvez échanger les positions du paramètre A et du paramètre B de la façon suivante :

- 1. Sélectionnez le tracé A et ouvrez le menu Réglages du tracé A.
- 2. Sélectionnez **Modif** dans le menu contextuel et sélectionnez le nom d'étiquette souhaité pour le tracé B dans la liste déroulante.

## 9.4 Modification de la disposition de l'interface

Sélectionnez **Menu** > **Voir La Config** pour ouvrir le menu **Voir La Config**, dans lequel vous pouvez :

- sélectionner un écran de fonction selon les exigences cliniques en configurant **SélectionAffich** ;
- sélectionner le nombre maximal de tracés affichés sur l'écran en configurant **NombrTracé Num.**.

 décider d'afficher ou non la barre de contrôle à l'écran en réglant **BarContrôl** sur **Marche** ou sur **Arrêt**.

### 9.5 Affichage de l'écran de tendances

Pour afficher l'écran de tendances, l'utilisateur peut appuyer sur la touche de raccourci

sur l'écran du widget des raccourcis ou sélectionner **Menu** > **Voir La Config > SélectionAffich > Ecran Tend.**

Sélectionnez la tendance courte pour ouvrir le menu **Réglage mini Tend.** et réglez les fonctions suivantes :

#### 1. **Paramètre**.

2. **Intervalle** : permet de définir l'intervalle sur **30 min**, **1 h** et **2 h**.

### 9.6 Affichage de l'écran OxyCRG

Pour afficher l'écran OxyCRG, l'utilisateur peut appuyer sur la touche de raccourci  $\bigoplus$ directement de l'écran de widget des raccourcis ou sélectionner **Menu** > **Config. Ecran > Type Affichage > OxyCRG**. Cette interface est toujours utilisée en unité de soins intensifs néonataux, car les paramètres  $SpO<sub>2</sub>$ , FC et RESP en néonatalogie sont différents de ceux utilisés chez l'adulte. OxyCRG se trouve dans la moitié inférieure de la zone des tracés ; il se compose des tendances FC, SpO<sub>2</sub> et FR ou du tracé respiratoire condensé.

Sélectionnez le tracé OxyCRG pour ouvrir le menu **Réglage OxyCRG**. Vous pouvez y définir les éléments suivants :

- 1. **Intervalle** : permet de définir l'intervalle sur **1 min**, **2 min** et **4 min**.
- 2. **Paramètre** : permet de sélectionner **RESP** ou **RR**.
- 3. **Rappel OxyCRG** : l'utilisateur peut consulter les paramètres OxyCRG 24 heures, y compris FC, SpO<sub>2</sub>, FR. Cliquez sur  $\blacktriangleleft$  ou  $\blacktriangleright$  pour déplacer l'écran vers la gauche ou vers la droite pour afficher OxyCRG. Cliquez sur **Sortie Rappel OxyCRG** pour quitter l'interface de rappel.

## 9.7 Affichage de l'écran à grands caractères

Pour ouvrir l'écran à grands caractères, veuillez procéder comme suit :

- 1. Sélectionnez la touche de raccourci  $\overline{A+A}$  sur l'écran du widget des raccourcis ; ou
- 2. Sélectionnez **Menu** > **Voir la Config.** > **SélectionAffich > Police Large** pour ouvrir cette interface.

Vous pouvez afficher n'importe quel paramètre disponible en sélectionnant le paramètre dans la liste déroulante de chaque section.

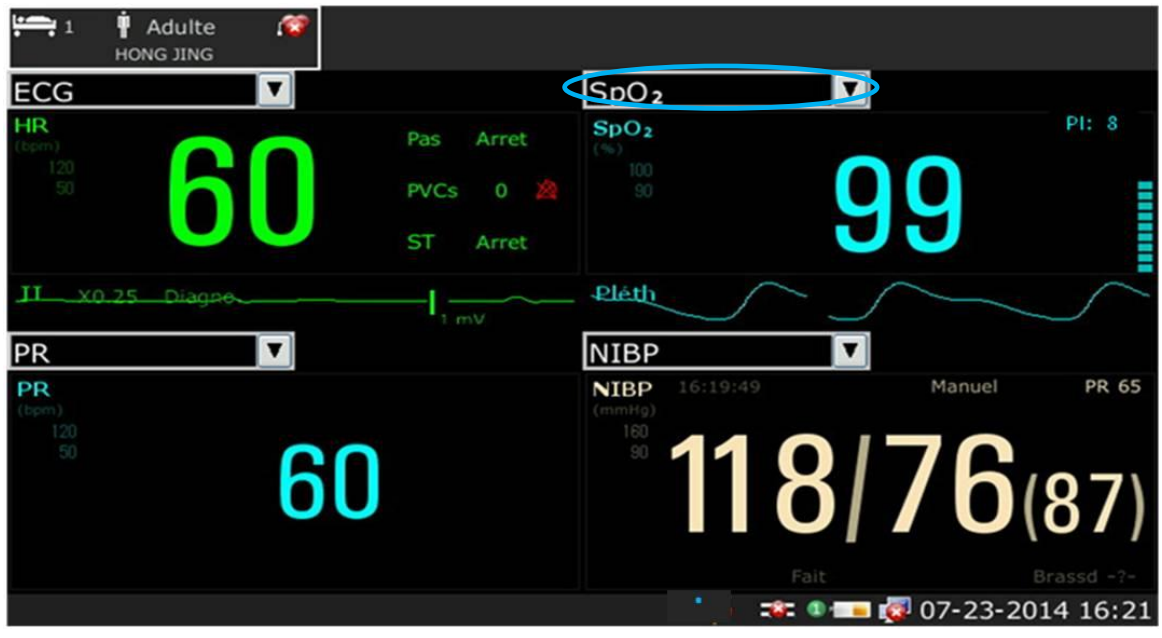

### 9.8 Affichage de l'écran des signes vitaux

Pour afficher l'écran des signes vitaux, l'utilisateur peut appuyer sur la touche de raccourci de l'écran de widget des raccourcis ou sélectionner **Menu** > **Config. Ecran > Type Affichage > Signes vit.**.

### 9.9 Modification de la couleur des paramètres et des tracés

L'utilisateur peut définir la couleur d'affichage des paramètres et des tracés à sa convenance. Pour modifier la couleur d'affichage, sélectionnez **Menu > Maintenance > Maintenance utilisateur**, puis saisissez le mot de passe requis. Sélectionnez ensuite **ChoixCouleur** pour modifier la couleur des paramètres et des tracés.

### 9.10 Affichage de la minuterie

Le moniteur est doté de la fonction de minuteur pour vous avertir lorsqu'une durée prédéfinie est écoulée. Pour afficher la minuterie dans l'interface principale,

- 1. Sélectionnez la touche de raccourci **CO** sur l'écran directement ou sélectionnez **Menu** > **Config. Système** > **Sélect. Param.**
- 2. Sélectionnez **Chronmtr** dans l'interface contextuelle. Quittez le menu. Les paramètres sont automatiquement ajustés à l'écran.

Dans la zone d'affichage de la minuterie, l'utilisateur peut définir le sens de décompte de la minuterie. Sélectionnez **Configuration du chronomètre** > **Sens de comptage**.

 **Durée restante** : pour afficher le temps restant. Lorsque l'utilisateur sélectionne **Durée restante**, la **Durée** doit être définie simultanément. La durée peut être définie entre 0 et 120 heures. Par défaut, la durée définie est de 5 minutes. Lorsque le temps restant est égal à 30 secondes, l'affichage devient rouge, vous indiquant que

la durée définie est sur le point de s'écouler. Lorsque la durée est écoulée, le moniteur émet une tonalité de rappel. Pour définir le volume du rappel sonore, sélectionnez **Menu** > **Config. Système** > **Volume de rappel**.

**Durée écoulée** : pour afficher le temps écoulé.

Lorsque le **Sens de comptage** est **Durée restante**, l'utilisateur peut sélectionner **Début**/**Pause**/**Reprendre** ou **Abandon** pour démarrer/mettre en pause/reprendre ou annuler la minuterie ; lorsque le **Sens de comptage** est **Durée écoulée**, l'utilisateur peut sélectionner **Début** ou **Abandon** pour démarrer ou réinitialiser la minuterie.

Pour désactiver l'affichage de la minuterie, l'utilisateur peut retirer la minuterie dans le menu Changement de module.

#### **REMARQUE :**

- **1 L'utilisateur ne peut pas modifier les paramètres de minuterie lorsqu'une minuterie est en cours.**
- **2 Ne pas utiliser le minuteur pour programmer des taches critiques relatives au patient.**
- **3 La fonction de chronomètre n'est pas disponible en mode confidentialité ou en mode veille.**

### 9.11 Profil

Sélectionnez **Menu > Maintenance > Maintenance utilisateur > Profil**, saisissez le mot de passe requis. Les utilisateurs peuvent enregistrer la configuration actuelle du moniteur, supprimer la configuration enregistrée par l'utilisateur et la renommer. 12 éléments de configuration utilisateur peuvent être enregistrés sur le moniteur. Les utilisateurs peuvent sélectionner l'élément souhaité.

Pour définir la configuration par défaut, sélectionnez **Menu > Profil**. Dans le menu **Profil**, les utilisateurs peuvent choisir une configuration d'usine (adulte, pédiatrique ou néonatal)

en fonction de la catégorie de patient. La configuration portant un point (●) est la configuration actuelle. Si aucune configuration ne présente un point, cela signifie que la configuration actuellement utilisée ne se trouve pas parmi les configurations répertoriées à ce niveau.

# **Chapitre 10 Surveillance ECG**

# 10.1 Généralités

L'électrocardiogramme (ECG) mesure l'activité électrique du cœur et l'affiche à l'écran du moniteur sous la forme d'un tracé et d'une valeur numérique. Ce chapitre aborde également la surveillance ST et la surveillance des arythmies.

## 10.2 Informations de sécurité concernant l'ECG

#### **AVERTISSEMENT**

- **1 N'utilisez que les dérivations ECG fournies par le fabricant lorsque le moniteur est utilisé pour la surveillance ECG.**
- **2 Lors de la connexion des câbles et des électrodes, assurez-vous qu'aucun élément conducteur n'est en contact avec la terre. Vérifiez que toutes les électrodes ECG, y compris les électrodes neutres, sont bien fixées sur le patient mais qu'elles ne sont en contact avec aucun élément conducteur ni avec la terre.**
- **3 Positionnez l'électrode avec précaution et assurez-vous d'un bon contact. Vérifiez chaque jour qu'aucune une irritation cutanée causée par les électrodes ECG n'est présente. Le cas échéant, remplacez les électrodes toutes les 24 heures ou changez leur positionnement.**
- **4 Conservez les électrodes à température ambiante. Ouvrez l'emballage des électrodes juste avant leur utilisation. Ne mélangez jamais les catégories ou les marques d'électrodes. Cela peut entraîner des problèmes en raison de la différence d'impédance. Lors de l'application des électrodes, évitez les os près de la peau, les couches manifestes de graisse et les principaux muscles. Le mouvement des muscles peut entraîner des interférences électriques. L'application des électrodes sur les principaux muscles, par exemple sur les muscles du thorax, peut entraîner des erreurs de l'alarme d'arythmie dues à des mouvements musculaires excessifs.**
- **5 Vérifiez si la connexion de la dérivation est correcte avant de lancer la surveillance. Si vous débranchez le câble ECG de la prise, l'écran affiche le message d'erreur "Dériv ECG Débranchée" et l'alarme sonore se déclenche.**
- **6 Si le signal ECG dépasse la plage de mesure, le moniteur affiche le message "Signal ECG Excessif".**
- **7 Afin d'éviter tout risque de brûlure, veuillez tenir les électrodes à distance du bistouri radiofréquence pendant que vous utilisez un appareil électrochirurgical.**
- **8 Les électrodes doivent être composées des mêmes matériaux métalliques.**

#### **AVERTISSEMENT**

- **9 Lors de l'utilisation d'un équipement d'électrochirurgie, ne positionnez pas l'électrode à proximité de la prise de terre de l'appareil d'électrochirurgie, au risque de causer des interférences importantes sur le signal ECG.**
- **10 Les câbles ECG peuvent être endommagés lorsqu'ils sont reliés à un patient pendant la défibrillation ou lors de l'utilisation d'un autre équipement haute fréquence. Vérifiez la fonctionnalité des câbles avant de les utiliser à nouveau. Il est recommandé d'utiliser une dérivation ECG neutralisant la défibrillation afin d'éviter toute brûlure.**
- **11 Conformément aux exigences de la norme AAMI, la crête de la décharge du défibrillateur synchronisé doit avoir lieu dans un délai de 60 ms à compter de la crête de l'onde R. L'impulsion de synchronisation de sortie sur les moniteurs patient est retardée de 35 ms au maximum à partir de la crête de l'onde R. L'ingénieur biomédical doit vérifier que la combinaison ECG/Défibrillateur ne dépasse pas le délai maximum autorisé de 60 ms.**
- **12 Avant de transférer des signaux à l'aide de l'ECG, vérifiez si la sortie fonctionne normalement.**
- **13 Les accessoires ECG ne conviennent pas à l'APPLICATION CARDIAQUE DIRECTE (pour plus d'informations sur la définition de l'APPLICATION CARDIAQUE DIRECTE, consultez la norme CEI 60601-1).**
- **14 Les transitoires d'isolement de la ligne du moniteur peuvent ressembler à des tracés cardiaques réels et ainsi empêcher le déclenchement des alarmes de fréquence cardiaque. En cas de déconnexion ou de chute de l'électrode ou de la dérivation, le moniteur peut être facilement affecté par la réponse transitoire de certains types de moniteurs d'isolation. Le signal transitoire du moniteur généré par une mauvaise isolation de la ligne peut être très similaire à la courbe réelle de fréquence cardiaque, ce qui empêche le moniteur de déclencher une alarme de fréquence cardiaque. Pour éviter cela, l'utilisateur doit vérifier que les dérivations ne sont pas endommagées et s'assurer du bon contact avec la peau avant et pendant l'utilisation. Utilisez toujours des électrodes neuves et employez les techniques de préparation de la peau appropriées.**
- **15 Le moniteur ne peut être utilisé que sur une patiente à la fois. La surveillance simultanée de plusieurs patients peut entraîner des risques pour le patient.**
- **16 Défaillance du stimulateur cardiaque : en cas de bloc cardiaque complet ou d'incapacité du stimulateur cardiaque à stimuler ou capturer, le moniteur risque de mal interpréter l'onde P élevée (supérieure à 1/5 de la hauteur moyenne de l'onde R) et l'asystolie risque de ne pas être détectée.**

#### **REMARQUE :**

**1 Les interférences émises par un appareil non mis à la terre et situé à proximité de la patiente et les interférences émises par une unité électrochirurgicale**  **peuvent entraîner l'inexactitude du tracé.** 

- **2 La norme CEI/EN60601-1-2 (protection contre le rayonnement de 3 v/m) spécifie qu'une densité de champ électrique supérieure à 1 v/m peut entraîner des erreurs de mesure à diverses fréquences. En conséquence, il est suggéré de ne pas utiliser d'équipement pouvant générer un rayonnement électrique à proximité des appareils de surveillance ECG/RESP.**
- **3 Si les signaux du stimulateur cardiaque sont en dehors de la plage indiquée, il se peut que la fréquence cardiaque soit calculée de façon incorrecte.**
- **4 Dans les réglages par défaut du moniteur, les tracés ECG sont les deux premiers tracés en partant du haut de la zone des tracés.**
- **5 Pour les mesures au niveau ou à proximité du cœur, nous recommandons de connecter le moniteur au système d'équipotentialité.**
- **6 Pour la protection de l'environnement, les électrodes utilisées doivent être recyclées ou mises au rebut de façon appropriée.**

### 10.3 Affichage ECG

La figure ci-dessous est donnée à titre indicatif uniquement.

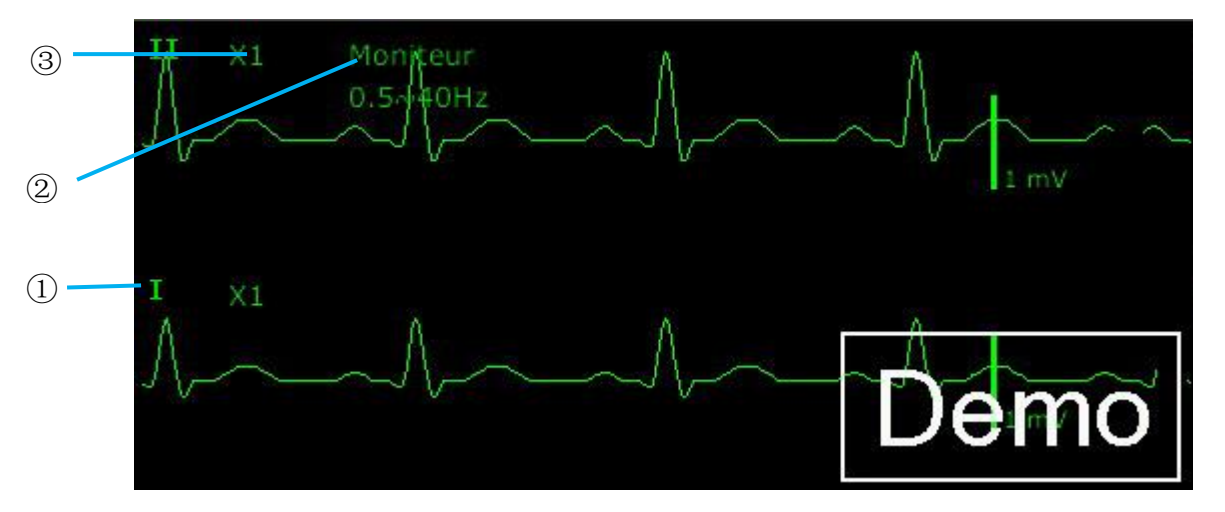

Le symbole ① indique le nom de la dérivation de la courbe affichée : il existe plusieurs options comme **I**, **II**, **III**, **aVR**, **aVF**, **aVL** et **V** (pour 5 électrodes). Si vous souhaitez modifier la dérivation, reportez-vous à la section *Sélection de la dérivation de calcul*.

Le symbole ② indique le paramètre Filtre. Six options sont possibles : **Moniteur**, **Chirurgie**, **Diagnostic**, **Amélioré**, **Diagnostic 1** et **Personnalisé**. Si vous souhaitez le modifier, reportez-vous à la section *Modification des réglages du filtre ECG*.

Le symbole ③ indique le gain du tracé. Il existe plusieurs options comme **X0.125**, **X0.25**, **X0.5**, **X1**, **X2**, **X4** et **AUTO**. Si vous souhaitez le modifier, veuillez vous reporter à la section *Modification de la taille du tracé ECG*.

### 10.3.1 Modification de la taille du tracé ECG

Si l'un des tracés ECG est trop petit ou irrégulier, vous pouvez changer sa taille à l'écran.

Sélectionnez d'abord **Réglage Courbe ECG** > **Gain ECG**, puis sélectionnez le facteur approprié dans la boîte de dialogue contextuelle afin d'ajuster le tracé ECG.

**X 0,125** : un signal ECG de 1 mV devient un tracé de 1,25 mm ;

**X 0,25** : un signal ECG de 1 mV devient un tracé de 2,5 mm ;

**X 0,5** : un signal ECG de 1 mV devient un tracé de 5 mm ;

**X 1** : un signal ECG de 1 mV devient un tracé de 10 mm ;

**X 2** : un signal ECG de 1 mV devient un tracé de 20 mm ;

**X 4** : un signal ECG de 1 mV devient un tracé de 40 mm ;

**AUTO** laisse le moniteur choisir le facteur d'ajustement optimal pour tous les tracés ECG.

#### **REMARQUE :**

**L'effet du gain du tracé ECG dépend de la taille de la zone de tracés. Quel que soit le gain du tracé sélectionné, le tracé ECG doit être affiché dans la zone des tracés ; la partie qui dépasse est tronquée.**

### 10.3.2 Modification des réglages de filtre ECG

Le réglage de filtre ECG définit comment les tracés ECG sont lissés. Une abréviation indiquant le type de filtre s'affiche en dessous de l'étiquette de la dérivation sur l'affichage du moniteur. Les réglages du filtre n'affectent pas la mesure ST.

Pour modifier le réglage du filtre, dans le menu **Réglages ECG**, sélectionnez **Filtre**, puis le réglage approprié.

– **Moniteur** : utilisez ce mode dans des conditions de mesure normales.

- **Chirurgie** : ce filtre réduit les interférences sur le signal. Il doit être utilisé si le signal est distordu par des interférences haute fréquence ou basse fréquence. Les interférences haute fréquence provoquent généralement des pics de grande amplitude qui donnent au signal ECG une apparence irrégulière, tandis que les interférences basse fréquence conduisent à une ligne de référence changeante ou hachée. Dans une salle d'opération, ce filtre réduit les artefacts et les interférences provoqués par les unités électrochirurgicales. Dans des conditions normales, le filtre **Chirurgie** risque de déformer considérablement les complexes QRS et, par conséquent, d'interférer avec l'évaluation clinique de l'ECG affiché sur le moniteur.

– **Diagnostic** : utilisez ce mode lorsqu'un signal non déformé est requis et que ses propres caractéristiques peuvent être conservées. Le tracé filtré par la bande passante de 0,05 Hz à 150 Hz est affiché de telle sorte que des changements tels que le bruit de l'onde R ou l'élévation ou la dépression discrète des segments ST soient visibles.

– **Amélioré**: ce mode doit être utilisé si le signal est distordu par des interférences haute fréquence ou basse fréquence importantes. Si les signaux continuent de subir des interférences évidentes lorsque vous sélectionnez le mode de filtre Chirurgie, il est recommandé de choisir le mode Amélioré. Avec ce mode, les informations rythmiques

concernant l'onde QRS sont mises en avant, mais les informations relatives à sa forme ne peuvent pas être considérées comme des critères de diagnostic. Dans des conditions de mesure normales, la sélection de ce mode risque d'inhiber les groupes d'ondes QRS et de perturber l'analyse ECG.

– **Diagnostic 1** : ce mode permet de répondre aux exigences de filtrage de l'analyse ST ; il est utilisé lorsque l'analyse ST est activée ou lorsque les résultats de l'analyse ST sont concernés.

– **Personnalisé**: l'utilisateur peut paramétrer les **Filtre passe-haut** et **Filtre passe-bas** selon ses besoins. La fréquence de coupure du filtre **passe-haut** peut être définie sur : **0,01 Hz**, **0,05 Hz**, **0,15 Hz**, **0,25 Hz**, **0,32 Hz**, **0,5 Hz** et **0,67 Hz**. La fréquence de coupure du **filtre passe-bas** peut être définie sur : **25 Hz**, **35 Hz**, **45 Hz**, **75 Hz**, **100 Hz** et **150 Hz**. Une fois les filtres **passe-haut** et **passe-bas** paramétrés, la largeur de bande correspondant à l'amplitude passe-haut - passe-bas peut être définie.

### 10.4 Sélection de la dérivation de calcul

Pour définir la dérivation de calcul, sélectionnez **Réglages ECG** > **Cal Déri** ou, sur l'interface d'affichage **Normal**, cliquez sur la zone de tracé de la dérivation de calcul et sélectionnez **Cal Déri** dans l'interface contextuelle pour effectuer le réglage approprié. Pour 3 électrodes, vous pouvez sélectionner II, I et III. Pour 5 électrodes, vous pouvez sélectionner II, I, III, aVR, aVL, aVF et V. Pour 6 électrodes, vous pouvez sélectionner II, I, III, aVR, aVL, aVF et dérivations correspondant à Va et Vb. Pour 10 électrodes, vous pouvez sélectionner II, I, III, aVR, aVL, aVF, V1, V2, V3, V4, V5 et V6. Un complexe QRS normal doit présenter les caractéristiques suivantes :

- Le QRS normal doit être complètement au-dessus ou en dessous de la ligne de référence et ne doit pas être biphasé. Dans le cas des patients porteurs d'un stimulateur, les complexes QRS doivent avoir une hauteur d'au moins deux fois la hauteur des impulsions de stimulation.
- Le QRS doit être haut et étroit.
- Les ondes P et T doivent être inférieures à 0,2 mV.

#### **REMARQUE :**

**Vérifiez que vous avez sélectionné la meilleure dérivation présentant la meilleure amplitude de courbe et la valeur maximale de rapport signal sur bruit. Il est important de choisir la meilleure dérivation pour le test des battements cardiaques, la classification des battements cardiaques et la détection de la fibrillation ventriculaire.**

### 10.5 Procédure de surveillance

### 10.5.1 Préparation

La peau conduit mal l'électricité. Par conséquent, la préparation de la peau du patient est importante pour faciliter un bon contact entre les électrodes et la peau.

- Sélectionnez des sites où la peau est intacte, sans détérioration de quelque sorte que ce soit.
- Rasez les poils présents sur les sites, le cas échéant.
- Lavez soigneusement les sites au savon et à l'eau. (N'utilisez jamais de l'éther ou de l'alcool pur : ceux-ci augmentent l'impédance de la peau.)
- Frottez vivement la peau afin d'augmenter la circulation capillaire dans les tissus et retirez les squames et le gras.

### 10.5.2 Connexion des câbles ECG

- 1. Fixez des clips ou des pressions sur les électrodes avant de les mettre en place.
- 2. Positionnez les électrodes sur le patient. Avant de fixer les électrodes, appliquez du gel conducteur sur les électrodes si celles-ci n'en sont pas pourvues.
- 3. Connectez la dérivation de l'électrode au câble du patient.
- 4. Branchez le câble patient sur le connecteur ECG.

#### **MISE EN GARDE**

**Pour éviter que le moniteur ne soit endommagé pendant la défibrillation et afin de garantir l'exactitude des données ECG, et pour le protéger du bruit et autres interférences, utilisez uniquement les électrodes ECG et les câbles indiqués par EDAN.** 

### 10.5.3 Sélection du type d'électrode

Pour modifier le type d'électrode, veuillez procéder comme suit :

- 1. Sélectionnez la zone des paramètres ECG, ouvrez le menu **Réglages ECG**.
- 2. Définissez **Type d'électrode** sur **3 électrodes**, **5 électrodes**, **6 électrodes**, **10 électrodes** ou **AUTO** en fonction des dérivations utilisées.

#### 10.5.4 Installation des électrodes

#### **REMARQUE :**

**Le tableau suivant fournit les correspondances entre les noms des électrodes utilisés en Europe et aux Etats-Unis, respectivement. (Les noms des électrodes sont représentés par les caractères R, L, F, N, C, C1-C6 en Europe, ce qui correspond aux noms d'électrodes RA, LA, LL, RL, V, V1-V6 aux Etats-Unis.)**

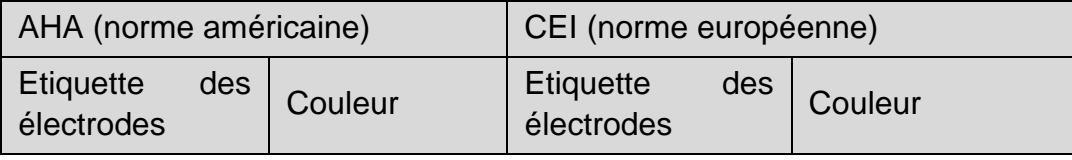

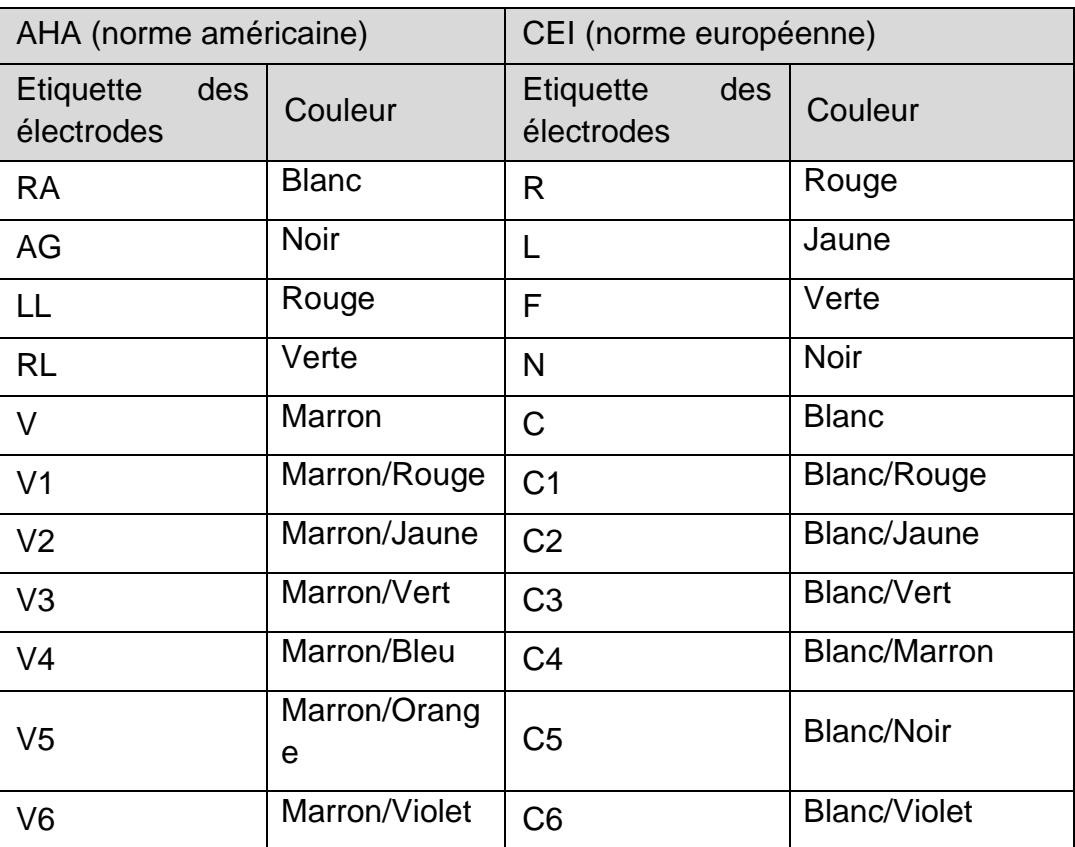

### Positionnement de 3 électrodes

Selon la norme américaine, par exemple, reportez-vous à la figure suivante :

- Positionnement de RA juste sous la clavicule et près de l'épaule droite.
- Positionnement de LA juste sous la clavicule et près de l'épaule gauche.
- Positionnement de LL sur l'hypogastre gauche.

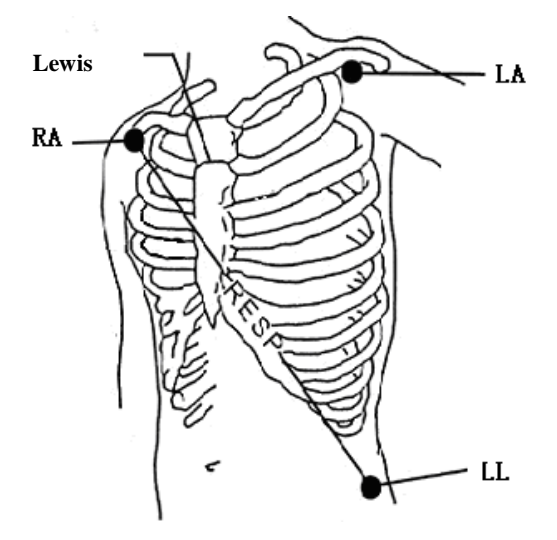

Positionnement de 3 électrodes

### Positionnement de 5 électrodes

Prenez comme exemple la norme américaine ; reportez-vous à la figure suivante :

- Positionnement de RA juste sous la clavicule et près de l'épaule droite.
- Positionnement de LA juste sous la clavicule et près de l'épaule gauche.
- Positionnement de RL : sur l'hypogastre droit.
- Positionnement de LL sur l'hypogastre gauche.
- Positionnement de V : sur la poitrine, la position dépend de la sélection de l'électrode souhaitée.

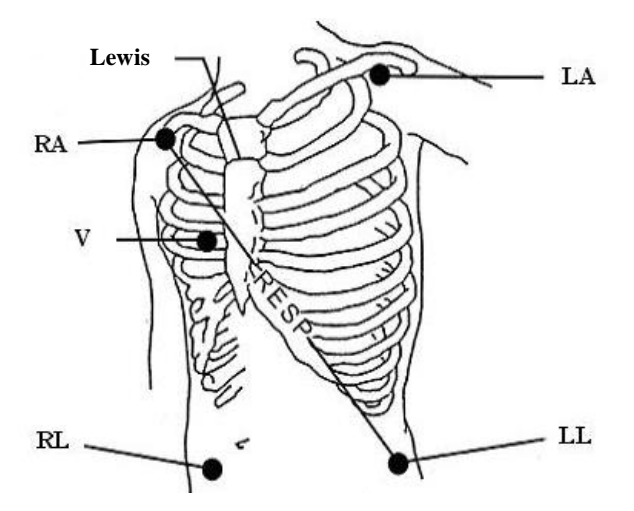

Positionnement de 5 électrodes

#### **REMARQUE :**

#### **Pour garantir la sécurité du patient, toutes les électrodes doivent être fixées au patient.**

Pour une configuration avec 5 électrodes, fixez l'électrode V selon l'une des positions indiquées ci-après :

- V1 4e espace intercostal, sur le bord sternal droit.
- V2 4e espace intercostal, sur le bord sternal gauche.
- V3 A mi-distance des électrodes V2 et V4.
- V4 5ème espace intercostal, sur la ligne claviculaire gauche.
- V5 Sur la ligne axillaire antérieure gauche, sur la même ligne horizontale que l'électrode V4.
- V6 sur la ligne axillaire médiane gauche, sur la même ligne horizontale que l'électrode V4.
- V3R-V6R Du côté droit de la poitrine, dans des positions correspondant à celles de gauche.
- VE Sur le sternum.
- V7 5ème espace intercostal, sur la ligne axillaire postérieure gauche du dos.
- V7R 5ème espace intercostal, sur la ligne axillaire postérieure droite du dos.
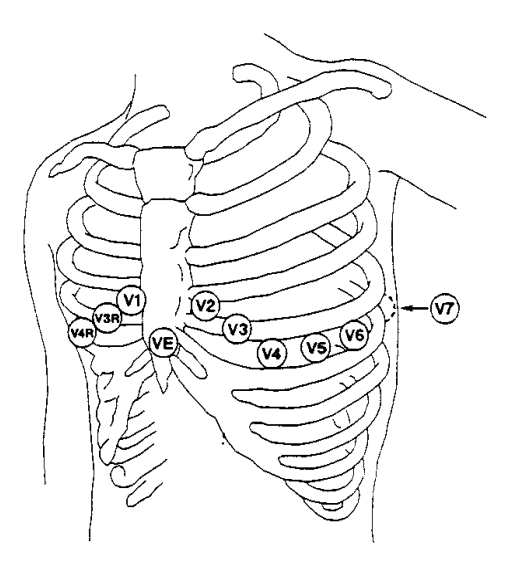

Positionnement des électrodes V dans une configuration à 5 électrodes

### Positionnement de 6 électrodes

Pour le placement de 6 électrodes, veuillez utiliser la position de 5 électrodes sur le schéma pour supprimer les deux dérivations thoraciques. Les deux dérivations thoraciques Va et Vb peuvent être placées sur deux des positions allant de V1 à V6, comme le montrent les dérivations thoraciques ci-dessous. Pour s'assurer que le libellé est correct, les positions Va et Vb doivent être définies au même moment dans les **Réglages ECG**.

- V1 4e espace intercostal, sur le bord sternal droit.
- V2 4e espace intercostal, sur le bord sternal gauche.
- V3 A mi-distance des électrodes V2 et V4.
- V4 5ème espace intercostal, sur la ligne claviculaire gauche.
- V5 Sur la ligne axillaire antérieure gauche, sur la même ligne horizontale que l'électrode V4.
- V6 sur la ligne axillaire médiane gauche, sur la même ligne horizontale que l'électrode V4.

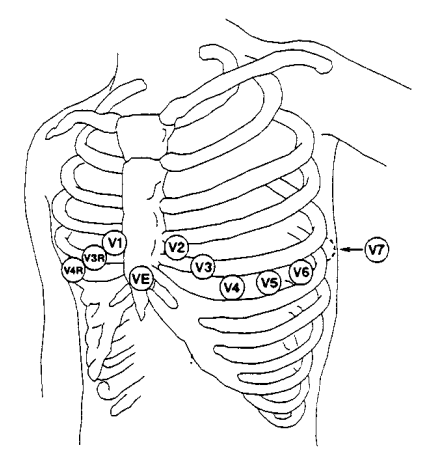

Positionnement des électrodes V dans une configuration à 6 électrodes

### Positionnement de 10 électrodes

Lors de la surveillance ECG à 12 dérivations, les 10 électrodes sont placées sur les quatre membres et la poitrine du patient. Les électrodes des membres doivent être placées sur la peau tendre selon la préférence du médecin. L'image ci-dessous montre le placement conventionnel de 10 électrodes.

Selon la norme américaine, par exemple, les 10 électrodes doivent être positionnées comme suit :

Electrodes pour membres :

- RA et LA : Placez des électrodes de bras sur la face interne de chaque bras, entre le poignet et le coude.
- RL et LL : Placez les électrodes de jambe sur la face interne de chaque mollet, entre le genou et la cheville.

Electrodes pour thorax

- V1 : 4e espace intercostal, sur le bord sternal droit.
- V2 : 4e espace intercostal, sur le bord sternal gauche.
- V3 : à mi-distance des électrodes V2 et V4.
- V4 : 5e espace intercostal, sur la ligne claviculaire gauche.
- V5 : sur la ligne axillaire antérieure gauche, sur la même ligne horizontale que l'électrode V4.
- V6 : sur la ligne axillaire médiane gauche, sur la même ligne horizontale que l'électrode V4.

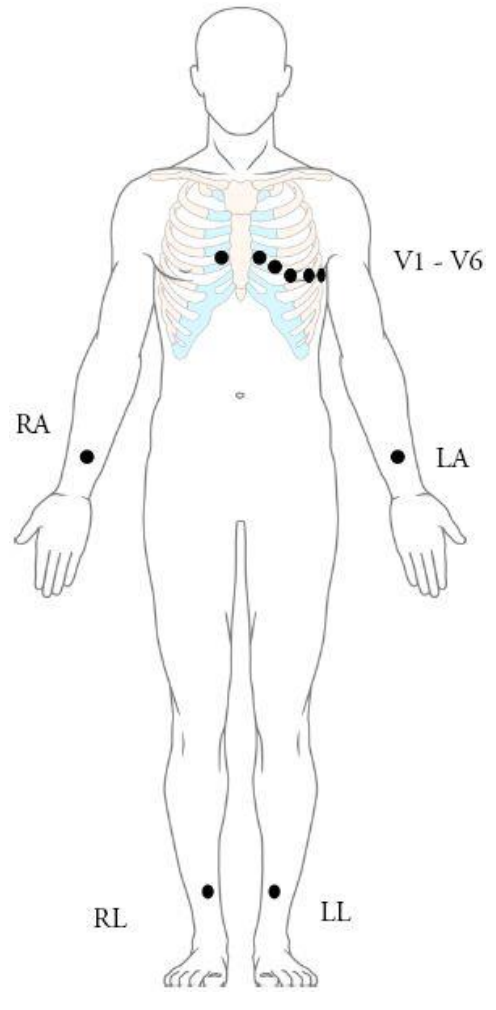

Positionnement de 10 électrodes

Positionnement des électrodes ECG recommandé pour les patients lors d'une intervention chirurgicale

#### **AVERTISSEMENT**

**Lors de l'utilisation d'un appareil électrochirurgical, les dérivations du patient doivent être placées dans une position équidistante de l'appareil (bistouri électrique) et de la prise de terre de l'appareil électrochirurgical, afin d'éviter tout risque de brûlure infligée au patient. Le fil de l'appareil d'électrochirurgie et le câble du capteur ECG ne doivent pas être enchevêtrés.**

Les dérivations de surveillance ECG servent principalement à surveiller les signes vitaux du patient. Lors de l'utilisation du moniteur patient avec un autre équipement électrochirurgical, il est conseillé d'utiliser une dérivation ECG neutralisant la défibrillation.

Le positionnement des dérivations ECG dépendra du type d'intervention chirurgicale pratiquée. Par exemple, dans le cas d'une thoracotomie, les électrodes peuvent être placées latéralement, sur la poitrine ou sur le dos. Dans la salle d'opération, des artefacts

peuvent affecter le tracé ECG en raison de l'utilisation d'appareils d'électrochirurgie. Pour en réduire les effets, vous pouvez placer les électrodes sur les épaules droite et gauche, sur les flancs droit et gauche au niveau de l'abdomen, et la dérivation thoracique sur le flanc gauche à mi-poitrine. Eviter de placer les électrodes sur les bras, faute de quoi le tracé d'ECG sera trop petit.

#### **AVERTISSEMENT**

**Les câbles ECG peuvent être endommagés lorsqu'ils sont reliés à un patient pendant la défibrillation ou lors de l'utilisation d'un autre équipement haute fréquence. Vérifiez la fonctionnalité des câbles avant de les utiliser à nouveau. Il est recommandé d'utiliser une dérivation ECG neutralisant la défibrillation afin d'éviter toute brûlure.**

#### **REMARQUE :**

- **1 Si un tracé ECG est imprécis, alors que les électrodes sont fermement fixées, essayez de modifier les dérivations affichées sur l'écran.**
- **2 Les interférences émises par un appareil non mis à la terre et situé à proximité de la patiente et les interférences émises par une unité électrochirurgicale peuvent entraîner l'inexactitude du tracé.**

## 10.6 Réglages du menu ECG

### 10.6.1 Réglage de la source d'alarme

Pour modifier la source d'alarme, veuillez sélectionner **Réglages ECG** > **Source d'alarme**. Une boîte de dialogue contextuelle s'affiche alors :

**FC** : le moniteur considère la FC comme la source d'alarme FC/FP ;

**FP** : le moniteur considère la FP comme la source d'alarme FC/FP ;

**AUTO** : si la source d'alarme (SourceAlarm) est réglée sur **AUTO**, le moniteur utilise la fréquence cardiaque de la mesure ECG en tant que source d'alarme lorsque la mesure ECG est activée et qu'au moins une dérivation ECG peut être mesurée sans condition d'alarme technique. Le moniteur passe automatiquement en mode FP comme source d'alarme si :

–une dérivation ECG valide ne peut plus être mesurée et

–une source FP est activée et disponible.

Le moniteur utilise alors la fréquence du pouls de la mesure actuellement active comme impulsion système. Lorsque le paramètre FP est la source d'alarme, toutes les alarmes d'arythmie et les alarmes ECG FC sont désactivées. Si une dérivation redevient disponible, le moniteur utilise automatiquement la FC comme source d'alarme.

### 10.6.2 Définition de la source des battements

Pour modifier la source des battements, sélectionnez **Réglages ECG** > **Source FC** ou **Réglage Pouls** > **Source FC** Sélectionnez les options suivantes :

**FC** : FC est la source de battements FC/FP ;

**FP** : FP est la source de battements FC/FP ;

**AUTO** : si la source des battements est réglée sur **AUTO**, le moniteur utilise la fréquence cardiaque comme source de battements lorsque la mesure ECG est activée et qu'au moins une dérivation ECG peut être mesurée. Le moniteur passe automatiquement en mode FP comme source de battements si :

- Une dérivation ECG valide ne peut plus être mesurée et
- une source FP est activée et disponible.

Si une dérivation ECG redevient disponible, le moniteur utilise automatiquement la FC comme source de battements et émet une tonalité «Di » avec un cœur clignotant dans la zone du paramètre FC lorsqu'un battement cardiaque est détecté. Lorsqu'un pouls est détecté, le moniteur émet une tonalité "Da".

### 10.6.3 Changement automatique de dérivation

Lorsque le **Type d'électrode** est défini sur **5 électrodes**, **6 électrodes** ou **10 électrodes** et que **Défaut Electr.** est défini sur **Marche**, si la dérivation de calcul actuellement sélectionnée ne peut pas détecter le signal ECG, le moniteur définit automatiquement la dérivation correspondante comme la dérivation de calcul et l'affichage de la courbe de la dérivation de calcul en même temps. Lorsque l'électrode ECG est reconnectée, et que la dérivation de calcul d'origine récupère ses signaux, le moniteur bascule automatiquement sur la dérivation de calcul d'origine.

Pour modifier la configuration de la déconnexion de la dérivation, sélectionnez **Réglages ECG** > **DeconElec**, puis sélectionnez le réglage désiré.

#### **REMARQUE :**

- **1 Lorsque le Type d'électrode est réglé sur AUTO, la fonction de dérivation débranchée intelligente est automatiquement activée et ne peut pas être désactivée.**
- **2 Lorsque iM20, comme moniteur transportable, est connecté au moniteur hôte et que Smart LeadOff est réglé sur Off, les données en temps réel de ST/QT de l'iM20 dans la vue ST/QT seront effacées pendant la synchronisation.**

### 10.6.4 Affichage de l'ECG

Il varie en fonction du paramètre **Type d'électrode**. Lorsque le paramètre **Type d'électrode** est réglé sur **3 électrodes**, l'**Affichage** peut être réglé sur Normal et le moniteur peut afficher un tracé ECG sur l'écran principal.

Lorsque le paramètre **Type d'électrode** est réglé sur **5 électrodes** ou sur **6 électrodes**, l'**Affichage** peut être réglé sur **Normal**, **Plein Ecr.** et **Demi-Ecr**. Sélectionnez **Normal** pour afficher deux tracés ECG sur l'écran principal ; dans 5 électrodes, sélectionnez **Plein Ecr.** pour afficher sept tracés ECG occupant la zone de sept tracés sur l'écran principal ; dans 6 électrodes, sélectionnez **Plein Ecr.** pour afficher huit tracés ECG occupant la zone de huit tracés sur l'écran principal ; sélectionnez **Demi-Ecr.** pour afficher sept tracés ECG à l'écran, occupant la zone de quatre tracés ; dans 6 électrodes, sélectionnez **Demi-Ecr.** pour afficher huit tracés ECG à l'écran, occupant la zone de quatre tracés.

Lorsque le paramètre **Type d'électrode** est réglé sur **10 électrodes**, l'**Affichage** peut être réglé sur **Normal** et **12 Dér**. Sélectionnez **Normal** pour afficher deux tracés ECG sur l'écran principal ; sélectionnez **12 Dér.** pour afficher 13 tracés ECG.

Lorsque le paramètre **Type d'électrode** est réglé sur **AUTO**, le moniteur peut automatiquement identifier le type d'électrodes qui correspond à l'état actuel de la connexion des électrodes et fournir autant de données de dérivation que possible lorsque les conditions nécessaires à l'enregistrement du signal de dérivation sont satisfaites.

### **REMARQUE :**

- **1 Si la configuration 3 électrodes est sélectionnée dans le menu Réglages ECG, seule l'option Normal peut être sélectionnée pour l'Affichage dans le sous-menu.**
- **2 Dans l'interface d'affichage de la configuration 10 électrodes, le filtre peut uniquement être réglé sur Diagnostic.**
- **3 Si la configuration 6 électrodes est sélectionnée dans le menu Réglages ECG, Va et Vb peuvent être configurées respectivement sur l'une des dérivations V1~V6. Toutefois, elles ne peuvent pas être configurées sur la même dérivation. Par défaut, Va est paramétrée sur la dérivation V2 et Vb est paramétrée sur la dérivation V5.**
- **4 Si la configuration AUTO est sélectionnée dans le menu Réglages ECG, lorsque le nombre d'électrodes connectées au patient passe de 10 à 3, 5 ou 6, l'utilisateur peut cliquer sur le bouton MàJ dériv. pour que l'alarme «dérivation débranchée » du moniteur corresponde aux électrodes véritablement connectées.**
- **5 Si la configuration AUTO est sélectionnée dans le menu Réglages ECG, configurer Va et Vb est impossible lorsque le moniteur détecte automatiquement un système à 10 électrodes. Va est associée à V1 et Vb est associée à V2.**
- **6 Après le redémarrage, le paramètre Affichage reste cohérent avec le paramètre précédent.**

### 10.6.5 Réglage du statut de stimulation

Il est important de définir correctement le mode de stimulation lors du démarrage de la surveillance ECG. Pour modifier le mode de stimulation, dans le menu Réglages ECG, sélectionnez **Pas** pour basculer entre **Marche** et **Arrêt**. Lorsque le paramètre **Pas** est réglé sur **Marche** :

- La fonction de réjection de l'impulsion de stimulation est activée. Ceci signifie que les impulsions du stimulateur cardiaque ne sont pas comptées comme des complexes QRS supplémentaires.

- Le symbole de stimulation s'affiche sur l'écran principal. A ce moment, l'artefact s'affiche sur l'écran au lieu de la crête réelle du stimulateur cardiaque. Toutes les crêtes des stimulateurs cardiaques sont identiques, afin de ne pas fournir d'explication ayant valeur de diagnostic sur la taille et la forme de la crête du stimulateur.

#### **REMARQUE :**

**Lorsqu'un patient porteur d'un stimulateur cardiaque est sous surveillance, réglez Stimul. sur Marche. Lorsqu'un patient non porteur d'un stimulateur cardiaque est sous surveillance, réglez Stimul. sur Arrêt.**

#### **AVERTISSEMENT**

- **1 Certaines impulsions de stimulateur cardiaque peuvent être difficiles à refuser. Si tel est le cas, les impulsions de stimulation sont comptées comme des complexes QRS et peuvent générer des mesures de la FC erronées et une incapacité à détecter un arrêt cardiaque ou certaines arythmies. Veillez à vérifier que le symbole de stimulation sur l'écran a correctement détecté l'impulsion de stimulation. Maintenez les patients porteurs d'un stimulateur cardiaque sous étroite surveillance.**
- **2 Pour les patients porteurs d'un stimulateur cardiaque, la stimulation doit être activée. Dans le cas contraire, l'impulsion de stimulation risque d'être comptée comme un complexe QRS régulier, ce qui pourrait empêcher la détection d'un événement d'asystole. Lors de la modification des réglages et de l'admission des patients, vérifiez que le mode de stimulation est toujours correct.**
- **3 Electrodes de stimulation externe : lors de l'utilisation de stimulateurs cardiaques avec des électrodes de stimulation externe sur le patient, la qualité de l'arythmie est considérablement dégradée en raison du niveau élevé d'énergie dans l'impulsion du stimulateur cardiaque. Cela peut empêcher les algorithmes d'arythmie de détecter le stimulateur en l'absence de capture ou d'asystolie.**

## 10.6.6 Etalonnage ECG

Cet élément est utilisé pour étalonner le tracé ECG. Lorsque vous sélectionnez à nouveau cet élément dans le menu Réglages ECG, l'étalonnage du tracé ECG s'achève.

#### **REMARQUE :**

#### **La surveillance des patients ne peut pas être effectuée pendant l'étalonnage ECG.**

### 10.6.7 Réglage du tracé ECG

Pour modifier la vitesse, sélectionnez **Réglage Courbe ECG** > **Balay. (mm/s)**, puis sélectionnez un réglage approprié dans la liste déroulante. Plus la valeur est élevée, plus le tracé est large.

Sélectionnez **Réglage Courbe ECG** > **Cascade** : activez ou désactivez la cascade ECG.

Le terme Cascade signifie que les tracés ECG affichés sur l'écran occupent tous la zone des deux tracés. Cette fonction est valable uniquement lorsque l'**Affichage** est réglé sur **Normal**.

## 10.7 Surveillance ECG à 12 dérivations (en option)

En mode d'affichage 12 dérivations, 12 tracés ECG et un tracé de dérivation de rythme s'affichent dans la zone de l'écran réservée aux tracés. La dérivation de rythme est utilisée pour le calcul ECG avant de passer au mode d'affichage 12 dérivations. Lorsque ce mode est activé, le mode de filtre est défini sur **Diagno.** et ce réglage ne peut pas être modifié.

### **REMARQUE :**

- **1 Les résultats de l'analyse à 12 dérivations sont fournis à titre informatif uniquement et la pertinence médicale doit être déterminée par le médecin.**
- **2 Si le signal ECG est trop faible, les résultats de l'analyse à 12 dérivations peuvent être affectés.**
- **3 SEMIP est un algorithme de mesure et d'analyse automatiques d'ECG 12 dérivations. En ce qui concerne les instructions relatives aux normes pour les mesures ECG et l'analyse du moniteur, veuillez vous reporter au document**  *Smart ECG Measurement and Interpretation Programs User Manual\_EDAN2* **(Manuel d'utilisation Mesures ECG intelligentes et Programmes d'interprétation\_EDAN2).**
- **4 Pour une analyse à 12 dérivations, la sélection du gain comprend : 1,25 mm/mV (×0,125), 2,5 mm/mV (×0,25), 5 mm/mV (×0,5), 10 mm/mV (×1), gain AUTO.**

### 10.7.1 Activation de la surveillance ECG avec 10 électrodes

Sélectionnez **Menu** > **Maintenance** > **Maintenance utilisateur** > **Autres Config.** > **Activer 10 électrodes** afin d'obtenir le numéro de série à transmettre à EDAN pour recevoir le mot de passe correspondant. Saisissez le mot de passe dans l'interface ci-dessus et redémarrez le moniteur. La fonction de surveillance ECG à 10 électrodes est activée.

#### **REMARQUE :**

**Si la surveillance ECG à 10 électrodes ne peut pas être activée, les utilisateurs peuvent saisir une nouvelle fois le mot de passe, puis tenter de nouveau d'activer cette fonction.**

### 10.7.2 Fonction d'analyse

Si votre moniteur est configuré avec la fonction de surveillance ECG à 12 dérivations, il peut effectuer la fonction d'analyse automatique. Pour effectuer une analyse à 12 dérivations :

1. Dans le menu **Réglages ECG**, réglez le paramètre **Type d'électrode** sur **10 électrodes** et réglez l'**Affichage** sur **12 Dériv**.

- 2. Sélectionnez la touche de raccourci  $\mathbb{R}^2$  sur l'écran du widget des raccourcis.
- 3. Les résultats de l'analyse sont fournis dans la fenêtre **Revue Analyse** au bout de 10 secondes environ.

La fonction de mesure fournit une mesure automatique des paramètres courants, tels que la fréquence cardiaque, l'intervalle FP, la durée QRS, l'intervalle QT/QTC, l'axe P/QRS/T, l'amplitude RV5/SV1 et l'amplitude RV5+SV1. La fonction d'interprétation fournit une analyse automatique de centaines de cas anormaux, tels que l'arythmie, le bloc auriculo-ventriculaire (AV), le bloc intraventriculaire de conduction, l'infarctus du myocarde, l'hypertrophie ventriculaire et l'agrandissement auriculaire, l'anomalie ST-T et la déviation des axes électriques.

### 10.7.3 Durées des tracés et segments isoélectriques

Entre le début et le décalage globaux des complexes QRS, les parties du signal d'une durée de plus de 6 ms et d'une amplitude ne dépassant pas 20 μV doivent être définies comme des segments isoélectriques.

Parce que la durée du tracé Q, R ou S des 12 dérivations est respectivement détectée par l'algorithme ECG, les parties isoélectriques (tracés I) après le début QRS global ou avant le décalage QRS global (tracé K) sont exclues de la durée de la mesure du tracé adjacent respectif.

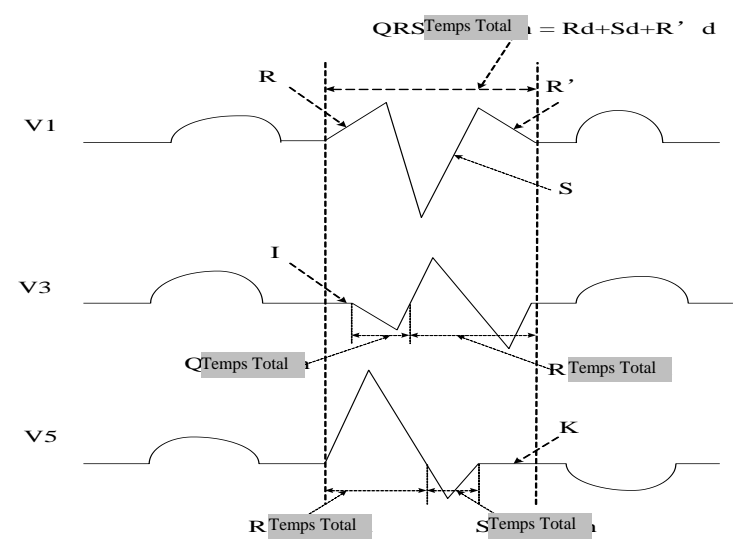

## 10.8. Surveillance des segments ST

Le moniteur effectue l'analyse des segments ST sur les battements normaux et stimulés au niveau auriculaire, et calcule les élévations et les dépressions des segments ST. Ces informations peuvent être affichées sur le moniteur sous la forme de valeurs numériques ST et de modèles ST.

La fonction de surveillance des segments ST est désactivée par défaut. Vous pouvez la régler sur **Marche** lorsque cela est nécessaire. Lorsque la fonction d'analyse ST est utilisée, les résultats de cette analyse s'affichent sur la droite de l'écran principal.

#### **REMARQUE :**

- **1 L'analyse des segments ST est destinée à être utilisée sur les patients adultes uniquement ; elle n'a pas été cliniquement validée en vue d'une utilisation sur des patients néonataux et pédiatriques. Pour cette raison, le réglage recommandé et par défaut pour l'analyse ST en modes néonatal et pédiatrique est Arrêt.**
- **2 Dans l'analyse ST, la valeur ST et le modèle ST obtenus ne sont pas affectés par le mode de filtre sélectionné. L'algorithme ST utilise lui-même un filtre linéaire spécifique pour s'assurer que le signal n'est pas déformé et garantir la cohérence et la précision de la valeur de mesure et que le modèle ST puisse être obtenu dans différents modes de filtre. Si le médecin souhaite observer le tracé afin d'évaluer les résultats du segment ST, il est recommandé d'utiliser le modèle ST, car il n'est pas affecté par le mode de filtre. Si le tracé en temps réel affiché sur l'interface est utilisé pour évaluer les résultats du segment ST, il est recommandé de sélectionner le mode Diagnostic.**
- **3 La fiabilité de la surveillance des segments ST peut être influencée dans les situations suivantes :**
	- **Vous ne parvenez pas à obtenir un faible niveau de bruit pour une dérivation.**
	- **En cas d'arythmie du type fibrillation/flutter auriculaire, l'ECG de référence peut être irrégulier.**
	- **Le patient présente continuellement une stimulation ventriculaire.**
	- **Le patient ne parvient pas à obtenir le principal modèle de battements pendant une période prolongée.**
	- **Le patient présente un bloc de branche gauche.**

**Lorsque l'une des situations ci-dessus se produit, la surveillance des segments ST doit être désactivée.**

- **4 En ce qui concerne l'algorithme d'analyse ST, la précision des données des segments ST a été testée. La signification des changements au niveau des segments ST doit être déterminée par un médecin.**
- **5 Si vous utilisez l'analyse ST, vous devez régler le point de mesure ST au démarrage du moniteur. Si la fréquence cardiaque du patient ou le tracé ECG change de façon significative, la durée de l'intervalle QT en sera affectée. Le point ST doit donc être positionné. Si les points équipotentiels ou ST ne sont pas définis correctement, les fragments ST d'artefacts peuvent être enfoncés ou surélevés. Assurez-vous toujours que le point de mesure ST est adapté à votre patient.**
- **6 Les valeurs ST peuvent être affectées par des facteurs tels que certains médicaments ou troubles du métabolisme et les perturbations induites.**
- **7 Le segment ST est calculé en tenant compte d'un délai fixe à partir de la position de l'onde R. Les modifications de la fréquence cardiaque ou de la**

**largeur du QRS peuvent affecter le segment ST.**

**8 Si l'algorithme déclenche l'apprentissage (que ce soit manuellement ou automatiquement), le calcul du segment ST est réinitialisé.**

## 10.8.1 Réglage de l'analyse ST

Pour modifier l'analyse ST, sélectionnez **Réglages ECG** > **Analyse ST**, puis sélectionnez **Marche** ou **Arret** dans la liste déroulante.

## 10.8.2 Affichage ST

Il se peut que l'écran de votre moniteur n'apparaisse pas exactement comme dans les illustrations car il peut être configuré de différentes manières.

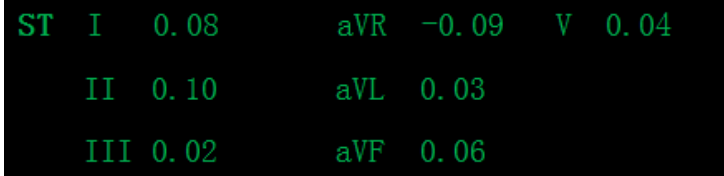

## 10.8.3 Points de mesure ST

La valeur de ST pour chaque complexe de battement correspond à la différence verticale entre le point ISO et le point ST, comme le montre le schéma ci-après. Le point isoélectrique (ISO) fournit la ligne de base, et le point ST est situé au centre du segment ST. Le point J est le point où le complexe QRS change de pente ; étant donné qu'il est à une distance fixe du point ST, il peut vous être utile pour positionner correctement le point ST.

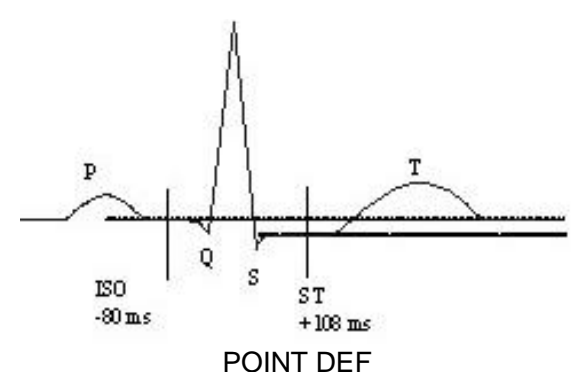

Les points de mesure ST et ISO doivent être ajustés au début de la surveillance, et si la fréquence cardiaque du patient ou la morphologie de l'ECG change radicalement. Assurez-vous toujours que les points de mesure ST sont appropriés pour le patient concerné. L'analyse des segments ST ne prend pas en compte les anomalies du complexe QRS.

#### **REMARQUE :**

**En Mode Démo, le bouton Régl. Marqueurs n'est pas disponible.**

## 10.8.4 Réglage des points de mesure ST et ISO

Selon la configuration de votre moniteur, vous pouvez également positionner le point ST.

Ces deux points peuvent être réglés en déplaçant la ligne du curseur. Lors du réglage du point de mesure ST, le système affiche la fenêtre "Point de mesure ST". Le système affiche le modèle du complexe QRS dans la fenêtre. La barre de surbrillance peut être réglée dans la fenêtre. Vous pouvez sélectionner ISO ou ST, déplacer la ligne du curseur vers la gauche ou vers la droite. Lorsque le curseur se trouve à la position requise, vous pouvez sélectionner le point de référence ou le point de mesure.

## 10.8.5 Réglage d'alarme ST

Sélectionnez **Réglages ECG** > **Analyse ST** > **Réglage Alarme ST** pour le mode d'alarme ST :

**Temps réel** : l'utilisateur peut définir le commutateur d'alarme, le niveau d'alarme, la limite d'alarme et l'enregistrement d'alarme séparément pour chaque ST ou de tous les ST.

**Différentiel** : le moniteur déclenche l'alarme en fonction de la modification de ST. L'utilisateur n'a pas besoin de définir une alarme pour chaque ST séparément, mais doit uniquement définir le commutateur d'alarme, le niveau d'alarme et la valeur de différence de l'alarme (-0,1~0,1) pour tous les ST.

Lorsque le **mode d'alarme ST** est différentiel, l'utilisateur doit sélectionner **Délai** pour définir le délai de l'alarme ST. **3 secondes** et **5 secondes** sont disponibles en option, et la valeur par défaut est de **3 secondes**. En outre, la différence et la valeur de la ligne de base doivent être définies, la plage de la différence est 0,01 mv ~0,1 mv et la plage de la ligne de base est -1,90 mv ~1,90 mv.

### 10.8.6 Vue ST

La vue ST affiche un segment QRS complet pour chaque dérivation ST. La couleur du segment ST et de la valeur ST actuels correspond à la couleur de la FC. La ligne de base et la valeur ST sont de couleur jaune. Pour accéder à la vue ST, sélectionnez **Vue ST** dans **Analyse ST**.

Dans l'interface Vue ST, l'utilisateur peut enregistrer la ligne de base ST en cliquant sur **Enregistrer comme base** lorsque les valeurs ST sont stables. Si aucune ligne de base ST n'est enregistrée, le moniteur sauvegarde automatiquement la ligne de base lorsque le premier tracé ST valide et complet s'affiche.

Dans l'interface Vue ST, l'utilisateur peut afficher le tracé actuel, le tracé de la ligne de base, ou les deux en sélectionnant **Temps réel**, **Ligne base.** ou **Tps réel+Base**. L'utilisateur peut également masquer ou afficher des points ST en sélectionnant **Masq. points** ou **Aff. points**. En outre, l'utilisateur peut enregistrer et imprimer la vue ST.

Dans l'interface Vue ST, l'utilisateur peut enregistrer le segment ST en cliquant sur **Enr. SEG. ST.** Jusqu'à 20 groupes de segments ST peuvent être enregistrés. Lorsque le 21<sup>e</sup> segment ST est enregistré, le premier segment ST sera supprimé.

#### **REMARQUE :**

**La ligne de base ST et le segment ST sont effacés dans les cas suivants :** 

- **1) Mise hors tension du moniteur ;**
- **2) Modification du type d'électrode ;**
- **3) Modification de la dérivation de calcul en 3 électrodes ;**
- **4) Activation ou désactivation du mode Démo ;**
- **5) Modification du type de patient ;**
- **6) Admission de nouveaux patients ;**

**Afin d'afficher le cas de valeur de ST de chaque dérivation de façon plus intuitive, l'utilisateur peut accéder à l'histogramme ST. L['axe horizontal](javascript:;) indique le nom de la dérivation alors que l['axe vertical](javascript:;) représente la valeur de ST. Et le graphique à barres est utilisé pour afficher le résultat de la valeur de ST. L'histogramme ST s'actualise avec la Vue ST de manière synchrone.**

### 10.9 Surveillance de l'arythmie

### 10.9.1 Analyse des arythmies

L'algorithme de calcul des arythmies sert à surveiller l'ECG des patients adultes dans les applications cliniques et permet de détecter les changements de fréquence cardiaque et de rythme ventriculaire. Il permet également d'enregistrer des événements arythmiques et de générer des informations sur les alarmes. L'analyse de l'arythmie n'est pas validée cliniquement pour une utilisation sur des nouveau-nés et des enfants. L'algorithme de calcul des arythmies permet de surveiller des patients porteurs ou non d'un stimulateur cardiaque. Le personnel qualifié peut utiliser l'analyse d'arythmie pour évaluer l'état du patient (fréquence cardiaque, fréquence des ESV, rythme et automatisme ectopique), et décider du traitement adéquat. En plus de la détection des changements dans l'ECG, l'algorithme d'arythmie permet également de surveiller le patient et de fournir des alarmes appropriées concernant les arythmies.

Le moniteur peut prendre en charge 2 configurations pour la fonction Analyse ARY : ARY basique ou ARY avancée (également appelée Basique ou Avancée). La valeur par défaut est ARY avancée. Pour la sélection de la configuration, veuillez contacter le personnel de maintenance du fabricant.

#### **REMARQUE :**

- **1 Lorsque le moniteur iM20 (en tant que sous-moniteur) est connecté au moniteur série VX, si l'iM20 prend en charge la fonction ARY avancée, il se synchronise avec le moniteur elite série VX. Dans le cas contraire, la fonction ARY basique est adoptée.**
- **2 Les mesures ESV et Paus./min s'affichent dans l'interface principale. La fonction Paus./min s'applique uniquement au paramètre ARY avancée.**
- **3 Le paramètre ARY avancée est destiné à être utilisé avec la version 2.65 ou**

### **ultérieure du système CMS.**

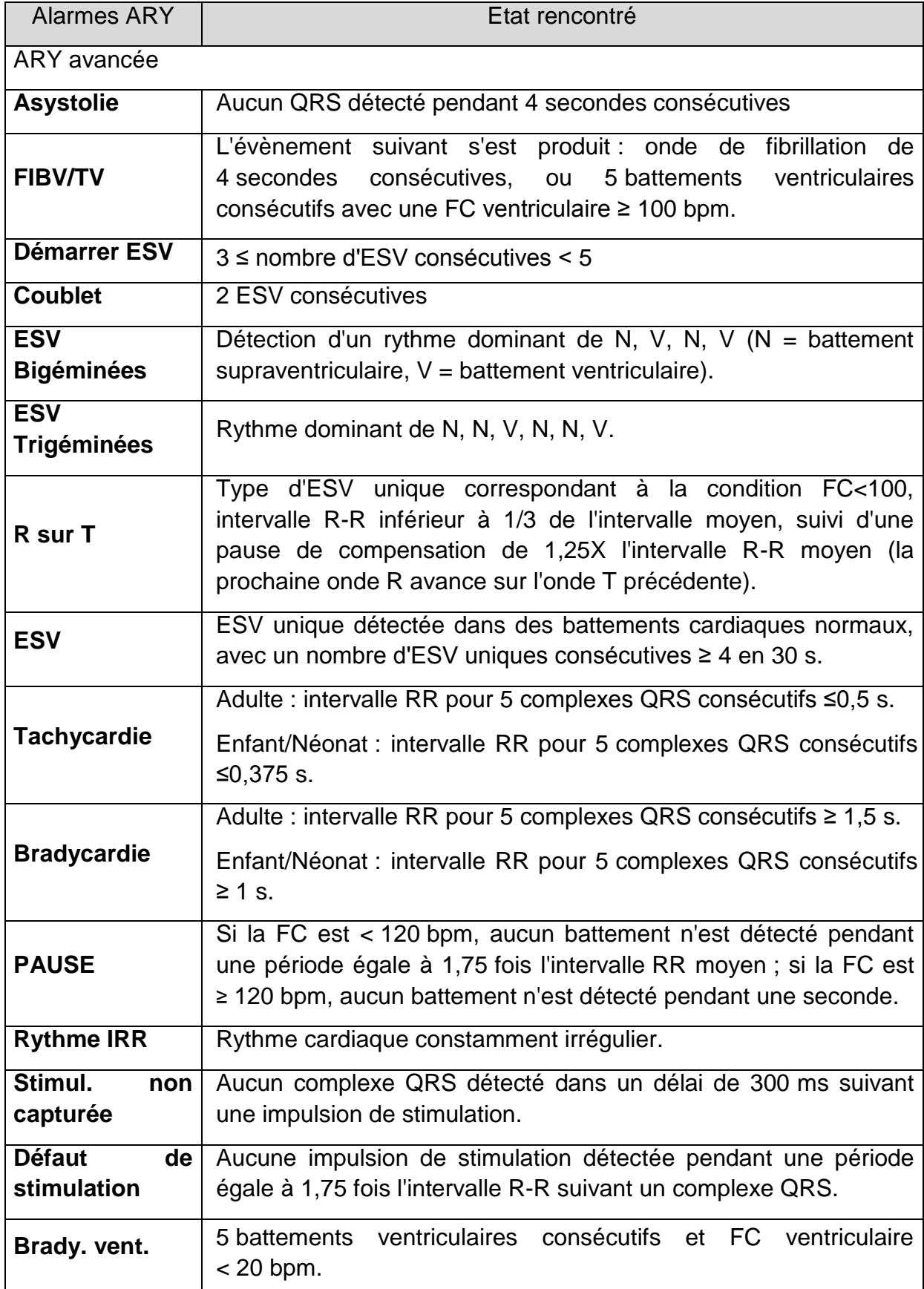

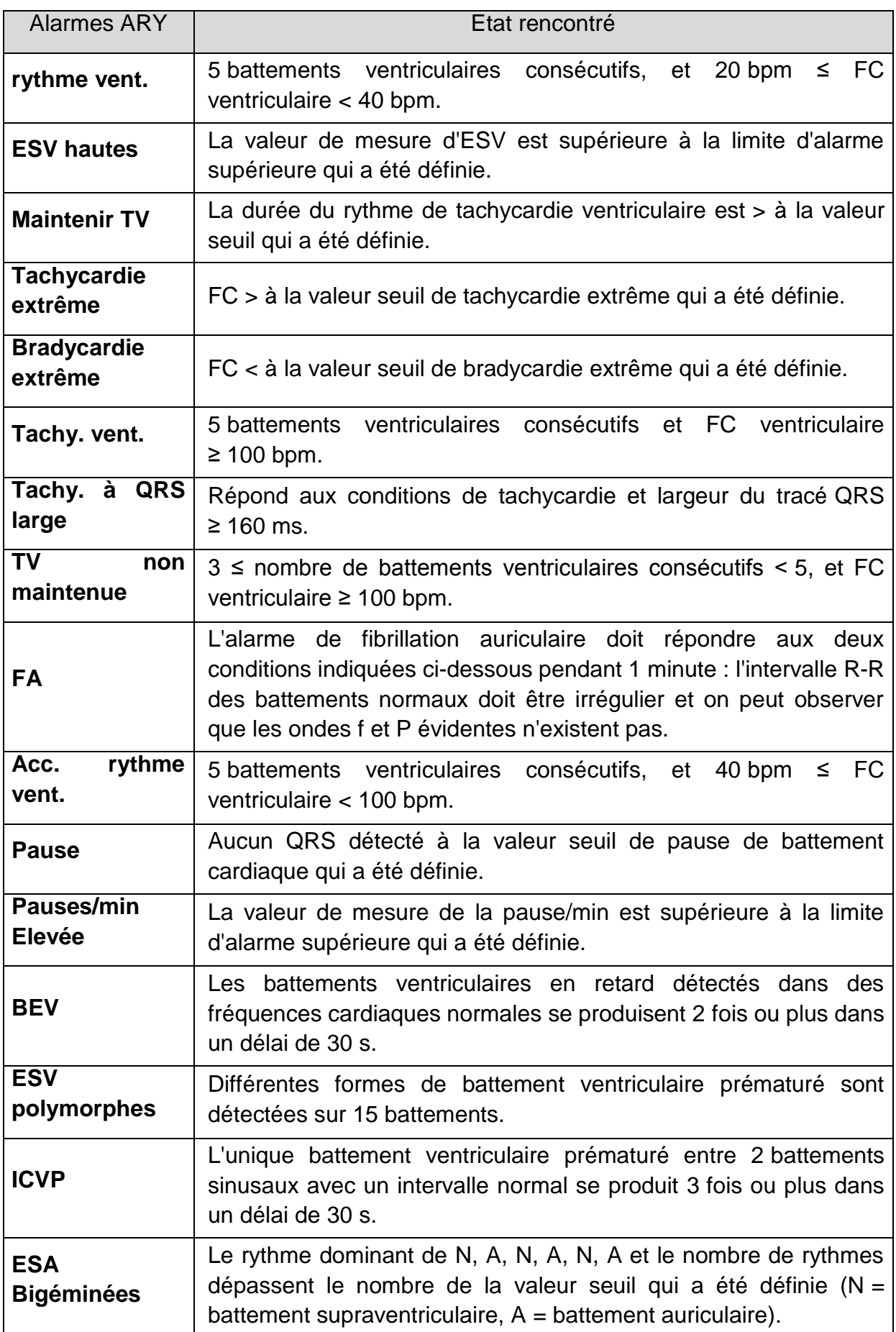

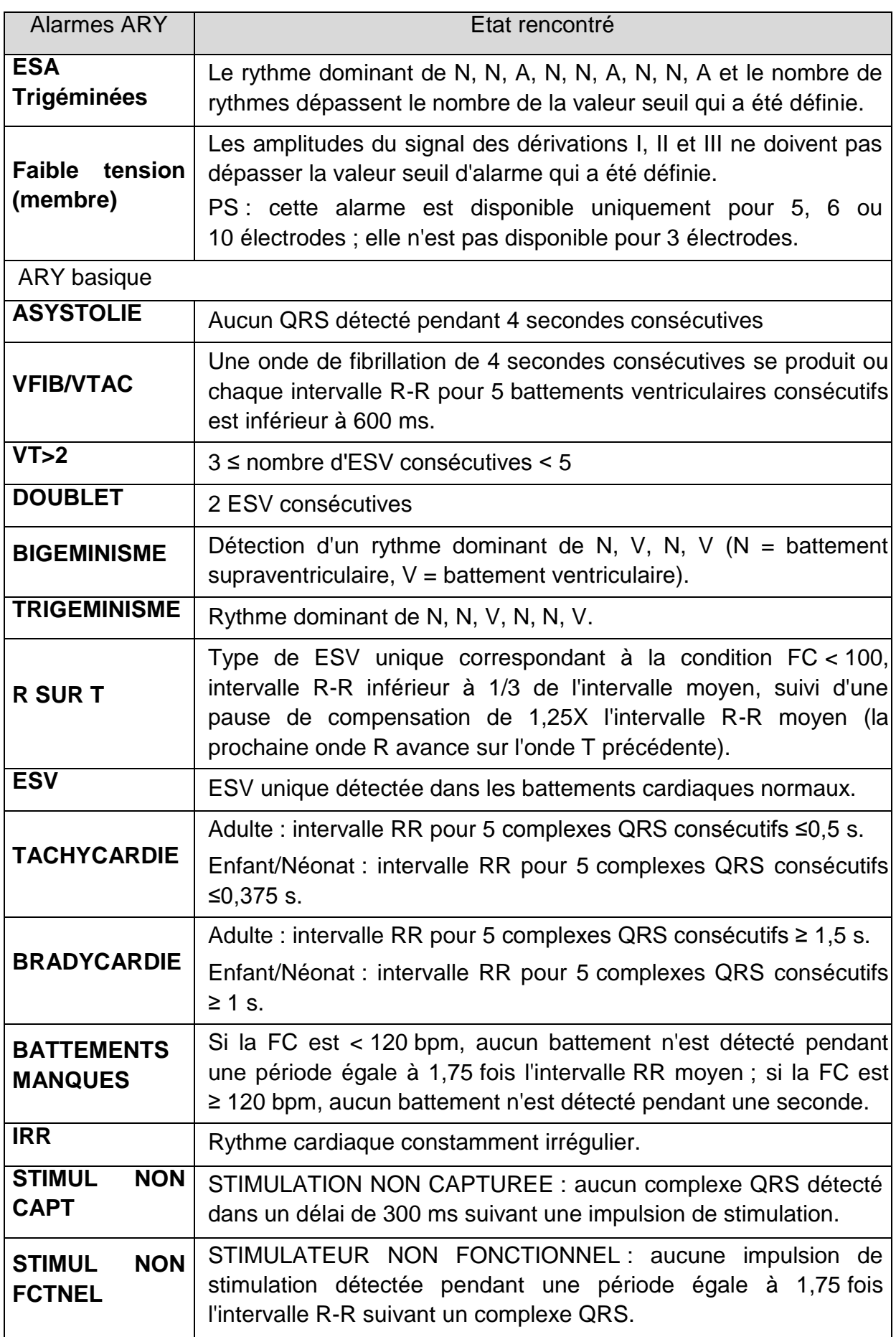

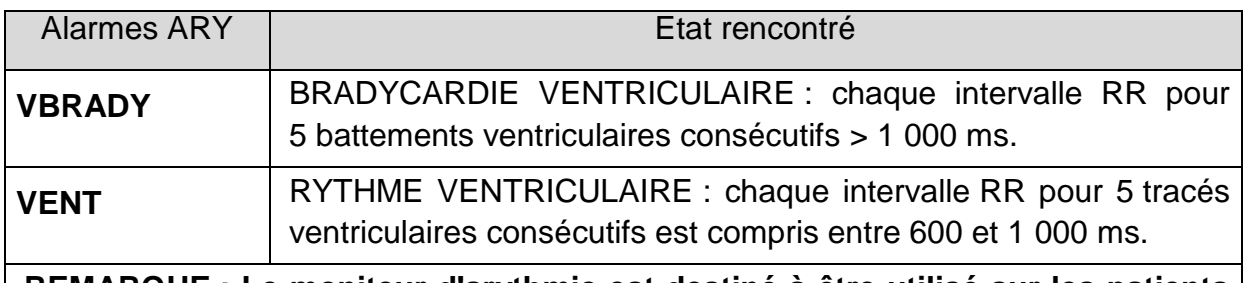

**REMARQUE : Le moniteur d'arythmie est destiné à être utilisé sur les patients adultes uniquement ; il n'a pas été cliniquement validé en vue d'une utilisation sur des patients néonataux et pédiatriques. Pour cette raison, le paramètre recommandé pour la surveillance des arythmies en modes néonatal et pédiatrique est Arrêt.**

Sélection d'une dérivation ECG pour l'arythmie :

Il est important de sélectionner la dérivation appropriée pour la surveillance des arythmies.

Pour les patients non stimulés, les recommandations sont les suivantes :

- Le QRS doit être haut et étroit (amplitude recommandée > 0,5 mV)

- L'onde R doit être au-dessus ou en dessous de la ligne de référence (mais non biphasée)

- L'onde T doit être inférieure à 1/3 de la hauteur de l'onde R

- L'onde P doit être inférieure à 1/5 de la hauteur de l'onde R.

Pour les patients stimulés, le signal du stimulateur, en plus des recommandations ci-dessus, doit être :

- moins large que le complexe QRS normal.

- Les complexes QRS doivent avoir une hauteur d'au moins deux fois la hauteur de l'impulsion de stimulation.

- suffisamment large pour être détecté, sans signal de repolarisation

Conformément à la norme ISO 60601-2-27, le niveau de détection minimum des complexes QRS est réglé sur 0,15 mV, afin d'éviter de confondre les ondes P ou le bruit de la ligne de référence avec des complexes QRS. Le réglage de la taille des tracés ECG affichés (réglage du gain) n'influencera pas les signaux ECG qui sont utilisés dans l'analyse des arythmies. Si le signal ECG est trop faible, une alarme erronée d'asystolie peut se déclencher.

Battements aberrants :

Étant donné qu'il ne reconnaît pas les ondes P, il est difficile pour le système de surveillance de faire la distinction entre les battements aberrants et un battement ventriculaire. Si le battement aberrant ressemble à une tachycardie ventriculaire, il peut être identifié comme étant un battement ventriculaire. Veillez à sélectionner une dérivation où les battements aberrants ont une onde R la plus étroite possible, afin de minimiser les erreurs d'identification. L'aspect du battement ventriculaire devrait être différent de celui du «battement cardiaque normal ». Les médecins doivent être plus attentifs à ces patients.

Bloc de branche intermittent : le bloc de branche ou tout autre phénomène d'obstruction constitue un défi pour l'algorithme de calcul des arythmies. Si la morphologie de l'onde QRS change de façon significative pendant le bloc de branche par rapport au complexe QRS normal de l'apprentissage, le battement bloqué peut être identifié à tort comme étant une tachycardie ventriculaire, entraînant le déclenchement d'une alarme erronée de la cavité. Veillez à sélectionner une dérivation où les battements de bloc de branche ont une onde R la plus étroite possible, afin de minimiser les erreurs d'identification. L'aspect du battement ventriculaire devrait être différent de celui du «battement cardiaque normal ». Les médecins doivent être plus attentifs à ces patients.

#### **REMARQUE :**

- **1 La fréquence cardiaque peut être affectée par les arythmies cardiaques. Lors de la surveillance des patients présentant une arythmie, ne vous fiez pas totalement aux alarmes de fréquence cardiaque. Maintenez toujours ces patients sous étroite surveillance.**
- **2 Dans la mesure où la sensibilité et la spécificité de l'algorithme de détection des arythmies sont inférieures à 100 %, il peut arriver que de fausses arythmies soient détectées et que de véritables arythmies ne le soient pas. Ceci est particulièrement vrai lorsque le bruit du signal est trop important.**
- **3 La FC ventriculaire mentionnée ci-dessus fait référence à:** 
	- **Avec la fonction ARY basique, lorsque le nombre d'ESV consécutives est ≥ 5, l'algorithme calcule une FC ventriculaire avec une moyenne de 4 à 8 intervalles R-R.**
	- **Avec la fonction ARY avancée, lorsque le nombre d'ESV consécutives est ≥ 3, l'algorithme calcule une FC ventriculaire avec une moyenne de 2 à 8 intervalles R-R.**

**Les méthodes sont différentes de la méthode de calcul de la moyenne FC du moniteur. Par conséquent, les valeurs de la FC ventriculaire calculées à l'aide de l'algorithme des fonctions ARY basique/avancée peuvent être différentes des valeurs de la FC calculées à l'aide de la méthode de calcul de la moyenne FC. La FC ventriculaire est utilisée pour évaluer les arythmies et n'est pas exactement égale à la FC qui s'affiche sur l'interface.** 

- **4 Les résultats de l'analyse ARY et les valeurs de FC obtenus lors de l'analyse ARY et du calcul de la FC ne sont pas affectés par le mode de filtre sélectionné. L'algorithme possède un traitement du flux de données indépendant qui permet de mieux garantir l'homogénéité et la précision des résultats dans les différents modes de filtre.**
- **5 L'alarme de fibrillation auriculaire doit répondre aux deux conditions indiquées ci-dessous pendant 1 minute :**
	- **L'intervalle R-R des battements normaux doit être irrégulier.**
	- **On peut observer que les ondes f et P évidentes n'existent pas.**
- **6 L'analyse de fibrillation auriculaire est uniquement applicable aux patients**

**adultes et ne doit pas être effectuée pour l'ESV ou des fluctuations de stimulation.**

- **7 Le flutter auriculaire ne peut pas être détecté par l'algorithme de fibrillation auriculaire, car la plupart des intervalles R-R sont réguliers.**
- **8 Dans les situations suivantes, une erreur de détection de l'alarme de fibrillation auriculaire peut se produire :**
	- **Arythmie sinusale**
	- **Bloc auriculo-ventriculaire**
	- **Battements ventriculaires prématurés fréquents**
	- **Interférences myoélectriques**
	- **Artefacts de mouvement des électrodes**

### 10.9.2 Menu Analyse ARR

10.9.2.1 Activation et désactivation de l'analyse des arythmies

Pour activer ou désactiver l'analyse des arythmies (ARR), dans le menu **Réglages ECG**, sélectionnez **Analyse ARR** pour basculer entre **Marche** et **Arret** dans l'interface contextuelle.

10.9.2.2 Réglage de l'alarme d'arythmie

Sélectionnez **Réglages ECG** > **Analyse ARY** > **Réglage Alarme ARY** pour modifier les paramètres suivants de l'alarme d'arythmie :

- Activez ou désactivez chaque alarme d'arythmie séparément et définissez leur criticité.
- Sélectionnez **Ttes alrm act.**/**Ttes alrm désact.** pour activer ou désactiver toutes les alarmes d'arythmie à l'exception des boutons d'alarmes ARY.
- Définissez le seuil de certaines alarmes d'arythmie. Lorsqu'une arythmie dépasse son seuil, une alarme se déclenche.
- Sélectionnez **Défaut** pour rétablir les paramètres d'usine par défaut de l'alarme d'arythmie.

Confirmez les modifications pour activer les paramètres.

**FIBV/TV** (**VFIB/VTAC**), **Tachycardie extrême**, **Bradycardie extrême**, **Tachy. Vent.** et **Brady Vent** sont des alarmes ARY clés et elles sont préréglées pour être activées. L'utilisateur peut activer/désactiver ces boutons d'alarmes ARY uniquement lorsque l'option **Droit accès interr. bouton ARR** est activée. Pour activer le droit d'accès,

- 1. Sélectionnez **Menu** > **Maintenance > Maintenance utilisateur**, puis saisissez le mot de passe requis.
- 2. Sélectionnez **Reg Alarme** et réglez l'option **Droit accès interr. bouton ARY** sur **Marche.** Si l'une des principales alarmes ARY est désactivée, la partie inférieure de la zone d'informations affiche **Alarme ARY principale désactivée**. Cliquer sur le message permet d'afficher les détails.

Les alarmes **Asystole (ASYSTOLE)** et **Maintenir TV** sont également des alarmes ARY clés et elles sont préréglées sur **On** et ne peuvent pas être désactivées.

#### **AVERTISSEMENT**

**Lorsque l'alarme ARY est réglée sur Arrêt, le moniteur n'affiche aucun message d'alarme, même si une alarme se déclenche. Afin d'éviter de mettre en danger la vie du patient, l'utilisateur doit utiliser cette fonction avec la plus grande précaution.**

#### **REMARQUE :**

**Les alarmes Stimul. non capturée (PNC) et Défaut de stimulation (PNF) sont uniquement disponibles lorsque Stim. est réglé sur Marche.**

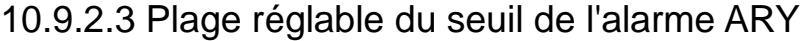

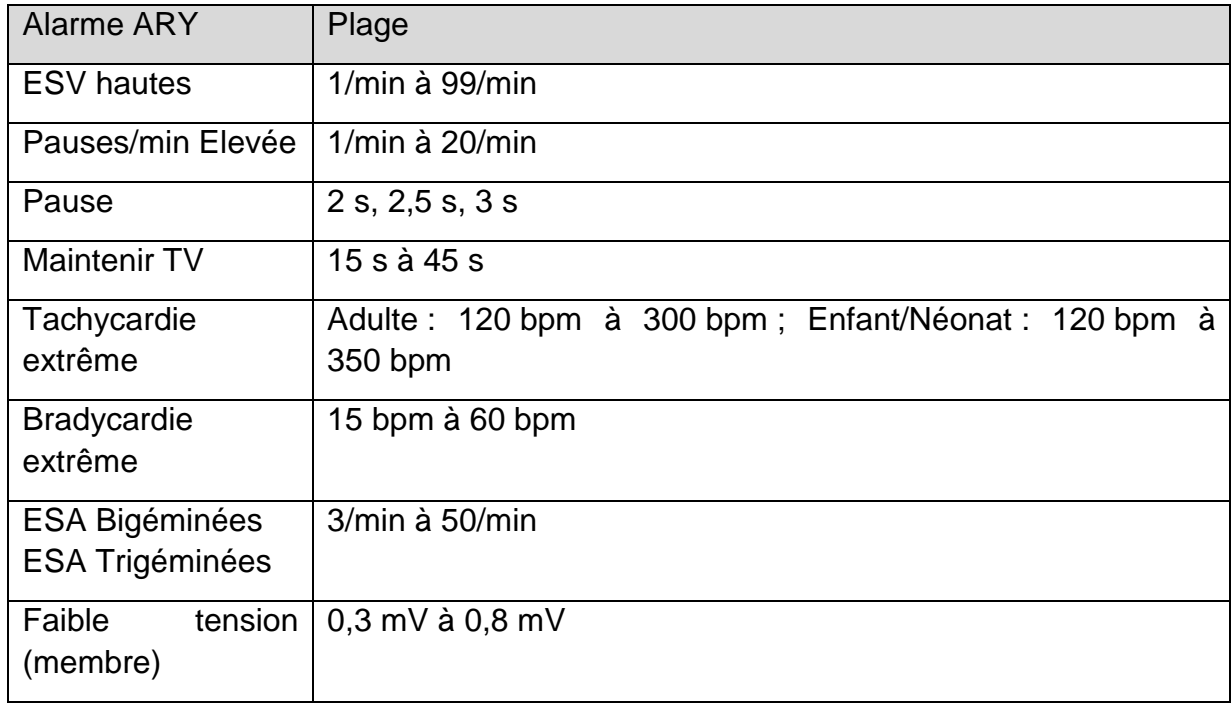

#### **REMARQUE :**

**Les informations sur les alarmes ARY et leur valeur seuil sont affichées lorsque les alarmes ARY listées ci-dessus sont déclenchées.**

### 10.9.2.4 **Auto-apprentissage**ARY

Sélectionnez l'élément **Apprentissage ARY** pour démarrer une procédure d'apprentissage. Le message **ApprentissageARY ECG** s'affiche à l'écran.

La fonction Apprentissage ARY démarre automatiquement dans les conditions suivantes :

- Activation et désactivation de l'analyse ARY ;
- Modification de la catégorie de patient ou du type d'électrodes ;
- Connexion ou basculement de dérivations de calcul
- Modification de l'état du stimulateur cardiaque ;
- Sortie du mode Démo ou du mode Veille ;
- Admission d'un patient
- Changement de mode d'étalonnage en mode de mesure normal ;
- Activation des paramètres ECG ;
- Passage de ARY Basique à ARY Avancée.

#### **REMARQUE :**

- **1 Au cours de la phase d'apprentissage de l'algorithme, il est possible que la détection des arythmies ne soit pas disponible. Vous devez donc surveiller attentivement l'état du patient lors de la phase d'apprentissage et pendant les quelques minutes qui suivent pour permettre à l'algorithme d'atteindre une performance de détection optimale.**
- **2 Veillez à lancer la fonction Apprentissage ARY uniquement pendant les périodes où le rythme cardiaque est majoritairement normal et lorsque le signal ECG est relativement dépourvu de bruit. Si l'apprentissage ARY a lieu au cours de l'arythmie, les battements ectopiques risquent d'être considérés à tort comme étant des complexes QRS normaux. Dans ce cas, les événements ultérieurs d'arythmie risquent de ne pas être détectés.**
- **3 Si l'apprentissage ARY a lieu au cours du rythme ventriculaire, les battements ventriculaires risquent d'être considérés à tort comme étant des complexes QRS normaux. Dans ce cas, les événements de tachycardie ventriculaire et de fibrillation ventriculaire risquent de ne pas être détectés.**

**Par conséquent, vous devez :**

- **1) Veiller à ce que la fonction Apprentissage ARY ne se lance pas automatiquement.**
- **2) Répondre à tout signalement de dérivation débranchée.**
- **3) Toujours vérifier si l'alarme d'arythmie a lieu d'être.**

### 10.10 Analyse QT

L'intervalle QT correspond à la durée entre le début de l'onde Q et la fin de l'onde T. Elle mesure la durée totale des phases de dépolarisation (durée QRS) et de repolarisation (ST-T) du potentiel d'action ventriculaire. L'analyse QT peut faciliter la détection du syndrome de l'intervalle QT étendu.

#### 10.10.1 Limites des mesures

Les états cliniques du patient suivants peuvent affecter l'analyse QT et les erreurs de mesure peuvent notamment s'expliquer par les raisons suivantes :

• L'onde T est très plate

- Un flutter auriculaire et une fibrillation auriculaire rendent l'onde T difficile à définir
- L'extrémité de l'onde T est difficile à définir en raison de la présence d'ondes U
- En raison d'une fréquence cardiaque élevée, l'onde P avance sur l'extrémité de l'onde T précédente
- Le bruit ou les variations de l'onde QRS sont trop importants

Dans ces cas, l'utilisateur doit choisir une dérivation avec une bonne amplitude d'onde T et sans aucune oscillation visible ni onde U ou P dominante.

Certaines conditions, telles qu'un bloc de branche gauche ou droite ou une hypertrophie cardiaque, élargissent le complexe QRS. En cas de QTc long, vérifiez-le afin de vous assurer qu'il n'est pas provoqué par un élargissement du QRS.

Etant donné que les battements normaux suivis de battements ventriculaires ne sont pas inclus dans l'analyse, la mesure QT n'a pas pu être effectuée pendant la bigéminie.

Lorsque la fréquence cardiaque change, la stabilisation de l'intervalle QT peut prendre plusieurs minutes. Afin de garantir la fiabilité des calculs de QTc, il est important d'éviter les zones où la fréquence cardiaque change.

#### **REMARQUE :**

### **Les mesures QT/QTc doivent toujours être validées par un médecin qualifié.**

### 10.10.2 Activation et désactivation de l'analyse QT

Pour activer ou désactiver l'analyse QT, dans le menu **Réglages ECG**, sélectionnez **Analyse QT** pour basculer entre **Marche** et **Arrêt** dans l'interface contextuelle.

### 10.10.3 Affichage QT

La figure suivante représente l'affichage QT donné à titre de référence uniquement. Les éléments graphiques de votre moniteur peuvent être légèrement différents.

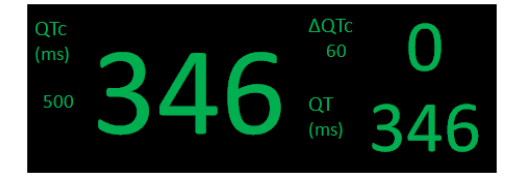

### 10.10.4 Sélection de la dérivation d'analyse QT

Deux modes s'offrent à vous :

Toutes les dérivations : utilisation de toutes les dérivations disponibles (sauf dérivation du membre pressurisé) pour une mesure QT générale, l'utilisateur peut sélectionner **Tout** via **Réglages ECG** > **Analyse QT** > **Dérivation d'analyse**.

Dérivation unique : les mesures QT ont été réalisées à l'aide de toutes les dérivations uniques disponibles (à l'exception de la dérivation du membre sous pression). L'utilisateur sélectionne une dérivation dans le menu **Dérivation d'analyse** pour accéder au mode de dérivation unique.

## 10.10.5 Sélection de la formule de calcul

Le moniteur utilise la formule de Bazett pour corriger les valeurs QT par défaut. Il existe quatre autres formules : **Bazett**, **Fridericia**, **Framingham** et **Hodges**.

Hodges :  $QTe = QT + 1.75 \times (HR - 60)$ Bazett : 2 1  $QTe = QT \times \left(\frac{HR}{60}\right)$ J  $\left(\frac{HR}{2} \right)$  $\setminus$  $=$  OT  $\times$   $\left($ Fridericia : 3 1  $QTc = QT \times \left(\frac{HR}{60}\right)$ I  $\setminus$  $\overline{\phantom{a}}$  $\setminus$  $=$  OT  $\times$ Framingham :  $QTe = QT + 154 \times (1 - \frac{60}{HR})$ 

## 10.10.6 Réglage de la ligne de base QT

Pour exprimer la modification des valeurs QTc de manière quantitative, l'utilisateur peut définir une ligne de base QTc et la ligne de base est utilisée pour le calcul de la valeur ΔQTc. L'utilisateur peut définir la ligne de base via **Réglages ECG > Analyse QT** > **Enregistrer ligne de base**, et le moniteur affiche **Ligne de base enregistrée à:** (Heure). Si aucune ligne de base n'a été définie, les cinq premières minutes de la valeur QTc après le début de la mesure QT sont automatiquement définies comme la ligne de base. Si une nouvelle ligne de base est définie, la ligne de base précédente est supprimée. Puisque l'alarme ΔQTc est basée sur la différence entre la ligne de base et les valeurs actuelles, des réglages de ligne de base inadaptés peuvent entraîner l'absence de génération d'alarme ΔQTc.

### **REMARQUE :**

**La ligne de base QT est effacée dans les cas suivants :** 

- **1) Mise hors tension du moniteur ;**
- **2) Modification du type d'électrode ;**
- **3) Modification de la dérivation de calcul en 3 électrodes ;**
- **4) Modification du type de patient ;**
- **5) Admission de nouveaux patients ;**
- **6) Activation ou désactivation du mode Démo.**

**Si une analyse QT est requise, veuillez réinitialiser la ligne de base.**

## 10.10.7 Réglage de l'alarme QTc

Sélectionnez **Réglages ECG** > **Analyse QT** > **Reg Alarme** pour modifier les paramètres suivants de l'alarme QT :

- $\bullet$  Activez ou désactivez l'alarme QTc et l'alarmeΔQTc séparément et définissez leur niveau d'alarme.
- Définissez les seuils de l'alarme QTc et de l'alarme ΔQTc. Lorsque la valeur QTc ou

la valeur ΔQTc dépasse la valeur des seuils prédéfinis, une alarme est déclenchée.

## 10.10.8 Vue QT

Pour accéder à la vue QT, veuillez sélectionner **Réglages ECG** > **Analyse QT** > **Vue QT**. Dans l'interface Vue QT, la couleur du segment QT et de la valeur QT actuels correspond à la couleur de la FC. La ligne de base et la valeur QT sont de couleur jaune.

Dans l'interface Vue QT, l'utilisateur peut enregistrer la ligne de base QT en cliquant sur **Enregistrer comme base** lorsque les valeurs QT sont stables. Si aucune ligne de base QT n'est enregistrée, le moniteur sauvegarde automatiquement la ligne de base lorsque la valeur des cinq premières minutes s'affiche. En outre, l'utilisateur peut enregistrer et imprimer la vue QT.

# **Chapitre 11 Surveillance RESP**

## 11.1 Généralités

Le moniteur mesure la respiration à partir de l'impédance thoracique entre deux électrodes ECG. Le changement d'impédance entre deux électrodes (en raison du mouvement thoracique), permet d'afficher un tracé respiratoire à l'écran.

## 11.2 Informations de sécurité concernant le paramètre RESP

### **AVERTISSEMENT**

- **1 Si vous ne réglez pas correctement le Seuil Haut et le Seuil Bas pour la respiration en mode de détection manuelle, le moniteur ne pourra peut-être pas détecter une apnée. Si vous réglez le Seuil Haut et le Seuil Bas sur une valeur trop faible, il est plus probable que le moniteur détecte une activité cardiaque et l'interprète à tort comme une activité respiratoire dans le cas d'une apnée.**
- **2 Les mesures de la respiration ne peuvent pas détecter tous les événements soudains liés à la sous-exposition ni faire la distinction entre les événements asphyxiques centraux, obstructifs et mixtes. Le moniteur déclenche simplement une alarme dans un laps de temps prédéterminé si la dernière respiration est détectée et que la respiration suivante ne l'est pas. Il ne peut donc pas être utilisé à des fins de diagnostic.**
- **3 En cas d'utilisation dans des conditions conformes à la norme CEM EN 60601-1-2 (Immunité rayonnement 3 V/m), les intensités de champ supérieures à 3 V/m peuvent entraîner un relevé de mesures erronées à diverses fréquences. Il est par conséquent recommandé d'éviter l'utilisation d'un matériel à rayonnement électrique à proximité de l'unité de mesure de respiration.**
- **4 Lors de la surveillance respiratoire par impédance, des artefacts d'origine cardiogénique peuvent rendre difficile la détection des respirations ou peuvent être comptés comme des respirations. Dans certains cas, la fréquence respiratoire peut également correspondre à la fréquence cardiaque, de sorte qu'il est difficile de déterminer si le signal est respiratoire ou cardiaque. Ne comptez pas sur la surveillance RESP comme unique méthode de détection d'un arrêt respiratoire. Respectez les directives hospitalières et les meilleures pratiques cliniques relatives à la détection des apnées, notamment la surveillance de paramètres supplémentaires indicateurs de l'état d'oxygénation du patient, comme l'EtCO<sup>2</sup> et la SpO2.**

#### **AVERTISSEMENT**

- **5 Pour le diagnostic de l'apnée, en particulier chez les prématurés et les nourrissons, l'innocuité et l'efficacité des mesures de la respiration n'ont pas été validées.**
- **6 Pour surveiller la respiration, seuls les accessoires qui ne neutralisent pas l'UEC peuvent être utilisés. Car l'impédance interne des accessoires neutralisant l'UEC devant être utilisés pour le fonctionnement de l'appareil d'électrochirurgie est trop grande.**
- **7 Certains stimulateurs implantables peuvent ajuster leur fréquence de déclenchement en fonction de la valeur de la «ventilation minute ». Les mesures respiratoires par impédance peuvent amener ces stimulateurs cardiaques à réagir de manière incorrecte. Pour éviter ce phénomène, arrêtez la mesure de la respiration.**
- **8 En mode de détection manuelle, après modification du gain du tracé respiratoire, n'oubliez pas de vérifier le réglage du seuil haut et du seuil bas.**
- **9 Lorsque l'électrode ECG est placée sur un membre du patient, l'impédance respiratoire peut ne pas être fiable.**
- **10 La mesure de la respiration ne peut pas être réalisée quand une UEC est utilisée.**
- **11 L'alarme Apnée FRi est basée sur un changement anormal de l'impédance thoracique.**
- **12 L'alarme Apnée FRi ne doit pas être utilisée ou il ne faut pas s'y fier lorsque le patient est laissé sans surveillance.**

#### **REMARQUE :**

**La surveillance du paramètre RESP n'est pas recommandée pour une utilisation chez des patients très actifs, car elle peut déclencher de fausses alarmes.**

### 11.3 Positionnement des électrodes pour la surveillance RESP

Il est important d'utiliser les techniques correctes de préparation de la peau du patient pour la mesure RESP : vous trouverez les informations correspondantes dans le chapitre consacré à l'ECG.

Le signal RESP est toujours mesuré entre deux des électrodes ECG. Vous pouvez sélectionner deux dérivations ECG standard : dérivation I (RA et LA) et dérivation II (RA et LL).

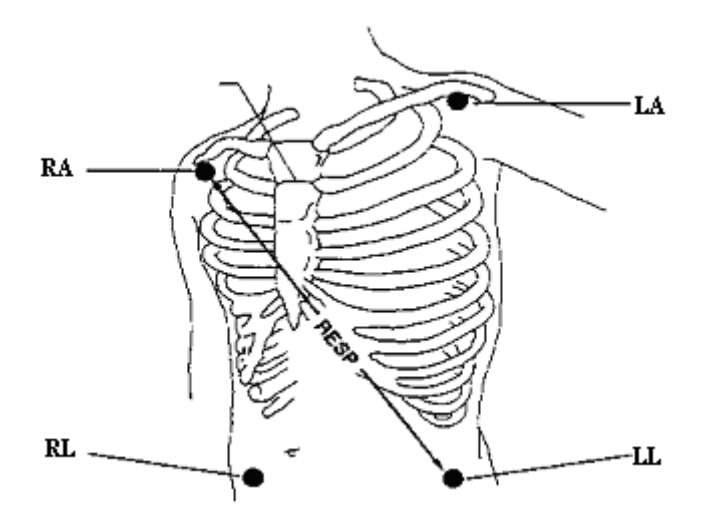

Positionnement des électrodes dans une configuration à 5 électrodes

## 11.4 Chevauchement cardiaque

L'activité cardiaque qui affecte le tracé RESP s'appelle le chevauchement cardiaque. Ce phénomène se produit lorsque l'impédance d'entrée des électrodes RESP change en raison du flux sanguin rythmique. La correction du positionnement des électrodes peut contribuer à réduire le chevauchement cardiaque : évitez la zone du foie et les ventricules du cœur dans la ligne comprise entre les électrodes respiratoires. Cette précaution est particulièrement importante chez les nouveau-nés.

## 11.5 Expansion thoracique

Certains patients, en particulier les nouveau-nés, étendent leur poitrine latéralement. Dans ces cas, il convient de placer les deux électrodes de respiration dans les zones thoracique mi-axillaire droite et latérale gauche, au point maximal du mouvement respiratoire du patient, afin d'optimiser le tracé respiratoire.

## 11.6 Respiration abdominale

Certains patients dont les mouvements thoraciques sont restreints ont une respiration principalement abdominale. Dans ces situations, il vous faudra peut-être placer l'électrode de la jambe gauche sur la partie gauche de l'abdomen au point d'expansion abdominale maximum afin d'optimiser le tracé respiratoire.

#### **REMARQUE :**

**Placez les électrodes rouge et verte diagonalement afin d'optimiser le tracé respiratoire. Evitez la zone du foie et les ventricules du cœur dans la ligne comprise entre les électrodes RESP afin d'éviter un chevauchement cardiaque ou des artéfacts dus aux pulsations du flux sanguin. Cette précaution est particulièrement importante chez les nouveau-nés.**

## 11.7 Sélection des dérivations RESP

Pour modifier les dérivations RESP, dans le menu **Réglage RESP**, sélectionnez **DérivRESP** afin de choisir la dérivation appropriée dans la liste déroulante.

## 11.8 Modification de la fonction Type Figé

Pour modifier le mode de calcul, dans le menu **Réglage RESP**, réglez la fonction **Type Figé** sur **Manuel** ou **AUTO**. Lorsque cette fonction est réglée en mode **AUTO**, les éléments **Attente haut** et **Attente bas** ne sont pas disponibles, et le moniteur peut calculer la fréquence respiratoire de façon automatique. Lorsqu'elle est réglée en mode **Manuel**, vous pouvez régler les lignes en trait discontinu de la zone RESP à l'aide des éléments **Attente haut** et **Attente bas**.

## 11.9 Modification de la taille et de la vitesse du tracé respiratoire

Sélectionnez la zone de tracé RESP afin d'ouvrir le menu **Réglage Onde** Resp :

- Sélectionnez **AMP** et choisissez une valeur appropriée. Plus la valeur est élevée, plus l'amplitude du tracé est importante.
- Sélectionnez **Repos** : sélectionnez un réglage approprié dans la liste déroulante.

## 11.10 Modification de la durée de l'alarme d'apnée

L'alarme d'apnée est une alarme rouge à priorité élevée qui permet de détecter les apnées. Le délai de déclenchement de l'alarme d'apnée correspond à la durée entre le moment où moniteur ne détecte plus aucune activité respiratoire et le déclenchement de l'alarme d'apnée. Les utilisateurs doivent la définir avec précaution.

- 1. Dans le menu **Réglage RESP**, sélectionnez **AlarmApnée**.
- 2. Sélectionnez le réglage approprié dans la liste déroulante.

# **Chapitre 12 Surveillance SpO<sup>2</sup>**

## 12.1 Généralités

La SpO<sub>2</sub> est utilisée pour mesurer la saturation en oxygène dans le sang, qui correspond au pourcentage de l'oxyhémoglobine dans le sang artériel. Le paramètre  $SpO<sub>2</sub>$  peut également fournir une fréquence de pouls (FP) et un tracé de pléthysmogramme (Pléth).

## 12.2 Informations de sécurité concernant le paramètre  $SpO<sub>2</sub>$

### **AVERTISSEMENT**

- **1 N'utilisez pas un capteur de SpO<sup>2</sup> si son emballage est endommagé, et renvoyez-le au revendeur.**
- **2 Si le capteur SpO<sup>2</sup> ne fonctionne pas correctement, veuillez le reconnecter ou le remplacer par un nouveau capteur.**
- **3 Mise en place correcte et appropriée du capteur : si le capteur est trop lâche, cela peut compromettre l'alignement optique et même entraîner la chute du capteur. Si le capteur est trop serré (si le site d'application est trop grand ou devient trop grand suite à un œdème), une pression excessive, une ischémie tissulaire locale, une hypoxie et un manque de nutrition peuvent survenir sur le site d'application. Une surveillance prolongée et continue peut augmenter le risque d'irritations ou de lacérations cutanées. Pour éviter ces dommages, les utilisateurs doivent vérifier régulièrement la peau autour du site d'application conformément à l'état du patient et au capteur de pression, vérifier la présence de dommages liés au stress dans les tissus environnants et changer régulièrement de site d'application. Pour les patients dont le liquide est facile à transférer et/ou pour les patients avec un œdème systémique ou localisé, les utilisateurs doivent vérifier la peau et changer de site d'application plus fréquemment.**
- **4 Avec le moniteur, n'utilisez que des capteurs et des prolongateurs de câble autorisés par EDAN. Les autres capteurs ou prolongateurs de câble risquent d'entraîner un fonctionnement incorrect du moniteur et/ou des blessures mineures.**
- **5 Des niveaux élevés d'oxygène peuvent prédisposer un nouveau-né prématuré à une fibroplasie rétrolentale. Si cela doit être pris en compte, ne réglez PAS la limite d'alarme haute à 100 %, car cela revient à désactiver l'alarme de limite haute.**
- **6 En cas d'arythmie grave, la fréquence du pouls mesurée par SpO<sup>2</sup> peut différer de la fréquence cardiaque de l'ECG, mais cela ne signifie pas que la valeur FP (SpO2) est inexacte.**
- **7 Un capteur qui n'est pas correctement appliqué ou un capteur qui est partiellement délogé peut entraîner une lecture surestimée ou sous-estimée de la saturation artérielle réelle en oxygène.**
- **1 Evitez de positionner le capteur sur des membres portant un cathéter artériel, un dispositif d'injection intraveineuse ou un brassard de PNI gonflé. Lors de la mesure de la SpO<sup>2</sup> sur le membre portant un brassard de PNI, veuillez activer la fonction Simul. PNI.**
- **2 Lorsqu'une tendance à la désoxygénation du patient est indiquée, analysez les échantillons de sang à l'aide d'un CO-oxymètre de laboratoire afin de bien comprendre l'état du patient.**
- **3 Si la température ambiante augmente, l'opérateur doit prêter attention au site de perfusion faible, augmenter la fréquence de contrôle de la peau et changer de site de mesure afin d'éviter les brûlures. Si la température cutanée initiale est inférieure à 35 °C, la température de tous les capteurs répertoriés sur la peau ne peut pas dépasser 41 °C lors de son fonctionnement.**
- **4 Le tracé SpO<sup>2</sup> n'est pas directement proportionnel au volume du pouls.**
- **5 L'appareil est calibré pour afficher la saturation fonctionnelle en oxygène.**
- **6 Il n'est pas possible d'utiliser un testeur fonctionnel ou un simulateur pour évaluer la précision de la SpO2. Cependant, il peut être utilisé pour démontrer qu'un moniteur en particulier reproduit une courbe de calibration qui a démontré de manière indépendante qu'elle répondait à une précision particulière.**
- **7 La durée d'utilisation cumulée du capteur de SpO<sup>2</sup> pour un seul patient doit être inférieure à 30 jours.**

## 12.3 Mesure de la  $SpO<sub>2</sub>$

- 1. Sélectionnez le réglage de la catégorie de patient adéquat (adulte, enfant ou néonat), car ce réglage est utilisé pour l'optimisation du calcul de la  $SpO<sub>2</sub>$  et des valeurs numériques du pouls.
- 2. Au cours de la mesure, assurez-vous que le site d'application :
	- présente un flux pulsatile, idéalement avec une bonne perfusion circulatoire ;

– n'a pas changé d'épaisseur, ce qui entraînerait un mauvais positionnement du capteur.

#### Procédure de mesure

- 1. Allumez le moniteur.
- 2. Fixez le capteur sur le site approprié du patient.

Avant d'appliquer le capteur :

Assurez-vous de comprendre tous les avertissements figurant dans la section précédente avant d'appliquer le capteur sur un patient. En outre, effectuez un contrôle du capteur comme suit :

Vérifiez la partie extérieure et la partie intérieure du capteur. Pour inspecter l'intérieur,

ouvrez délicatement la cavité du capteur et vérifiez que la partie supérieure ou latérale de la protection en silicone transparent qui couvre les éléments optiques ne présente aucune fente.

 Si un capteur présente des signes de dommages ou de modifications, il ne peut pas être utilisé pour la surveillance du patient ; mettez-le au rebut selon les procédures de mise au rebut adaptées.

Application des capteurs pour doigt/à embout souple :

- Ouvrez la pince, choisissez un site bien irrigué par la perfusion limitant le moins possible les mouvements volontaires du patient. Il est recommandé d'utiliser l'annulaire de la main non dominante. Les autres doigts de la main non dominante peuvent également être utilisés.
- Le gros orteil ou le deuxième orteil (à côté du gros orteil) peut être utilisé sur les patients immobilisés ou les patients dont les mains sont indisponibles.
- Placez le doigt dans le capteur dans la direction indiquée par le symbole sur le capteur. Positionnez le doigt afin qu'il couvre entièrement la zone de détection du capteur.
- Orientez le capteur de manière à ce que le câble soit tourné vers la partie supérieure de la main du patient.
- Connectez le capteur au moniteur (ou à l'aide du câble prolongateur, si nécessaire).

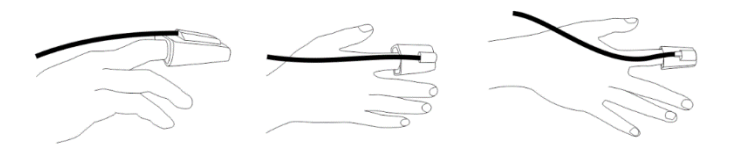

Application des capteurs enveloppant pour nouveau-nés au doigt (ou à l'orteil) :

- Lorsque vous procédez à la mesure, placez le capteur sur la main ou le pied, les composants optiques se faisant face.
- Maintenez le capteur, et insérez la bande souple dans le passant et maintenez-la tout en enfilant l'extrémité dans la languette. Si la bande est trop longue, enfilez-la dans la seconde languette.
- Connectez le capteur au moniteur (ou à l'aide du câble prolongateur, si nécessaire).

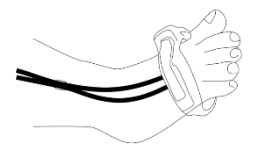

#### **Application du clip d'oreille pour adulte/enfant :**

- Lorsque vous procédez à la mesure, attachez la partie de fixation en plastique sur la partie supérieure de l'oreille ; serrez-la pour l'empêcher de tomber ou de se desserrer.
- Fixez la sonde sur la partie charnue du lobe, les composants optiques se faisant face.

Connectez le capteur au moniteur (ou à l'aide du câble prolongateur, si nécessaire).

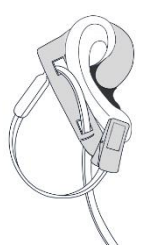

3. Branchez le connecteur de la rallonge de câble du capteur sur la prise  $SpO<sub>2</sub>$ .

#### **AVERTISSEMENT**

- **1 Inspectez le site d'application toutes les deux ou trois heures afin de vous assurer que la qualité de la peau et l'alignement optique sont corrects. Si la qualité de la peau a changé, positionnez le capteur sur un autre site. Changez de site d'application au moins toutes les quatre heures.**
- **2 Pour les nouveau-nés, changez le site de mesure toutes les 20 minutes.**

#### **REMARQUE :**

- **1 Les colorants injectés, tels que le bleu de méthylène, ou les dyshémoglobines intravasculaires, telles que la méthémoglobine et la carboxyhémoglobine, peuvent donner lieu à des mesures inexactes.**
- **2 Inspectez le capteur pour vous assurer que l'émetteur de lumière et le récepteur sont alignés l'un avec l'autre et qu'il n'y a aucun espace entre le capteur et le doigt. Toute l'énergie lumineuse émise par l'émetteur de lumière doit traverser les tissus du patient. Le câble du capteur doit se trouver sur le dos de la main.**
- **3 Nettoyez le site d'application et retirez toutes les substances éventuellement présentes, comme du vernis à ongles. Assurez-vous régulièrement que le capteur est toujours correctement positionné sur la patiente.**

### 12.4 Limites de mesure

Certaines pathologies du patient peuvent affecter les mesures ou provoquer une perte du signal de pouls.

Des mesures imprécises peuvent notamment être générées par :

- l'application incorrecte du capteur ;
- des sources de lumière ambiante élevées, telles que les lampes chirurgicales (en particulier celles au xénon), les lampes à bilirubine, les lampes fluorescentes, les lampes chauffantes à infrarouge et la lumière directe du soleil ;
- le fait de ne pas recouvrir le capteur avec un matériau opaque à des niveaux élevés de lumière ambiante ;
- des hémoglobines dysfonctionnelles ;
- une mauvaise perfusion périphérique ;
- des mouvements excessifs ou violents du patient ;
- des pulsations veineuses ;
- des colorants intravasculaires, tels que le vert d'indocyanine ou le bleu de méthylène ;
- des agents colorants appliqués en externe (vernis à ongles, teintures, crèmes aux pigments) ;
- la défibrillation ;
- le positionnement du capteur sur une extrémité portant un brassard de tensiométrie, un cathéter artériel ou une ligne intravasculaire ;
- des interférences électromagnétiques ;

La perte du signal de pouls peut se produire pour les raisons suivantes :

- un capteur trop serré ;
- un brassard de tensiométrie gonflé sur la même extrémité que le brassard muni du capteur ;
- une occlusion artérielle à proximité du capteur ;
- une mauvaise perfusion périphérique ;

#### **REMARQUE :**

- **1 Pour éviter les interférences de la lumière ambiante, assurez-vous que le capteur est correctement appliqué et recouvrez le site du capteur avec un matériau opaque.**
- **2 Les capteurs de SpO<sup>2</sup> utilisés à proximité peuvent interférer les uns avec les autres (par exemple, plusieurs mesures de SpO<sup>2</sup> chez le même patient). Veillez à recouvrir le capteur d'un tissu opaque afin de réduire les interférences croisées.**
- **3 Déplacez le capteur vers un site moins actif et maintenez le patient immobile, dans la mesure du possible.**
- **4 Pour le module SpO<sup>2</sup> Nellcor, l'algorithme augmente automatiquement la quantité de données nécessaire pour mesurer la SpO<sup>2</sup> et la FP en fonction des conditions de mesure. Dans des conditions de mesure normales, l'établissement d'une moyenne dure 6 à 7 secondes. Dans d'autres conditions, telles que celles provoquées par une perfusion faible, une interférence (par exemple, une interférence externe, comme la lumière ambiante ou un mouvement du patient), ou une combinaison des deux, l'algorithme augmente automatiquement la quantité de données nécessaire au-delà de 7 secondes. Si l'établissement d'une moyenne dynamique dure plus de 20 secondes, l'écran affiche le message "RecherchePouls SpO2", et la SpO<sup>2</sup> et la FP continuent d'être mises à jour toutes les secondes. La quantité de données requise**

**continue d'augmenter au fur et àmesure que ces conditions se prolongent. Si la durée nécessaire pour établir une moyenne dynamique atteint 40 secondes, l'écran affiche le message d'alarme de niveau élevé "SpO<sup>2</sup> PAS DE POULS" pour indiquer une perte de pouls.**

## 12.5 Evaluation de la validité d'une mesure  $SpO<sub>2</sub>$

Vous pouvez vérifier la qualité du tracé PLETH et la stabilité des valeurs  $SpO<sub>2</sub>$  pour déterminer si le capteur fonctionne correctement et si les mesures  $SpO<sub>2</sub>$  sont correctes. Utilisez toujours ces deux indications simultanément pour évaluer la validité d'une mesure  $SpO<sub>2</sub>$ .

En général, la qualité du tracé PLETH de  $SpO<sub>2</sub>$  reflète la qualité des signaux lumineux obtenus par le capteur. Un tracé de qualité médiocre indique une diminution de la qualité du signal. D'autre part, la stabilité des valeurs  $SpO<sub>2</sub>$  reflète également la qualité du signal. Contrairement aux mesures  $SpO<sub>2</sub>$  variables causées par des facteurs physiologiques, les mesures SpO<sub>2</sub> instables résultent de signaux reçus par le capteur avec des interférences. Les problèmes mentionnés ci-dessus peuvent être provoqués par un mouvement de la patiente, un mauvais positionnement du capteur ou une défaillance du capteur. Pour obtenir des valeurs  $SpO<sub>2</sub>$  correctes, essayez de limiter les mouvements de la patiente, vérifiez le positionnement du capteur, utilisez un autre site de mesure ou remplacez le capteur.

### **REMARQUE :**

- **1 La précision de la SpO<sup>2</sup> a été validée dans le cadre d'études menées sur l'homme basées sur l'analyse d'un échantillon de sang artériel de référence réalisée à l'aide d'un CO-oxymètre. Les mesures de la SpO<sup>2</sup> sont réparties de manière statistique et seuls deux tiers environ des mesures seront comprises dans la gamme de précision indiquée, par rapport aux mesures effectuées avec le CO-oxymètre. La population volontaire ayant pris part aux études était composée d'hommes et de femmes en bonne santé, âgés de 19 à 37 ans (pour le module SpO<sup>2</sup> EDAN), et de 18 à 50 ans (pour le module SpO<sup>2</sup> Nellcor), avec diverses pigmentations cutanées. Notez que la population étudiée était composée d'adultes sains ou malades pour l'utilisation prévue auprès de la population visée.**
- **2 La précision de la fréquence du pouls est obtenue par la comparaison avec la fréquence du pouls artériel généré par un simulateur d'oxygène artériel (ainsi qu'un simulateur de pouls électronique).**
- **3 Pendant la surveillance, si la mesure du moniteur diffère considérablement de l'état physiologique du patient, cela indique que le signal est peut-être perturbé, résultant en une mesure erronée. Dans ce cas, l'artefact peut masquer une mesure similaire, empêchant le moniteur d'envoyer une alarme. Afin de garantir la fiabilité de la surveillance, il convient de vérifier régulièrement si l'usure du capteur est appropriée et si la qualité du signal est bonne.**

## 12.6 Délai de déclenchement de l'alarme  $SpO<sub>2</sub>$

Il existe un délai entre la survenue d'un événement physiologique au niveau du site de mesure et le déclenchement de l'alarme correspondante sur le moniteur. Ce délai est basé sur deux composantes :

- 1. Le temps entre la survenue de l'événement physiologique et le moment où cet événement est représenté par les valeurs numériques affichées. Ce délai dépend du temps de traitement algorithmique et de la sensibilité. Plus la sensibilité configurée est faible, plus le temps nécessaire pour que les valeurs numériques reflètent l'événement physiologique est long.
- 2. Le temps entre le dépassement de la limite d'alarme et l'indication de l'alarme sur le moniteur. Ce délai combine le délai de déclenchement d'alarme configuré et le délai général du système.

## 12.7 Indice de perfusion (IP)\*

 $*$  Applicable uniquement au module de SpO<sub>2</sub> EDAN

L'IP est une valeur numérique qui indique le niveau de perfusion. Elle reflète le niveau de perfusion au niveau du site de surveillance.

Comme la mesure de  $SpO<sub>2</sub>$  est basée sur la pulsation engendrée par le flux sanguin dans le vaisseau, l'IP est liée à l'intensité du pouls. Vous pouvez également utiliser l'IP comme indicateur de la qualité du signal lors d'une mesure de SpO<sub>2</sub>.

**L'affichage PI** peut être réglé sur **Niveau** ou **Pourcentage** dans le menu de **Réglage SpO<sup>2</sup> :**

**Niveau** : PI est indiqué par une valeur numérique allant de 0 à 10. Plus la valeur est grande, meilleures sont la perfusion et la qualité du signal. Le niveau de perfusion et la qualité du signal sont à leur maximum lorsque la valeur atteint 10. Lorsque l'IP est inférieure à 2, cela indique une perfusion faible et une mauvaise qualité du signal au niveau du site de surveillance ; vous devez repositionner le capteur ou trouver un meilleur site.

**Pourcentage** : L'IP donne un pourcentage allant de 0 à 20 % pour le signal pulsatile au signal non pulsatile au niveau du site de surveillance. L'IP reflète le niveau de perfusion au niveau du site de surveillance, ce qui peut également indiquer l'intensité du signal du pouls artériel. Une valeur d'IP inférieure à 0,1 % indique une faible perfusion au site de surveillance. Repositionnez le capteur ou trouvez un meilleur site.

La valeur de l'IP s'affichera dans la zone des paramètres SpO<sub>2</sub>.

### **REMARQUE :**

**Lorsque l'IP est affichée en pourcentage, la valeur de l'IP envoyée par le moniteur au MFM-CMS est toujours affichée au niveau.**

## 12.8 Mesure simultanée de la  $SpO<sub>2</sub>$  et de la PNI

Lorsqu'il mesure simultanément la  $SpO<sub>2</sub>$  et la PNI sur le même membre, l'utilisateur peut régler **Simul. PNI** sur **Marche** dans le menu **Réglage SpO<sup>2</sup>** afin de verrouiller l'état de l'alarme SpO<sup>2</sup> jusqu'à la fin de la mesure de la PNI. Si **Simul. PNI** est réglé sur **Arrêt**, la faible perfusion induite par la mesure de la PNI peut conduire à des mesures erronées de la SpO<sub>2</sub> et, par conséquent, déclencher de fausses alarmes physiologiques.

## 12.9 Réglage de la tonalité

Si la modulation de la tonalité est activée, le paramètre FP émet une tonalité plus basse lorsque le niveau de SpO<sub>2</sub> baisse. Dans le menu Réglage SpO<sub>2</sub>, sélectionnez la tonalité de basculement entre **Marche** et **Arrêt**.

## 12.10 Réglage de la sensibilité

Les différents réglages de sensibilité correspondent à des fréquences d'actualisation différentes. Haut indique que la fréquence d'actualisation de la SpO<sub>2</sub> est la plus élevée. Pour modifier la sensibilité, procédez comme suit :

- 1 Sélectionnez le menu **Réglage SpO2**.
- 2 Sélectionnez **Sensibilité**dans l'interface et sélectionnez la sensibilité souhaitée dans la liste déroulante.

## 12.11 Réglage de l'affichage de l'intensité lumineuse du capteur\*

 $*$  Applicable uniquement au module de SpO<sub>2</sub> EDAN.

Dans le menu **Réglage SpO2**, sélectionnez l'intesité lumineuse du capteur pour basculer entre **Marche** et **Arret**. Le paramètre par défaut est **Arrêt**. Lorsqu'il est réglé sur **On**,

l'icône...Il d'intensité lumineuse du capteur s'affiche dans la zone de paramètre SpO<sub>2</sub> pour indiquer cinq niveaux d'intensité différents.

## 12.12 Gestion des alarmes SatSeconds\*

 $*$  Applicable uniquement au module de SpO<sub>2</sub> Nellcor.

## 12.12.1 Description de la technologie SatSeconds

Dans le cadre de la gestion classique des alarmes, les limites d'alarme supérieures et inférieures sont définies pour la surveillance de la saturation en oxygène. Au cours de la surveillance, dès qu'une limite d'alarme est dépassée, même d'un seul point de pourcentage, une alarme se déclenche immédiatement. Lorsque le niveau de  $SpO<sub>2</sub>$ fluctue à proximité d'une limite d'alarme, l'alarme se déclenche à chaque fois que la limite est dépassée. Tant d'alarmes à répétition peuvent être gênantes.

Avec la technique SatSeconds, les limites d'alarme de  $SpO<sub>2</sub>$  supérieure et inférieure sont
définies de la même manière que la gestion des alarmes classique. Cependant, vous pouvez également définir une limite SatSeconds qui permet de continuer de surveiller la SpO<sub>2</sub> en dessous de la limite d'alarme inférieure sélectionnée et au-dessus de la limite d'alarme supérieure définie, pendant une période de temps, sans qu'une alarme ne se déclenche.

La méthode de calcul est la suivante :

Le nombre de points de pourcentage au-delà ou en deçà de la limite d'alarme de  $SpO<sub>2</sub>$ est multiplié par le nombre de secondes pendant lequel le niveau de  $SpO<sub>2</sub>$  reste en dehors de cette limite. Ceci peut être indiqué sous la forme d'une équation :

Points x Secondes = SatSeconds

où:

Points = points de pourcentage de la mesure  $SpO<sub>2</sub>$  au-delà ou en deçà de la limite

Secondes = nombre de secondes pendant lequel la  $SpO<sub>2</sub>$  est hors limite

Le temps de réponse de l'alarme, en supposant que la limite SatSeconds est réglée sur 50 et que la limite d'alarme inférieure est réglée sur 90, est décrit et illustré ci-dessous.

Dans cet exemple, le niveau de  $SpO<sub>2</sub>$  descend à 88 (2 points en dessous de la limite) et y reste pendant une période de 2 secondes (2 points  $\times$  2 secondes = 4 SatSeconds). La  $SpO<sub>2</sub>$  chute ensuite à 86 pendant 3 secondes, puis à 84 pendant 6 secondes. Les valeurs SatSeconds qui en résultent sont indiquées ci-dessous :

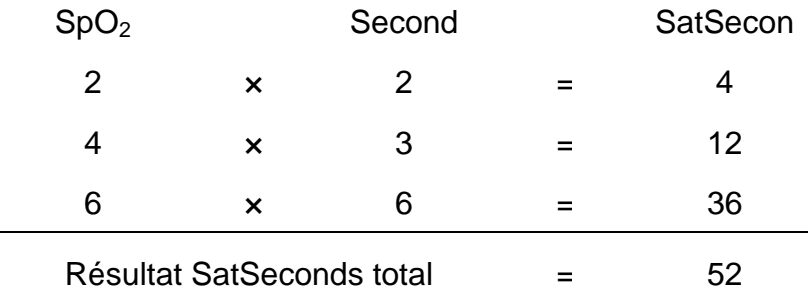

Après environ 10,7 secondes, une alarme SatSeconds se déclenchera car la limite de 50 SatSeconds a été dépassée. Voir la flèche (↑) dans la figure suivante.

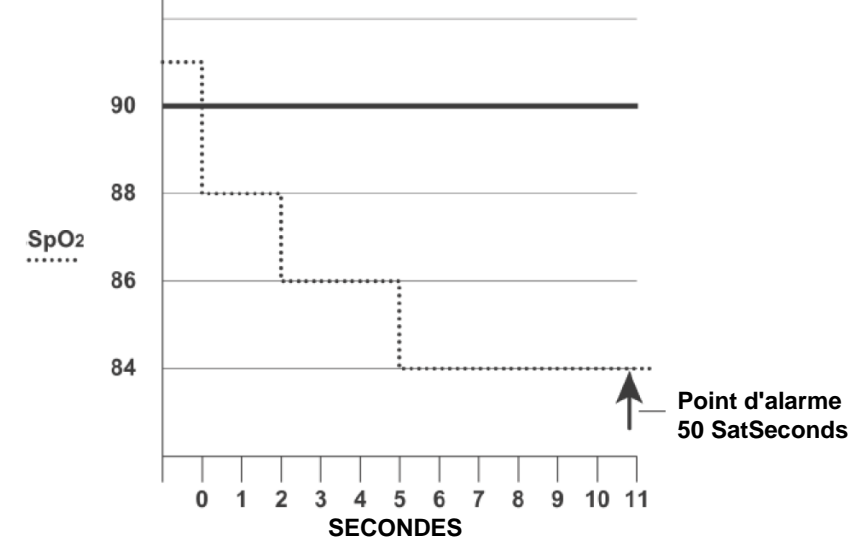

Délai de déclenchement de l'alarme avec SatSeconds

Les niveaux de saturation peuvent fluctuer au lieu de rester stables pendant une période de plusieurs secondes. Souvent, la  $SpO<sub>2</sub>$  du patient fluctue au-delà et en deçà de la limite d'alarme, en réintégrant la plage sans alarme plusieurs fois. Au cours de telles fluctuations, le moniteur intègre le nombre de points  $SpO<sub>2</sub>$ , à la fois positifs et négatifs, jusqu'à ce que la limite SatSeconds soit atteinte ou que la  $SpO<sub>2</sub>$  du patient revienne dans la plage normale et y reste.

## 12.12.2 "Filet de sécurité" SatSeconds

Le "filet de sécurité" SatSeconds concerne les patients dont la saturation fait des excursions fréquentes au-delà ou en deçà de la limite de  $SpO<sub>2</sub>$  mais n'y reste pas suffisamment longtemps pour que la limite SatSeconds soit atteinte. Ainsi, si en 60 secondes, au moins trois dépassements de limite d'alarme de  $SpO<sub>2</sub>$  se produisent, une alarme se déclenche même si la limite SatSeconds n'a pas été atteinte.

## 12.12.3 Réglage de la durée SatSeconds

Vous pouvez régler **SatSeconds** sur **Arrêt** ou la durée sur **10**, **25**, **50** et **100**. Pour configurer les réglages SatSeconds, accédez au menu **Réglage SpO<sup>2</sup>** et sélectionnez le réglage SatSeconds souhaité dans la liste **SatSeconds**.

# **Chapitre 13 Surveillance FP**

# 13.1 Généralités

La valeur numérique du pouls correspond au nombre de pulsations artérielles dues à l'activité mécanique du cœur en battements par minute (bpm). Vous pouvez obtenir le pouls à partir de n'importe quel signal de  $SpO<sub>2</sub>$  mesuré ou de n'importe quelle pression artérielle mesurée.

# 13.2 Réglage de la source FP

Le moniteur fournit des options de source FP. Vous pouvez sélectionner les étiquettes de SpO<sup>2</sup> ou de pression artérielle comme source FP dans la liste **Source FP** du menu **Réglage Pouls**.

### **REMARQUE :**

**Dans la liste Source FP, une étiquette de pression artérielle suivie d'une étiquette entre parenthèses indique un conflit. Ne sélectionnez pas une étiquette en conflit comme source FP.**

## 13.3 Réglage du volume du paramètre FP

Sélectionnez **Réglage Pouls** >**Volume FP**, puis choisissez le réglage approprié pour le volume FP : cinq barres représentent le volume maximum et une barre le volume minimum. Si aucune barre n'est sélectionnée, le volume FP est désactivé. La fréquence de battement du pouls a une corrélation positive avec la valeur de mesure.

## 13.4 Sélection de la source d'alarme active

Dans de nombreux cas, les valeurs numériques de la FC et de la FP sont identiques. Afin d'éviter des alarmes simultanées de la FC et de la FP, le moniteur utilise l'ECG ou la FP en tant que source d'alarme active. Pour modifier la source d'alarme, sélectionnez **Réglages ECG** >**Source Alarme** ou **Réglage Pouls** > **Source Alarme**, puis sélectionnez

- **FC** : si vous souhaitez que le paramètre FC soit la source d'alarme active.
- **FP** : si vous souhaitez que le pouls soit la source d'alarme active, le moniteur vous invite à confirmer votre choix. Veuillez noter que si vous sélectionnez FP en tant que source d'alarme, les alarmes ECG FC seront désactivées.
- **AUTO** : si la source d'alarme est réglée sur Auto, le moniteur utilise la fréquence cardiaque de la mesure ECG en tant que source d'alarme lorsque la mesure ECG est activée et qu'au moins une dérivation ECG peut être mesurée sans condition d'alarme technique. Le moniteur passe automatiquement en mode FP comme source d'alarme si :
	- Une dérivation ECG valide ne peut plus être mesurée et
	- une source FP est activée et disponible.

Le moniteur utilise alors la fréquence du pouls de la mesure actuellement active comme

impulsion système. Lorsque le paramètre FP est la source d'alarme, toutes les alarmes d'arythmie et les alarmes ECG FC sont désactivées. Si une dérivation redevient disponible, le moniteur utilise automatiquement la FC comme source d'alarme.

#### **REMARQUE :**

**Les alarmes de pouls ne sont générées que si la source d'alarme active est réglée sur FP, qu'une source de pouls est réglée en tant que pouls système et que les alarmes de pouls sont activées.**

# **Chapitre 14 Surveillance PNI**

# 14.1 Généralités

Le moniteur utilise la méthode oscillométrique pour mesurer la PNI. Elle peut être utilisée chez l'adulte, en pédiatrie et en néonatalogie. Il est également conçu pour être utilisé chez les femmes enceintes, y compris dans les cas de pré-éclampsie.

Les appareils de mesure oscillométrique permettent de mesurer l'amplitude des changements de pression dans le brassard occlusif quand le brassard se dégonfle à partir d'une pression supérieure à la pression systolique. L'amplitude augmente soudainement lorsque le pouls arrive à passer à travers l'occlusion de l'artère. Quand la pression du brassard baisse encore, l'amplitude des pulsations augmente, atteint un maximum (qui correspond approximativement à la pression moyenne), puis diminue.

Les mesures de pression artérielle obtenues avec cet appareil sont conformes à la norme américaine relative aux sphygmomanomètres électroniques ou automatiques (ISO 81060-2 : 2013) par rapport à l'erreur moyenne et à l'écart type.. Dans la méthode de recherche clinique utilisant un sphygmomanomètre de référence, le cinquième son de Korotkoff a été utilisé pour déterminer la pression diastolique chez l'adulte, et le quatrième son de Korotkoff a été utilisé pour déterminer la pression diastolique chez l'enfant. La pression artérielle invasive est utilisée pour déterminer la pression néonatale lors de l'investigation clinique et les sites de référence artérielle comprennent l'artère ombilicale, l'artère crurale, l'artère axillaire, l'artère brachiale, l'artère dorsale du pied et l'artère radiale.

14.2 Informations de sécurité concernant le paramètre PNI

#### **AVERTISSEMENT**

- **1 Ne mesurez pas la PNI des patients atteints de drépanocytose ou d'une maladie provoquant ou susceptible de provoquer des lésions cutanées.**
- **2 Ne mesurez pas la PNI sur le bras qui est situé du même côté qu'une mastectomie.**
- **3 En raison des risques d'hématomes au niveau du membre portant le brassard chez les patients présentant des troubles sévères de la coagulation, évaluez l'état clinique du patient avant de décider de le soumettre à des mesures fréquentes de la pression artérielle.**
- **4 Ne placez pas le brassard sur un membre porteur d'un dispositif d'injection ou d'un cathéter intraveineux, au risque d'endommager les tissus se trouvant à proximité du cathéter si l'injection est ralentie ou bloquée pendant le gonflage du brassard.**
- **5 N'attachez pas le brassard à un membre utilisé pour des perfusions intraveineuses car le gonflage du brassard peut bloquer la perfusion et potentiellement blesser le patient.**
- **6 Assurez-vous que la canalisation d'air entre le brassard de tensiométrie et le moniteur n'est ni bloquée ni enchevêtrée.**

#### **AVERTISSEMENT**

- **7 Ne placez pas le brassard sur un membre présentant un accès ou une thérapie intravasculaire ou un shunt artérioveineux (AV). Cela pourrait provoquer des blessures chez le patient.**
- **8 Assurez-vous que le bon type de patient est sélectionné avant d'effectuer des mesures. N'appliquez pas aux patients néonataux les limites adultes plus élevées de gonflage, surpression et durée de mesure. Si vous n'utilisez pas le mode néonatal chez un nouveau-né, cela peut bloquer le flux sanguin et potentiellement blesser le patient.**
- **9 La mesure de la pression artérielle peut entraîner un dysfonctionnement temporaire des autres dispositifs de surveillance médicale placés sur le même membre.**
- **10 Les mesures de la PNI peuvent être affectées par le site de mesure, la position du patient, une activité physique ou l'état physiologique du patient.**
- **11 Une pression continue du brassard en raison d'une tubulure de connexion entortillée peut bloquer le flux sanguin et provoquer des blessures chez le patient.**
- **12 La vérification de l'étalonnage s'applique uniquement aux adultes et ne peut pas être utilisée dans un intervalle de mesure automatique. La mesure en continu ne peut pas non plus être utilisée dans l'intervalle de mesure automatique.**

#### **REMARQUE :**

- **1 Il est suggéré à l'utilisateur de ne pas entamer de mesure de PNI lorsque le témoin de batterie faible s'affiche, car le moniteur risquerait de s'éteindre automatiquement.**
- **2 Si vous renversez un liquide sur l'appareil ou ses accessoires, en particulier s'il y a un risque que le liquide atteigne l'intérieur de la tubulure ou du dispositif de mesure, contactez votre personnel de maintenance.**
- **3 Une utilisation continue du mode de mesure automatique au cours de brefs intervalles peut gêner le patient. La mesure en continu ou la mesure automatique en mode néonatal ou pédiatrique peut entraîner des lésions tissulaires ou une ischémie chez le patient.**
- **4 La mesure de la PNI peut être affectée par les extrêmes de température, d'humidité et d'altitude.**
- **5 La valeur de mesure de la PNI doit être expliquée par des professionnels qualifiés.**
- **6 La fréquence du pouls basée sur la mesure de la PNI peut être différente de la fréquence cardiaque basée sur le tracé ECG. La PNI mesure le pouls périphérique, et la fréquence cardiaque est mesurée par le signal électrique du cœur. Une différence apparaît lorsque les signaux électriques du cœur ne parviennent pas à stimuler l'irrigation des vaisseaux sanguins périphériques ou**

#### **lorsque la perfusion périphérique du patient est mauvaise.**

**7 Le temps d'utilisation cumulé du brassard PNI sur un seul patient doit être inférieur à 30 jours.**

### 14.3 Limites de mesure

Les mesures ne sont pas réalisables si les extrêmes de la fréquence du pouls sont inférieurs à 40 bpm ou supérieurs à 240 bpm, ou si le patient est placé sous cœur-poumon artificiel.

Il se peut que la mesure soit inexacte ou impossible dans les situations suivantes :

- La pulsation régulière de la pression artérielle est difficilement détectable.
- Le patient présente une arythmie cardiaque.
- Le patient est animé de mouvements excessifs et continus tels que des tremblements ou des convulsions.
- Le patient présente des changements rapides de pression artérielle.
- Le flux cardiaque périphérique du patient est réduit en raison d'un état de choc ou d'une hypothermie sévères.
- Le patient est obèse, les oscillations provenant de l'artère sont atténuées par une épaisse couche de tissu graisseux entourant le membre.
- Le patient présente un membre œdémateux.

## 14.4 Méthodes de mesure

La PNI peut être mesurée selon quatre modes :

- **Manuel** : mesure à la demande.
- **Auto** : mesures répétées en continu (intervalle réglable entre 1 et 480 minutes). L'intervalle peut être défini par l'utilisateur et l'intervalle utilisateur par défaut est de 2 minutes 30. Après avoir lancé manuellement la première mesure, le moniteur mesure automatiquement la PNI à des intervalles prédéfinis. Lorsque l'intervalle de mesure est réglé sur 5 min, 10 min, 15 min, 30 min, 60 min, 90 min, 120 min, 180 min, 240 min, 360 min et 480 min, le système ajuste automatiquement l'heure de mesure suivante. Voici un exemple.

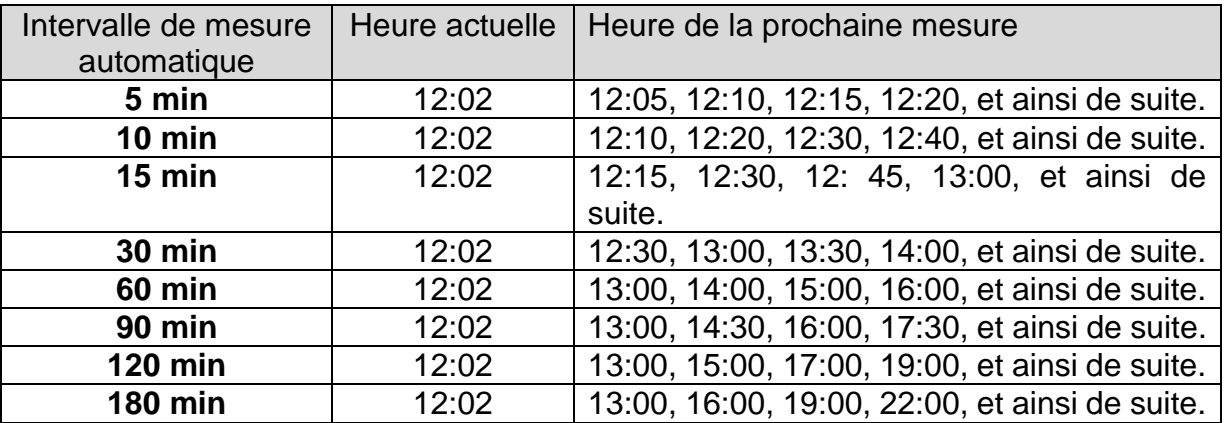

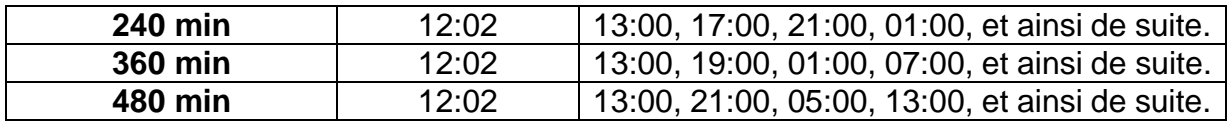

Remarque : Lorsque la durée de la mesure manuelle de la première heure est inférieure ou égale à 30 secondes, la mesure ne sera pas réalisée lors de la première heure et la première mesure automatique sera reportée à la prochaine heure.

- **Continu** : mesures consécutives pendant cinq minutes, puis passage en mode manuel.
- **Séquence** : une fois la première mesure lancée manuellement, les mesures de PNI sont effectuées automatiquement en fonction de la phase et de l'intervalle prédéfinis. La phases **4**, **5** et **6** peuvent être sélectionnées. L'intervalle peut être réglé sur **1 min**, **2 min**, **3 min**, **4 min**, **5 min**, **10 min**, **15 min**, **30 min**, **60 min**, **90 min**, **120 min**, **180 min**, **240 min**, **360 min** et **480 min**. L'utilisateur peut également régler les temps de mesure dans chaque phase, il y a plusieurs sélections : **Arrêt**, **1**, **2**, **3**, **4**, **5**, **6**, **7**, **8**, 9, 10, 11, 12, 13, 14, 15, 16, 17, 18, 19, 20, 21, 22, 23, 24, 25, 26, 27, 28, 29, 30 et **Continu**

#### **AVERTISSEMENT**

**La mesure de la pression artérielle non invasive en mode Auto, Continu ou Séquence peut être associée à un purpura, une ischémie ou une neuropathie au niveau du membre porteur du brassard. Lorsqu'une patiente est mise sous surveillance, examinez fréquemment l'extrémité du membre afin de vérifier que sa couleur, sa température et sa sensibilité sont normales. Si une anomalie est observée, arrêtez les mesures de la pression artérielle.**

## 14.5 Procédures de mesure

Pour obtenir des mesures précises, les étapes de fonctionnement suivantes doivent être respectées :

- 1. Vérifiez la position du patient dans des conditions d'utilisation normale, notamment :
- Position confortable assise ou allongée, les jambes décroisées ;
- Pieds à plat sur le sol ;
- Dos et bras maintenus ;
- Se relaxer autant que possible, ne pas parler et ne pas appliquer de pression externe sur le brassard. Se reposer pendant cinq minutes dans un environnement calme.
- 2. Connectez la tubulure d'air au connecteur et allumez le moniteur.

Appliquez le brassard de tensiométrie sur le bras ou la jambe du patient, et observez les instructions ci-après.

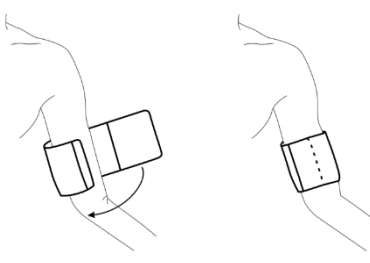

Utilisation du brassard

- Assurez-vous que le brassard est complètement dégonflé.

- Utilisez une taille de brassard adaptée au patient (pour plus d'informations sur le choix de la taille du brassard, veuillez vous reporter à la section *Accessoires PNI*), et assurez-vous que le symbole «Φ » se trouve au-dessus de l'artère. Assurez-vous que le milieu du brassard se trouve au niveau de l'oreillette droite du cœur et que le brassard ne serre pas excessivement le membre. Un serrage excessif peut provoquer une décoloration ou une éventuelle ischémie des membres.

Vérifiez que le type de patient approprié a bien été sélectionné. Accédez au menu **Infor Patient** sous **Menu**. Définissez le champ **Type** dans le menu **Info. Patient**.

- 3. Sélectionnez un mode de mesure et l'unité de mesure de la PNI (mmHg, kPa ou cmH  $20$ , 1 mmHg = 0,133 kPa, 1 cmH $20$  = 1,36 mmHg) dans le menu **Réglage PNI**. Pour plus de détails, reportez-vous à la section *Messages liés au fonctionnement*.
- 4. Appuyez sur le bouton sur le panneau avant ou sur la touche de raccourci sur l'écran de widget des raccourcis pour commencer une mesure.
- 5. Attendez jusqu'à la prise de la première mesure.

#### **REMARQUE :**

- **1 La largeur du brassard doit représenter environ 40 % de la circonférence du membre ou les 2/3 de la longueur de la partie supérieure du bras. La partie gonflable du brassard doit avoir une longueur suffisante pour entourer 80 à 100 % du membre. Un brassard de taille inadéquate peut produire des résultats erronés. En cas de problème de taille de brassard, utilisez un brassard de taille adéquate afin d'éviter les erreurs.**
- **2 Si une mesure de PNI est douteuse, répétez la mesure. Si vous êtes toujours incertain du résultat, utilisez une autre méthode pour mesurer la pression artérielle.**
- **3 Vérifiez que le brassard est correctement connecté. Les fuites d'air peuvent entraîner une erreur de mesure.**
- **4 Sélectionnez la taille appropriée de brassard. Un brassard d'une taille inappropriée peut entraîner des mesures incorrectes.**
- **5 Evitez de projeter du liquide dans le brassard. Si cela se produit, faites sécher entièrement le brassard.**

## 14.5.1 Messages liés au fonctionnement

1. Mesure manuelle

Accédez au menu **Réglage PNI** et configurez l'option **Mode Mesure** sur **Manuel**.

Appuyez sur le bouton du panneau avant ou sur la touche de raccourci sur l'écran de widget des raccourcis pour lancer une mesure manuelle.

2. Mesure automatique

Accédez au menu **Réglage PNI** et réglez la fonction **Mode Mesure** sur **Auto**. Sélectionnez l'intervalle de temps souhaité, puis appuyez sur le bouton sur le

panneau avant ou sur la touche de raccourci sur l'écran de widget des raccourcis.

3. Mesure en continu

Accédez au menu **Réglage PNI** et sélectionnez l'option **Continu** pour lancer une mesure en continu. La mesure en continu durera 5 minutes.

4. Mesure de séquence

Accédez au menu **Réglage PNI** et configurez l'option **Mode Mesure** sur **sur Séquence, puis cliquez sur Séquence.** Dans **Configuration de la mesure de séquence**, définissez les **Nombres de phases**, les **Temps** et l'**Intervalle** pour démarrer une mesure de séquence.

5. Arrêt de la mesure en continu

Au cours de la mesure en continu, appuyez à tout moment sur le bouton  $\mathcal{O}$  du

panneau avant ou sur la touche de raccourci de l'écran pour arrêter la mesure.

## 14.6 Fenêtre de revue de la PNI

Pour régler l'affichage des mesures PNI, sélectionnez **Réglage PNI** > **Revue** :

- Lorsque la valeur est définie sur **Marche**, une fenêtre des mesures PNI s'affiche dans la zone des tracés de l'interface principale ; la taille de cette fenêtre dépend du nombre de tracés qu'elle contient.
- Lorsque la valeur est définie sur **Arrêt**, la fenêtre est indisponible à l'écran.

## 14.7 Réinitialisation du paramètre PNI

Lorsque la pression ne fonctionne pas correctement et que le système ne parvient pas à fournir un message correspondant au problème rencontré, sélectionnez **Mise A Zéro** dans le menu **Entretien User > Entretien PNI** pour activer la procédure d'autotest et restaurer le fonctionnement normal du système.

## 14.8 Calibration du paramètre PNI

L'utilisateur ne peut pas calibrer la PNI. Les capteurs de pression du brassard doivent être vérifiés et calibrés, si nécessaire, au moins tous les deux ans par un professionnel de maintenance qualifié. Pour de plus amples informations, reportez-vous au manuel d'entretien.

## 14.9 Test de fuite

Le test de fuite permet de détecter l'étanchéité à l'air de la pompe, de la valve et de la trachée PNI. En cas de fuite, le système affichera la fuite PNI. La détection d'une fuite PNI doit être réalisée au moins une fois tous les deux ans ou si vous pensez que la mesure est erronée.

#### **AVERTISSEMENT**

**Ce test pneumatique, outre le fait qu'il soit spécifié dans la norme ISO 81060-1, permet de déterminer simplement si des fuites d'air existent dans le circuit PNI. Si à la fin du test le système affiche un message indiquant que le circuit PNI présente des fuites, contactez le fabricant pour que l'appareil soit réparé.**

#### Procédure de test de fuite

- 1. Raccordez fermement le brassard à la prise de l'orifice pour l'air PNI.
- 2. Enroulez le brassard autour d'un cylindre de taille appropriée, n'enroulez pas le brassard autour des membres.
- 3. Assurez-vous que le type de patient a été réglé sur **Adulte**.
- 4. Accédez à **Config. Biomédicale > Maintenance PNI**.
- 5. Sélectionnez **Test De Fuite**. Le message **Test Fuite Fuite En Cours** s'affiche, indiquant que le système a lancé le test de fuite.

Pour le module EDAN :

Le système remplit automatiquement le circuit d'air jusqu'à environ 180 mmHg. Au bout de 20 à 40 secondes, en cas de détection d'une fuite, le système ouvre automatiquement la vanne de dégonflage pour mettre fin au test de fuite et indique **Fuite Air PNI**. En l'absence de fuite lorsque le circuit d'air est gonflé jusqu'à 180 mmHg, le système effectue un dégonflage jusqu'à environ 40 mmHg et passe ensuite à la seconde phase du test de fuite. Au bout de 20 à 40 secondes, le système ouvre automatiquement la vanne de dégonflage et indique le résultat du test.

Pour le module SunTech :

#### **REMARQUE :**

#### **Lors de l'application de pressions élevées, veillez particulièrement à augmenter la pression à un débit qui n'entraînera pas d'erreurs de surpression indésirable (300 mmHg).**

Gonflez manuellement le circuit d'air jusqu'à environ 250 mmHg. Démarrez le minuteur et attendez 60 secondes que le circuit d'air atteigne son point d'équilibre de pression. Une fois le délai d'attente écoulé, enregistrez le niveau de pression pneumatique (P1) et attendez 60 secondes supplémentaires avant d'enregistrer de nouveau le niveau de pression pneumatique (P2). Le circuit de sécurité du module ne permet le maintien d'une pression supérieure à 10 mmHg dans le circuit d'air que pendant 180 secondes. Lorsque

ce délai de sécurité limite est dépassé, les vannes s'ouvrent afin de relâcher la pression. Soustrayez P2 de P1 et vous obtiendrez le débit de fuite par minute.

6. Si le message d'alarme **Fuite PNI** s'affiche, il indique que le circuit d'air peut présenter des fuites d'air. Dans ce cas, l'utilisateur doit vérifier qu'aucune connexion n'est desserrée. Après avoir vérifié que les connexions sont bien serrées, vous devez refaire le test pneumatique. Si le message d'échec s'affiche encore, contactez le fabricant pour faire réparer l'appareil.

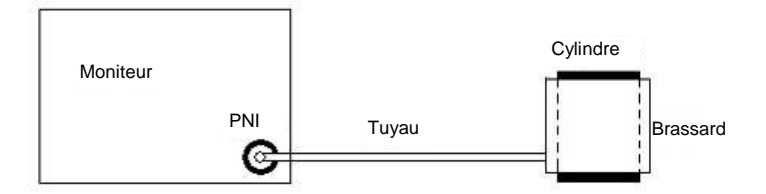

Schéma du test de fuite du circuit d'air pour la fonction PNI

# 14.10 Réglage du mode de gonflage

Pour changer le mode de gonflage :

- 1 Sélectionnez **Réglage PNI** > **Mode Gonflage** ;
- 2 Choisissez **Manuel** ou **Auto** dans la liste déroulante.
	- Si vous choisissez **Manuel**, la valeur prédéfinie par les utilisateurs sera adoptée comme valeur de gonflage pour les mesures de pression artérielle.
	- Si vous choisissez **Auto**, la valeur par défaut sera adoptée comme valeur de gonflage pour les mesures de pression artérielle.

## 14.11 Mode de nettoyage

Le mode de nettoyage permet de retirer la poussière et les corps étrangers de la valve d'air afin de garantir la précision de la mesure de PNI. Pour démarrer le mode de nettoyage, veuillez sélectionnez **Maintenance utilisateur** > **Maintenance PNI** > **Mode de nettoyage**. Le moniteur affiche alors : **Assurez-vous que le brassard est déconnecté du moniteur** après confirmation et cliquez sur le bouton **Commencer nett.** ; le mode de nettoyage démarre. Le mode de nettoyage dure trois minutes. Dans ce mode, le moniteur affiche **Nettoyage...**, la durée restante du mode de nettoyage et la valeur du brassard sont également affichées. A la fin du compte à rebours, le moniteur quitte automatiquement le mode de nettoyage. Pour quitter le mode de nettoyage avant la fin, appuyez sur le bouton **Arrêt**.

Lorsque la pression de l'air est anormale, le moniteur interrompt automatiquement le mode de nettoyage et affiche le message suivant : **Echec nettoyage**.

#### **REMARQUE :**

**Le Mode de nettoyage n'est disponible que lorsque le type de patient sélectionné est Adulte.**

# 14.12 Faciliter la ponction veineuse

L'utilisateur peut utiliser le brassard PNI pour provoquer une pression proche de la pression diastolique, de manière à bloquer la veine et ainsi faciliter la ponction veineuse. Pour faciliter la ponction veineuse :

- 1. Sélectionnez **Réglage PNI** > **Ponction veineuse** ;
- 2. Sélectionnez la **Pression brass.** appropriée en fonction du type de patient ;
- 3. Sélectionnez **Début**, le moniteur affiche : **Début de la ponction veineuse**.
- 4. Attendez que le moniteur affiche **Proc. ponc. veineuse en cours**. Si une alarme anormale se déclenche avant, aucune opération de suivi ne peut être effectuée. Redémarrez la procédure après vérification, le cas échéant ;
- 5. Procédez à la ponction veineuse et prélevez un échantillon sanguin ;
- 6. Sélectionnez **Arrêt** pour dégonfler le brassard. Si vous ne dégonflez pas le brassard, le brassard se dégonflera automatiquement à la fin de la durée de ponction veineuse (170 secondes pour les adultes et enfants, 85 secondes pour un nouveau-né).

Au cours de la ponction veineuse, surveillez la pression du brassard et la durée restante affichée dans la zone des valeurs numériques de la PNI. Lorsqu'il reste 30 secondes, le moniteur émet une tonalité de rappel et la durée restante s'affiche en rouge, indiquant à l'utilisateur que le temps de ponction touche à sa fin.

#### **REMARQUE :**

- **1 L'utilisateur peut effectuer d'autres procédures uniquement une fois que le moniteur quitte le menu Ponction veineuse.**
- **2 Lorsque le moniteur est en mode Démo, mesure en continu, mesure manuelle, mesure de séquence ou mesure automatique, la fonction d'aide à la ponction veineuse n'est pas disponible.**

# **Chapitre 15 Surveillance TEMP**

# 15.1 Généralités

La température du corps est mesurée au moyen d'une sonde à thermistance (un semi-conducteur dont la résistance change en fonction de la température) qui est appliquée sur la peau ou introduite dans le rectum.

Deux sondes TEMP peuvent être utilisées simultanément afin de mesurer deux valeurs de TEMP, pour obtenir la différence de température. La configuration standard est la sonde cutanée pour adulte.

## 15.2 Informations de sécurité concernant le paramètre TEMP

### **AVERTISSEMENT**

- **1 Vérifiez la fonction de détection de défaillances des câbles de sonde avant de commencer la phase de surveillance. Débranchez le câble de la sonde de température du canal 1 de sa prise. L'écran affiche alors le message d'erreur Sonde T1 Débranchée et une alarme sonore se déclenche. Effectuez la même procédure pour l'autre canal.**
- **2 Prenez la sonde TEMP et le câble avec précaution. Lorsque ces éléments ne sont pas utilisés, vous devez enrouler la sonde et le câble sans serrer. Une forte traction sur le fil se trouvant à l'intérieur du câble risquerait d'entraîner des dommages mécaniques au niveau de la sonde et du câble.**
- **3 Les sondes de température ne requièrent pas de protection ; n'oubliez pas de désinfecter la sonde après chaque utilisation sur un patient.**

### **REMARQUE :**

- **1 La température corporelle du site de référence est la même que la température du site de mesure.**
- **2 Le temps d'utilisation cumulé de la sonde de température orale ou rectale sur un seul patient doit être inférieur à 24 heures.**

## 15.3 Sélection du type de capteur TEMP

L'utilisateur peut choisir le type de capteur de TEMP comme source du signal de température.

Pour configurer le type de capteur de TEMP, sélectionnez **Menu** > **Maintenance** > **Maintenance utilisateur** > **Autres Config.** et réglez la **Sonde TEMP** sur **YSI-10K** ou **YSI-2.252K**.

## 15.4 Mise hors tension de T1/T2

Dans **Menu** > **Config. Système** > **Sélect. Param.**, les sondes T1 et T2 peuvent être activées/désactivées séparément et ne seront pas affectées l'une par l'autre.

# 15.5 Réglage de la surveillance du paramètre TEMP

- Dans le cas d'une sonde TEMP réutilisable, vous pouvez brancher la sonde directement sur le connecteur TEMP.
- Appliquez fermement les sondes TEMP au patient.
- Allumez le moniteur.

La mesure de la température met 5 minutes pour se stabiliser.

## 15.6 Sélection d'une température de surveillance

Sélectionnez le libellé de la température en fonction du site de mesure. Le libellé constitue un identifiant unique pour chaque type de température.

Pour sélectionner le libellé,

- 1. Cliquez sur la zone du paramètre TEMP pour accéder au menu **Réglage TEMP**.
- 2. Sélectionnez le libellé correspondant dans la liste pour **T1** et **T2**.

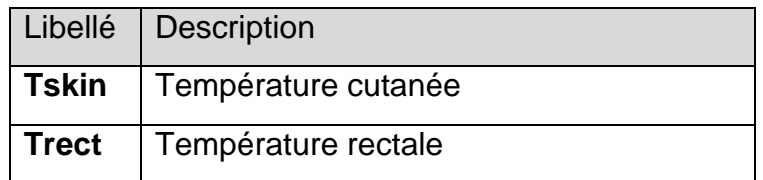

# 15.7 Calcul d'une différence de température

Le moniteur peut calculer et afficher la différence entre deux valeurs de température en soustrayant la deuxième valeur à la première. La différence est libellée Delta T.

# **Chapitre 16 Surveillance IBP**

# 16.1 Généralités

Le paramètre IBP est mesuré à l'aide d'un cathéter inséré directement dans le système circulatoire. Un transducteur de pression connecté au cathéter convertit la force mécanique exercée par le sang en un signal électrique. L'affichage fournit le graphique de la pression en fonction du temps ou de la valeur numérique correspondante sur un écran du moniteur.

Le moniteur mesure la pression artérielle directe d'un vaisseau sanguin sélectionné sur deux canaux maximum, et affiche les tracés et la pression mesurée (SYS, DIA et PAM).

# 16.2 Informations de sécurité concernant le paramètre IBP

### **AVERTISSEMENT**

- **1 L'opérateur doit éviter tout contact avec les parties conductrices de l'accessoire lorsque celui-ci est connecté ou appliqué.**
- **2 Lorsque le moniteur est utilisé avec un appareil chirurgical HF, le transducteur et les câbles doivent être tenus à distance des connexions conductrices reliées à l'appareil HF. Ceci permet de protéger le patient contre les brûlures.**
- **3 Les transducteurs ou les dômes IBP jetables ne doivent pas être réutilisés.**
- **4 Si un liquide de quelque sorte que ce soit, autre que la solution à perfuser dans la ligne de pression ou le transducteur, est projeté sur l'appareil ou ses accessoires, ou entre dans le transducteur ou le moniteur, contactez immédiatement le centre de maintenance de l'établissement hospitalier.**
- **5 Toutes les procédures invasives présentent des risques pour le patient. Utilisez une technique aseptique et suivez les instructions du fabricant du cathéter.**
- **6 Un choc mécanique au niveau du transducteur de pression artérielle invasive peut provoquer des variations importantes de l'étalonnage et de la mise à zéro, puis fausser les mesures.**
- **7 La plus longue durée de cathétérisme artériel de PSI est de 7 jours.**

### **REMARQUE :**

- **1 Utilisez exclusivement le transducteur de pression répertorié dans la liste des accessoires IBP.**
- **2 Si vous mesurez la pression intracrânienne (PIC) d'un patient en position assise, réglez le transducteur au même niveau que le haut de l'oreille du patient. Une mise à niveau incorrecte peut entraîner des valeurs incorrectes.**
- **3 Confirmez que vous avez défini la limite d'alarme correcte pour les libellés ; la limite d'alarme que vous définissez est mémorisée pour son libellé uniquement. La modification du libellé peut entraîner la modification de la limite d'alarme.**
- **4 N'effectuez pas un étalonnage de la PSI au cours de la surveillance d'un patient.**
- **5 En cas d'utilisation de la ventilation haute fréquence, vérifiez que le cathéter du ventilateur n'est pas connecté, ou indirectement connecté, au cathéter artériel à zéro de pression. Cela peut conduire à des variations de pression moins importantes, et ainsi interférer avec le processus de mise à zéro.**
- **6 Veuillez utiliser l'accessoire du même modèle du même fabricant.**

## 16.3 Procédures de surveillance

Etapes préparatoires pour la mesure de l'IBP :

- 1. Insérez le câble de pression dans la prise PSI et allumez le moniteur.
- 2. Préparez la solution de rinçage.
- 3. Rincez le système, évacuez tout l'air de la tubulure et vérifiez que le transducteur et les robinets sont exempts de bulles d'air.
- 4. Connectez le cathéter du patient à la tubulure sous pression, en vérifiant l'absence de toute bulle d'air dans le cathéter et dans la tubulure.
- 5. Positionnez le transducteur de façon à ce qu'il soit au même niveau que le cœur du patient, approximativement sur la ligne axillaire moyenne.
- 6. Pour la sélection du nom du libellé, reportez-vous à la section *Sélection d'une pression de surveillance*.
- 7. Pour mettre le transducteur à zéro, reportez-vous à la section *Mise à zéro du transducteur de pression*.

#### **AVERTISSEMENT**

**Si des bulles d'air sont présentes dans le système de tubulures, vous devez à nouveau rincer le système avec la solution. Les bulles risquent de fausser les mesures de la pression.**

### 16.3.1 Sélection d'une pression de surveillance

Indiquez au moniteur quelle pression vous voulez en sélectionnant le libellé de pression correspondant. Le libellé constitue un identifiant unique pour chaque type de pression. Lorsque vous choisissez un libellé, le moniteur utilise les réglages en mémoire pour ce libellé, par exemple la couleur, l'échelle du tracé et les réglages d'alarme. Le libellé détermine également quel algorithme sera utilisé pour traiter le signal de pression. En conséquence, un libellé incorrect peut entraîner des valeurs de pression incorrectes. Pour sélectionner le libellé, reportez-vous au tableau suivant :

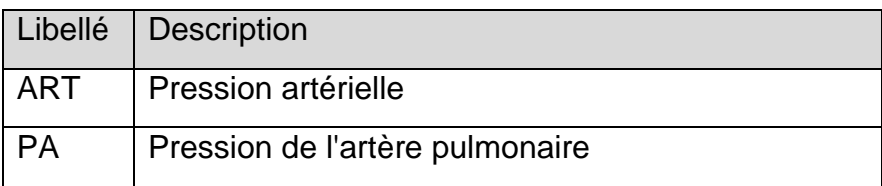

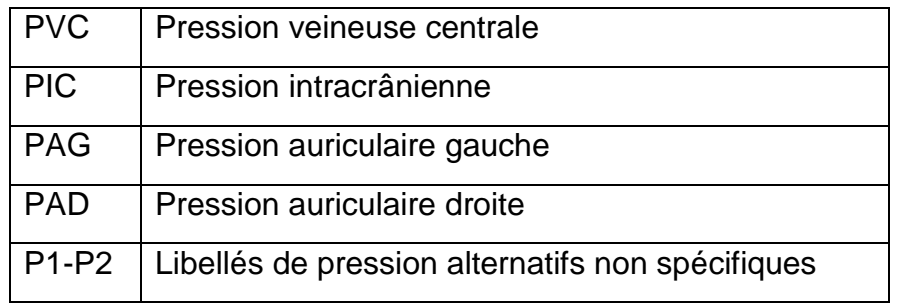

#### **REMARQUE :**

#### **L'option de pression est uniquement valide lorsque le libellé est P1/P2 ; elle est désactivée avec d'autres libellés.**

Il existe deux types de transducteurs pour les options : **B.Braun** et **autres**. Pour garantir la mesure correcte, veuillez contacter le personnel d'entretien du fabricant pour sélectionner le transducteur approprié.

## 16.3.2 Mise à zéro du transducteur de pression

Afin d'éviter les résultats de pression imprécis, le moniteur patient requiert une remise à zéro. Réinitialisez le transducteur conformément aux règles appliquées par l'établissement en la matière (une fois par jour au moins). Vous devez effectuer une mise à zéro :

- Lorsque vous utilisez un nouveau transducteur ou une nouvelle tubulure ;
- Chaque fois que vous reconnectez le câble du transducteur au moniteur ;
- si vous suspectez que les lectures de pression du moniteur ne sont pas correctes ;

lorsque vous utilisez un module de pression, les informations sur la mise à zéro sont enregistrées dans le module.

La procédure de mise à zéro est indiquée ci-après :

- 1. Fermez le robinet d'accès au patient.
- 2. Mettez le transducteur à la pression atmosphérique, afin de compenser la pression statique et la pression atmosphérique exercées sur le transducteur.
- 3. Dans le menu de réglage de la pression, sélectionnez **Zéro canal** : **XX** ou **Mettre à zéro tout**. (**XX** représentant le nom du libellé de la PSI). Après confirmation, l'utilisateur peut mettre à zéro la pression de certains canaux ou la pression de tous les canaux. Après la mise à zéro, l'interface affiche le résultat et l'heure du dernier étalonnage.
- 4. Lorsque vous voyez le message **Zero Ok**, fermez le robinet de la pression atmosphérique et ouvrez le robinet d'accès au patient.

## 16.3.3 Dépannage relatif à la mise à zéro de la pression (en prenant comme exemple le paramètre Art)

Le message d'état indique la cause probable d'un échec de l'étalonnage.

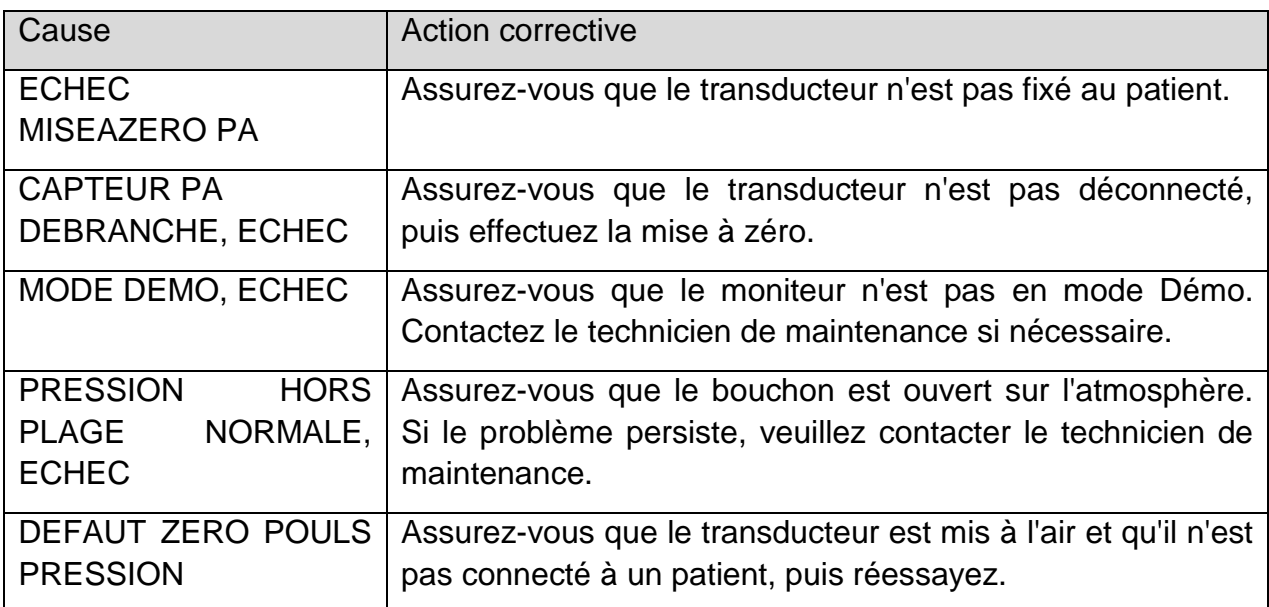

## 16.3.4 Etalonnage PSI

L'utilisateur ne peut pas étalonner la PSI. L'étalonnage doit être effectué par un professionnel de la maintenance qualifié à la fréquence imposée par les règles en vigueur dans votre établissement hospitalier.

## 16.4 Modification de la règle des tracés IBP

Des règles supérieure, centrale et inférieure sont disponibles pour chaque canal de tracé IBP. Les utilisateurs peuvent régler manuellement la règle supérieure, centrale ou inférieure :

- 1. Cliquez dans la zone de tracé IBP pour ouvrir le menu **Réglage courbe** de l'IBP.
- 2. Sélectionnez une règle appropriée parmi les choix suivants : **Haut**, **Valeur** et **Bas**.

## 16.5 Chevauchement de tracés PSI

Le moniteur peut afficher des chevauchements de tracés PSI. Pour régler le chevauchement de tracés PSI :

- 1. Sélectionnez **Menu** > **Biomédical** > **Config. Biomédicale** > **Autres Config.** et définissez **Courbe PSI** sur **Marche** ou **Arrêt**.
- 2. Cliquez sur la zone de tracés PSI pour afficher le menu **Réglage courbe** pour la PSI.
- 3. Sélectionnez **Ajouter courbes PSI**, puis sélectionnez les tracés PSI à superposer à partir de la liste déroulante. Il est possible d'afficher quatre tracés superposés maximum.
- 4. Après la fermeture de l'interface, l'écran principal affiche les chevauchements de tracés PSI. L'étiquette clignotante est la principale étiquette de la zone de tracés.

Cliquez sur la zone de chevauchement de tracés PSI sur l'écran principal, puis sélectionnez **Config. Echelle**. L'utilisateur peut sélectionner une échelle appropriée pour le chevauchement des tracés à partir des options **Ech. Haute** et **Ech. Basse**.

## 16.6 Mesure de la PCP

La PCP (pression capillaire pulmonaire), utilisée pour évaluer la fonction cardiaque, est obtenue après introduction, dans l'artère pulmonaire, d'un cathéter flottant dont l'extrémité est munie d'un ballonnet. Lorsque le cathéter se trouve dans l'une des petites artères pulmonaires, le ballonnet gonflé obstrue l'artère, permettant ainsi au moniteur d'enregistrer les variations des pressions intrathoraciques se produisant pendant le cycle respiratoire. L'utilisateur peut afficher le résultat de la mesure de la PCP via le système CMS connecté.

## 16.6.1 Procédures de mesure

Les valeurs de la pression capillaire pulmonaire (PCP) sont affectées par l'état des fluides, la contractilité myocardique, l'intégrité de la circulation pulmonaire et de la valve. La pression intrathoracique étant à peu près constante en fin de cycle respiratoire, les mesures de la PCP les plus précises sont obtenues pendant cette période. Vous pouvez utiliser le tracé respiratoire comme référence lorsque vous évaluez le tracé de la PCP afin de vous assurer de la correspondance parfaite entre les mesures et le cycle respiratoire.

Pour commencer la mesure :

- 1. Sur l'interface standard, sélectionnez la fenêtre du paramètre PAP afin d'accéder à son menu de configuration. Ensuite, sélectionnez **Réglage** > **Activ. PAWP** pour ouvrir la fenêtre de mesure PCP.
- 2. Préparez et vérifiez les accessoires en vous conformant aux procédures en vigueur dans votre établissement.
- 3. Insérez le cathéter flottant dans l'artère pulmonaire. Gonflez ensuite le ballonnet en surveillant les changements du tracé PAP à l'écran.
- 4. Après avoir obtenu un tracé PCP stable, appuyez sur **Geler** pour geler le tracé. En mode Geler, vous pouvez régler l'échelle PCP sur une position appropriée en sélectionnant **Mesure** et en déplaçant les curseurs vers le haut et vers le bas en fonction de l'expérience clinique. Sélectionnez **Confirmez** pour enregistrer les valeurs PCP, PVC et FC. Pour revoir la courbe gelée, appuyez sur **Parcourir** et déplacez les curseurs vers le haut et vers le bas, comme vous le souhaitez. Si vous avez besoin de revoir les valeurs PCP, PVC et FC enregistrées, sélectionnez **Exam. PAWP**.
- 5. Dégonflez le ballonnet lorsque le moniteur affiche le message "**Veuillez dégonfler le ballon !**".
- 6. Si vous devez démarrer une nouvelle mesure, sélectionnez **Remesurer**.
- 7. Cliquez sur **Sortie** ou sélectionnez **Réglage** > **Sortie PAWP** pour quitter.

#### **AVERTISSEMENT**

- **1 Un gonflement prolongé peut entraîner une hémorragie pulmonaire, un infarctus ou les deux. Gonflez le ballonnet pendant le temps minimum nécessaire afin d'obtenir une mesure précise.**
- **2 Si la PCP (moyenne) est supérieure à la PAP (systolique), dégonflez le ballonnet et rapportez l'incident en respectant les procédures en vigueur dans votre établissement, car l'artère pulmonaire peut être accidentellement rompue et la valeur PCP dérivée ne reflétera pas l'état hémodynamique du patient, mais reflétera simplement la pression du cathéter ou du ballonnet.**
- **3 Le récepteur de pression du cathéter enregistre la variation de pression qui se produit uniquement à l'avant de l'obstruction.**
- **4 En raison du court délai de mesure, n'utilisez pas le CO<sup>2</sup> de flux secondaire comme référence directe pour déterminer le point de fin de l'apnée dans la courbe de pression.**
- **5 Si le ballonnet n'est pas gonflé, mais que le cathéter flottant de l'artère pulmonaire est placé en position coudée, le tracé de la pression artérielle pulmonaire est en forme de coude. Suivez les étapes standard pour prendre les mesures appropriées pour corriger cette situation.**
- **6 La mesure de la PAPO n'est pas applicable aux patients pédiatriques et néonataux.**

## 16.7 Calcul de la PPC

La PPC est calculée par soustraction des valeurs MAP et PIC, soit : PPC=MAP-PIC.

### 16.7.1 Procédures de mesure

Pour commencer le calcul de la PPC :

- 1. Cliquez dans la zone du paramètre PIC pour accéder à l'interface des **options de PIC** et sélectionnez **Réglage** pour accéder aux options **Réglage PIC** > **Source CPP**. La source CPP par défaut est l'artère actuellement ouverte. Vous pouvez sélectionner **Art**, **P1** ou **P2**. S'il y a plus d'une pression artérielle en même temps, le niveau de priorité doit être : Art > P1 > P2.
- 2. Prenez P1 comme exemple : si P1 est sélectionné en tant que Source CPP, lorsque les valeurs MAP et PIC sont toutes deux mesurées, la zone PIC affiche CPP (PPC) et sa valeur comme dans l'image ci-dessous. L'unité est la même que pour la PPC. Une valeur CPP non valide entraîne l'affichage suivant : "-?-". La PPC est fermée si vous quittez le paramètre PIC.

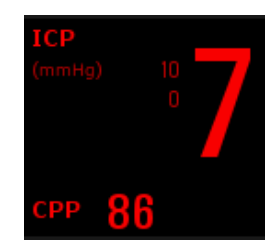

# 16.8 Calcul de la variation de pression pulsée

La variation de pression pulsée (PPV) est calculée à partir de valeurs spécifiques de la pression artérielle, qui reflètent la variation entre la pression maximale du pouls et la valeur minimale de la pression pulsée en 30 secondes. La pression du pouls est affectée par le volume d'éjection systolique du ventricule gauche, la résistance artérielle et la compliance artérielle.

#### **AVERTISSEMENT**

- **1 La valeur clinique des informations sur la variation de pression pulsée dérivée doit être déterminée par un médecin. D'après des ouvrages scientifiques récents, la variation de pression pulsée se limite aux patients sous sédation qui reçoivent une ventilation mécanique contrôlée et ne présentent pas d'arythmie. Il appartient à un médecin de déterminer si les résultats du calcul sont cliniquement significatifs, applicables et fiables dans d'autres situations.**
- **2 Dans les conditions suivantes, la valeur du calcul de la variation de pression pulsée peut être inexacte :**
	- La fréquence respiratoire est inférieure à 8 rpm.
	- **Le volume courant pendant la ventilation est inférieur à 8 ml/kg.**
	- Les patients présentent un trouble fonctionnel aigu du ventricule droit **(maladie cardio-pulmonaire).**
- **3 La mesure de la variation de pression pulsée a été validée uniquement pour les patients adultes.**

La PPV est calculée au moyen de l'équation suivante :

PPV = (PPmax - PPmin)/(PPmax + PPmin)/2) \* 100 %

Pour sélectionner une pression artérielle comme source de PPV :

- 1. Cliquez sur la zone du paramètre PPV pour accéder au menu **Réglage PPV**.
- 2. Sélectionnez **Art**, **P1**, **P2** ou **Auto** comme **source de PPV**.

Ces options peuvent être sélectionnées comme source de PPV uniquement lorsque P1 et P2 représentent la pression artérielle. Si l'option est définie sur **Auto** et s'il y a plusieurs pressions artérielles simultanées, le niveau de priorité doit être : Art > P1 > P2.

# **Chapitre 17 Surveillance CO<sup>2</sup>**

# 17.1 Généralités

L'EFM dispose de la méthode SideStream (Flux secondaire) pour surveiller le  $CO<sub>2</sub>$ . Le module  $CO<sub>2</sub>$  de flux secondaire Respironics est utilisé pour la mesure du flux secondaire.

Le principe de la mesure du  $CO<sub>2</sub>$  repose principalement sur le fait qu'une molécule de CO<sup>2</sup> peut absorber 4,3 μm de rayonnement infrarouge. L'intensité de l'absorption est proportionnelle à la concentration en  $CO<sub>2</sub>$  dans l'échantillon du patient. La concentration en  $CO<sub>2</sub>$  est calculée à partir de la détection de l'intensité d'absorption de  $CO<sub>2</sub>$  dans l'échantillon du patient.

La mesure SideStream (Flux secondaire) prélève un échantillon de gaz respiratoire avec un débit d'échantillonnage constant dans les voies respiratoires du patient et l'analyse à l'aide d'un capteur de  $CO<sub>2</sub>$ . Vous pouvez mesurer le  $CO<sub>2</sub>$  du flux secondaire à l'aide de la mesure du CO<sub>2</sub> intégrée au moniteur. La fréquence respiratoire est calculée en mesurant l'intervalle entre les respirations détectées.

## 17.2 Informations de sécurité concernant le paramètre  $CO<sub>2</sub>$

### **AVERTISSEMENT**

- **1 N'utilisez pas l'appareil dans un environnement contenant des gaz anesthésiques inflammables.**
- **2 L'appareil doit être utilisé par un personnel médical formé et qualifié, autorisé par EDAN.**
- **3 Le protoxyde d'azote, une concentration en oxygène élevée, l'hélium, le xénon, les hydrocarbures halogénés, ainsi que la pression barométrique peuvent influencer la mesure du CO2.**
- **4 Le moniteur risque d'être endommagé si la tubulure d'air/l'entrée d'air/la sortie d'air provenant du module CO<sup>2</sup> est bouchée par de l'eau ou autre.**
- **5 L'exactitude de la mesure du CO<sup>2</sup> pourra être affectée par les éléments suivants : obstruction du circuit d'air, fuite de la connexion du circuit d'air ou variation rapide de la température ambiante.**
- **6 Prenez les précautions qui s'imposent en matière de décharges électrostatiques (DES) et d'interférences électromagnétiques (IEM) pouvant provenir d'un autre appareil ou l'affecter.**
- **7 Positionnez les câbles ou la tubulure du capteur de façon à éviter tout risque d'enchevêtrement ou d'étranglement du patient.**

#### **AVERTISSEMENT**

- **8 Lors de l'utilisation de la ventilation mécanique, la compensation des gaz doit être bien définie. Un réglage inapproprié peut entraîner un résultat de mesure incorrect.**
- **9 Le module Respironics n'est pas équipé de la compensation automatique de pression atmosphérique. Avant de commencer la mesure du CO<sup>2</sup> pour la première fois, vous devez configurer l'altitude correcte. Une altitude incorrecte peut fausser les mesures de CO2.**
- **10 Une fuite dans le système respiratoire ou le système d'échantillonnage peut entraîner l'affichage d'une valeur d'EtCO<sup>2</sup> très basse. Maintenez toujours tous les composants fermement connectés et vérifiez l'absence de fuites conformément aux procédures cliniques standard.**
- **11 La mesure de l'EtCO<sup>2</sup> n'est pas toujours étroitement liée à la valeur de paCO2, notamment chez les nouveau-nés et les patients présentant une maladie pulmonaire, une embolie pulmonaire ou un trouble de la ventilation.**
- **12 Ne mesurez pas le CO<sup>2</sup> pendant l'administration de médicaments par nébulisation.**
- **13 Le module CO<sup>2</sup> arrête temporairement les mesures pendant la mise à zéro.**
- **14 N'utilisez pas le moniteur EtCO<sup>2</sup> à des fins de diagnostic.**
- **15 L'alarme d'apnée CO<sup>2</sup> est basée sur une période prolongée de concentration de l'EtCO<sup>2</sup> supérieure au seuil.**
- **16 L'alarme d'apnée CO<sup>2</sup> n'est pas fiable et ne doit pas être utilisée lorsque le patient n'est pas sous surveillance.**

#### **REMARQUE :**

- **1 Après le déclenchement de l'alarme de batterie faible, veuillez ne pas démarrer la mesure du CO2, car le moniteur risquerait de s'éteindre.**
- **2 Pour la mise au rebut des déchets hospitaliers, tels que les liquides accumulés, les gaz d'étalonnage, les gaz échantillonnés, sauf indication contraire, respectez les réglementations locales relatives à l'élimination des déchets hospitaliers.**
- **3 Si la mesure ou le capteur ne fonctionne pas, arrêtez la mesure avant que le personnel de maintenance qualifié ne résolve le problème.**
- **4 Le temps d'utilisation cumulé de la tubulure d'échantillonnage sur un seul patient doit être inférieur à 30 jours.**

# 17.3 Procédures de surveillance

## 17.3.1 Mise à zéro du capteur

- 1. Connectez correctement la tubulure d'échantillonnage au module, patientez jusqu'à ce que le message de préchauffage du moniteur disparaisse, maintenez l'entrée de la tubulure d'échantillonnage éloignée de toute source de  $CO<sub>2</sub>$ .
- 2. Dans le menu **Réglage CO2**, définissez **Mode Fonct.** sur **Mesure**.
- 3. Sélectionnez **Calibration Zéro** dans le menu **Réglage CO2**.
- 4. Une fois la calibration du zéro terminée, le message de mise à zéro disparaît et la surveillance du CO<sup>2</sup> peut débuter. Si le moniteur affiche **Respiration Détectée** ou **Zéro Demandé**, la mise à zéro a échoué. L'étalonnage du zéro doit être de nouveau réalisé.

#### **Remarque : La source de CO2 peut être le ventilateur, la respiration du patient ou la respiration de l'opérateur.**

Dans les 30 s qui suivent le début de l'étalonnage/remise à zéro, les valeurs des paramètres ne sont pas valides et les formes d'onde sont affichées sous forme de lignes plates à l'écran.

17.3.2 Module  $CO<sub>2</sub>$  de flux secondaire

### 17.3.2.1 Procédure de mesure

1 Branchez le câble du capteur dans le connecteur d'entrée de  $CO<sub>2</sub>$  du module  $CO<sub>2</sub>$  de flux secondaire. Attendez deux minutes que le capteur soit préchauffé.

2 Connectez la canule, l'adaptateur du circuit d'air ou la tubulure d'échantillonnage, selon le cas, au capteur. L'élément s'emboîte en position lorsqu'il est correctement enfiché.

3 Pour mettre le capteur à zéro, veuillez vous référer à la section *Mise à zéro du capteur*.

4 Pour les patients intubés, vous devez utiliser un adaptateur du circuit d'air ;

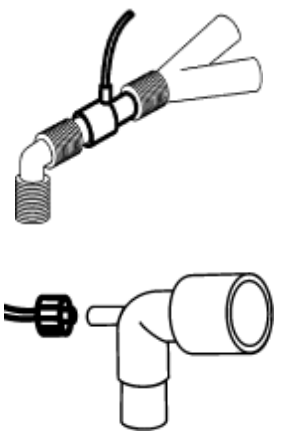

Adaptateur du circuit d'air

Pour les patients non intubés : placez la canule nasale sur le patient.

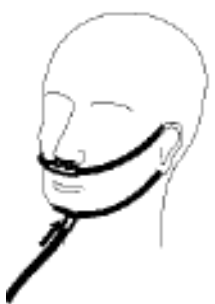

Positionnement de la canule nasale

**REMARQUE :**

- **1 Vous devez effectuer un étalonnage du zéro comme décrit dans cette procédure chaque fois que la température ambiante change de plus de 10 °C (par exemple au cours du transport).**
- **2 Connectez toujours l'adaptateur du circuit d'air au capteur avant de l'insérer dans le circuit respiratoire. A l'inverse, retirez toujours l'adaptateur du circuit d'air du circuit respiratoire avant de retirer le capteur.**
- **3 Toujours déconnecter la canule, l'adaptateur pour voies aériennes ou la tubulure d'échantillonnage du capteur lorsqu'ils ne sont pas en cours d'utilisation.**
- **4 Pour prolonger la durée de vie du module, réglez Mode Fonct. sur Veille lorsque le module n'est pas utilisé.**
- **5 Le module CO<sup>2</sup> de flux secondaire extrait en continu une certaine quantité de gaz par minute des voies respiratoires du patient. N'utilisez pas ce module chez les patients qui seront affectés par cette fréquence d'échantillonnage.**
- **6 Si le cathéter se détache au cours de la mesure, remettez-le à zéro après l'avoir correctement raccordé, puis effectuez la mesure.**

17.3.2.2 Elimination des gaz d'échappement du système

#### **AVERTISSEMENT**

**Ne connectez pas la tubulure de sortie au circuit du ventilateur, connectez la sortie à un système d'évacuation. Une infection croisée peut se produire si le gaz d'échantillonnage est réinjecté dans le circuit respiratoire. Lorsque vous utilisez la mesure du CO<sup>2</sup> du flux secondaire sur un patient recevant ou ayant récemment reçu des gaz anesthésiques, évitez d'exposer le personnel médical aux gaz anesthésiques.**

Utilisez une tubulure de sortie pour diriger le gaz prélevé vers le système d'évacuation. Fixez-le au capteur du flux secondaire au niveau du connecteur de sortie.

## 17.4 Réglage des corrections du  $CO<sub>2</sub>$

La température, la vapeur d'eau présente dans la respiration du patient, la pression barométrique et les proportions d'O<sub>2</sub>, de N<sub>2</sub>O et d'hélium dans le mélange influencent l'absorption du CO<sub>2</sub>. Si les valeurs semblent anormalement hautes ou basses, vérifiez que le moniteur utilise les corrections appropriées.

Les options **Press. Baro**, **Compens. O2**, **Agent Anesth** et **Présence Gaz** sont disponibles dans le menu **Autre Régl. CO2**. La concentration en gaz compensé (y compris en  $O<sub>2</sub>$  et en GA) doit être fixée en fonction de la concentration actuelle en gaz fournie pour le patient. La sélection du gaz excipient dépend de situation réelle. Par exemple, N<sub>2</sub>O doit être sélectionné comme gaz excipient si le gaz excipient réel est le N2O. Une fois les réglages effectués, l'interface affiche une boîte de dialogue : **Etes-vous sûr de vouloir modifier les paramètres ?** Les paramètres détaillés s'affichent sous l'avertissement. Cliquez sur **Oui** pour confirmer, et cliquez sur **Non** pour annuler les paramètres.

#### **REMARQUE :**

**Vérifiez que la valeur de compensation est définie correctement, autrement la précision de la mesure peut être affectée.** 

## 17.5 Réglage de la durée de l'alarme d'apnée

Cela détermine la limite de durée à l'issue de laquelle le moniteur émet une alarme si le patient cesse de respirer.

- 1. Sélectionnez **Réglage CO<sup>2</sup>** > **Alarme Apnée**.
- 2. Choisissez la durée avant déclenchement de l'alarme d'apnée dans la liste déroulante.

#### **AVERTISSEMENT**

**L'innocuité et l'efficacité de la méthode de mesure relatives à la détection des apnées, en particulier pour les apnées des prématurés et des nourrissons, n'ont pas été établies.** 

## 17.6 Réglage du tracé  $CO<sub>2</sub>$

Ouvrez le menu **Réglage courbe CO<sub>2</sub>** en cliquant dans la zone de tracés CO<sub>2</sub> :

- Choisissez **Mode** et sélectionnez **Courbe** ou **Rempli** dans la liste qui s'affiche.
- Choisissez **Repos** et sélectionnez une valeur appropriée dans la liste qui s'affiche. Plus la valeur est élevée, plus le tracé est large.

## 17.7 Mode Intubation

Le mode Intubation est adapté à la surveillance du CO<sub>2</sub>. Au cours de l'anesthésie générale, le moniteur peut être configuré en mode Intubation afin d'éliminer les alarmes inutiles. En mode Intubation, l'alarme physiologique liée au CO<sub>2</sub> (notamment **APNEE CO2**) est désactivée et l'utilisateur ne peut pas accéder à l'interface de configuration du CO<sub>2</sub> pour les réglages associés.

Pour accéder au mode Intubation, suivez les étapes suivantes :

1. Cliquez sur **Mode Intubation** dans **Réglage CO<sup>2</sup>** ;

- 2. Sélectionnez la **Durée** dans le **Mode Intubation**, deux sélections sont possibles : **3 min** et **5 min**. Le réglage par défaut est **3 min**.
- 3. Cliquez sur **Début**, le moniteur démarre le mode Intubation. En mode Intubation, le moniteur affiche le mode intubation et la durée restante sous forme de texte.

A la fin de la durée restante ou en cliquant sur **Fin** dans le menu **Mode Intubation**, le moniteur quitte le mode Intubation ; après avoir quitté le mode Intubation, le moniteur émet l'alarme physiologique relative au  $CO<sub>2</sub>$ .

# **Chapitre 18 Surveillance DC**

# 18.1 Généralités

La mesure du débit cardiaque (DC) permet de mesurer de façon invasive le débit cardiaque et d'autres paramètres hémodynamiques par thermodilution. La thermodilution consiste à injecter une solution froide dans la circulation sanguine et à mesurer la variation de température provoquée par la solution froide dans la thermistance du cathéter flottant de l'artère pulmonaire. La valeur de DC est alors calculée en utilisant la courbe de dilution de la température.

Etant donné que le paramètre DC est une valeur variable, une série de mesures doit être effectuée pour obtenir une valeur de DC moyenne et fiable. Utilisez toujours la moyenne de plusieurs mesures pour la prise de décisions thérapeutiques. Le moniteur peut sauvegarder 6 résultats de mesure au maximum.

# 18.2 Accessoires le paramètre DC

### **AVERTISSEMENT**

- **1 Assurez-vous que l'accessoire appliqué est en conformité avec les exigences de sécurité relatives aux dispositifs médicaux.**
- **2 Lorsque l'accessoire est connecté ou appliqué, vous devez éviter de le mettre en contact avec les pièces métalliques conductrices.**
- **3 Toutes les procédures invasives comportent des risques pour le patient. Utilisez une technique aseptique et suivez les instructions du fabricant du cathéter.**
- **4 Les résultats de la mesure DC peuvent être incorrects pendant une procédure d'électrochirurgie.**
- **5 Le cathéter flottant DC doit être retiré ou réinséré après 3 jours.**

#### **REMARQUE :**

- **1 Lors du remplacement de la thermistance du cathéter, entrez le coefficient de calcul du cathéter dans l'élément Constante conformément aux instructions.**
- **2 Assurez-vous de régler correctement le commutateur d'injection. Le calcul du débit cardiaque dépend de l'état du commutateur d'injection à la fin de la mesure. Par conséquent, une fois le commutateur d'injection sélectionné, ne le changez pas tant que la mesure n'est pas terminée.**
- **3 Attendez que la température du sang soit stable pour commencer la mesure DC. Sinon, la mesure risque d'échouer.**

## 18.3 Accessoires des arythmies

## Préparation de la mesure

- 1. Branchez le câble DC dans la prise DC et allumez le moniteur.
- 2. Fixez le connecteur de la sonde pour injectat et le connecteur de la thermistance du cathéter aux emplacements appropriés du câble d'interface du débit cardiaque,

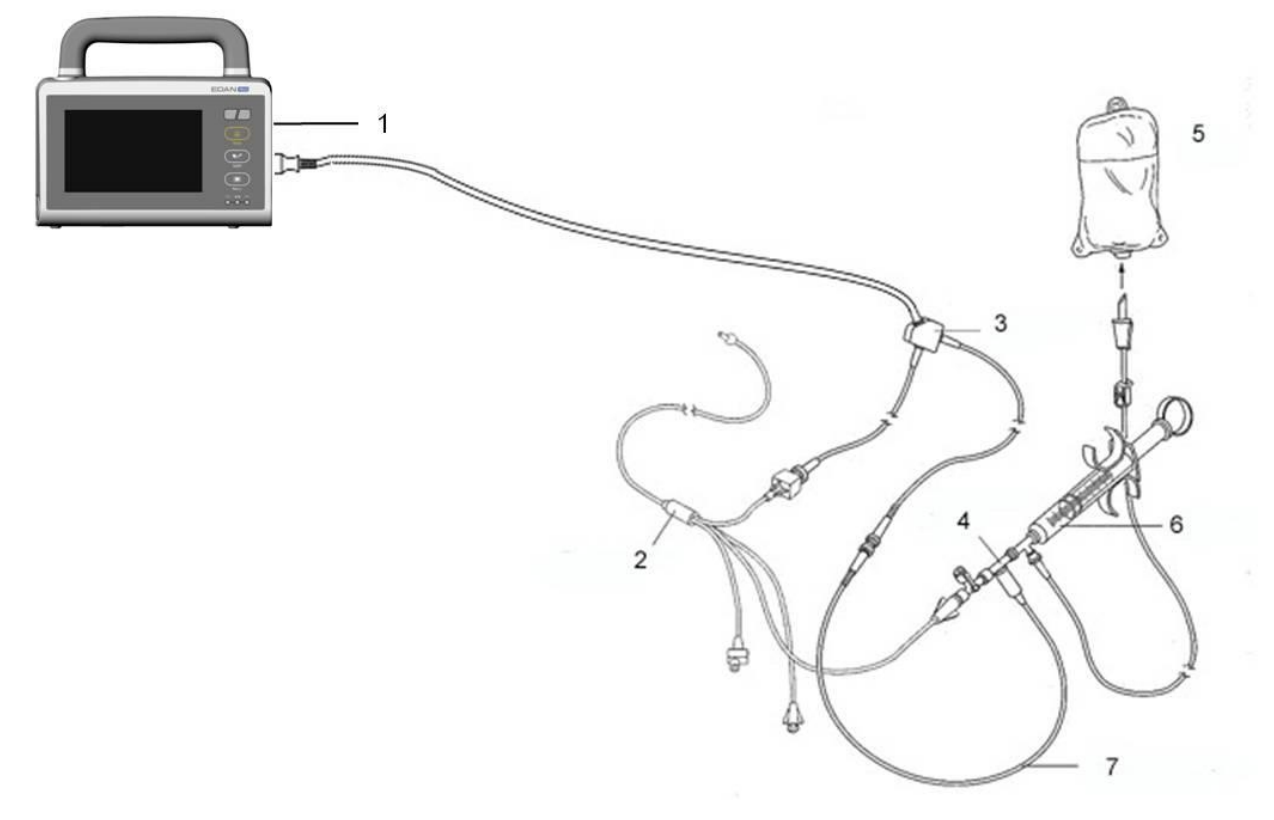

1 : Moniteur ; 2 : Cathéter de thermodilution ; 3 : Câble de débit cardiaque ; 4 : Boîtier du capteur d'injectat ; 5 : Injectat ; 6 : Système d'injection ; 7 : Sonde en ligne de température de l'injectat.

DC

- 3. Ouvrez la fenêtre d'informations sur le patient pour confirmer la taille et le poids du patient.
- 4. Dans la Réglage DC, configurez :
- **DC** : La constante de calcul est associée au cathéter et au volume de l'injectat. Lorsque vous changez le cathéter, réglez **Constante** dans le menu **Réglage DC** en fonction de la description du produit fournie par le fabricant. Après confirmation de l'utilisateur, la configuration s'applique.
- **Source Temp. Inj.** : sélectionnez **Auto** ou **Manuel** dans la liste. Lorsqu'il est réglé sur **Manuel**, le système affiche directement la température de l'injectat dans Temp. Inj. Assurez-vous que la valeur affichée par Temp. Inj. est correcte, sinon la mesure du DC peut être affectée. Lorsqu'il est réglé sur **Auto**, le système obtient la température de l'injectat à l'aide de l'échantillonnage.

# Effectuer la mesure de DC Principe

1. Choisissez l'option **Mesure DC** dans le menu **Option DC**. Le module CO Le menu Mesure s'affiche comme ci-dessous :

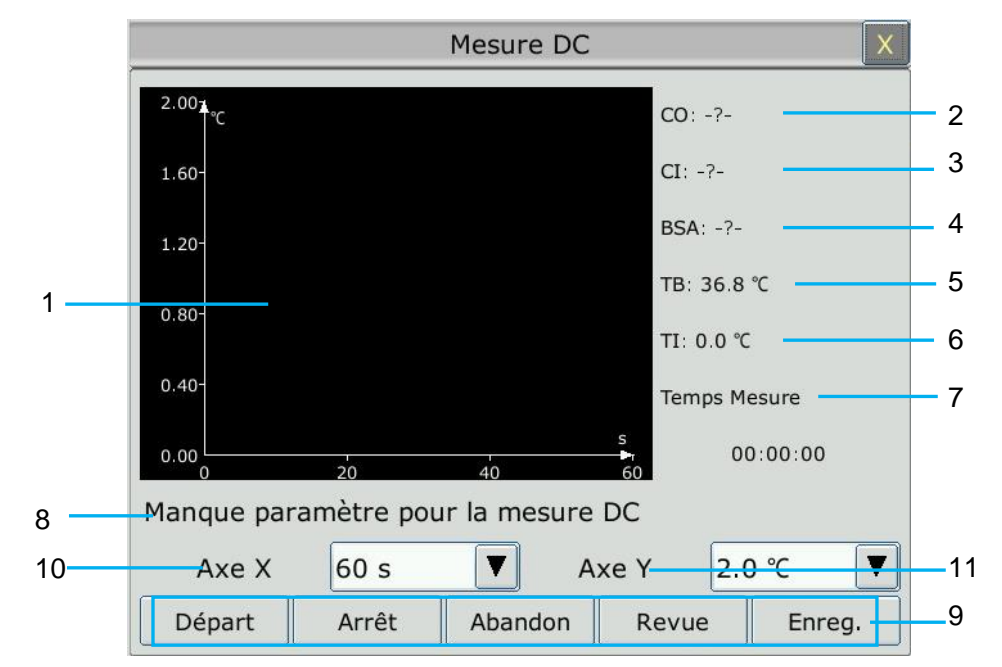

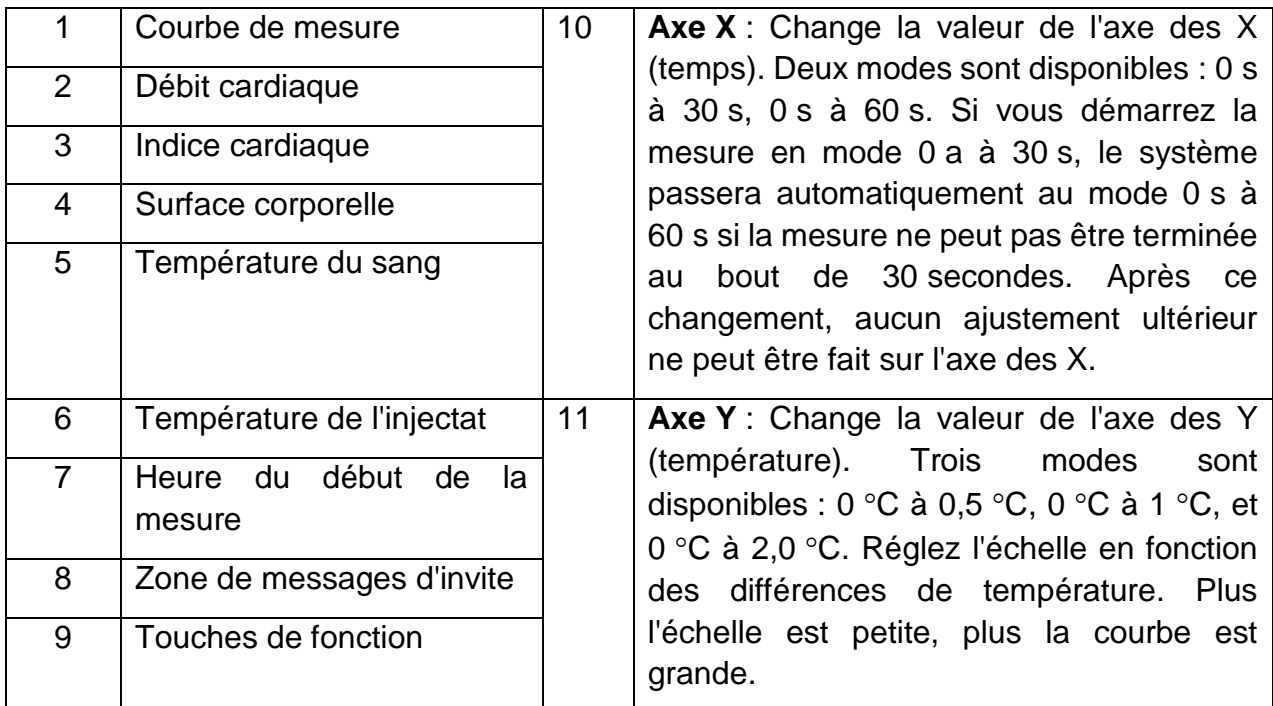

Les touches de fonction de la fenêtre de mesure du DC sont expliquées dans le tableau suivant :

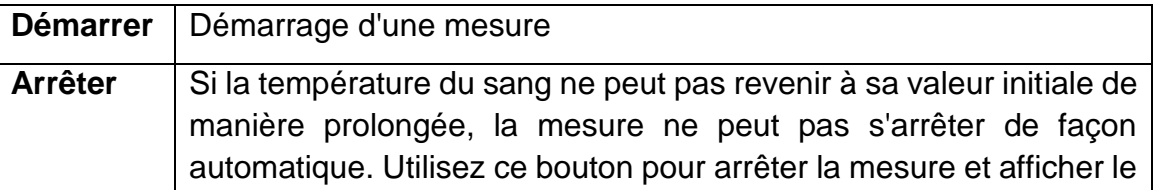

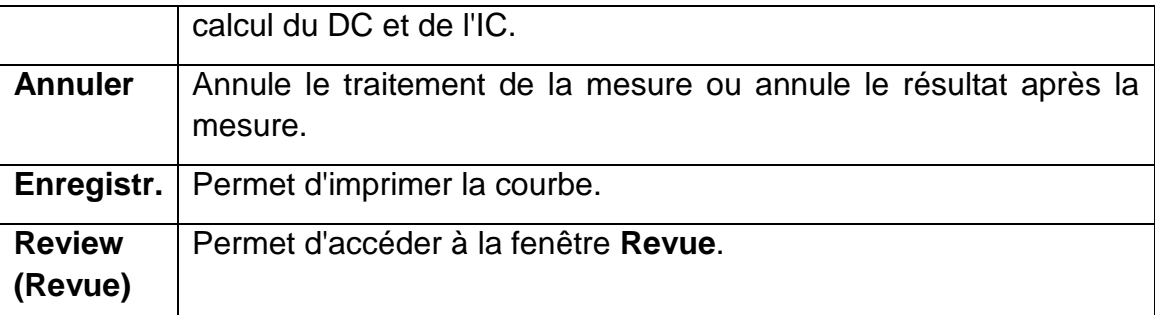

2. La mesure doit être prise lorsque le message "**Prêt pour nouvelle mesure"** s'affiche à l'écran. Appuyez sur le bouton **Démarrer**, puis démarrez l'injection. La courbe de thermodilution, la température actuelle du sang et la température de l'injectat s'affichent au cours de la mesure. Le tracé de la courbe s'arrête automatiquement lorsque la mesure est terminée, puis les paramètres DC et IC (2 et 3 sur la figure ci-dessus) sont calculés et affichés à l'écran. Le moniteur affiche alors le DC dans la zone des paramètres, ainsi que l'heure de début de la mesure (7 sur la figure ci-dessus).

Pour garantir la précision de la mesure, il est suggéré de faire deux mesures consécutives à un intervalle raisonnable l'une de l'autre. La longueur de l'intervalle peut être définie dans le menu Réglage DC (unité de temps : seconde). Le compteur correspondant à l'intervalle de temps s'affiche à l'écran. La mesure suivante ne peut pas être exécutée avant que l'intervalle de temps soit écoulé et que le message **Prêt pour nouvelle mesure** s'affiche. La plage réglable de **Intervalle** est de : 5 à 300 secondes.

Répétez cette procédure jusqu'à ce que vous ayez obtenu toutes les mesures souhaitées.

Un maximum de 6 mesures peut être sauvegardé. Si vous effectuez des mesures supplémentaires, la mesure la plus ancienne est automatiquement effacée lorsqu'une septième courbe est sauvegardée.

Dans la fenêtre Revue mesures DC, sélectionnez les courbes dont vous avez besoin parmi les 6 courbes de mesure. Le moniteur calcule et affiche alors, automatiquement et respectivement, les valeurs DC et IC comme suit :

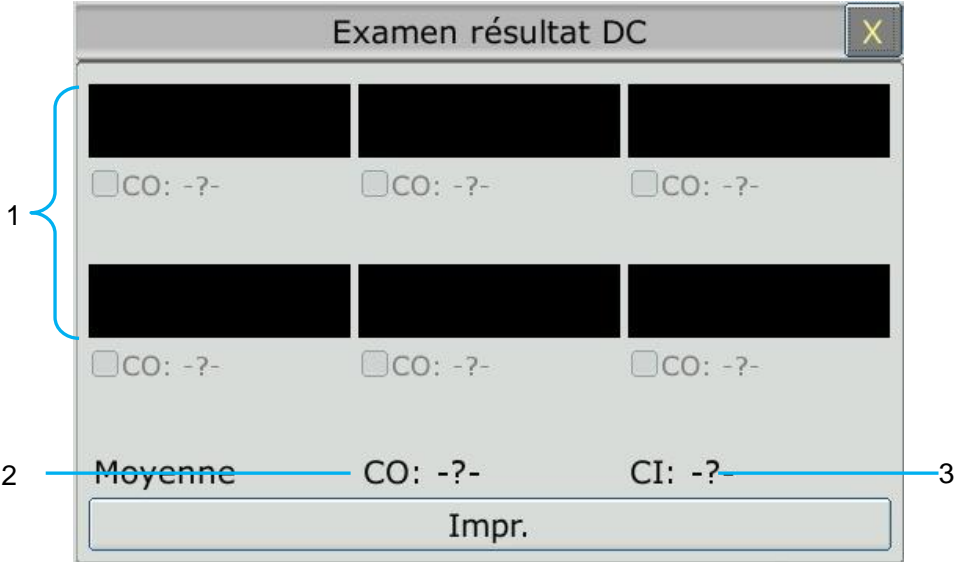

Fenêtre de modification du DC

◆ Contenu affiché dans la fenêtre :

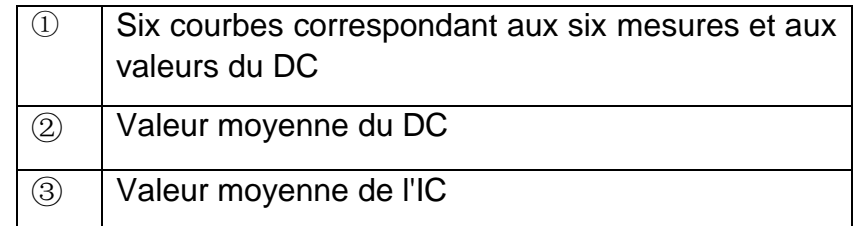

#### **AVERTISSEMENT**

- **1 Assurez-vous que la constante de calcul de la mesure est appropriée au cathéter utilisé.**
- **2 Avant d'initier une mesure DC, vérifiez l'exactitude des informations sur le patient. Le calcul DC dépend de la taille et du poids du patient, et du coefficient de calcul du cathéter. Par conséquent, la saisie de valeurs incorrectes entraînera des erreurs de calcul.**

#### **REMARQUE :**

- **1 L'alarme de température sanguine ne fonctionne pas pendant la mesure DC. Elle est rétablie automatiquement lorsque la mesure est terminée.**
- **2 Il est fortement recommandé à l'utilisateur d'appuyer sur le dispositif d'injection dans un délai de quatre secondes après avoir appuyé sur le bouton Démarrer.**
- **3 Il est fortement recommandé d'attendre au moins 1 minute (ou plus selon l'état clinique du patient) avant de refaire une mesure.**

## 18.4 Surveillance de la température du sang

La surveillance de la température du sang a lieu lorsque le DC n'est pas mesuré. La température du sang est mesurée par le détecteur à thermistance situé dans la pointe distale du cathéter flottant situé dans l'artère pulmonaire.

La fonction d'alarme de température du sang ne fonctionne pas pendant la mesure DC. Lorsque la mesure est terminée, cette fonction est automatiquement rétablie.

La température actuelle du sang s'affiche dans la zone du paramètre DC.

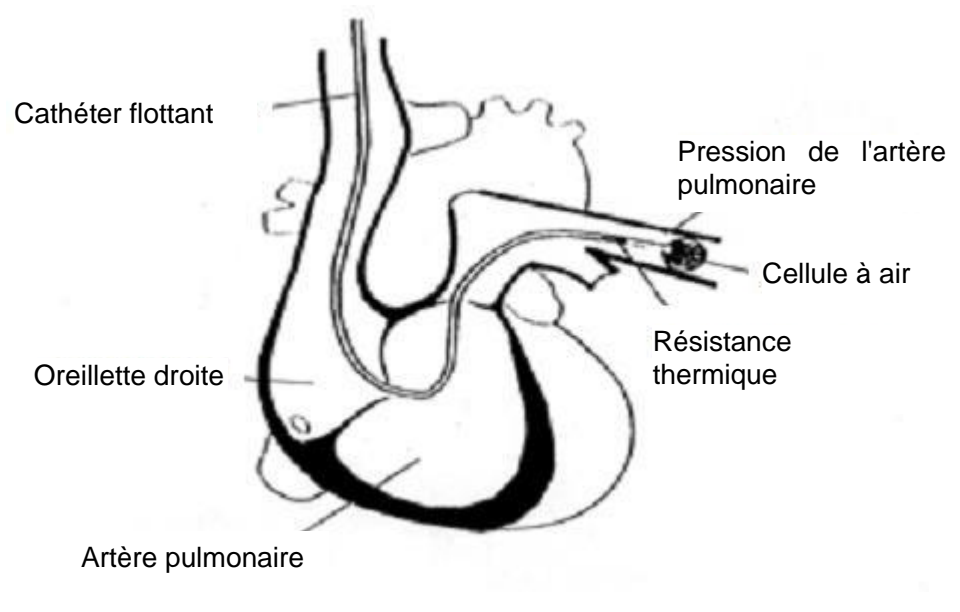

Site du cathéter de thermodilution

# **Chapitre 19 Rappel**

Le moniteur fournit des données de tendance correspondant à 150 heures de surveillance de tous les paramètres et permet d'enregistrer 1 200 mesures PNI, 200 événements d'alarme, 200 événements d'arythmie, OxyCRG 24 heures et 50 jeux de résultats d'analyse à 12 dérivations. Ce chapitre contient des instructions détaillées pour rappeler toutes les données.

# 19.1 Rappel du graphique de tendance

Pour revoir le graphique de tendance, appuyez sur la touche Tend. Graph.  $\frac{2}{3}$  sur l'écran de widget des raccourcis ou sélectionnez **Menu** > **Revue** > **Tend. Graph.**

Dans le graphique de tendance, l'axe Y représente la valeur de mesure et l'axe X le temps. A l'exception de la PNI, les autres tendances sont affichées sous forme de courbes continues.

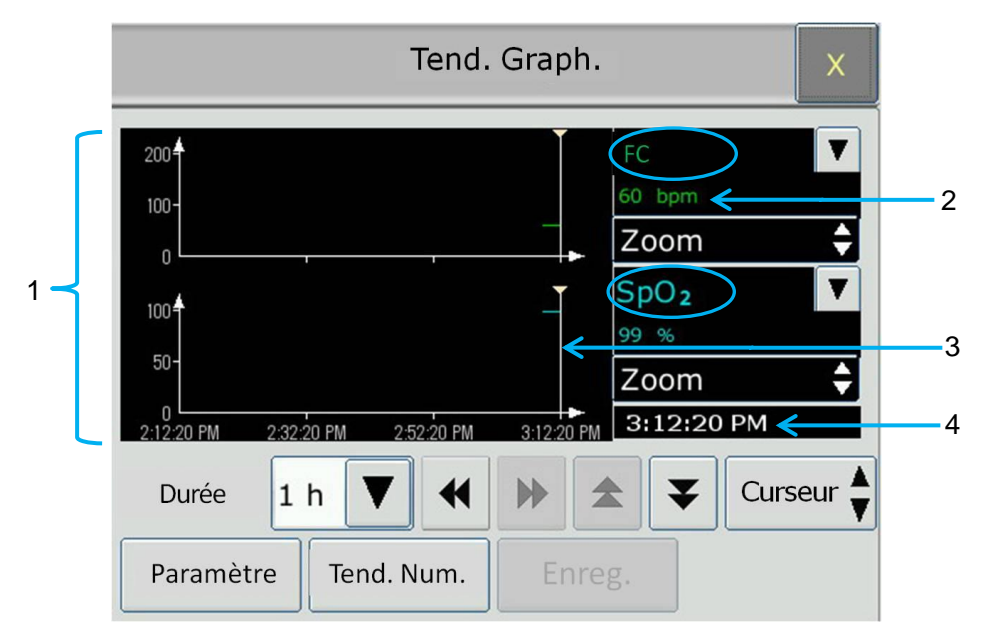

- 1 Zone de courbes de tendance
- 2 Données de tendance : affiche les valeurs de mesure à l'heure indiquée par le curseur.
- 3 Curseur
- 4 Durée d'apparition du curseur

Dans la fenêtre de revue du graphique de tendance :

- Sélectionnez **Paramètres** et choisissez les paramètres que vous souhaitez afficher dans le graphique de tendance.
- Bour afficher la tendance d'un paramètre différent, vous pouvez :
	- sélectionner  $\blacksquare$  à côté du nom du paramètre et choisir le paramètre désiré dans la liste contextuelle (comme indiqué dans le cercle rouge ci-dessus).
- Appuyer sur les symboles  $\blacktriangle$  et  $\blacktriangledown$  pour modifier les paramètres dans le lot.
- Sélectionnez la fonction **Zoom** pour régler l'échelle de tendance. Une fois l'échelle de tendance réglée sur l'interface de revue du graphique de tendance, l'échelle de tendance du paramètre correspondant dans l'**Ecran Tend.** de l'interface principale est également modifiée.
- Sélectionnez **Echelle** pour modifier la durée d'affichage des données de tendance sur l'écran actuel. 6 min, 12 min, 30 min, 1 h, 2 h, 4 h, 6 h, 12 h, 24 h, 36 h et 48 h sont optionnelles.
- Sélectionnez  $\blacktriangledown$  à côté du **Curseur** pour déplacer le curseur vers la gauche ou la droite.
- Sélectionnez < et  $\blacktriangleright$  pour faire défiler manuellement l'écran vers la gauche et la droite afin de parcourir le graphique de tendance.
- Sélectionnez Tableau Tend. pour basculer vers l'interface du tableau de tendance.

## 19.2 Rappel du tableau de tendance

Pour revoir le tableau de tendance, appuyez sur la touche Tend. Num  $\mathbb{E}$  sur l'écran de widget des raccourcis ou sélectionnez **Menu** > **Revue** > **Tend. Num**.

Dans la fenêtre de revue du tableau de tendance :

- Sélectionnez **Paramètre** et choisissez les paramètres que vous souhaitez afficher dans le tableau de tendance.
- Sélectionnez **Intervalle** pour modifier l'intervalle des données de tendance. **1 s**, **5 s**, **30 s**, **1 min**, **3 min**, **5 min**, **10 min**, **15 min**, **30 min**, **60 min** et **PNI** sont optionnels. Sélectionnez **PNI** pour afficher les données de tendance en fonction de la durée de la mesure de la PNI.
- Sélectionnez  $\blacktriangleleft, \blacktriangleright, \blacktriangleq$  et  $\blacktriangleright$  pour faire défiler manuellement l'écran afin de parcourir le tableau de tendance.
- Sélectionnez **Tend. Graph.** pour basculer vers l'interface du graphique de tendance.

### **REMARQUE :**

**En sélectionnant un intervalle de 3 min, 5 min, 10 min, 15 min, 30 min ou 60 min, les dernières valeurs de mesure sont affichées à droite du tableau de tendance.**

## 19.3 Rappel des mesures NIBP

Pour revoir les données de mesure PNI, appuyez sur le bouton **Revue PNI** sur l'écran de widget des raccourcis ou sélectionnez **Menu** > **Revue** > **Revue PNI**.

Dans la fenêtre de revue de mesures PNI :

Sélectionnez **Unité** pour modifier l'unité de pression.
Sélectionnez  $\triangle$  et  $\blacktriangledown$  pour parcourir plus de données de mesure PNI.

# 19.4 Rappel des alarmes

**Pour revoir l'événement d'alarme, appuyez sur le bouton Rev Alarme** sur l'écran de widget des raccourcis ou sélectionnez **Menu** > **Revue** > **Rev Alarme**.

Dans la fenêtre de revue des alarmes :

- Sélectionnez Type d'événement pour sélectionner le paramètre désiré dans la liste déroulante. L'utilisateur peut revoir l'événement d'alarme des paramètres spécifiques.
- Sélectionnez **Indice Tps** pour définir l'heure de fin de la revue des alarmes.
	- **Heure courante** : les événements d'alarme qui se produisent avant l'heure actuelle s'affichent dans l'interface de rappel des événements d'alarme.
	- **Choix Utilisateur** : l'utilisateur peut définir l'heure de rappel en définissant la zone d'heure affichée dans l'interface. Les événements d'alarme qui se produisent avant l'option **Choix User** s'affichent dans l'interface de rappel des événements d'alarme.
- Sélectionnez  $\blacktriangle$  et  $\blacktriangledown$  pour parcourir plus d'événements d'alarme.

#### **REMARQUE :**

**Le moniteur peut stocker 200 événements d'alarme au maximum. Dès que le stockage d'événements d'alarme est plein, l'événement d'alarme le plus ancien est remplacé par le plus récent.** 

## 19.5 Rappel d'alarme ARY

Pour revoir l'événement d'alarme ARY, appuyez sur le bouton Revue ARY  $\mathcal{N}$  sur l'écran de widget des raccourcis ou sélectionnez **Réglages ECG** > **Analyse ARY** > **Revue ARY** ou **Menu > Revue > Revue ARY.**

Dans la fenêtre de revue ARY, les derniers événements d'arythmie s'affichent. Sélectionnez  $\triangle$  et  $\triangledown$  pour parcourir plus d'événements d'alarme d'arythmie. Vous pouvez sélectionner un événement d'alarme et accéder à l'interface de rappel des alarmes afin d'obtenir davantage d'informations. Dans l'interface de rappel des alarmes, vous pouvez :

- Déplacer le tracé vers la droite ou vers la gauche afin d'examiner la totalité du tracé sur 8 secondes.
- En fonction des besoins cliniques réels, sélectionnez un autre nom dans la liste déroulante **Renom.** pour l'événement d'arythmie. Confirmez les modifications pour activer les paramètres.
- Sélectionner **Effacé** pour supprimer un événement d'arythmie spécifique.

Sélectionnez **Liste Alarme** ou **Quitter** pour revenir à l'interface de rappel d'arythmie.

#### **REMARQUE :**

- **1 Si le nombre d'événements d'arythmie est supérieur à 200, le moniteur ne conserve que les événements récents.**
- **2 Le nom de l'événement d'arythmie figure dans la zone d'état des alarmes.**
- **3 Le changement de nom est disponible uniquement pour l'événement d'alarme ARY du patient actuel, et non pour l'historique patient.**

## 19.6 Revue des analyses à 12 dérivations

Pour revoir les résultats de l'analyse à 12 dérivations, veuillez appuyer sur le bouton

**Revue Analyse** sur l'écran de widget des raccourcis ou sélectionner **Menu** > **Revue** > **Revue Analyse**.

Dans la fenêtre de rappel des analyses à 12 dérivations :

- L'utilisateur peut basculer entre les résultats et les tracés. Sélectionnez **Tracé** pour revoir les tracés d'analyse et **Résultat** pour revoir les résultats d'analyse.
- Sélectionnez Effacer pour supprimer les résultats d'analyse affichés sur l'écran actuel.
- Sélectionnez  $\blacktriangle$  et  $\blacktriangledown$  pour parcourir plus de résultats d'analyse ou de tracés.

## 19.7 Revue du segment ST

Pour vérifier le segment ST, appuyez sur **Réglages ECG** > **Analyse ST** > **Revue du segment ST**.

Dans la fenêtre de revue du segment ST :

- L'utilisateur peut sélectionner le tracé de la dérivation à vérifier.
- L'utilisateur peut sélectionner le segment ST à vérifier. Il existe 20 groupes de segments maximum. L'utilisateur peut vérifier un segment ST et peut également vérifier tous les segments ST qui se chevauchent.
- La couleur du tracé ST correspond à la couleur de l'ECG. Lorsqu'un seul segment ST est vérifié, ce segment est surligné, la valeur ST et la durée enregistrée du segment ST s'affichent. Parallèlement, la couleur des autres segments s'assombrit.

# **Chapitre 20 Calcul**

Le moniteur fournit une fonction de calcul et un tableau de titration. Les calculs sont des données patient qui ne sont pas mesurées directement, mais sont calculées par le moniteur.

Le moniteur peut effectuer le calcul de médicament, le calcul hémodynamique, le calcul d'oxygénation, le calcul de ventilation et le calcul de la fonction rénale.

## **REMARQUE :**

- **1 Cette fonction de calcul de médicament fonctionne comme une calculatrice. Le poids du patient dans le menu Dosage Médicament est indépendant du poids affiché dans le menu Informations patient. Par conséquent, si le poids affiché dans le menu Dosage Médicament change, il ne change pas dans le menu Informations patient.**
- **2 Les résultats du calcul sont fournis à titre informatif uniquement et la pertinence du calcul doit être déterminée par le médecin.**

#### **AVERTISSEMENT**

**L'exactitude des paramètres de saisie et l'adéquation des résultats calculés doivent être soigneusement vérifiées. EDAN n'est pas responsable en cas de conséquences résultant d'erreurs de saisie ou d'utilisation.**

## 20.1 Calcul de médicament

20.1.1 Procédures de calcul

- 1. Pour afficher la fenêtre de calcul de médicament, sélectionnez **Menu** > **Fonction Commune** > **Calcul** > **Dosage Drogues**.
- 2. Sélectionnez la zone déroulante à droite de l'option **Drogue** et sélectionnez le nom du médicament dans une liste de 15 médicaments, comme suit. Le nom du médicament de **Drogue A**, **Drogue B**, **Drogue C**, **Drogue D** et **Drogue E** peut être défini par l'utilisateur.
	- Drogue A, Drogue B, Drogue C, Drogue D et Drogue E
	- **•** Aminophylline
	- Dobutamine
	- Dopamine
	- Adrénaline
	- Héparine
	- **I**suprel
	- Lidocaïne
	- Nipride
- **•** Nitroglycérine
- Pitocin
- 3. Le système génère des valeurs qui ne peuvent pas être traitées comme les résultats du calcul. L'utilisateur doit entrer la valeur de paramètre appropriée en fonction des indications du médecin.
- 4. Saisissez manuellement le poids du patient ou obtenez directement la valeur à partir du moniteur en sélectionnant **Obt. info**.
- 5. Entrez la valeur de paramètre correcte.
- 6. Vérifiez que le résultat du calcul est correct.

Les formules suivantes sont appliquées au calcul du dosage :

Concentration = quantité/volume

 $Inf. Débit = dose/concentration$ 

Durée = Quantité/ Dose

Dose = Inf. Débit x Concentration

Dose (basée sur le poids) =  $Inf.$  Débit  $\times$  concentration/poids

Débit du goutte-à-goutte = Inf. Débit / 60  $\times$  Perte de charge

#### 20.1.2 Unité de calcul

L'unité fixe, ou la série d'unités, doit être calculée pour chaque médicament. Dans une série d'unités, la valeur binaire de l'unité varie selon la valeur de paramètre entrée.

Les unités de calcul des médicaments sont répertoriées ci-dessous :

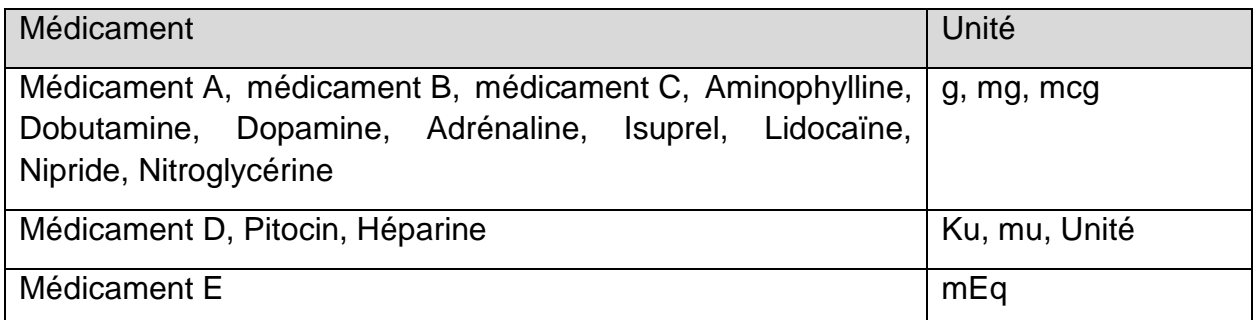

Lorsque l'utilisateur définit un médicament, l'opérateur doit sélectionner Médicament A, Médicament B, Médicament C, Médicament D et Médicament E en fonction de la série d'unités.

#### **REMARQUE :**

- **1 Le calcul de médicament s'affiche comme valeur non valide avant que l'utilisateur modifie le nom du médicament et le poids du patient, et puisse entrer une valeur.**
- **2 Les valeurs Débit goutte et Facteur de chute ne sont pas valides en mode Néonatal.**

## 20.1.3 Tableau de titration

Une fois le calcul de médicament effectué, l'utilisateur peut ouvrir la fenêtre **Titration** de l'interface **Dosage Drogues**.

Dans le tableau de titration, vous pouvez modifier les éléments suivants :

- Base
- Incrément
- Type de dose

Les données du tableau de titration varient en fonction des modifications ci-dessus. L'utilisateur peut sélectionner  $\bigotimes$  et  $\bigvee$  pour observer davantage de données.

## 20.2 Calcul hémodynamique

## 20.2.1 Procédures de calcul

- 1. Pour afficher l'interface de calcul hémodynamique, sélectionnez **Menu** > **Fonction Commune** > **Calcul** > **Hémodynamique**.
- 2. Entrez manuellement les valeurs requises dans cette interface. Vous pouvez également obtenir directement les valeurs FC, DC, PA MAP, PVC et PCP si elles sont disponibles sur le moniteur en sélectionnant **Obt. info**.
- 3. Sélectionnez **Calcul** pour obtenir la valeur du paramètre.

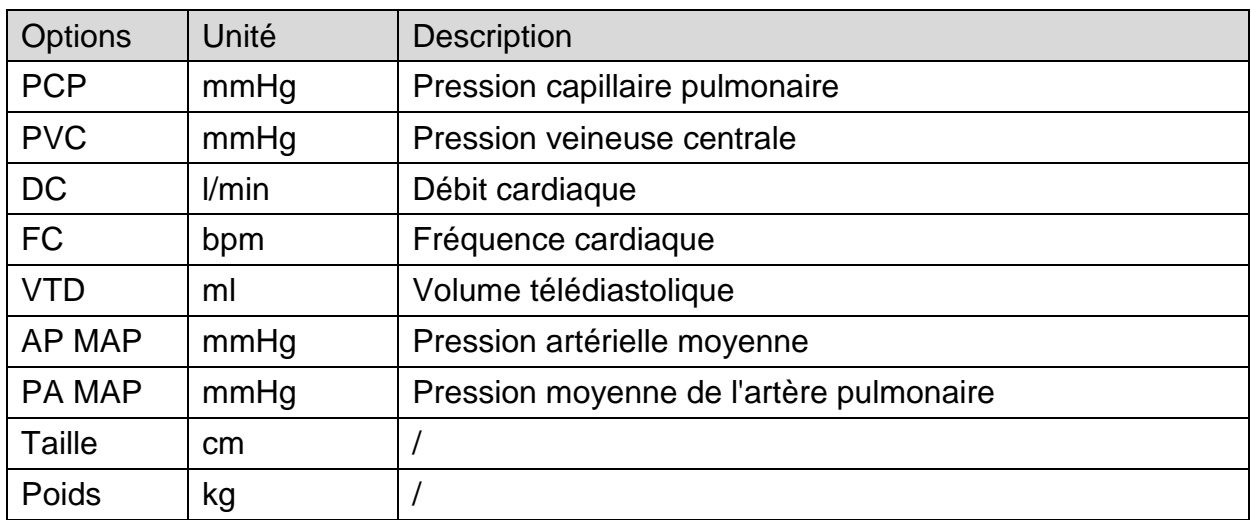

## 20.2.2 Paramètres d'entrée

## 20.2.3 Paramètres de sortie

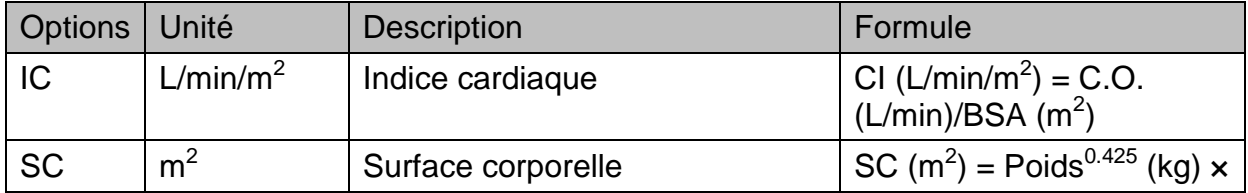

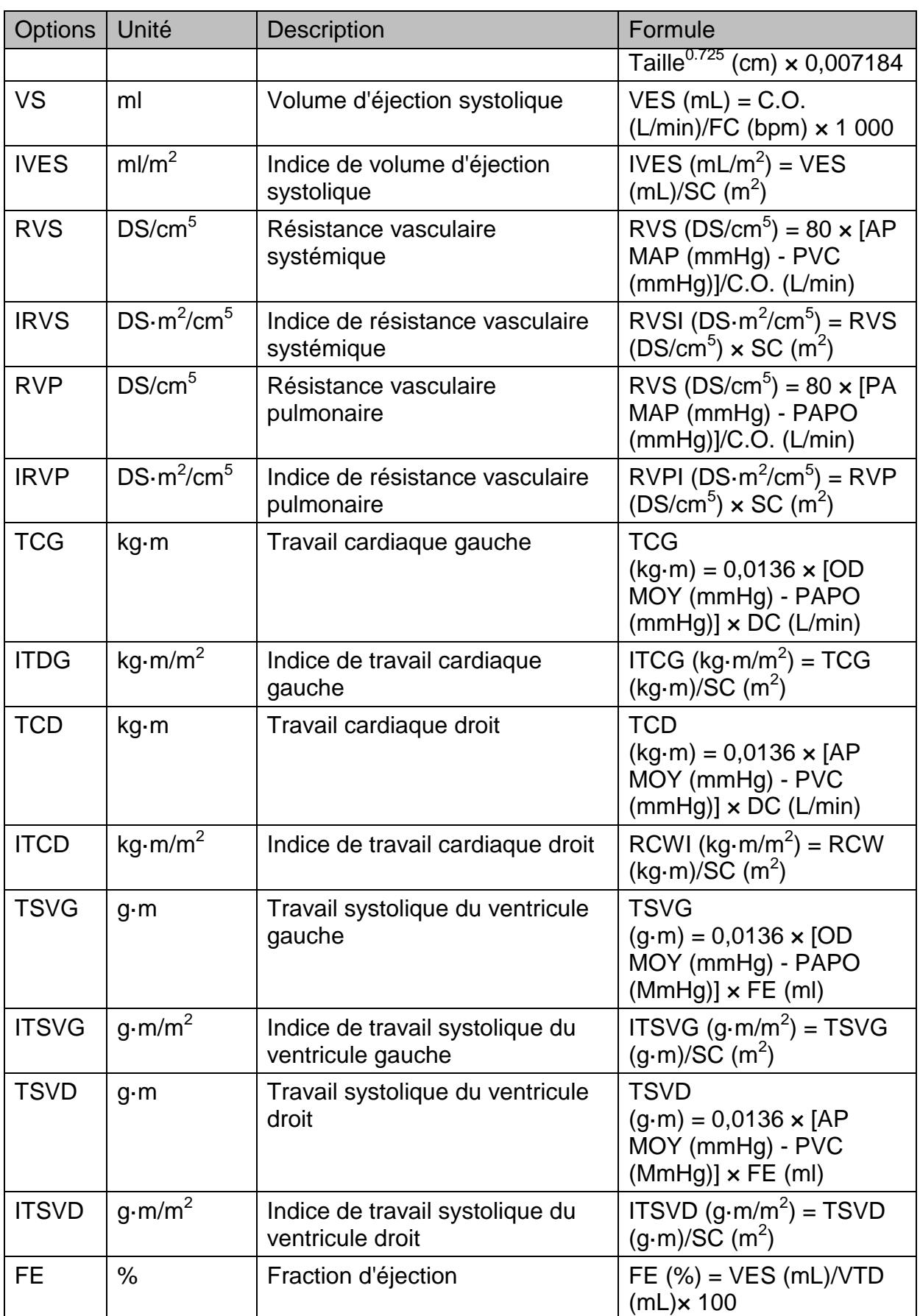

## 20.3 Calcul d'oxygénation

## 20.3.1 Procédures de calcul

- 1. Sélectionnez **Menu** > **Fonction Commune** > **Calcul** > **Oxygénation**.
- 2. Entrez manuellement les valeurs requises dans cette interface. Vous pouvez également obtenir directement les valeurs de taille, de poids du patient, de DC et FiO $_2$ si elles sont disponibles sur le moniteur en sélectionnant **Obt. info.**
- 3. Sélectionnez **Calcul** pour obtenir la valeur du paramètre.

## 20.3.2 Paramètres d'entrée

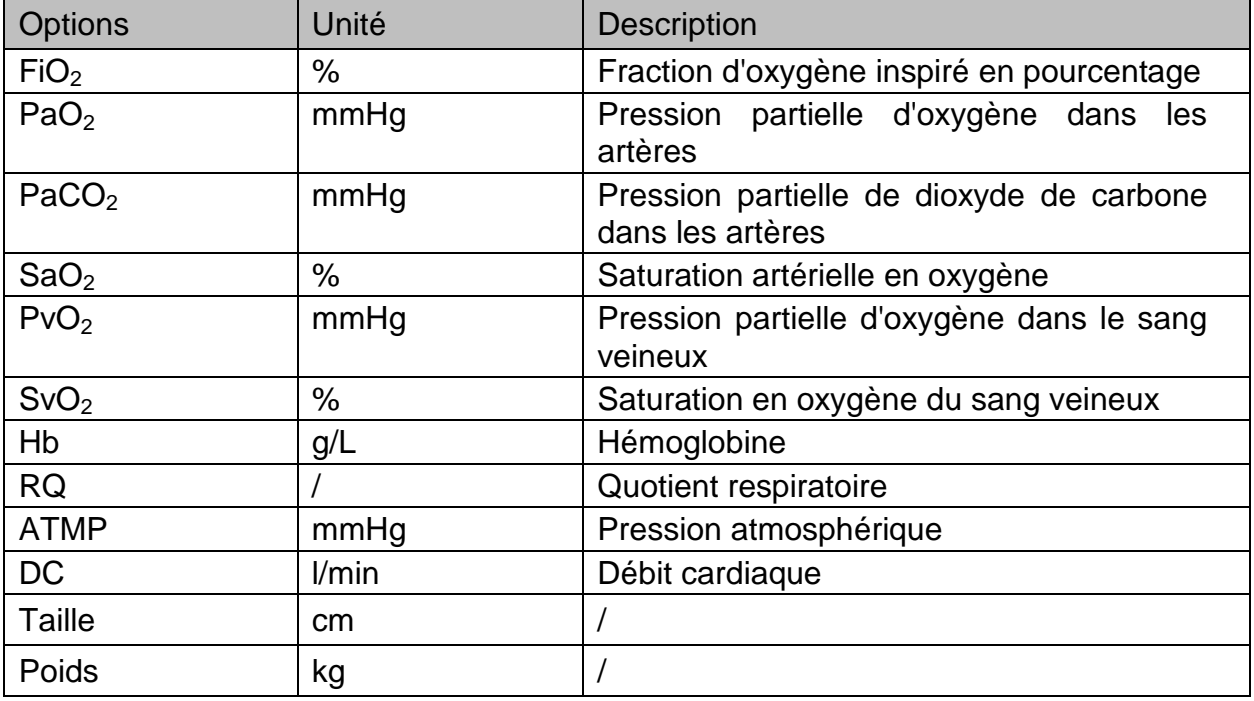

## 20.3.3 Paramètres de sortie

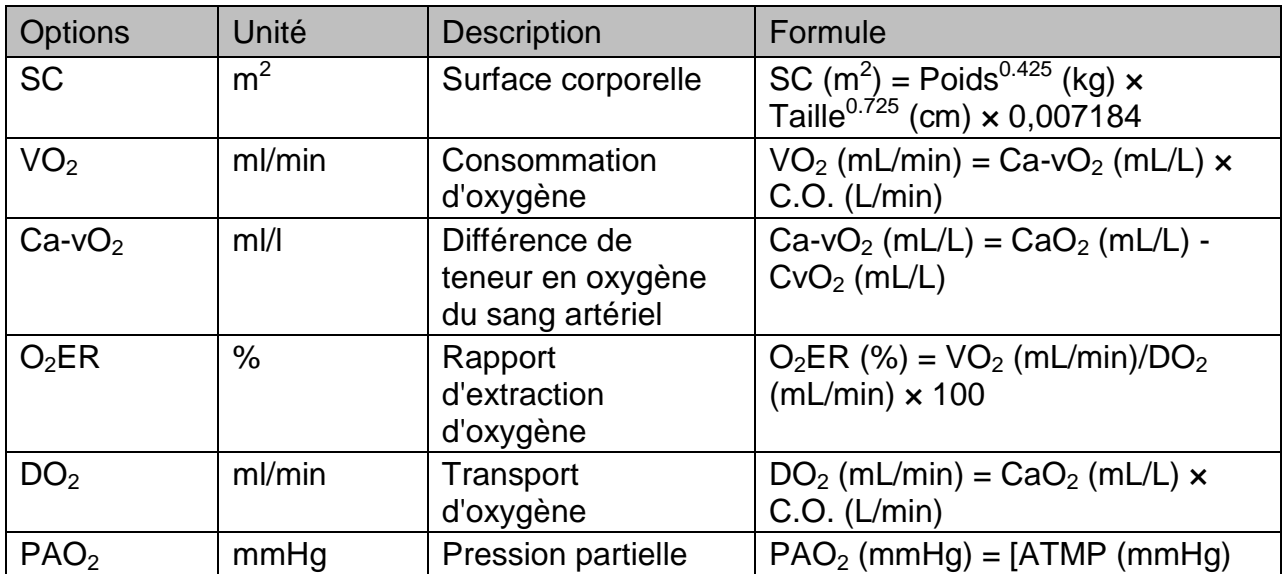

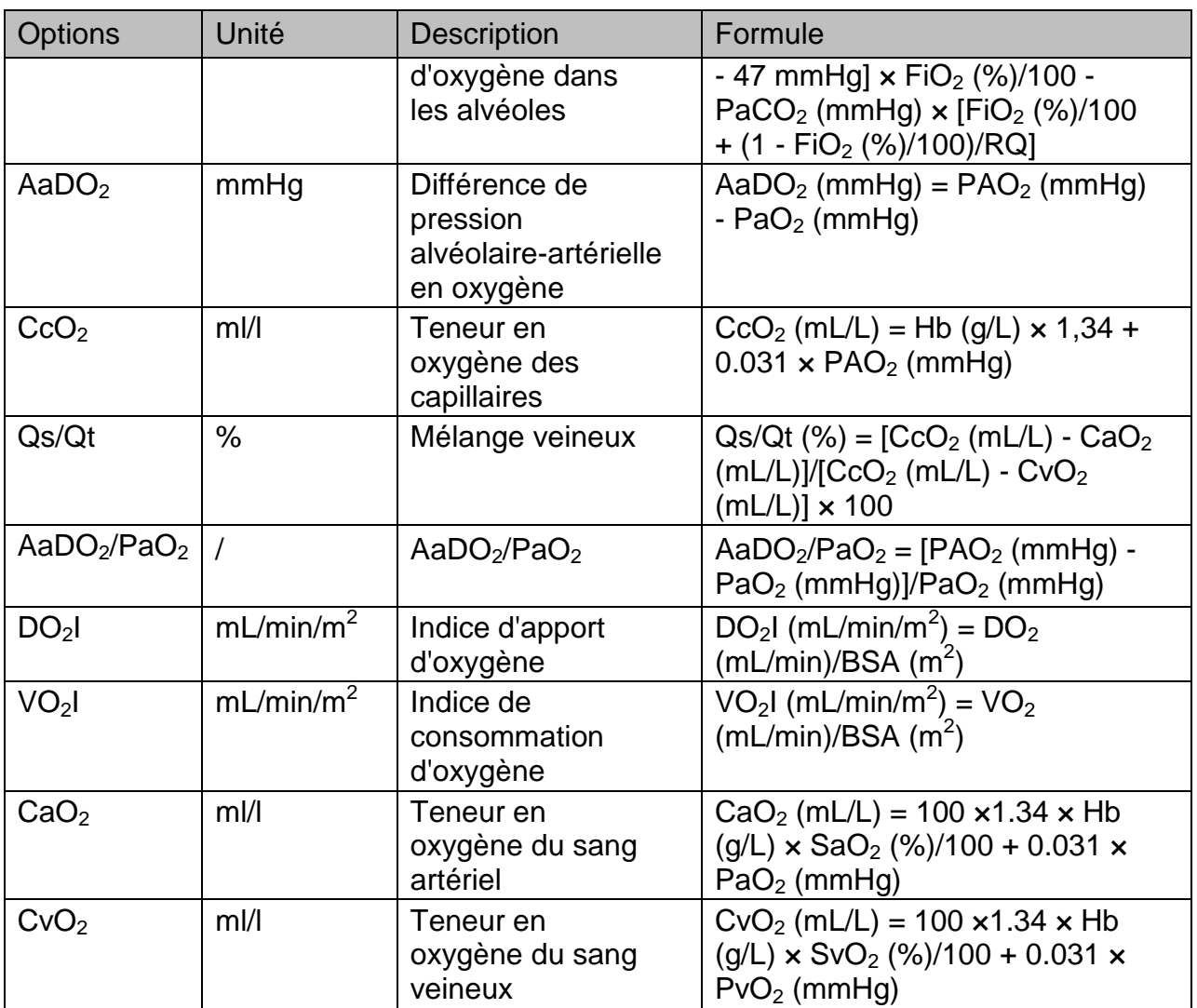

## 20.4 Calcul de la ventilation

## 20.4.1 Procédures de calcul

## 1. Sélectionnez **Menu** > **Fonction Commune** > **Calcul** > **Ventilation**.

- 2. Entrez manuellement les valeurs requises dans cette interface. Vous pouvez également obtenir directement les valeurs de FiO<sub>2</sub>, FR, PIP et PEEP si elles sont disponibles sur le moniteur en sélectionnant **Obt. info.**
- 3. Sélectionnez **Calcul** pour obtenir la valeur du paramètre.

## 20.4.2 Paramètres d'entrée

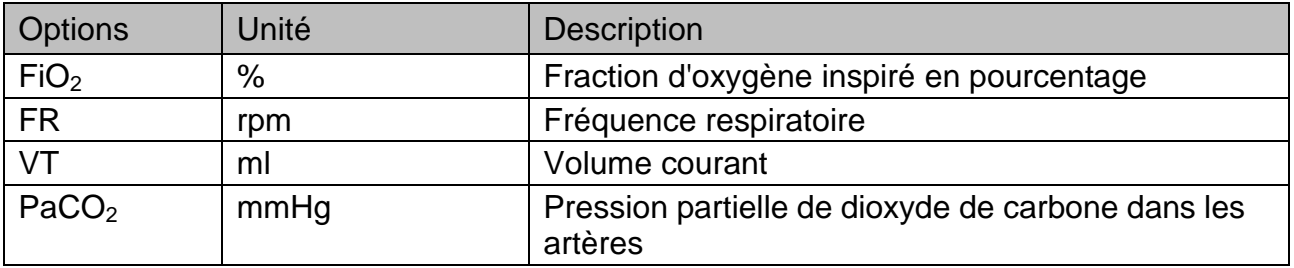

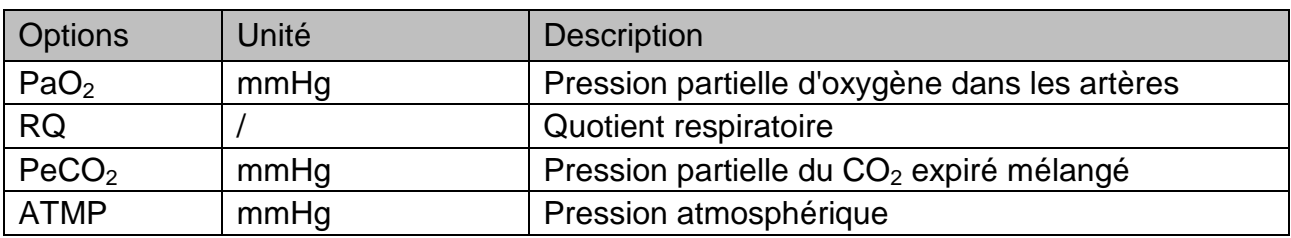

## 20.4.3 Paramètres de sortie

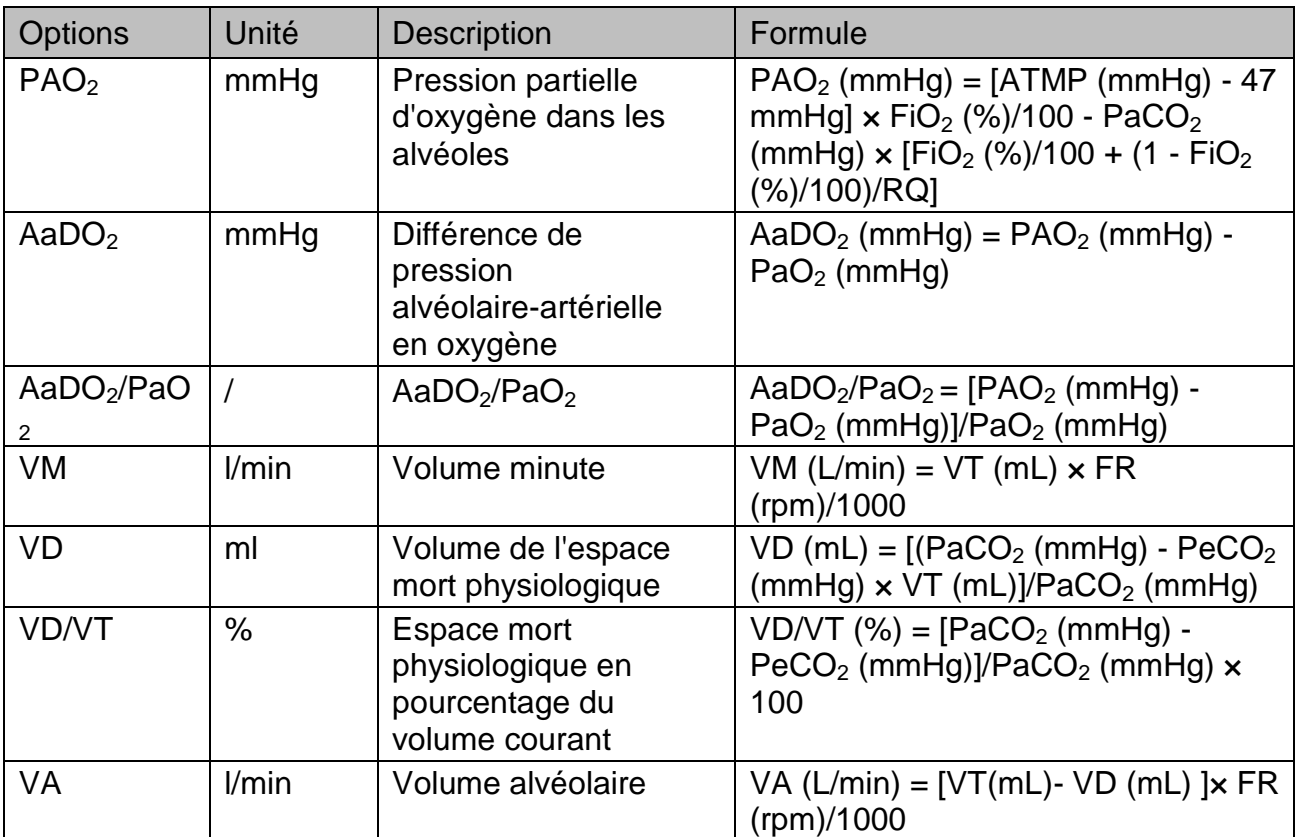

# 20.5 Calcul de la fonction rénale

## 20.5.1 Procédures de calcul

- 1. Sélectionnez **Menu** > **Fonction Commune** > **Calcul** > **Fonction rénale**.
- 2. Entrez manuellement les valeurs requises dans cette interface.
- 3. Sélectionnez **Calcul** pour obtenir la valeur du paramètre.

## 20.5.2 Paramètres d'entrée

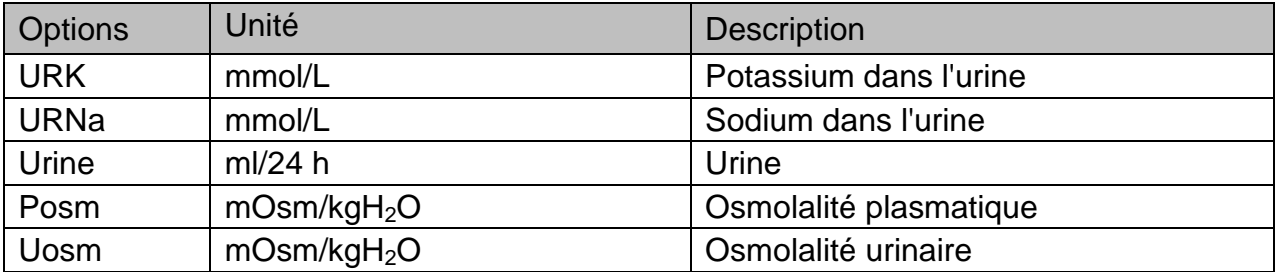

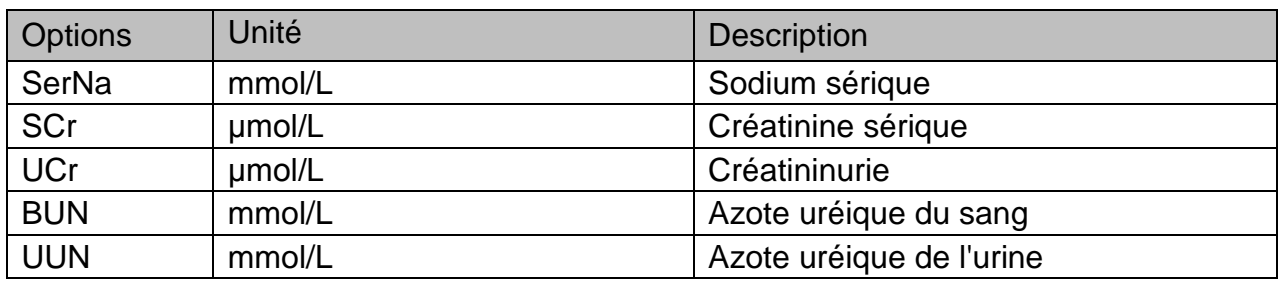

# 20.5.3 Paramètres de sortie

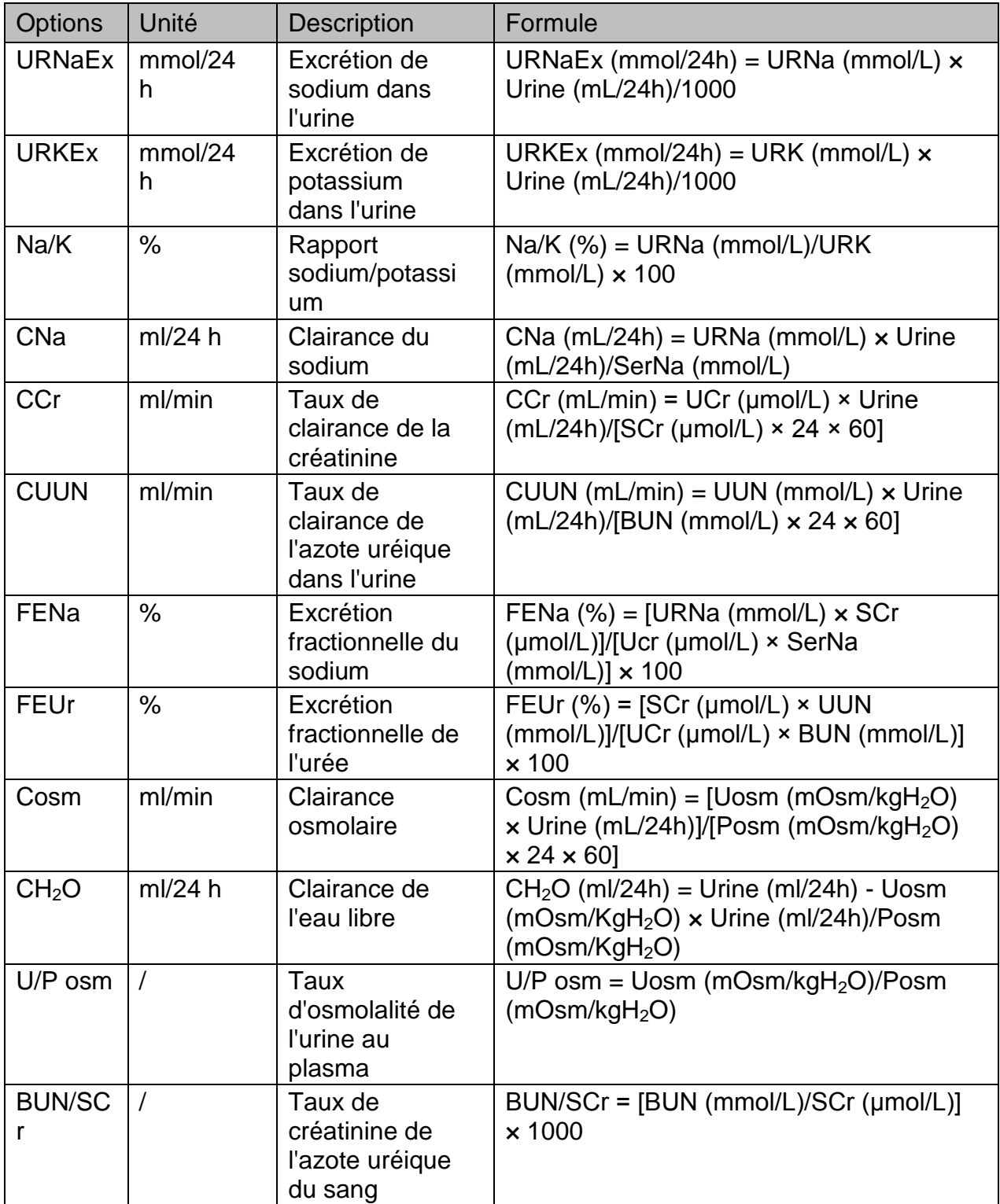

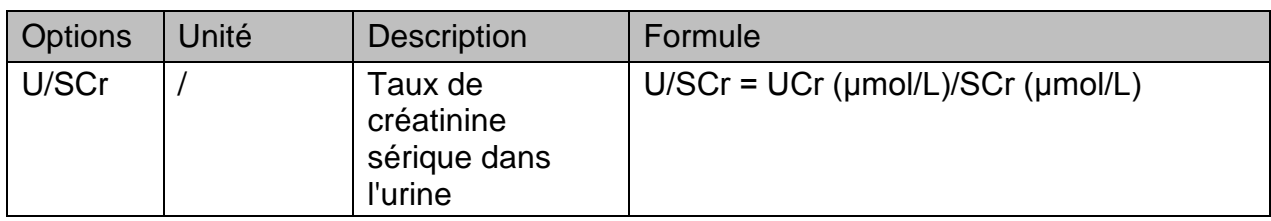

# **Chapitre 21 Autres fonctions**

# 21.1 Stockage des données sur un dispositif de stockage

## 21.1.1 Données stockées sur le dispositif de stockage

Reportez-vous à la section *Gestion des données* pour plus d'informations sur le volume de données patient uniques.

Vous pouvez choisir de maintenir le stockage (**Continuer stockage**) ou de l'arrêter (**Arrêter stockage**) en sélectionnant **Menu** > **Fonct. Communes** > **Stock Data** > **Après stock. données pat.** Lorsque les données patient uniques atteignent le maximum, le moniteur peut poursuivre le stockage ou arrêter le stockage, en fonction de la sélection.

Si vous choisissez de maintenir le stockage (**Continuer stockage**), dès que les données patient uniques sont pleines, les données les plus anciennes sont remplacées par les dernières. Lorsque l'espace de stockage restant est inférieur à 15 Mo, les données patient les plus anciennes de l'espace de stockage sont supprimées afin de stocker les données les plus récentes.

Si vous choisissez d'arrêter le stockage (**Arrêter stockage**), le moniteur cesse de stocker des données et les données les plus récentes ne peuvent pas être stockées lorsque les données patient uniques atteignent le maximum. Par exemple, si toutes les données patient (comme le graphique de tendance, le tableau de tendance, les mesures PNI, les événements d'arythmie et d'alarme, ainsi que l'analyse à 12 dérivations), sauf les tracés, atteignent le maximum, le moniteur cesse de les stocker. Seuls les tracés sont encore stockés jusqu'à ce qu'ils soient remplis. Lorsque l'espace de stockage restant est inférieur à 10 Mo, le moniteur cesse de stocker de nouvelles données et indique à l'utilisateur que l'espace de stockage est insuffisant. Par défaut, **Après stock. données pat.** est réglé sur **Arrêter stockage**.

Le moniteur peut détecter le seuil de l'espace de stockage. Sélectionnez **Menu** > **Fonct. Communes** > **Stock Data** et réglez la **Détection du seuil** sur **Marche**. Lorsque le dispositif amovible est inséré et sélectionné comme dispositif de stockage et que son espace de stockage restant est inférieur à 300 Mo, le moniteur ne peut pas stocker des données et affiche le message **L'espace disponible sur le disque U est inférieur à 300 Mo. Veuillez nettoyer.** L'utilisateur doit nettoyer l'espace manuellement jusqu'à ce que l'espace restant soit supérieur à 300 Mo. Ainsi, le moniteur continue de stocker les données. Lorsque ce dispositif amovible est en lecture seule et son espace restant est insuffisant, le moniteur affiche uniquement l'alarme **Dispositif stockage en lecture seule**.

## **REMARQUE :**

**1 La durée de stockage varie en fonction du volume de données des paramètres du patient. Lorsque le temps de stockage des données patient uniques atteint 240 heures, le moniteur crée automatiquement un nouveau dossier pour permettre le stockage continu des données. Si vous choisissez Continuer**  **stockage, lorsque l'espace de stockage est insuffisant, le dossier le plus ancien est supprimé et un nouveau dossier est créé.**

- **2 Détection du seuil est uniquement applicable aux dispositifs amovibles.**
- **3 Si vous n'utilisez pas la fonction de stockage des données, toutes les données mesurées (y compris les données de tendances, les revues de données, les événements d'alarme, etc.) sont effacées lorsque le moniteur s'éteint ou lorsque le moniteur est mis hors tension au cours de la surveillance.**

#### 21.1.2 Activation et désactivation du stockage des données

Pour activer ou désactiver la fonction de stockage des données, sélectionnez **Menu** > **Entretien** > **Entretien User** > **Autres Config**, et définissez **Stock Data** sur **Marche** ou **Arrêt**.

Le moniteur cesse d'enregistrer les données sur le dispositif de stockage dans les cas suivants :

- Aucun dispositif de stockage n'est sélectionné.
- Il n'y a pas assez d'espace sur le dispositif de stockage pour enregistrer des données.
- La fonction de stockage des données est désactivée.
- Le dispositif amovible est en lecture seule.
- Le dispositif de stockage est endommagé.
- Le moniteur est éteint.
- Le bloc d'alimentation est éteint.

#### 21.1.3 Sélection d'un dispositif de stockage

Pour configurer le dispositif de stockage, sélectionnez **Menu** > **Fonct. Communes** > **Stock Data**. Le paramètre initial par défaut du dispositif de stockage est **Stockage interne**. Lorsque le moniteur ne possède aucun dispositif de stockage interne, le dispositif de stockage affiche **Nul**.

Lorsque l'utilisateur passe d'un dispositif de stockage interne à un dispositif amovible ou passe d'un dispositif amovible à un autre dispositif amovible, la saisie du mot de passe utilisateur est requise.

Une fois que vous avez configuré le dispositif de stockage approprié, cliquez sur Sortie. Si le dispositif de stockage commence le stockage des données, le moniteur indiquera le

symbole  $\blacksquare$ . Si le dispositif de stockage ne dispose pas d'un espace suffisant ou est en

lecture seule/endommagé, le symbole

#### **MISE EN GARDE**

- **1 Tous les dispositifs amovibles ne sont pas compatibles avec le moniteur. Utilisez les dispositifs amovibles recommandés par EDAN.**
- **2 N'activez pas la lecture seule du dispositif amovible lorsque celui-ci est inséré dans le moniteur.**
- **3 Il est recommandé de formater la clé USB au format FAT sur un ordinateur avant de l'utiliser.**

## 21.1.4 Rappel des données enregistrées sur un dispositif de stockage

Pour revoir les données stockées sur le dispositif de stockage, sélectionnez **Menu** > **Revue** > **Historique patient**. Vous pouvez choisir de rappeler le dispositif de stockage comme vous le souhaitez dans la liste contextuelle. Choisissez un patient dans la liste pour rappeler les données telles que les informations patient, le graphique de tendance, le tableau des tendances, les mesures PNI, les événements d'arythmie, les événements d'alarme, l'analyse à 12 dérivations et la courbe.

#### 21.1.4.1 Revue de l'enregistrement complet des courbes

Sélectionnez **Menu** > **Revue** > **Historique patient** > **Courbe cplète** pour accéder à l'interface de revue de l'enregistrement complet. Sélectionnez **Réglage courbe** pour définir la courbe (maximum : 1) que vous souhaitez afficher sur l'interface de revue de l'enregistrement complet.

## 21.1.5 Suppression des données stockées sur un dispositif de stockage

Pour supprimer les données d'un patient, choisissez le patient dans la liste après avoir sélectionné **Menu** > **Revue** > **Historique patient**, puis cliquez sur **Supp. données** dans le menu **Revue**. Vous devez ensuite confirmer la suppression des données.

Pour supprimer les données de tous les patients, sélectionnez **Menu** > **Revue** > **Historique patient**, et cliquez sur **Supp. ttes données** dans le menu **Consult. histor. Patient**. Vous devez ensuite confirmer.

## 21.1.6 Exportation des données stockées sur un dispositif de stockage interne

Vous pouvez exporter les données stockées dans le dispositif de stockage interne avec un disque USB Flash.

Pour exporter les données d'un patient depuis le dispositif de stockage interne, choisissez le patient dans la liste après avoir sélectionné **Menu** > **Revue** > **Historique patient**, puis cliquez sur **Exp. données actu.** dans le menu **Revue**.

Pour exporter les données de tous les patients, sélectionnez **Menu** > **Revue** > **Historique patient**, et cliquez sur **Exporter les données** dans le menu **Consult. histor. Patient**.

#### **REMARQUE :**

- **1 Lorsque la mémoire du moniteur est pleine, l'exportation de toutes les données prend environ 20 minutes.**
- **2 Lors de l'exportation de données à partir du dispositif de stockage interne, le mot de passe utilisateur est requis et le moniteur affiche le message Attention ! Informations confidentielles incluses dans les données. Si le mot de passe est correct, les données sont exportées avec succès dans le dispositif amovible sélectionné, sinon, l'exportation des données échoue et l'interface affiche : Mot de passe erroné.**

#### 21.1.7 Formatage du dispositif de stockage interne

Pour formater le dispositif de stockage interne, sélectionnez **Menu** > **Entretien** > **Entretien User** > **Autres Config** > **Formater support stock. interne ?** Vous devez ensuite confirmer. Après le formatage, le moniteur affiche le résultat, notamment **Réussite du formatage** ou **Echec du formatage. Veuillez réessayer !**

#### **REMARQUE :**

- **1 Dès que le dispositif de stockage interne est formaté, toutes les données seront effacées.**
- **2 Vous n'avez pas besoin de redémarrer le moniteur après le formatage. Le dispositif de stockage interne peut être identifié et chargé automatiquement.**
- **3 Si le formatage a échoué, essayez de nouveau. Redémarrez le moniteur et réessayez le formatage, ou contactez le service technique du fabricant si le formatage échoue à plusieurs reprises.**

# **Chapitre 22 Système de score d'avertissement**

Vous pouvez utiliser le système de score d'avertissement pour obtenir un score d'avertissement basé sur la valeur de mesure ou la valeur d'entrée de chaque paramètre vital. Le système de score d'alerte comprend le système MEWS («Modified Early Warning Score »).

#### **REMARQUE :**

- **1 Les résultats du score sont fournis à titre informatif uniquement et la pertinence du score doit être déterminée par le médecin.**
- **2 MEWS sont applicables uniquement aux adultes.**

## 22.1 Interface du score d'avertissement

Pour accéder à l'interface : 1. A l'aide des touches de raccourci. Cliquez sur **Menu** > **Maintenance** > **Maintenance utilisateur** > **Sél. Raccourcis** pour sélectionner le **Score**. Puis cliquez sur la touche de raccourci **Score** pour y accéder ; 2. A l'aide du menu. Cliquez sur **Menu** > **Fonct. Communes** > **Score** pour y accéder.

Pour quitter l'interface : 1. A l'aide des touches de raccourci. Cliquez sur la touche de raccourci **Score** ; 2. A l'aide du menu. Cliquez sur le bouton X en haut à droite de l'interface.

#### **REMARQUE :**

**Les opérations telles que la mise hors tension, la mise à jour ou l'admission du patient et la mise en mode Veille ou en mode Démo arrêtera le Score d'avertissement actif.**

## 22.2 Méthode du score d'avertissement

La méthode du score d'avertissement comprend le calculateur du score (par défaut) et le score automatique. Si le calculateur de score est sélectionné, l'utilisateur doit saisir manuellement les valeurs **FC/FP, TEMP, R-R, SYS, SpO2, Oxygène, Age** et **Conscience**. Si le score automatique est sélectionné, l'utilisateur ne doit saisir que la Conscience manuellement, les valeurs **FC/PP TEMP, SYS, R-R** et autres seront obtenues automatiquement, puis cliquez sur **Commencer à calculer**. Le moniteur calculera et affichera le résultat du score.

#### **REMARQUE :**

**Si certaines des informations ci-dessus ne sont pas complètement saisies, le moniteur affiche le message d'information suivant : Echec notation. Saisie incomplète.**

## 22.3 Résultat du score d'avertissement

Les résultats du score d'avertissement incluent la valeur du paramètre, la valeur du score, le temps et le niveau de gravité. Voici les valeurs déterminant le niveau de gravité :

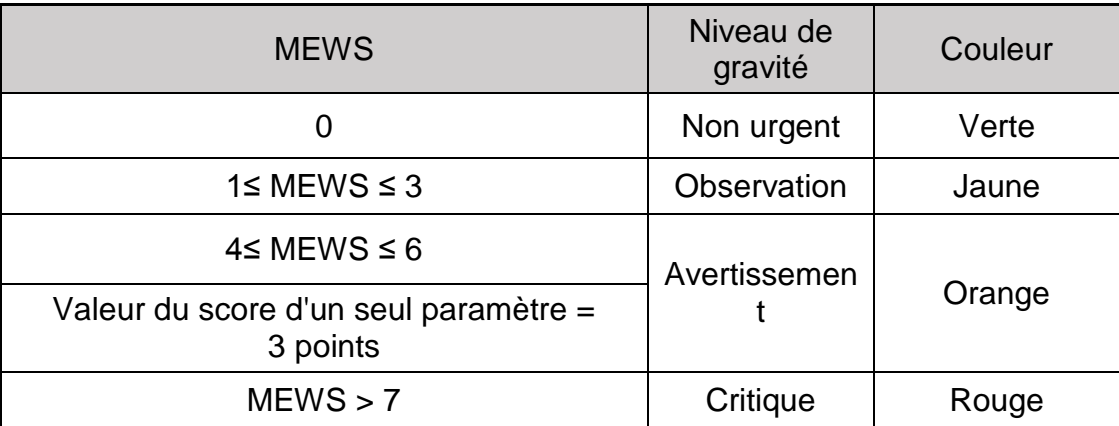

#### **REMARQUE :**

#### **Le résultat du score peut être affiché sur l'écran principal si l'option Afficher sur l'écran principal est cochée dans l'interface Score.**

## 22.4 Tableau de tendance du score d'avertissement

Le tableau de tendance présente le score du patient surveillé pendant une période donnée ; il indique la durée du score, les paramètres du score et la valeur, le score. Pour vérifier le tableau de tendance, cliquez sur le bouton **Tend. Num.** dans l'interface du score d'avertissement. MEWS peuvent respectivement prendre en charge au moins 1 200 groupes de tendance.

#### **REMARQUE :**

**Le tableau de tendance est effacé après admission de nouveaux patients, à l'activation ou à la désactivation du mode Démo.**

# **Chapitre 23 Utilisation de la batterie**

Ce moniteur peut être alimenté par batterie, ce qui garantit son fonctionnement ininterrompu (même en cas d'interruption de l'alimentation CC). La batterie se recharge à chaque fois que le moniteur est connecté à l'alimentation CC. Pendant la surveillance, si l'alimentation CC est interrompue, le moniteur reste alimenté par la batterie interne. Si le moniteur est alimenté par batterie, il s'éteint automatiquement avant que la batterie ne soit totalement épuisée.

## 23.1 Informations de sécurité concernant la batterie

#### **AVERTISSEMENT**

- **1 Avant d'utiliser la batterie au lithium-ion rechargeable (la «batterie » dans le présent manuel), lisez attentivement le manuel d'utilisation et les consignes de sécurité.**
- **2 La durée de vie de la batterie dépend de la fréquence et de la durée d'utilisation. La durée de vie de la batterie est d'environ trois ans, sous réserve qu'elle soit correctement entretenue et entreposée. Cette durée de vie peut être raccourcie en cas d'utilisation inappropriée. Si la durée de vie de la batterie est épuisée et que celle-ci n'est pas remplacée à temps, il existe un risque d'endommagement ou de surchauffe de l'appareil.**
- **3 Des vérifications périodiques de la performance de la batterie sont nécessaires. Remplacez la batterie si nécessaire.**
- **4 Ne connectez pas les bornes positive (+) et négative (-) à des objets métalliques et ne placez pas la batterie au contact d'objets métalliques, au risque de causer des courts-circuits.**
- **5 Ne déconnectez pas la batterie lorsque le moniteur est en cours de fonctionnement.**
- **6 Ne chauffez pas la batterie et ne la jetez pas au feu.**
- **7 N'utilisez pas la batterie et ne la laissez pas à proximité d'un feu ou dans un endroit où la température est supérieure à 60 °C.**
- **8 N'immergez pas, ne jetez pas et ne mouillez pas la batterie dans/avec de l'eau douce ou de l'eau de mer.**
- **9 Ne détruisez pas la batterie : vous ne devez pas percer la batterie avec un objet pointu, comme une aiguille, la frapper avec un marteau, marcher dessus, la jeter pour causer un choc important, la démonter ou la modifier.**
- **10 Seules les batteries recommandées peuvent être utilisées pour ce moniteur.**
- **11 Ne soudez pas directement le câble et la borne de la batterie.**
- **12 Eloignez immédiatement la batterie du feu en cas de fuite ou si une odeur inhabituelle est perçue.**

#### **AVERTISSEMENT**

- **13 Si du liquide qui s'échappe de la batterie pénètre dans vos yeux, ne vous frottez pas les yeux. Lavez-les avec de l'eau propre et consultez immédiatement un médecin. Si du liquide qui s'échappe de la batterie éclabousse votre peau ou vos vêtements, lavez-les immédiatement avec de l'eau fraîche.**
- **14 Cessez d'utiliser la batterie si une chaleur, une odeur, une décoloration, une déformation ou une condition anormale est détectée lors de l'utilisation, de la charge ou du stockage. Conservez la batterie loin du moniteur.**
- **15 N'utilisez pas une batterie très abîmée ou déformée.**
- **16 Utilisez une batterie présentant des performances identiques : cela peut étendre sa durée de vie.**
- **17 Si le moniteur est alimenté par batterie, ne remplacez pas la batterie pendant la surveillance de patients. En effet, cela mettrait le moniteur hors tension, ce qui risquerait de compromettre la santé du patient.**
- **18 N'insérez pas la batterie dans le moniteur avec les signes (+) et (-) dans le mauvais sens.**

## 23.2 Témoin d'alimentation par batterie

Le témoin Batterie du panneau avant du moniteur s'allume en vert lorsque la batterie du moniteur est chargée et en jaune lorsqu'elle est en cours de charge. Le témoin est éteint lorsque le moniteur n'est pas sous tension ou lorsqu'il ne reçoit aucune alimentation secteur.

## 23.3 Etat de la batterie sur la batterie

Quatre témoins situés sur la batterie indiquent sa charge restante. Lorsque vous appuyez sur le bouton, les témoins s'allument.

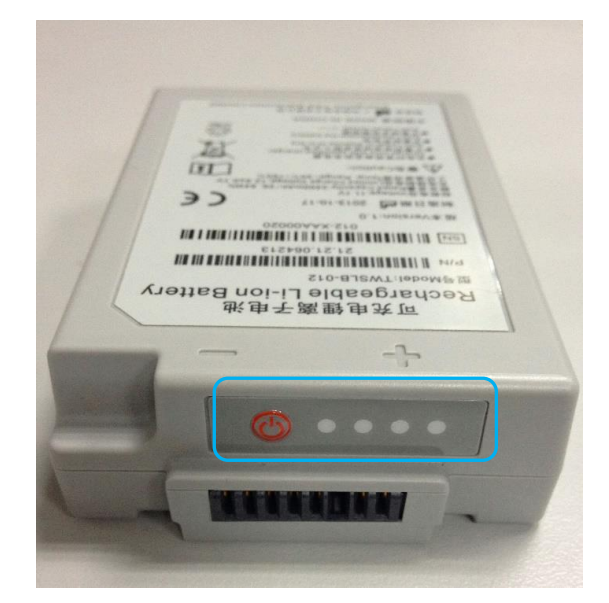

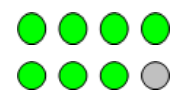

Batterie restante : 80% à 100% Batterie restante : 60% à 80%

- Batterie restante : 40% à 60%  $\bigcirc$   $\bigcirc$   $\bigcirc$
- $0000$ Batterie restante : 20% à 40%
- Batterie restante : 10% à 20%  $\bullet$  000
- Batterie restante : 0 % à 10 % Alarme de batterie faible, voyant rouge  $\bigcirc \bigcirc \bigcirc \bigcirc$ clignotant.
- La batterie est pratiquement déchargée OOOO -

## 23.4 Etat de la batterie sur l'écran principal

Les symboles d'état de la batterie indiquent l'état de la batterie et sa charge restante.

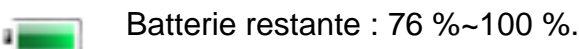

- - Batterie restante : 51 % à 75 %).
	- Batterie restante : 26 % à 50 %).
- . .

Batterie restante : 4 % à 25 %).

La batterie est presque déchargée et doit être rechargée immédiatement.

- Aucune batterie n'a été installée.
- التقارب

Dysfonctionnement de la batterie

## 23.5 Vérification des performances de la batterie

Il est possible que les performances de la batterie rechargeable se dégradent avec le temps. La maintenance des batteries selon les indications du présent manuel permet de ralentir ce processus.

- 1. Déconnectez le patient du moniteur et arrêtez totalement la surveillance et la mesure.
- 2. Mettez le moniteur sous tension et chargez complètement la batterie.
- 3. Déconnectez le moniteur de l'alimentation secteur et laissez-le en marche jusqu'à ce que la batterie soit totalement déchargée et que le moniteur s'éteigne.
- 4. La durée de fonctionnement de la batterie reflète les performances de celle-ci.

Si la durée de fonctionnement est inférieure, de manière flagrante, à la durée spécifiée, remplacez la batterie ou contactez l'équipe de maintenance. Si la durée de fonctionnement est conforme aux caractéristiques, chargez complètement la batterie pour une utilisation directe ou chargez-la jusqu'à 40-60 % pour la stocker.

## 23.6 Charge de la batterie

La batterie peut être chargée à l'intérieur du moniteur pendant la surveillance. Dans certaines situations, des conditions de température interne peuvent compromettre la charge de la batterie. Cela est parfois nécessaire afin de protéger la batterie contre les dommages et n'indique pas un dysfonctionnement.

## 23.7 Remplacement de la batterie

Pour installer ou remplacer la batterie, suivez la procédure ci-dessous :

- 1. Pour ouvrir le volet de la batterie, appuyez sur le loquet du compartiment de la batterie conformément à l'indication sur la partie inférieure.
- 2. Retirez la batterie du compartiment.
- 3. Insérez la nouvelle batterie dans le compartiment correspondant.
- 4. Refermez le volet de batterie.

## 23.8 Recyclage de la batterie

Lorsque la batterie ne conserve pas de charge, elle doit être remplacée. Retirez la batterie usagée du moniteur et procédez à son recyclage dans les règles.

#### **AVERTISSEMENT**

**Ne démontez pas la batterie, ne la jetez pas au feu et ne provoquez pas de court-circuit. Cela risquerait d'engendrer un incendie, une explosion ou une fuite, entraînant des blessures corporelles.**

## 23.9 Entretien de la batterie

Pour prolonger la durée de vie de la batterie, il existe des limites d'utilisation. Par conséquent, le moniteur alimenté par batterie peut ne pas s'allumer dans les cas suivants :

- 1. Lorsque la batterie est endommagée.
- 2. Lorsque la batterie du moniteur est pratiquement vide.

Si vous détectez l'une des situations ci-dessus, rechargez la batterie ou utilisez une autre batterie de même capacité.

#### **MISE EN GARDE**

- **1 Pour maintenir la durée de vie d'une batterie, il convient de la conditionner régulièrement.**
- **2 Retirez la batterie du moniteur si elle n'est pas utilisée pendant une période prolongée.**
- **3 Il est recommandé de vérifier et d'entretenir régulièrement les batteries tous les 3-6 mois si elle n'est pas utilisée pendant une longue période. En outre, rechargez la batterie entre 40 % et 60 % au moins un fois tous les 3-6 mois lorsqu'elle est stockée. Reportez-vous à la procédure décrite dans la section**  *Vérification des performances de la batterie***. Si la durée de fonctionnement est conforme aux caractéristiques, chargez complètement la batterie pour une utilisation directe ou chargez-la jusqu'à 40-60 % pour la stocker.**

# **Chapitre 24 Entretien et nettoyage**

Utilisez uniquement les substances approuvées par EDAN et effectuez ces opérations conformément aux méthodes présentées dans ce chapitre. La garantie ne couvre pas les dommages provoqués par l'utilisation de substances ou de méthodes non approuvées.

EDAN Instruments a validé les instructions de nettoyage et de désinfection incluses dans ce manuel d'utilisation. Il appartient au professionnel de santé de s'assurer que les instructions sont respectées afin de garantir des procédures de nettoyage et de désinfection adéquates.

## 24.1 Instructions de sécurité

#### Produits réutilisables

Les produits réutilisables doivent faire l'objet d'un nouveau traitement, sinon il existe un risque accru d'infection.

► Suivez les politiques de prévention des infections et les règlements de retraitement de l'établissement de soins de santé.

► Suivez les politiques nationales de prévention des infections et les réglementations de retraitement.

- ► Utilisez des procédures validées pour le retraitement.
- ► Retraitez les produits réutilisables après chaque utilisation.

► Suivez les instructions du fabricant concernant les agents de nettoyage, les désinfectants et les dispositifs de retraitement. Des signes d'usure, par exemple des fissures, des déformations, une décoloration ou un écaillage peuvent se produire avec les produits ayant fait l'objet d'un nouveau traitement.

► Vérifiez l'absence de signes d'usure sur les produits et les remplacer si nécessaire.

#### Produits jetables

Les produits jetables ont été conçus, testés et fabriqués exclusivement pour un usage unique. La réutilisation, le retraitement ou la stérilisation peuvent entraîner la défaillance de l'accessoire, des mesures incorrectes et des blessures pour le patient.

- ► Ne réutilisez pas les produits jetables.
- ► Ne retraitez pas les produits jetables.
- ► N'utilisez pas de désinfectants.

## 24.2 Indications générales

Maintenez le moniteur, les câbles et les accessoires exempts de poussières et de saletés. Pour empêcher que le dispositif soit endommagé, suivez la procédure ci-dessous :

- N'utilisez que les substances de nettoyage et les désinfectants recommandés indiqués dans ce manuel. D'autres substances peuvent endommager l'équipement (et ne sont pas couverts par la garantie), réduire la durée de service du produit ou entraîner des risques pour la sécurité.
- Diluez toujours les produits conformément aux instructions du fabricant.
- Sauf indication contraire, n'immergez pas les pièces de l'équipement ou les accessoires dans du liquide.
- Ne versez pas de liquide dans le système.
- Veillez à ce qu'aucun liquide ne pénètre dans le boîtier.
- N'utilisez jamais de matériau abrasif (comme de la laine d'acier ou du polisseur d'argenterie).
- Inspectez le moniteur et les accessoires réutilisables après les avoir nettoyés et désinfectés.

#### **MISE EN GARDE**

**Si vous renversez du liquide sur l'équipement, la batterie ou les accessoires, ou s'ils sont immergés par accident dans du liquide, contactez l'équipe de maintenance ou le technicien de maintenance EDAN.**

## 24.3 Nettoyage

Si le patient est entré en contact avec le dispositif ou l'accessoire, vous devez nettoyer ce dernier après chaque utilisation. En l'absence de contact ou de signe de contamination visible, une procédure quotidienne de nettoyage et de désinfection est recommandée.

Les agents de nettoyage validés pour le nettoyage du moniteur et des accessoires réutilisables sont les suivants :

- Détergent neutre presque doux
- Ethanol à 75 %
- Isopropanol (70 %)

Les agents de nettoyage doivent être appliqués et essuyés chaque fois à l'aide d'un coton-tige, d'un chiffon ou d'une serviette en papier propres, doux et non abrasifs. Reportez-vous aux instructions d'utilisation du fabricant de l'agent de nettoyage en fonction de la concentration, de la température et du temps de contact.

#### 24.3.1 Nettoyage du moniteur

#### **AVERTISSEMENT**

**Avant de procéder au nettoyage du moniteur, assurez-vous que le moniteur est hors tension et déconnecté de l'alimentation secteur.**

Pour nettoyer la surface du moniteur, procédez comme suit :

- 1. Mettez le moniteur hors tension et déconnectez-le de l'alimentation secteur.
- 2. Retirez tout corps étranger résiduel de la surface du moniteur à l'aide d'un chiffon stérile ou d'une serviette en papier immédiatement après l'examen jusqu'à ce que la surface soit visuellement propre.
- 3. Utilisez un coton-tige propre humidifié avec la solution nettoyante pour essuyer les orifices de surface de l'équipement jusqu'à ce que tous les contaminants visibles aient disparu.
- 4. Utilisez un chiffon doux propre humidifié avec la solution nettoyante pour nettoyer toute la surface extérieure de l'équipement jusqu'à ce que tous les contaminants visibles aient disparu.
- 5. Essuyez ensuite la solution de nettoyage avec un chiffon (ou une serviette) propre, humidifié avec de l'eau du robinet pour éliminer tout résidu laissé par l'agent de nettoyage.
- 6. Séchez le moniteur dans un endroit aéré et frais.
- 7. Si le moniteur n'est pas visuellement propre à la fin de la procédure de nettoyage, répéter les étapes de nettoyage 3 à 6.
- 8. Inspectez le moniteur pour vous assurer qu'il n'est pas endommagé.

## 24.3.2 Nettoyage des accessoires réutilisables

24.3.2.1 Nettoyage du jeu de câbles ECG

- 1. Retirez les câbles ECG du moniteur.
- 2. Retirez tout corps étranger résiduel de la surface des câbles ECG à l'aide d'un chiffon stérile ou d'une serviette en papier immédiatement après l'examen jusqu'à ce que la surface soit visuellement propre.
- 3. Nettoyez le jeu de câbles à l'aide d'un chiffon doux, humidifié avec la solution de nettoyage, jusqu'à ce que tous les contaminants visibles aient disparu.
- 4. Essuyez ensuite la solution de nettoyage avec un chiffon (ou une serviette) propre et humidifié(e) avec de l'eau du robinet pour éliminer tout résidu laissé par l'agent de nettoyage.
- 5. Essuyez avec un chiffon sec pour retirer l'humidité résiduelle.
- 6. Laissez le jeu de câbles sécher à l'air.
- 7. Si les câbles ECG ne sont pas visuellement propres à la fin de la procédure de nettoyage, répétez les étapes de nettoyage 3 à 6.
- 8. Inspectez le câble ECG afin de vous assurer qu'il n'est pas endommagé.

#### 24.3.2.2 Nettoyage du brassard de tensiométrie

#### **Nettoyage du brassard :**

- 1. Retirer le brassard PNI du moniteur et retirez la poche à air.
- 2. Retirez tout corps étranger résiduel de la surface du brassard et de la poche à air à l'aide d'un chiffon stérile ou d'une serviette en papier immédiatement après l'examen jusqu'à ce que la surface soit visuellement propre.
- 3. Lavez le brassard à la main avec la solution de nettoyage ; nettoyez la poche à air

avec un chiffon doux, humidifié avec la solution de nettoyage Nettoyez soigneusement la surface du brassard et la poche à air jusqu'à ce qu'il n'y ait plus aucun contaminant visible.

- 4. Rincez le brassard. Après le nettoyage, essuyez la solution de nettoyage avec un chiffon (ou une serviette) propre, humidifié avec de l'eau du robinet pour éliminer tout résidu laissé par l'agent de nettoyage.
- 5. Essuyez avec un chiffon sec pour retirer l'humidité résiduelle.
- 6. Séchez soigneusement le brassard à l'air après le nettoyage.
- 7. Si le brassard et la poche à air ne sont pas visuellement propres à la fin des étapes de nettoyage, répétez les étapes de nettoyage de l'étape 3 à l'étape 6.
- 8. Inspectez le brassard et la poche à air pour vous assurer qu'ils ne sont pas endommagés.

#### **Remplacement de la poche à air :**

Après le nettoyage, replacez la poche à air dans le brassard en suivant les étapes ci-dessous :

- 1. Roulez la poche dans le sens de la longueur et insérez-la dans l'ouverture située à l'une des extrémités du brassard.
- 2. Acheminez le tube situé à l'intérieur du brassard et faites-le sortir par le petit orifice situé au sommet du brassard.
- 3. Ajustez la poche jusqu'à ce qu'elle soit bien positionnée.

## 24.3.2.3 Nettoyage du capteur de  $SpO<sub>2</sub>$

- 1. Retirez les capteurs  $SpO<sub>2</sub>$  du moniteur.
- 2. Retirez tout corps étranger résiduel de la surface des capteurs  $SpO<sub>2</sub>$  et des câbles à l'aide d'un chiffon stérile ou d'une serviette en papier immédiatement après l'examen jusqu'à ce que la surface soit visuellement propre.
- 3. Nettoyez les surfaces du capteur et du câble à l'aide d'un chiffon doux, humidifié avec la solution de nettoyage, jusqu'à ce que tous les contaminants visibles aient disparu.
- 4. Nettoyez la zone du capteur en contact avec le patient à l'aide d'un coton-tige imbibé de solution de nettoyage jusqu'à ce qu'il ne reste plus aucun contaminant visible.
- 5. Essuyez ensuite la solution de nettoyage avec un chiffon (ou une serviette) propre, humidifié avec de l'eau du robinet pour éliminer tout résidu laissé par l'agent de nettoyage.
- 6. Essuyez avec un chiffon sec pour retirer l'humidité résiduelle.
- 7. Laissez le capteur sécher à l'air.
- 8. Si les capteurs de  $SpO<sub>2</sub>$  ne sont pas visuellement propres à la fin de la procédure de nettoyage, répétez les étapes de nettoyage 3 à 7.

9. Inspectez les capteurs de  $SpO<sub>2</sub>$ , y compris les câbles, pour vous assurer qu'ils ne sont pas endommagés.

## 24.3.2.4 Nettoyage du jeu de câbles IBP/DC. Câble

- 1. Débranchez les câbles IPB/DC du moniteur.
- 2. Retirez tout corps étranger résiduel de la surface des câbles IBP/DC à l'aide d'un chiffon stérile ou d'une serviette en papier immédiatement après l'examen jusqu'à ce que la surface soit visuellement propre.
- 3. Nettoyez les câbles à l'aide d'un chiffon doux, humidifié avec la solution de nettoyage, jusqu'à ce que tous les contaminants visibles aient disparu.
- 4. Essuyez ensuite la solution de nettoyage avec un chiffon (ou une serviette) propre, humidifié avec de l'eau du robinet pour éliminer tout résidu laissé par l'agent de nettoyage.
- 5. Essuyez avec un chiffon sec pour retirer l'humidité résiduelle.
- 6. Laissez les câbles sécher à l'air.
- 7. Si les câbles IBP/DC ne sont pas visuellement propres à la fin de la procédure de nettoyage, répétez les étapes de nettoyage 3 à 6.
- 8. Inspectez le câble IBP/DC afin de vous assurer qu'il n'est pas endommagé.

## 24.3.2.5 Nettoyage du capteur de TEMP

- 1. Retirez les capteurs TEMP du moniteur.
- 2. Retirez tout corps étranger résiduel de la surface des capteurs de TEMP à l'aide d'un chiffon stérile ou d'une serviette en papier immédiatement après l'examen jusqu'à ce que la surface soit visuellement propre.
- 3. Nettoyez le capteur à l'aide d'un chiffon doux, humidifié avec la solution de nettoyage, jusqu'à ce que tous les contaminants visibles aient disparu.
- 4. Essuyez ensuite la solution de nettoyage avec un chiffon (ou une serviette) propre, humidifié avec de l'eau du robinet pour éliminer tout résidu laissé par l'agent de nettoyage.
- 5. Essuyez avec un chiffon sec pour retirer l'humidité résiduelle.
- 6. Laissez le capteur sécher à l'air.
- 7. Si les capteurs de TEMP ne sont pas visuellement propres à la fin de la procédure de nettoyage, répétez les étapes de nettoyage 3 à 6.
- 8. Inspectez les capteurs TEMP pour vous assurer qu'ils ne sont pas endommagés.

## 24.4 Désinfection

Pour les dispositifs ou accessoires qui ont été en contact avec une surface muqueuse, une désinfection de haut niveau doit être effectuée. Pour tous les autres accessoires, une désinfection de bas niveau est suffisante. Nettoyez le moniteur et les accessoires

réutilisables avant qu'ils soient désinfectés. Les désinfectants validés pour le nettoyage du moniteur et des accessoires réutilisables sont les suivants :

- Ethanol à 75 %
- $\bullet$  Isopropanol (70 %)
- Cidex OPA (uniquement pour la désinfection de haut niveau de la sonde de température intracavitaire)

Les agents de désinfection doivent être appliqués et essuyés chaque fois à l'aide d'un coton-tige, d'un chiffon ou d'une serviette en papier propres, doux et non abrasifs. Reportez-vous aux instructions d'utilisation du fabricant de l'agent désinfectant en fonction de la concentration, de la température et du temps de contact.

#### **MISE EN GARDE**

- **1 N'utilisez pas de désinfectants contenant des composants actifs autres que ceux répertoriés, notamment les désinfectants à base de bromure de didécyldiméthylammonium qui contiennent des sels d'ammonium quaternaire.**
- **2 Bien que le moniteur soit chimiquement résistant à la plupart des nettoyants, désinfectants et détergents non caustiques courants utilisés dans les hôpitaux, il est recommandé de ne pas utiliser des nettoyants et désinfectants non validés qui peuvent tacher le moniteur, tels que les désinfectants à base de bromure de didécyldiméthylammonium qui contiennent des sels d'ammonium quaternaire.**
- **3 N'utilisez pas de désinfectants à base de phénol car le vinyle les absorbe. N'utilisez pas de solvants aromatiques, chlorés, à base de cétone, de type éther ou ester puissants. N'immergez pas les câbles pendant une période prolongée dans de l'alcool, des solvants organiques doux ou des solutions hautement alcalines. N'utilisez jamais d'eau bouillante et ne placez jamais le câble en autoclave. Le vinyle résiste à des températures allant jusqu'à 100 °C mais commence à se ramollir à environ 90 °C. Manipulez-le délicatement lorsqu'il est chaud et essuyez-le à partir de l'extrémité vers le câble.**

#### **AVERTISSEMENT**

**Le moniteur et les accessoires réutilisables doivent être désinfectés pour empêcher toute infection croisée entre les patients.**

#### 24.4.1 Désinfection du moniteur

#### **AVERTISSEMENT**

**Avant de procéder à la désinfection du moniteur, assurez-vous que le moniteur est hors tension et déconnecté de l'alimentation secteur.**

Pour désinfecter le moniteur, procédez comme suit :

- 1. Mettez le moniteur hors tension et déconnectez-le de l'alimentation secteur.
- 2. Nettoyez et séchez le moniteur aux méthodes de la section *nettoyage du moniteur*  avant la désinfection.
- 3. Préparez la solution désinfectante.
- 4. Utilisez un coton-tige propre humidifié avec la solution désinfectante pour essuyer les orifices de surface de l'équipement. Respectez le temps et le mode de contact recommandés par le fabricant du désinfectant.
- 5. Utilisez un chiffon doux propre humidifié avec la solution désinfectante pour nettoyer toute la surface extérieure de l'équipement. Respectez le temps et le mode de contact recommandés par le fabricant du désinfectant.
- 6. Après la désinfection, essuyez l'agent désinfectant avec un chiffon propre stérile imbibé d'eau stérile.
- 7. Laissez sécher le moniteur pendant au moins 30 minutes dans un endroit aéré et frais.
- 8. Inspectez le moniteur pour vous assurer qu'il n'est pas endommagé.

## 24.4.2 Désinfection des accessoires réutilisables

#### 24.4.2.1 Désinfection du jeu de câbles ECG

- 1. Retirez les câbles ECG du moniteur.
- 2. Nettoyez et séchez les câbles ECG conformément aux méthodes indiquées ci-dessus avant la section *Nettoyage du jeu de câbles*.
- 3. Préparez la solution désinfectante.
- 4. Nettoyez le jeu de câbles à l'aide d'un chiffon doux humidifié avec la solution désinfectante.
- 5. Une fois l'opération de désinfection terminée, éliminez l'excédent de solution désinfectante à l'aide d'un chiffon sec.
- 6. Laissez le jeu de câbles sécher à l'air pendant au moins 30 minutes.
- 7. Inspectez le câble ECG afin de vous assurer qu'il n'est pas endommagé.

#### 24.4.2.2 Désinfection du brassard de tensiométrie

#### **Désinfection du brassard :**

- 1. Retirer le brassard PNI du moniteur et retirez la poche à air.
- 2. Nettoyez et séchez le brassard PNI et la poche à air conformément aux méthodes de la section *Nettoyage du brassard de tensiométrie* avant la désinfection.
- 3. Préparez la solution désinfectante.
- 4. Nettoyez le brassard et la poche à air à l'aide d'un chiffon doux humidifié avec la solution désinfectante.
- 5. Laissez le brassard et la poche à air sécher à l'air pendant au moins 30 minutes.
- 6. Inspectez le brassard et la poche à air pour vous assurer qu'ils ne sont pas endommagés.

#### **Remplacement de la poche à air :**

Après la désinfection, replacez la poche à air dans le brassard. Reportez-vous à la section *Nettoyage du brassard de tensiométrie* pour plus d'informations.

#### **REMARQUE :**

#### **L'utilisation prolongée d'un désinfectant peut entraîner la décoloration du brassard.**

#### 24.4.2.3 Désinfection du capteur de  $SpO<sub>2</sub>$

- 1. Retirez les capteurs  $SpO<sub>2</sub>$  du moniteur.
- 2. Nettoyez et séchez le capteur de  $SpO<sub>2</sub>$  conformément aux méthodes de la section *Nettoyage du capteur de SpO<sup>2</sup>* avant la désinfection.
- 3. Préparez la solution désinfectante.
- 4. Nettoyez les surfaces du capteur et du câble à l'aide d'un chiffon doux, humidifié avec la solution désinfectante.
- 5. Nettoyez la zone du capteur en contact avec le patient à l'aide d'un coton-tige imbibé de solution désinfectante.
- 6. Une fois l'opération de désinfection terminée, éliminez l'excédent de solution désinfectante à l'aide d'un chiffon sec.
- 7. Laissez le capteur sécher à l'air libre pendant au moins 30 minutes.
- 8. Inspectez les capteurs de SpO<sub>2</sub>, y compris les câbles, pour vous assurer qu'ils ne sont pas endommagés.

#### 24.4.2.4 Nettoyage du câble IBP/DC Câble

- 1. Débranchez les câbles IPB/DC du moniteur.
- 2. Nettoyez et séchez les câbles IBP/DC conformément aux méthodes indiquées dans la section *Nettoyage du câble IBP/DC*. *Câble* avant la désinfection
- 3. Préparez la solution désinfectante.
- 4. Nettoyez les câbles à l'aide d'un chiffon doux humidifié avec la solution désinfectante.
- 5. Une fois l'opération de désinfection terminée, éliminez l'excédent de solution désinfectante à l'aide d'un chiffon sec.
- 6. Laissez les câbles sécher à l'air pendant au moins 30 minutes.

7. Inspectez le câble IBP/DC afin de vous assurer qu'il n'est pas endommagé.

## 24.4.2.5 Désinfection de la sonde de température

Les capteurs de température intracavitaire doivent faire l'objet d'une désinfection approfondie avant et après chaque utilisation sur un nouveau patient. Cidex OPA est l'agent validé pour cette désinfection de haut niveau. Reportez-vous aux instructions accompagnant le désinfectant pour connaître les méthodes de désinfection. La désinfection de haut niveau a été validée avec un trempage de 12 minutes. Rincez et séchez selon les instructions du fabricant du Cidex OPA. Ne mouillez pas le connecteur du capteur.

Pour les capteurs TEMP cutanés, désinfectez-les comme suit en utilisant de l'éthanol ou de l'isopropanol uniquement :

- 1. Retirez les capteurs TEMP du moniteur.
- 2. Nettoyez et séchez les câbles TEMP conformément aux méthodes indiquées dans la section *Nettoyage du capteur de TEMP* avant la désinfection.
- 3. Préparez la solution désinfectante.
- 4. Nettoyez le capteur à l'aide d'un chiffon doux humidifié avec la solution désinfectante (éthanol ou isopropanol).
- 5. Une fois l'opération de désinfection terminée, éliminez l'excédent de solution désinfectante à l'aide d'un chiffon sec.
- 6. Laissez le capteur sécher à l'air.
- 7. Inspectez les capteurs TEMP pour vous assurer qu'ils ne sont pas endommagés.

## 24.5 Nettoyage et désinfection des autres accessoires

Pour le nettoyage et la désinfection des autres accessoires, reportez-vous aux instructions fournies avec ces accessoires. Si les accessoires ne sont pas accompagnés d'instructions, consultez le présent manuel pour connaître les méthodes de nettoyage et de désinfection du moniteur.

## 24.6 Après le retraitement

- Après le retraitement, l'équipement, les câbles, les brassards, les capteurs et les autres accessoires doivent être vérifiés afin de s'assurer qu'il n'y a aucun signe de vieillissement, d'usure, de fissures, de déformation, de décoloration ou d'écaillage, etc. Remplacez-les si nécessaire ou contactez le personnel de maintenance du fabricant.
- Assemblage et fixation de composants spécifiques au dispositif

Condition préalable :

Tous les composants ont fait l'objet d'un nouveau traitement et sont secs.

 $\triangleright$  Préparation avant la prochaine utilisation du dispositif

Assemblage et montage des accessoires et consommables spécifiques au patient, par exemple les capteurs de SpO<sub>2</sub> et les brassards PNI.

# 24.7 Stockage et transport

Après le retraitement, il n'existe pas d'exigences particulières quant au stockage et au transport du produit. Les points suivants doivent toutefois être respectés :

- Conservez à l'abri de l'humidité et de la poussière
- Evitez la recontamination et les dommages pendant le transport

Toutes les informations complémentaires sur le stockage et le transport figurant dans la documentation fournie doivent être respectées.

# **Chapitre 25 Maintenance**

#### **AVERTISSEMENT**

- **1 Tout manquement de la part de l'hôpital ou de l'établissement responsable faisant usage de cet équipement à mettre en œuvre un programme de maintenance satisfaisant peut entraîner une défaillance excessive de l'équipement et présenter des risques potentiels pour la santé.**
- **2 Si vous décelez un problème avec l'un des équipements, contactez l'équipe de maintenance ou tout revendeur agréé.**
- **3 Seuls les professionnels de maintenance qualifiés EDAN sont habilités à effectuer les opérations de maintenance telles que la mise à niveau logicielle de l'appareil.**
- **4 Tout incident sérieux qui s'est produit en lien avec l'appareil doit être signalé au fabricant et à l'autorité compétente de l'Etat membre dans lequel l'utilisateur et/ou le patient est établi.**

## 25.1 Inspection

La vérification globale du moniteur, y compris la vérification de sécurité, doit être effectuée uniquement par du personnel qualifié, tous les 24 mois et après chaque réparation.

Eléments à vérifier :

- Conformité aux exigences de la condition d'environnement et de l'alimentation électrique.
- Dommage au niveau du câble d'alimentation électrique et conformité aux exigences de l'isolation.
- Dommages au niveau du dispositif et des accessoires.
- **•** Présence des accessoires spécifiés.
- Fonctionnement correct du système d'alarme.
- Performances de la batterie.
- Fonctionnement correct de toutes les fonctions de surveillance.
- Si le courant de fuite respecte les normes applicables.

Si vous constatez des dommages ou des anomalies, n'utilisez pas le moniteur et contactez le service client local.

## 25.2 Tâches de maintenance et planification des tests

La maintenance doit être effectuée au moins une fois tous les deux ans, ou selon les intervalles préconisés par la législation en vigueur au niveau local. Les tâches ci-dessous sont réservées exclusivement aux professionnels de maintenance qualifiés EDAN. Contactez le fournisseur de maintenance qualifié EDAN si le moniteur doit subir un test de sécurité ou de performances. Nettoyez et désinfectez l'équipement pour le décontaminer avant toute procédure de test ou de maintenance.

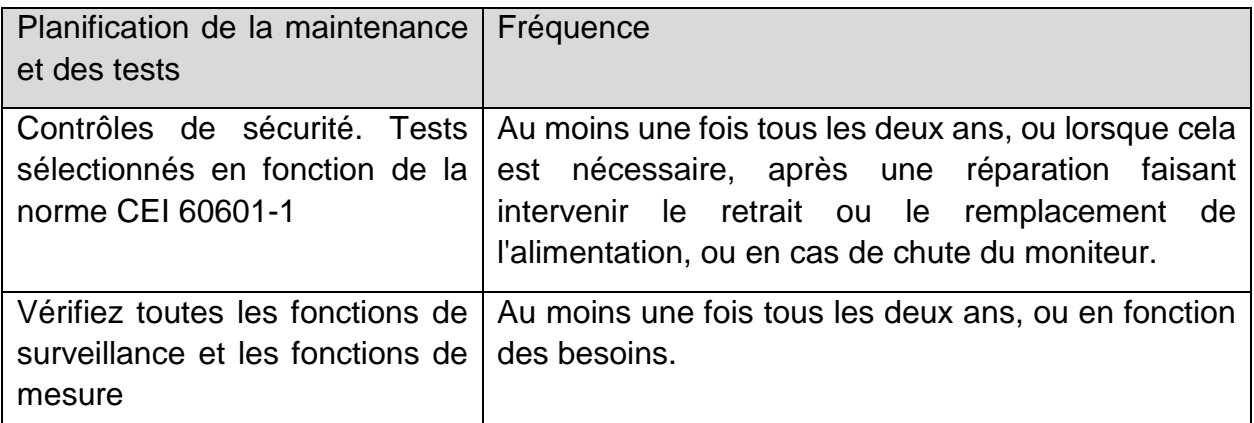

EDAN fournira sur demande des schémas de circuits, des listes de composants, des descriptions, des instructions d'étalonnage ou d'autres informations qui pourront aider le service de maintenance à réparer les pièces des équipements considérées par EDAN comme étant réparables par ce service.

# **Chapitre 26 Garantie et assistance**

# 26.1 Garantie

EDAN garantit que les produits EDAN répondent aux spécifications d'utilisation des produits et seront exempts de vices matériels et de vices de façon pendant la période de garantie.

La garantie n'est pas valide dans les cas suivants :

- a) Dommage causé par une manipulation sans précaution lors de l'expédition.
- b) Dommage consécutif causé par une utilisation ou une maintenance inappropriée.
- c) Dommage causé par une modification ou une réparation effectuée par une personne non agréée par EDAN.
- d) Dommages causés par des accidents.
- e) Remplacement ou retrait de l'étiquette de numéro de série et de l'étiquette du fabricant.

Si un produit couvert par cette garantie est jugé défectueux en raison d'un défaut matériel, de fabrication ou au niveau des composants, et que la réclamation au titre de la garantie est effectuée pendant la période de garantie, EDAN réparera ou remplacera gratuitement, à sa discrétion, les pièces défectueuses. EDAN ne fournira pas d'appareil de remplacement pendant la réparation du produit défectueux.

## 26.2 Coordonnées

Pour toute question sur la maintenance, les caractéristiques techniques ou un dysfonctionnement du matériel, contactez le distributeur local.

Vous pouvez également envoyer un courrier électronique au service Maintenance EDAN, à l'adresse suivante : [support@edan.com.](mailto:support@edan.com.cn)

# **Chapitre 27 Accessoires**

Vous pouvez commander des accessoires auprès du fournisseur EDAN sur le site www.edan.com ou consulter le représentant EDAN local pour plus d'informations.

#### **AVERTISSEMENT**

- **1 Ne réutilisez jamais des transducteurs, des capteurs ou des accessoires jetables, ni leur emballage, car ils sont à usage unique ; ou bien utilisez-les sur un seul et même patient. La réutilisation peut compromettre les fonctionnalités du dispositif et les performances du système, et entraîner un danger potentiel.**
- **2 Utilisez uniquement des accessoires approuvés par EDAN. L'utilisation d'accessoires non approuvés par EDAN peut compromettre les fonctionnalités du dispositif et les performances du système, et entraîner un danger potentiel. Il n'est pas recommandé d'utiliser des accessoires fournis par EDAN avec des moniteurs patient d'autres fabricants.**
- **3 Les accessoires stérilisés IBP et DC sont déjà stérilisés. Un mode d'emploi détaillé est donnésur les étiquettes de l'emballage. N'utilisez pas un accessoire stérilisé si son emballage est endommagé.**

#### **REMARQUE :**

**Les transducteurs et les capteurs ont une durée de vie limitée. Reportez-vous à l'étiquetage de l'emballage.**

Il est possible que les câbles ci-dessous ne soient pas disponibles dans tous les pays. Assurez-vous de leur disponibilité auprès du fournisseur EDAN local.

# 27.1 Accessoires ECG

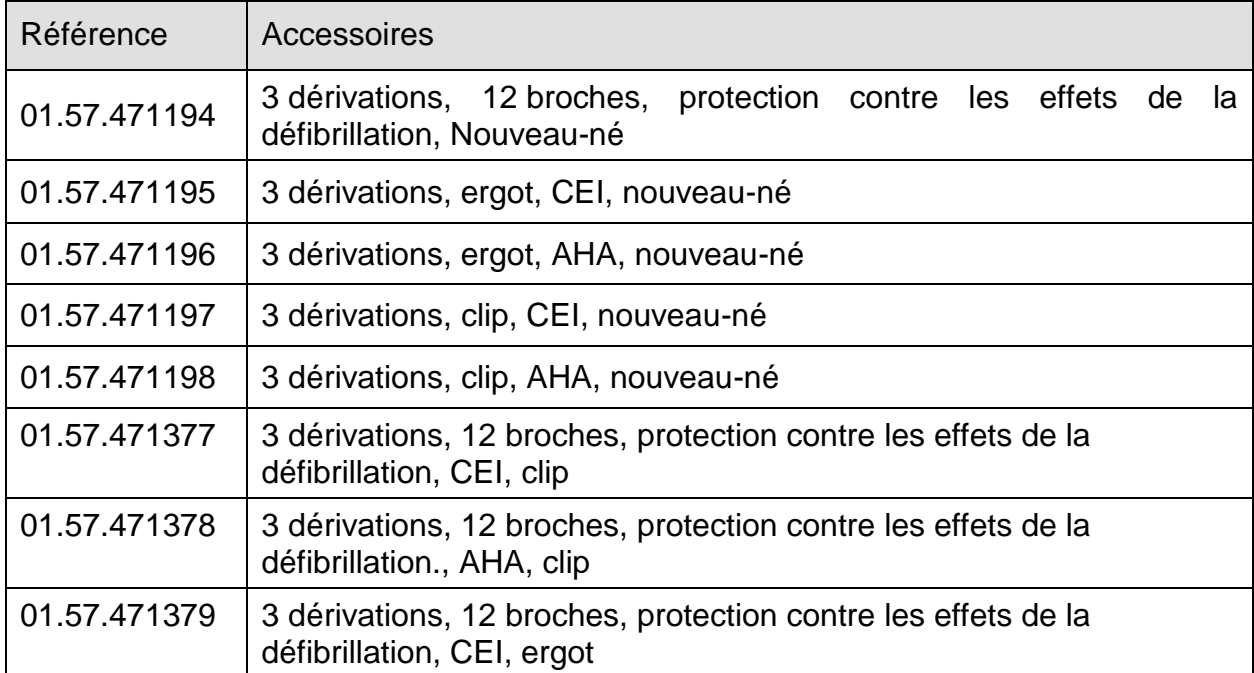

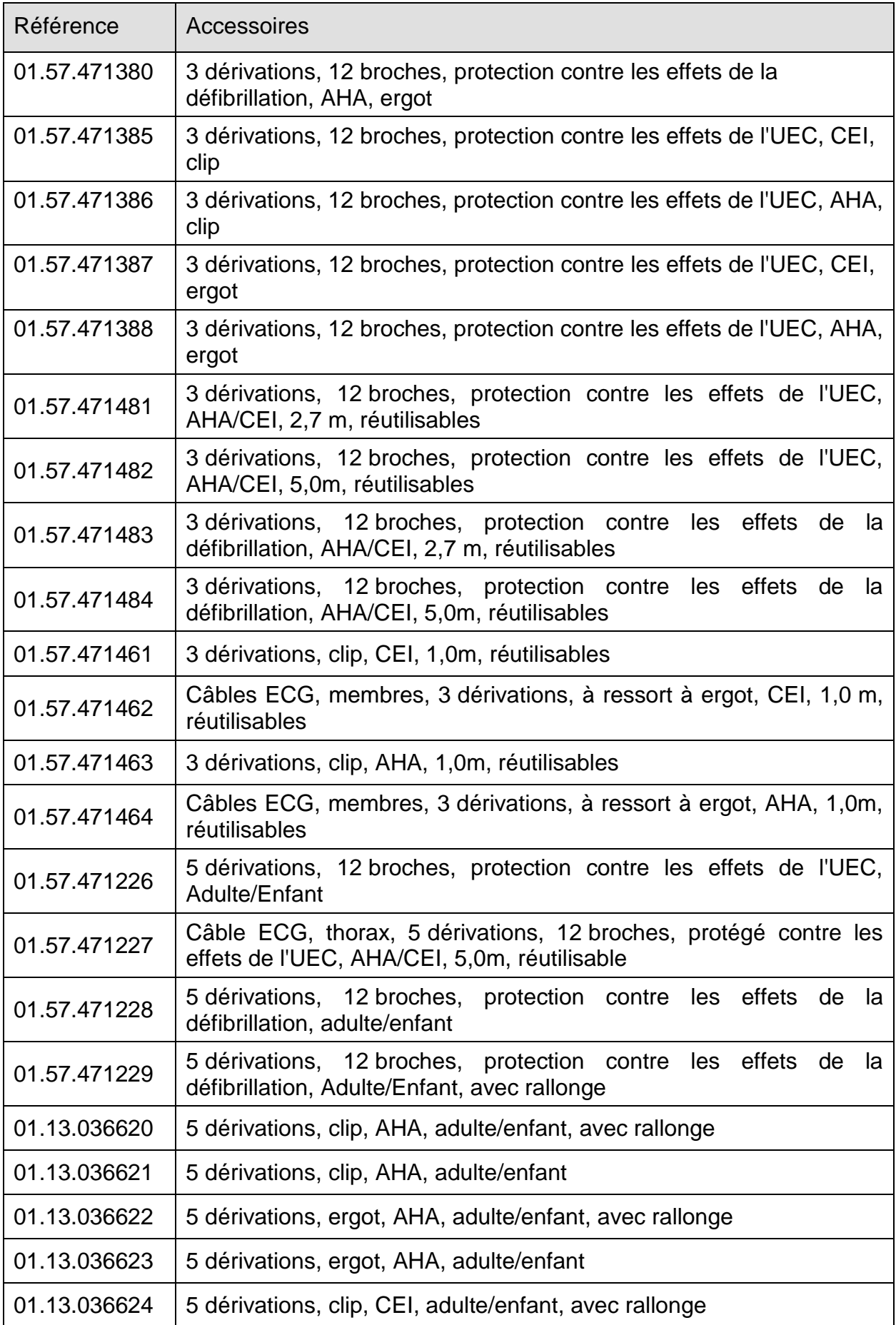
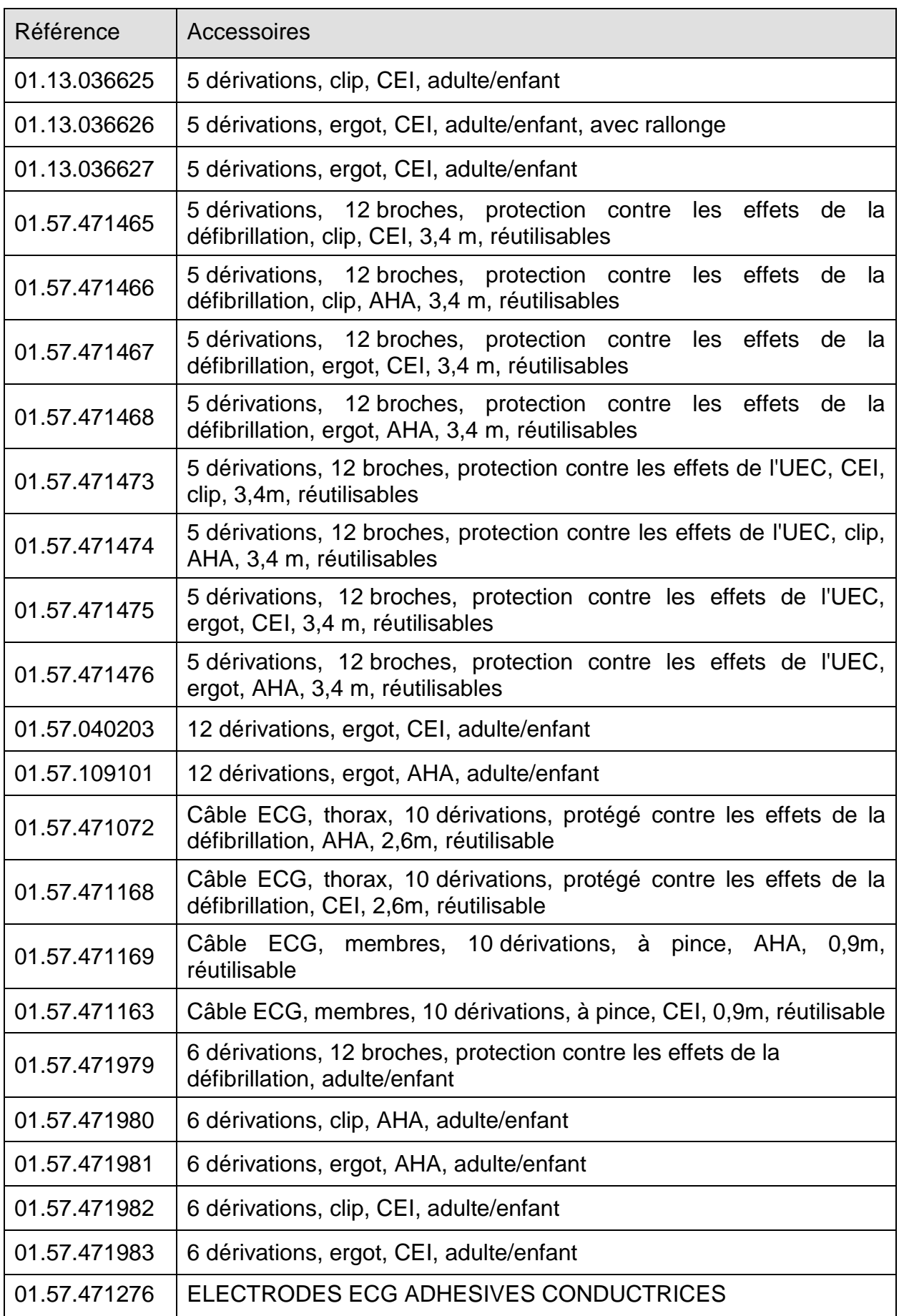

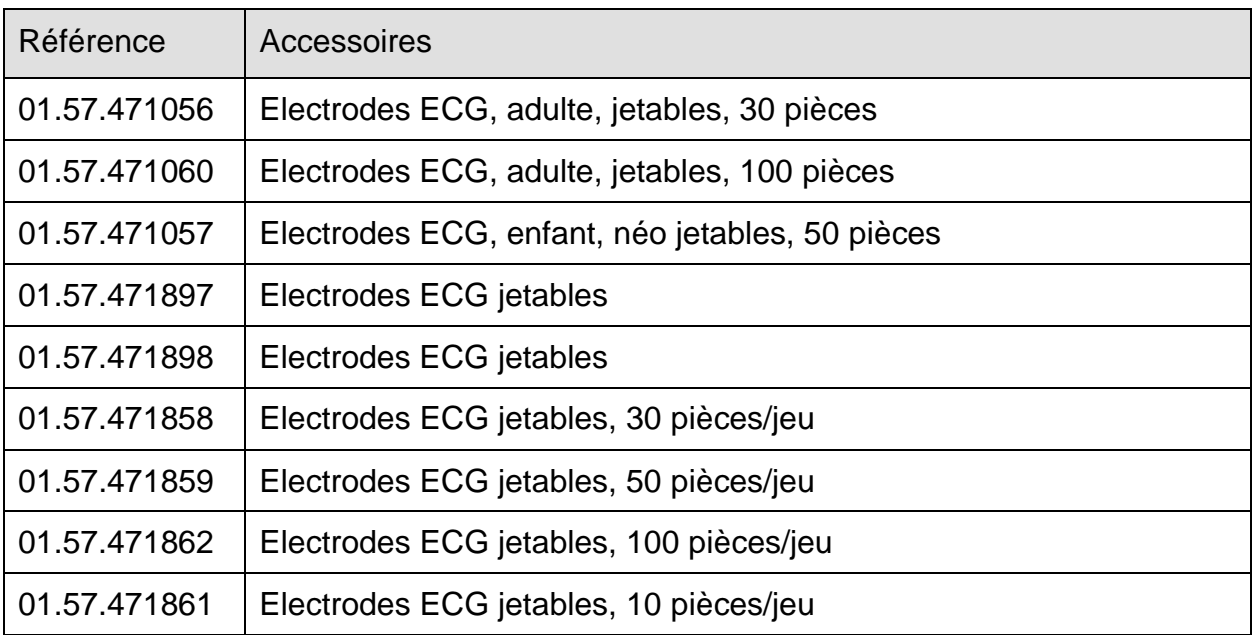

# 27.2 Accessoires SpO<sub>2</sub>

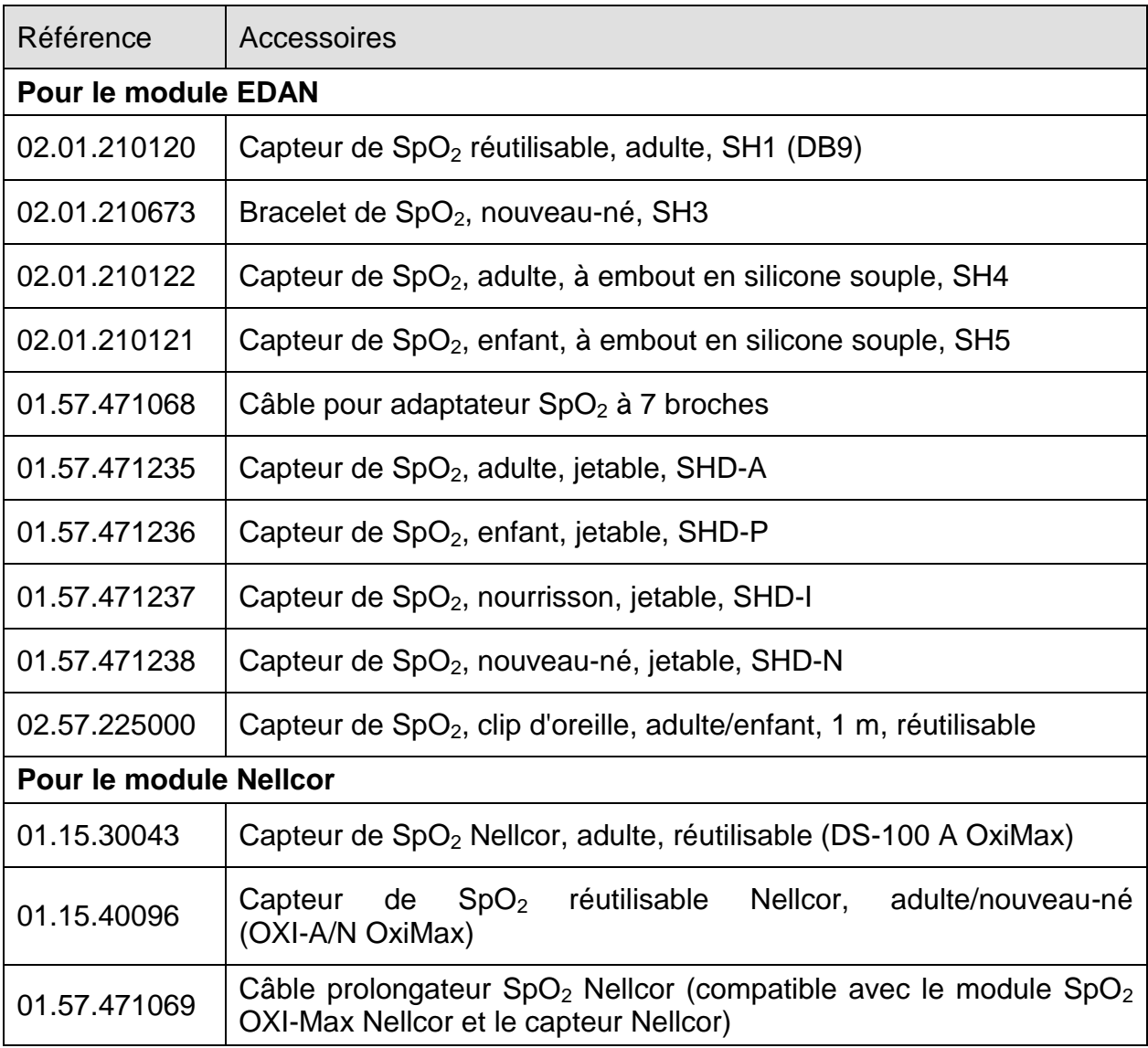

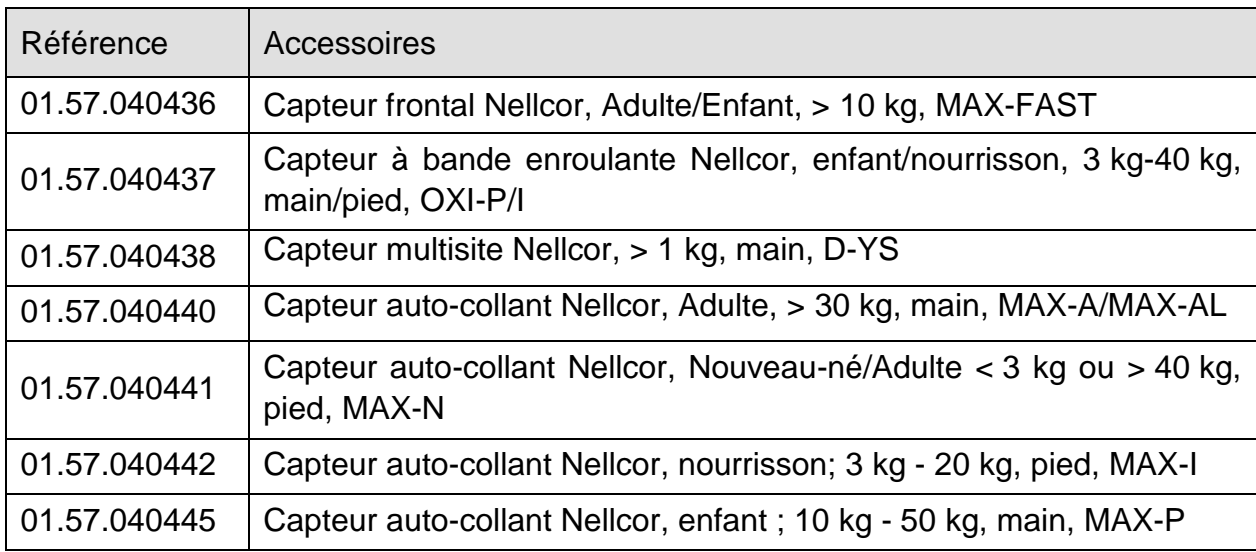

# 27.3 Accessoires de PNI

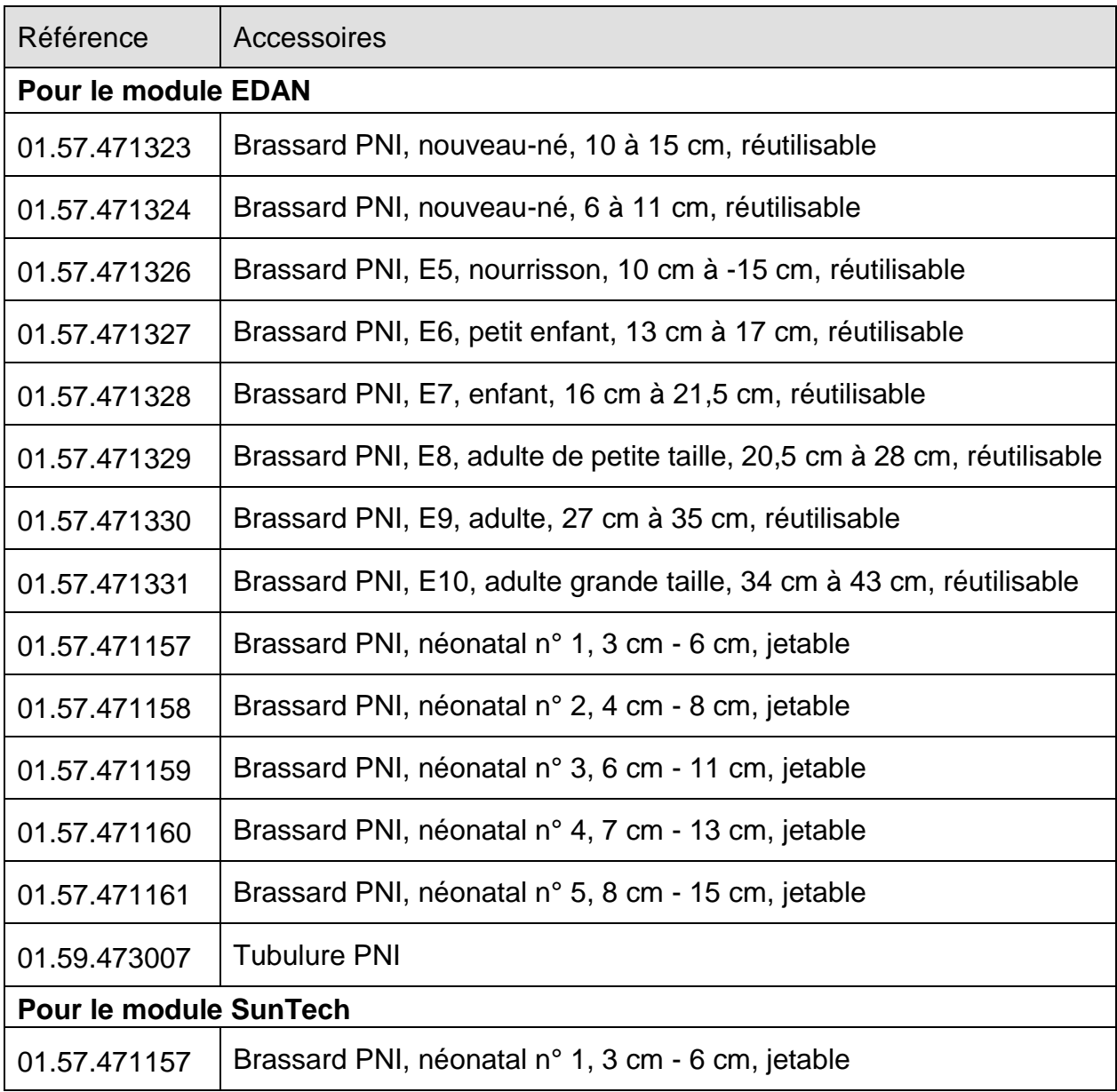

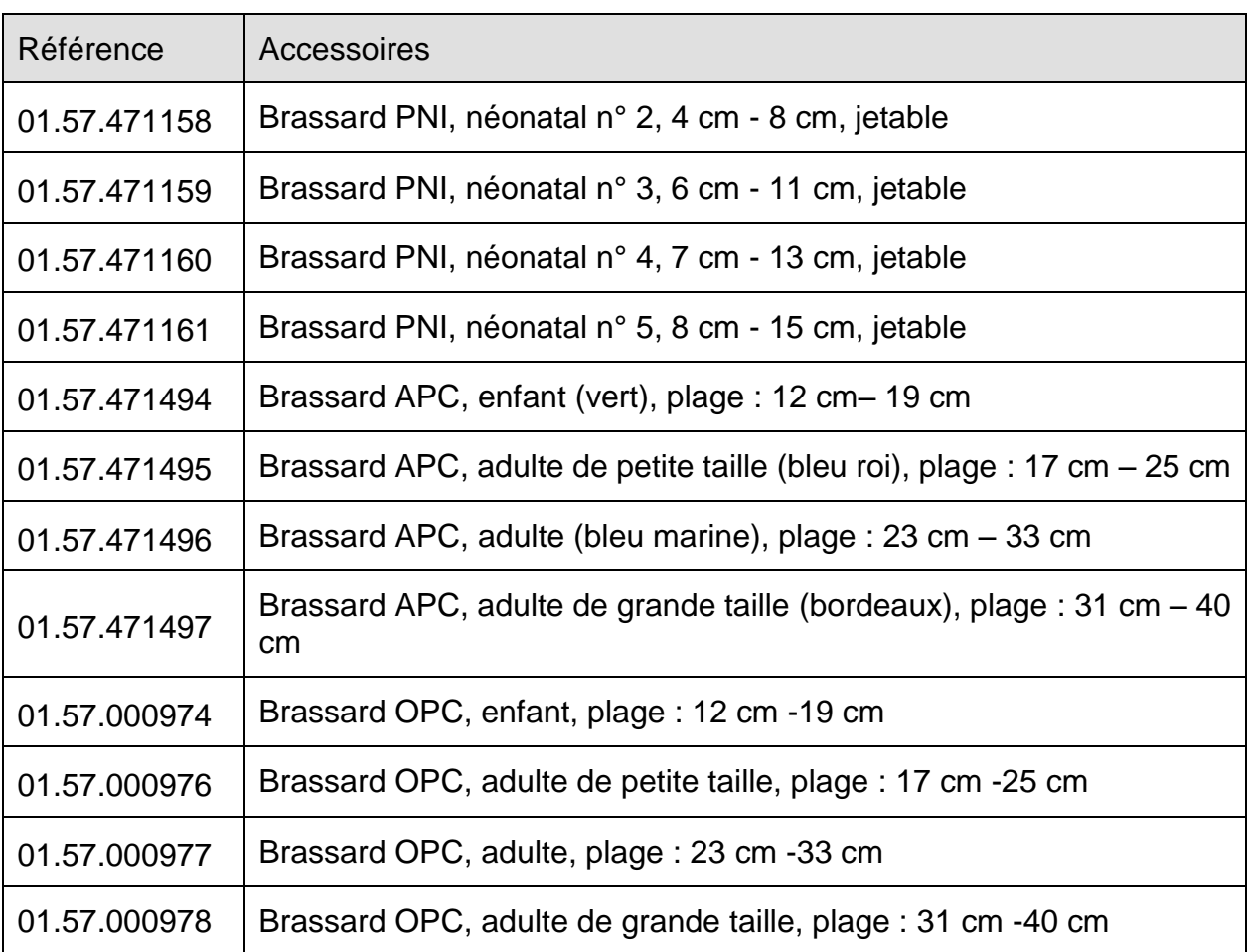

# 27.4 Accessoires TEMP

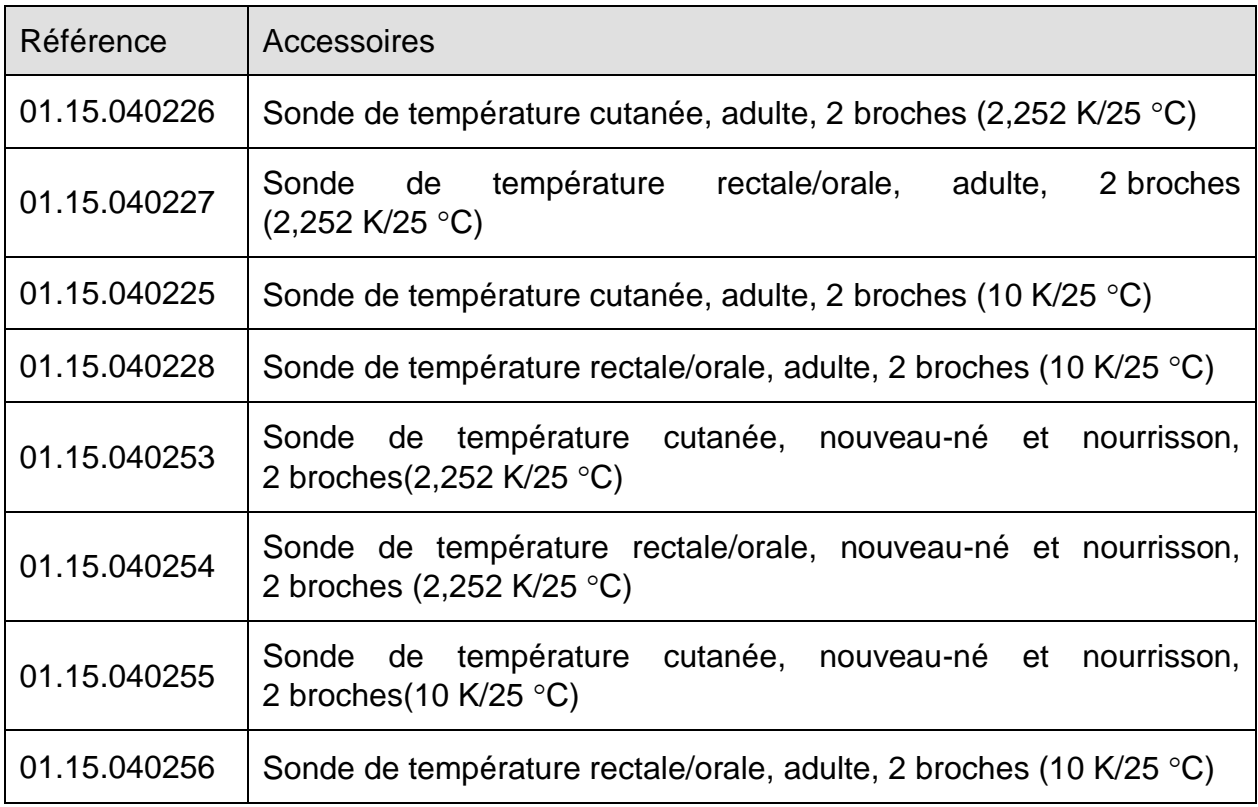

# 27.5 Accessoires IBP

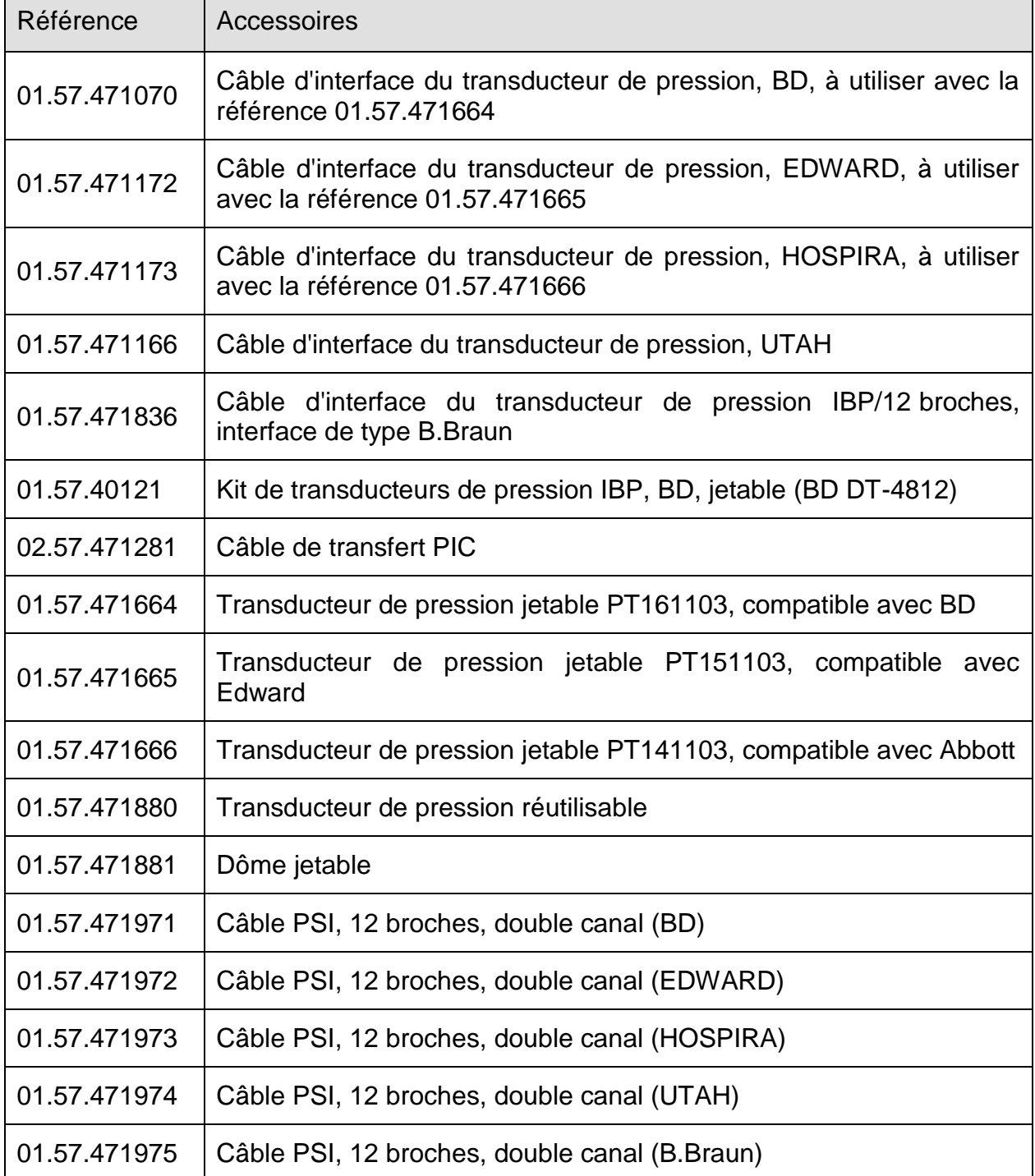

# 27.6 Accessoires CO<sub>2</sub>

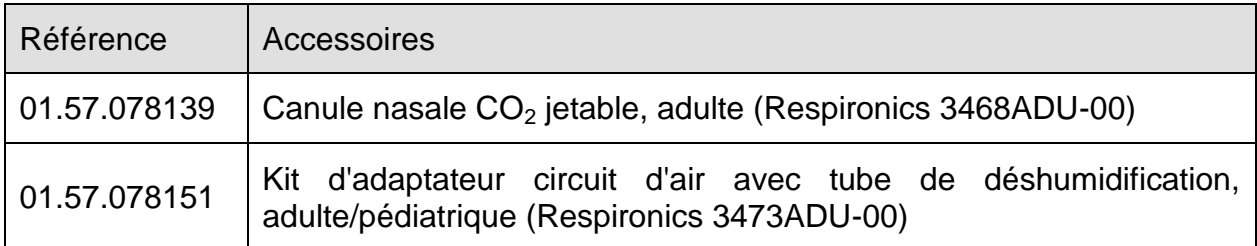

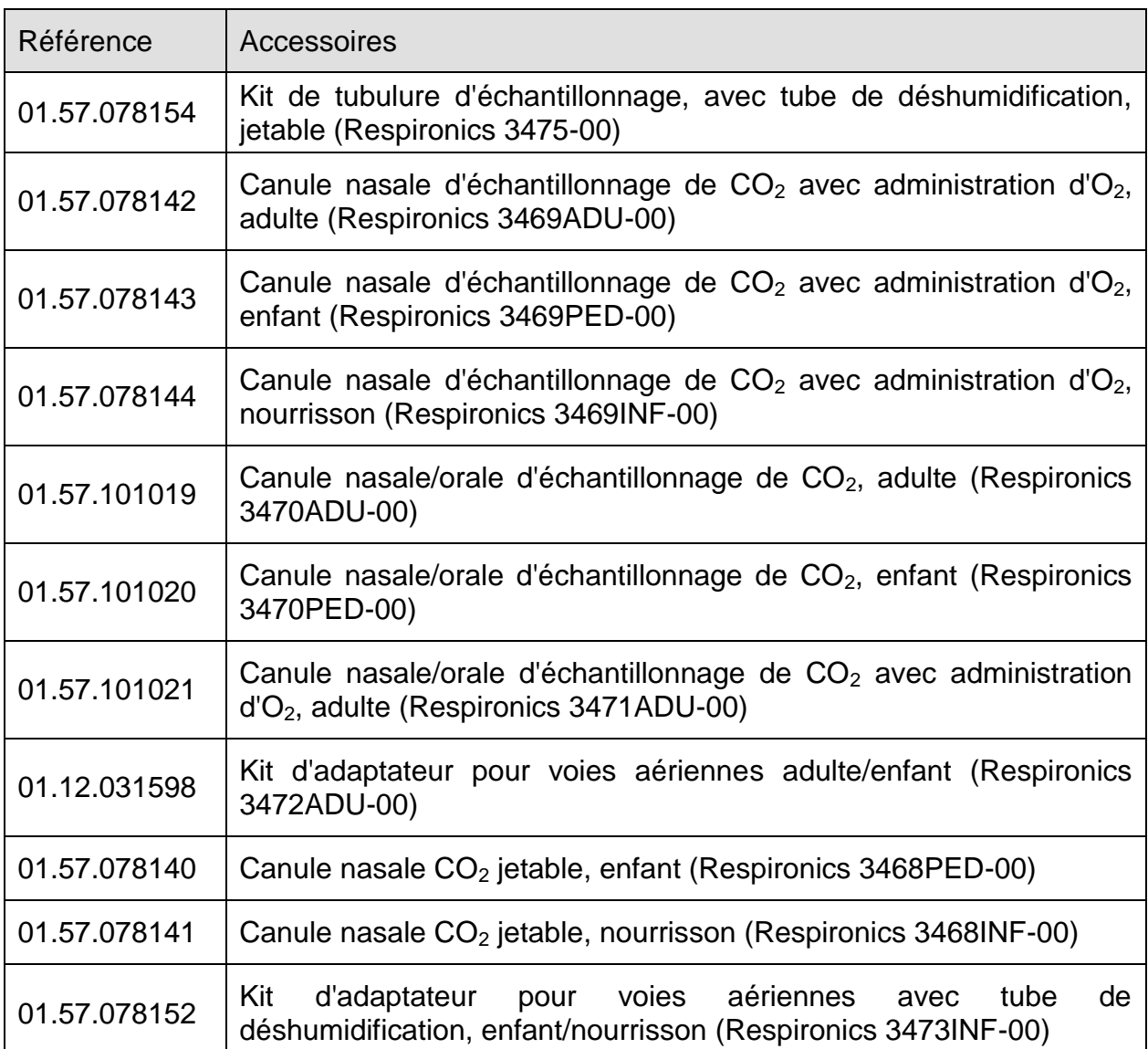

# 27.7 Accessoires Accessoires

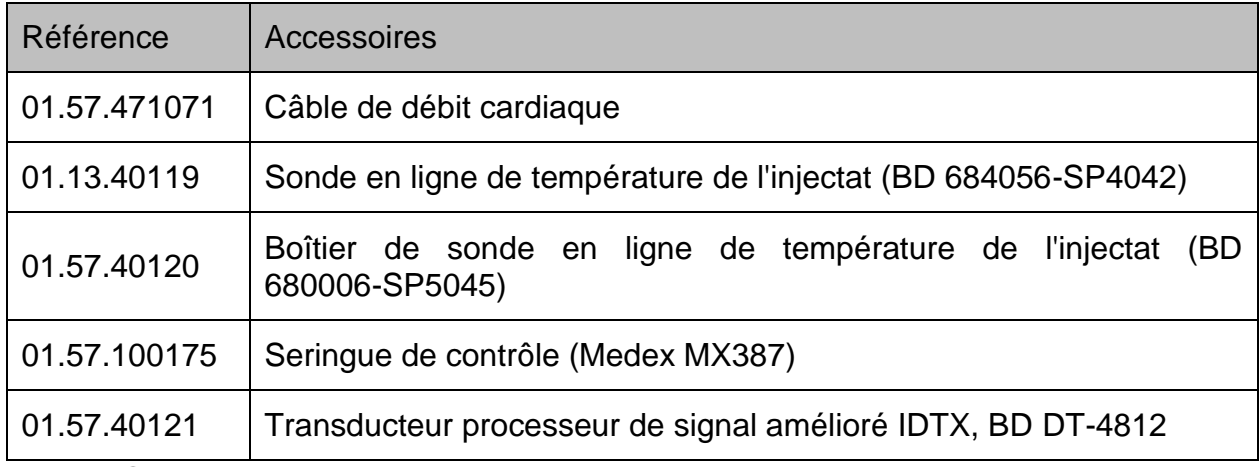

#### **REMARQUE :**

**Le cathéter de thermodilution est nécessaire lors de la mesure du DC. Le cathéter de Swan-Ganz (type 131HF7 et 741HF7), fabriqué par Edwards Lifesciences** 

#### **Corporation, a été validé pour être compatible avec le moniteur. Adressez-vous à Edwards pour plus de détails.**

## 27.8 Autres accessoires

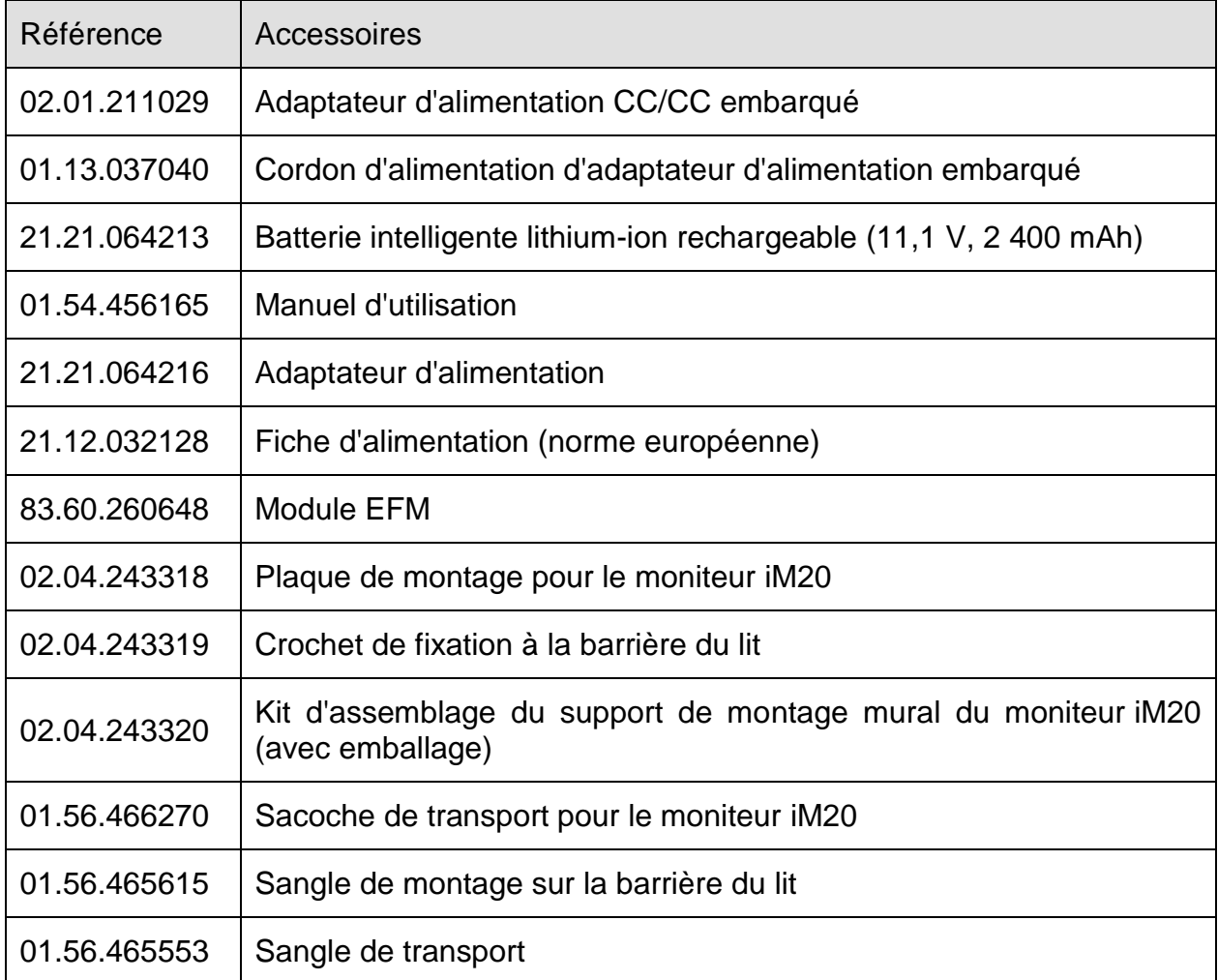

#### **REMARQUE :**

**Le nom de la pièce peut varier en fonction du contexte, mais le numéro de référence reste le même.**

# **A Caractéristiques du produit**

#### **REMARQUE :**

**Les performances de l'équipement doté d'une marque** ☆ **sont considérées comme étant des performances essentielles.**

# A.1 Classification

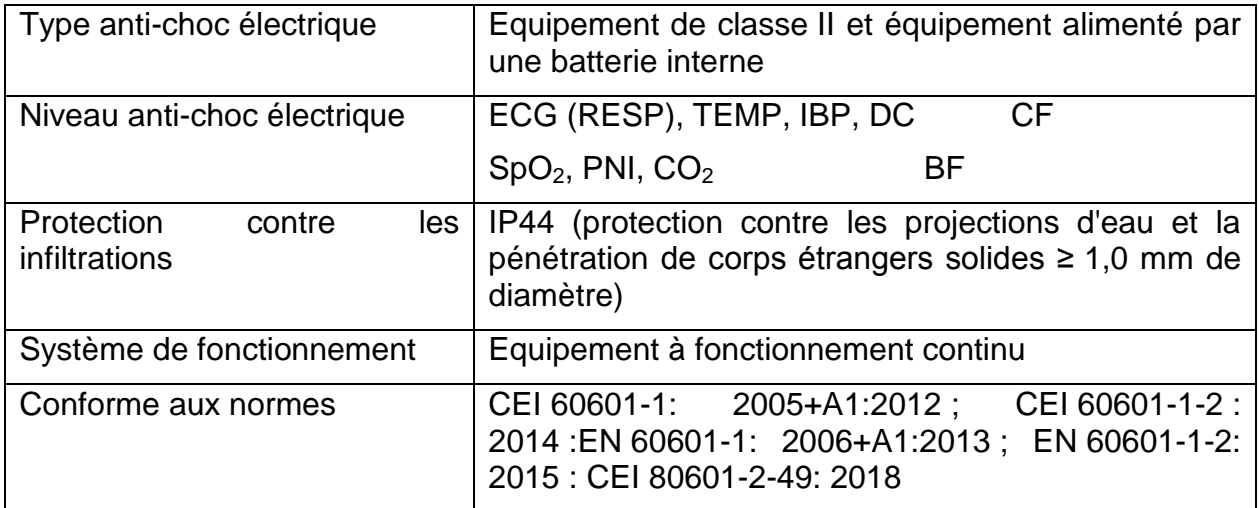

## A.2 Caractéristiques physiques

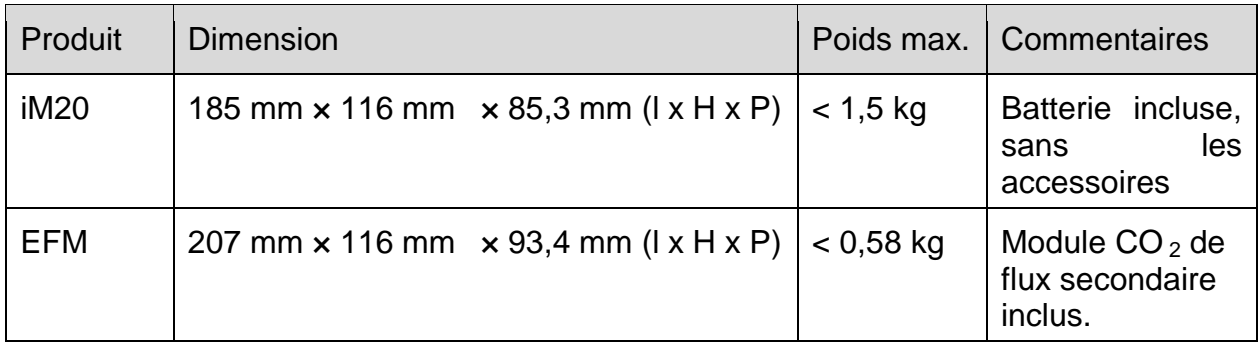

### A.3 Caractéristiques environnementale

Le moniteur peut ne pas répondre aux caractéristiques de performances mentionnées dans le présent document s'il est stocké ou utilisé hors des plages de température et d'humidité spécifiées.

Lorsque le moniteur et les produits connexes ont des besoins différents en matière d'environnement, la plage de fonctionnement doit être commune à l'ensemble des produits.

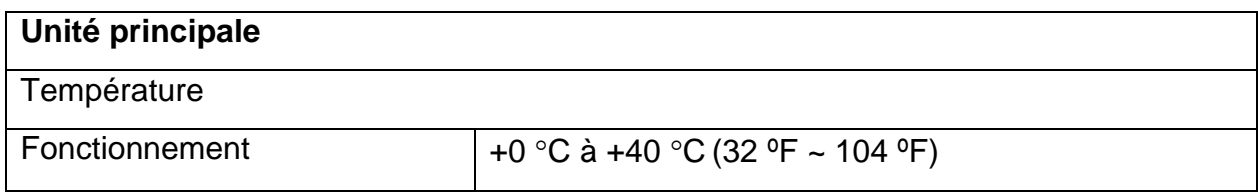

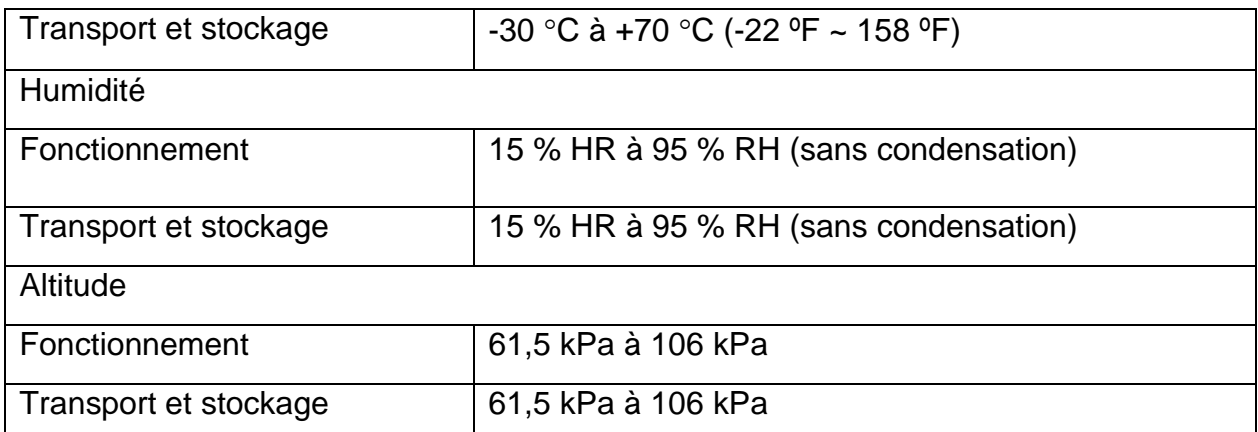

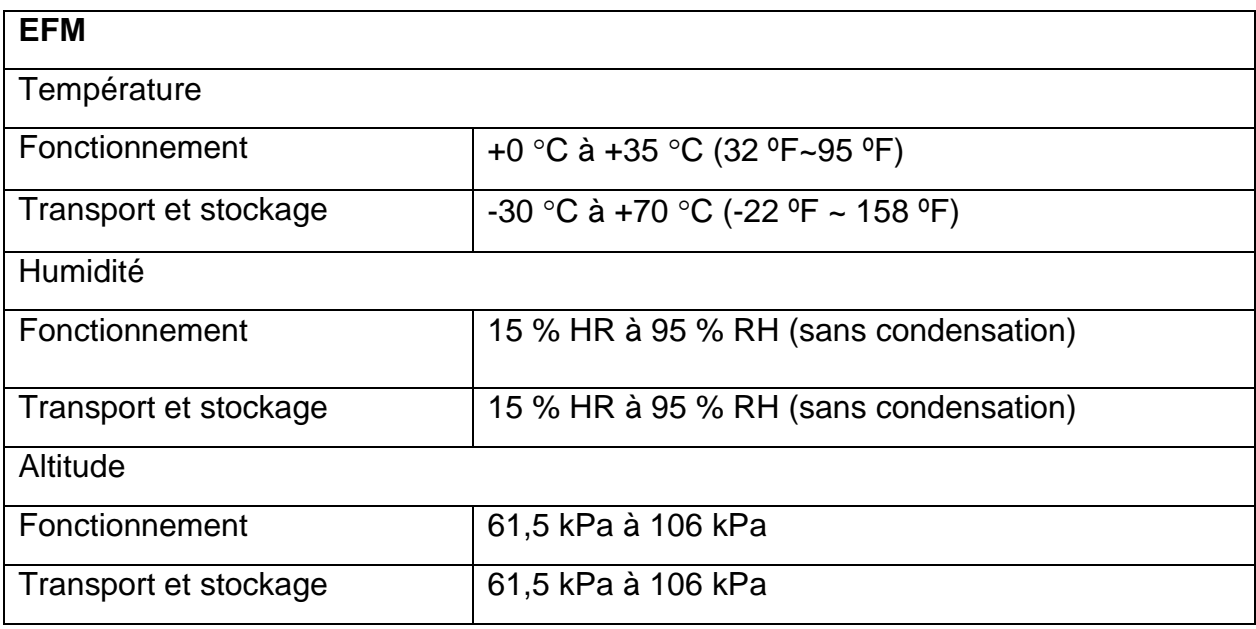

#### **REMARQUE :**

**Au moins 2 heures sont nécessaires pour que le moniteur patient, stocké à sa température de stockage minimum entre deux utilisations, se réchauffe et soit prêt pour l'utilisation prévue. Au moins 2 heures sont nécessaires pour que le moniteur patient, stocké à sa température de stockage maximum entre deux utilisations, refroidisse et soit prêt pour l'utilisation prévue.**

### A.4 Exigences en matière de transport hors de l'hôpital

Le moniteur peut être utilisé dans les environnements de transport tels que les ambulances. À cette fin, le moniteur est conforme aux exigences suivantes :

- EN 1789 : 2007+A1 : 2010 Ambulances (Chapitre 6 Dispositifs médicaux).
- CEI/EN 60529 IP44 Caractéristiques relatives aux niveaux de protection fournis par les enceintes.
- Sensibilité aux rayonnements de 20 V/m conformément à la norme ISO 80601- 2- 61 : 2017. (SpO<sub>2</sub>) et ISO 80601- 2- 55 : 2011 (CO<sub>2</sub>).

## A.5 Alimentation

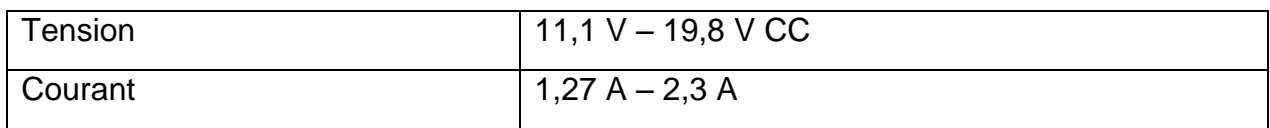

# A.6 Affichage

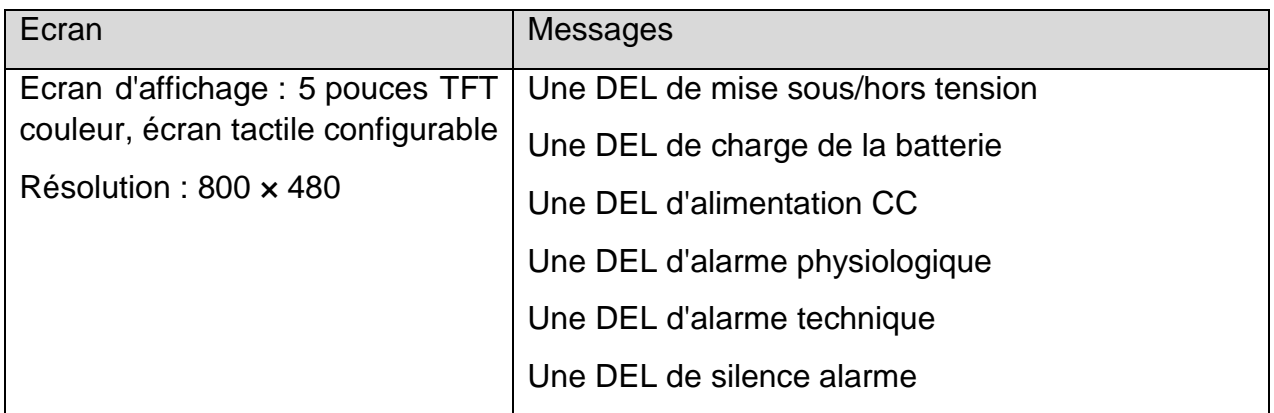

## A.7 Batterie

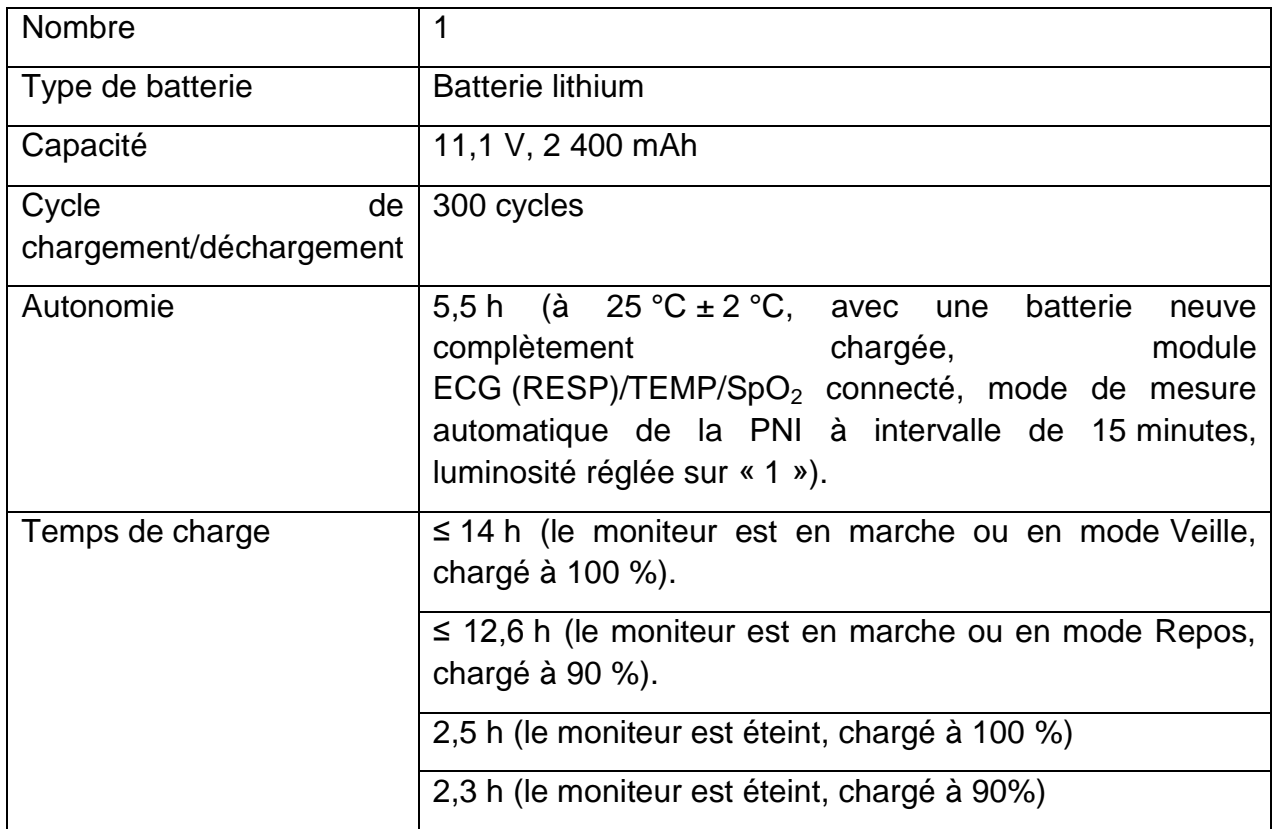

# A.8 Indicateur d'alimentation

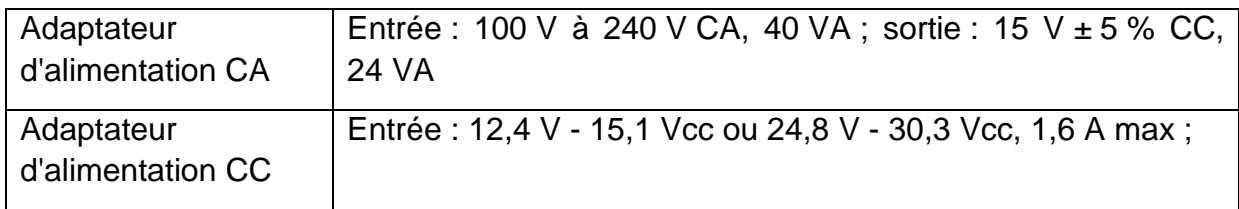

Sortie : 15 Vcc, 1 A max

## A.9 Gestion des données

#### Revue des données

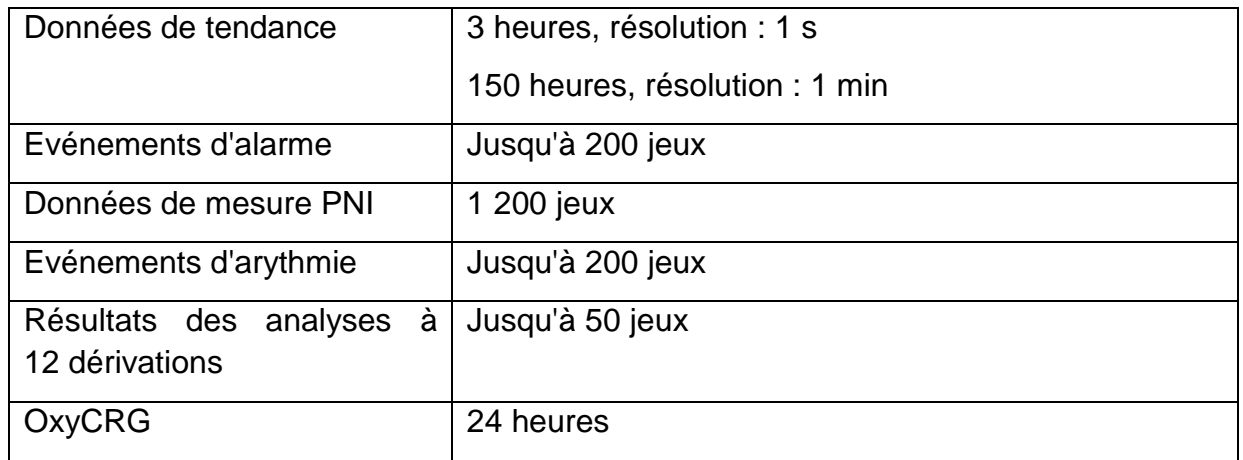

Reportez-vous au Chapitre *Revue* pour obtenir plus d'informations sur la revue des données.

#### Stockage des données

Une donnée patient contient au maximum les informations suivantes :

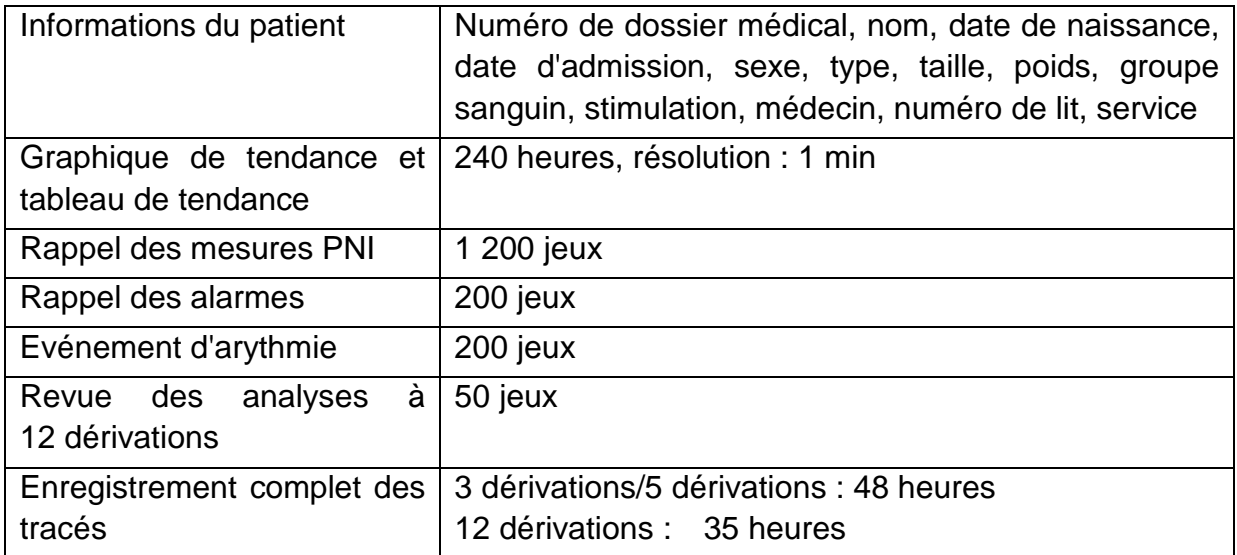

Reportez-vous à la section *Stockage des données sur le dispositif de stockage* pour plus d'informations sur le stockage de données sur le support de stockage.

# A.10 ECG

Conforme à la norme CEI 60601-2-25: 2011, CEI 60601-2-27 : 2011.

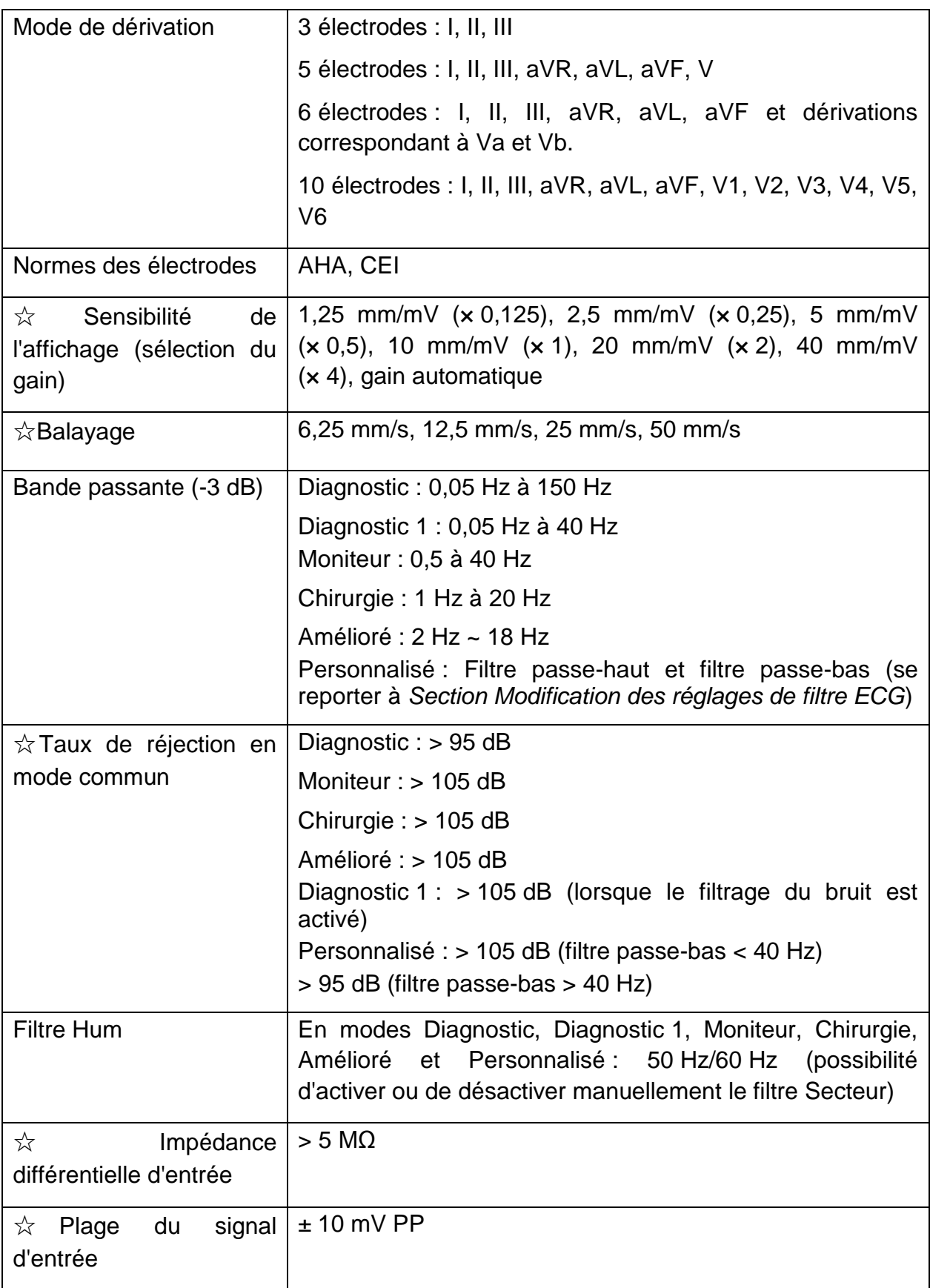

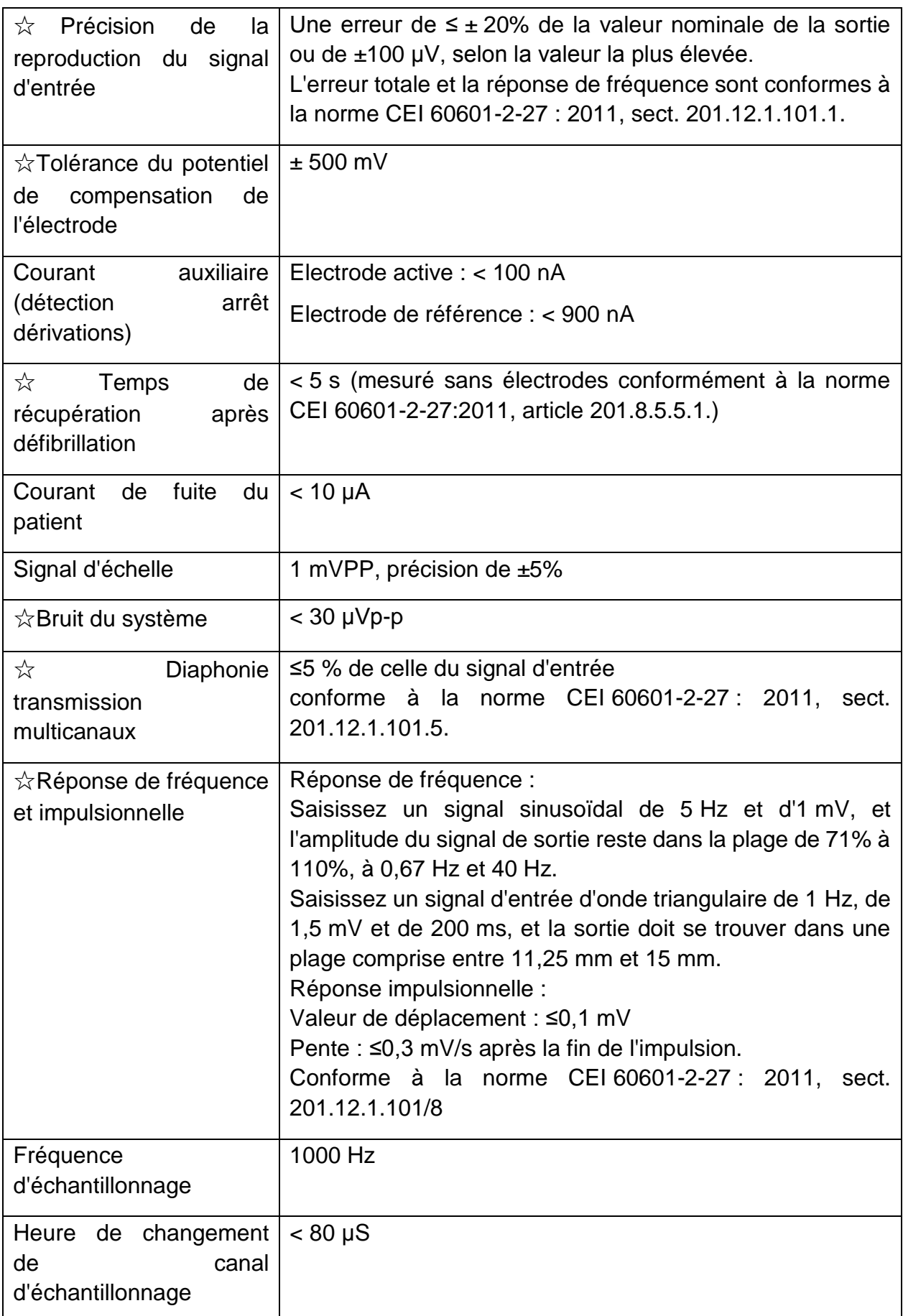

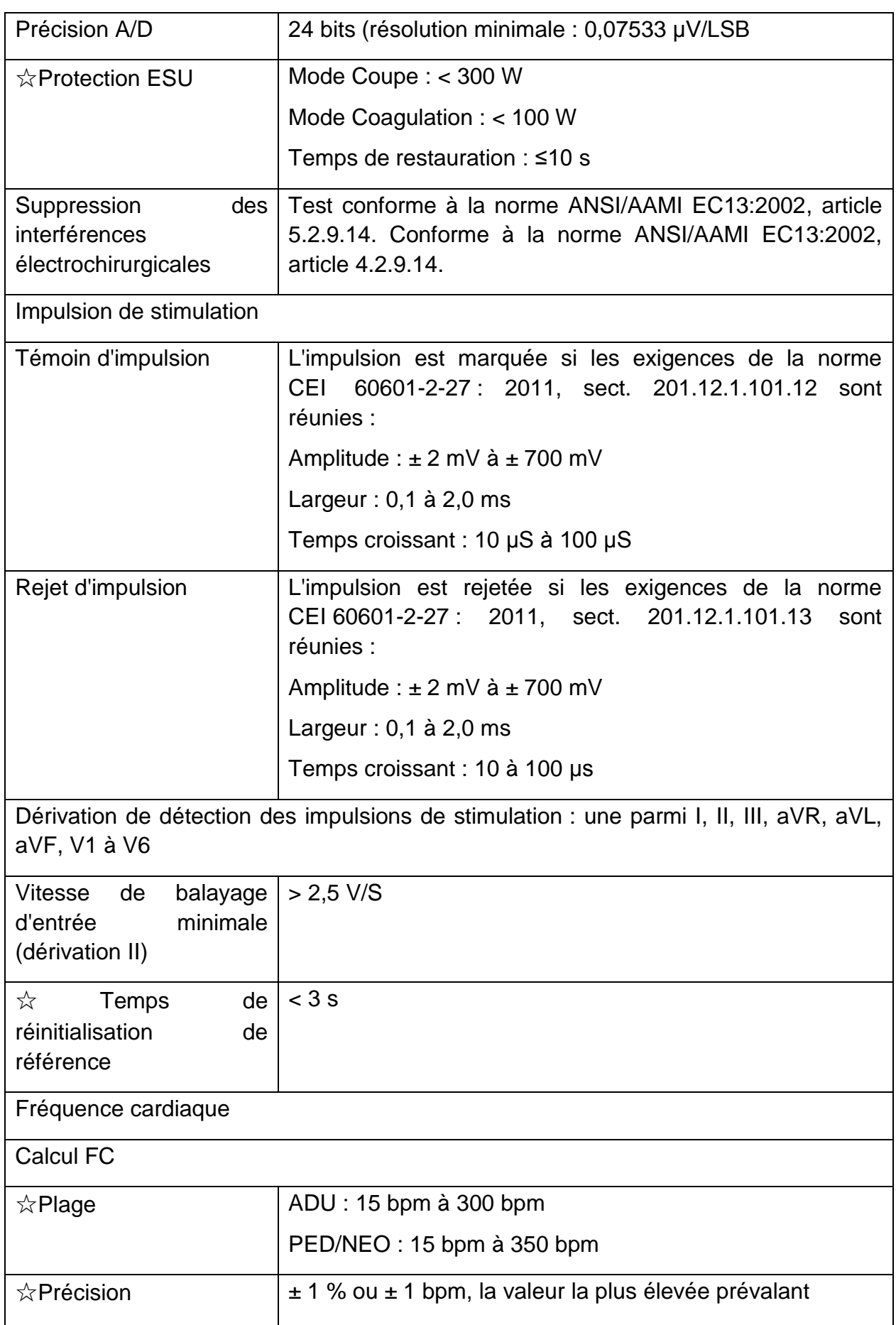

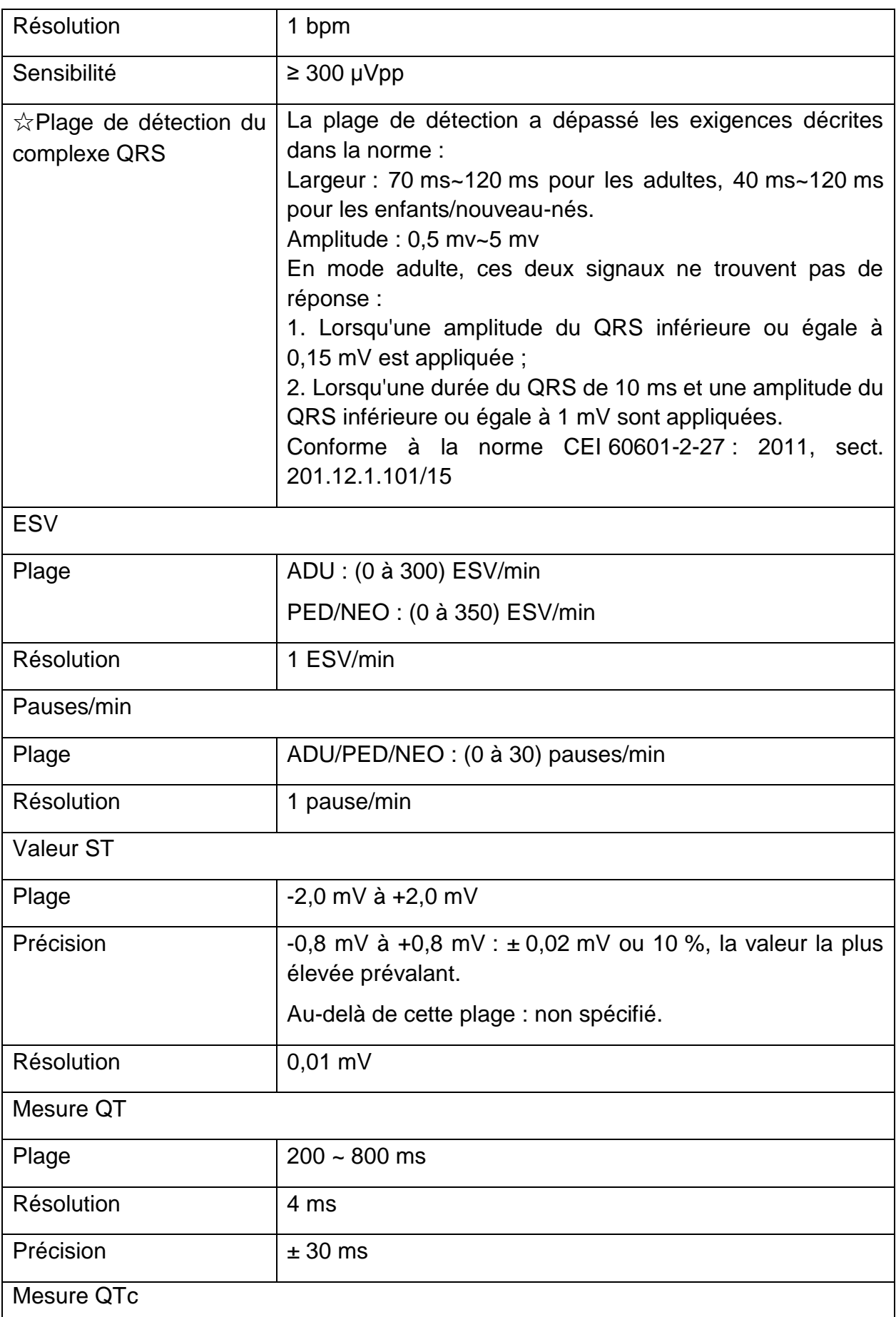

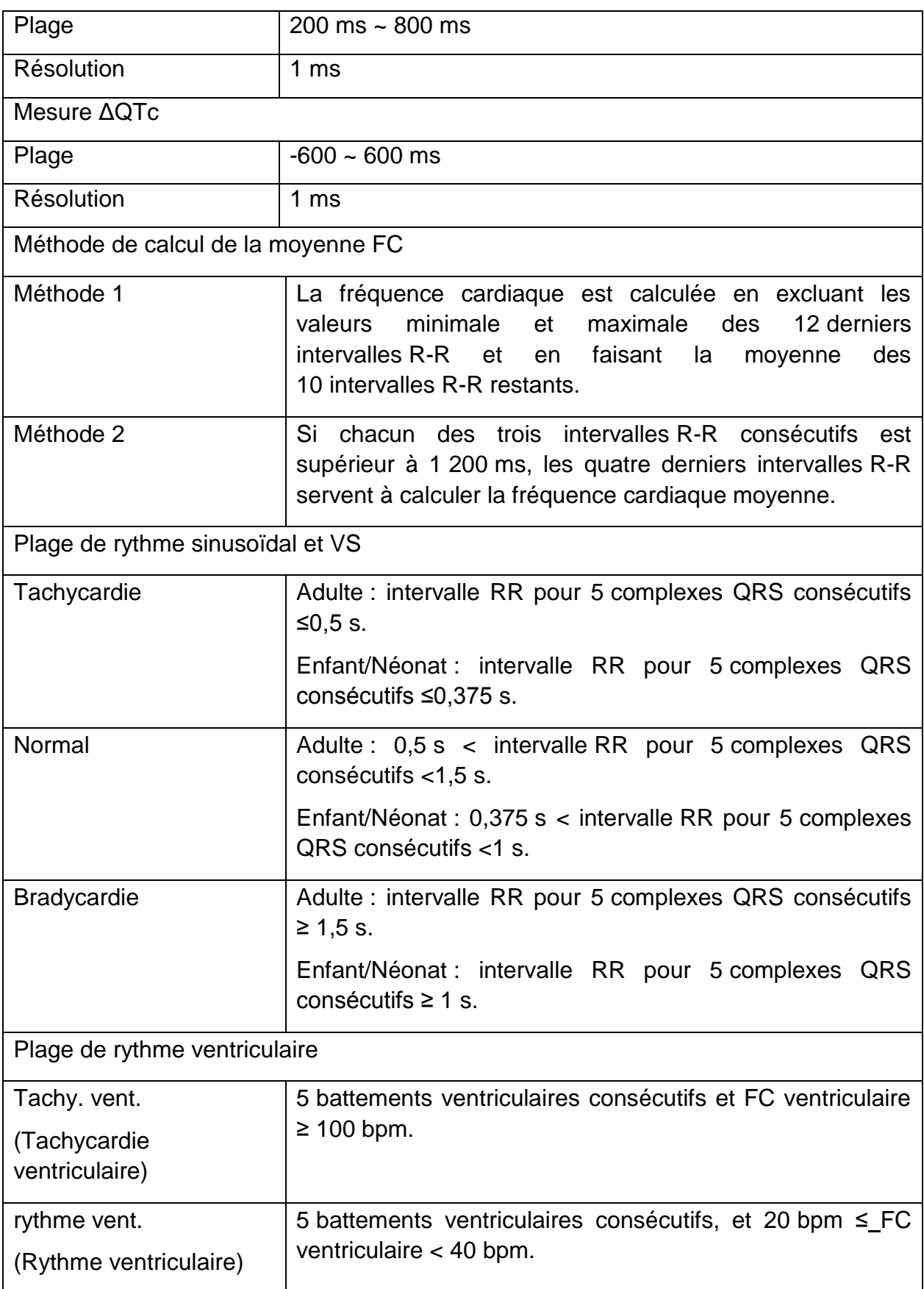

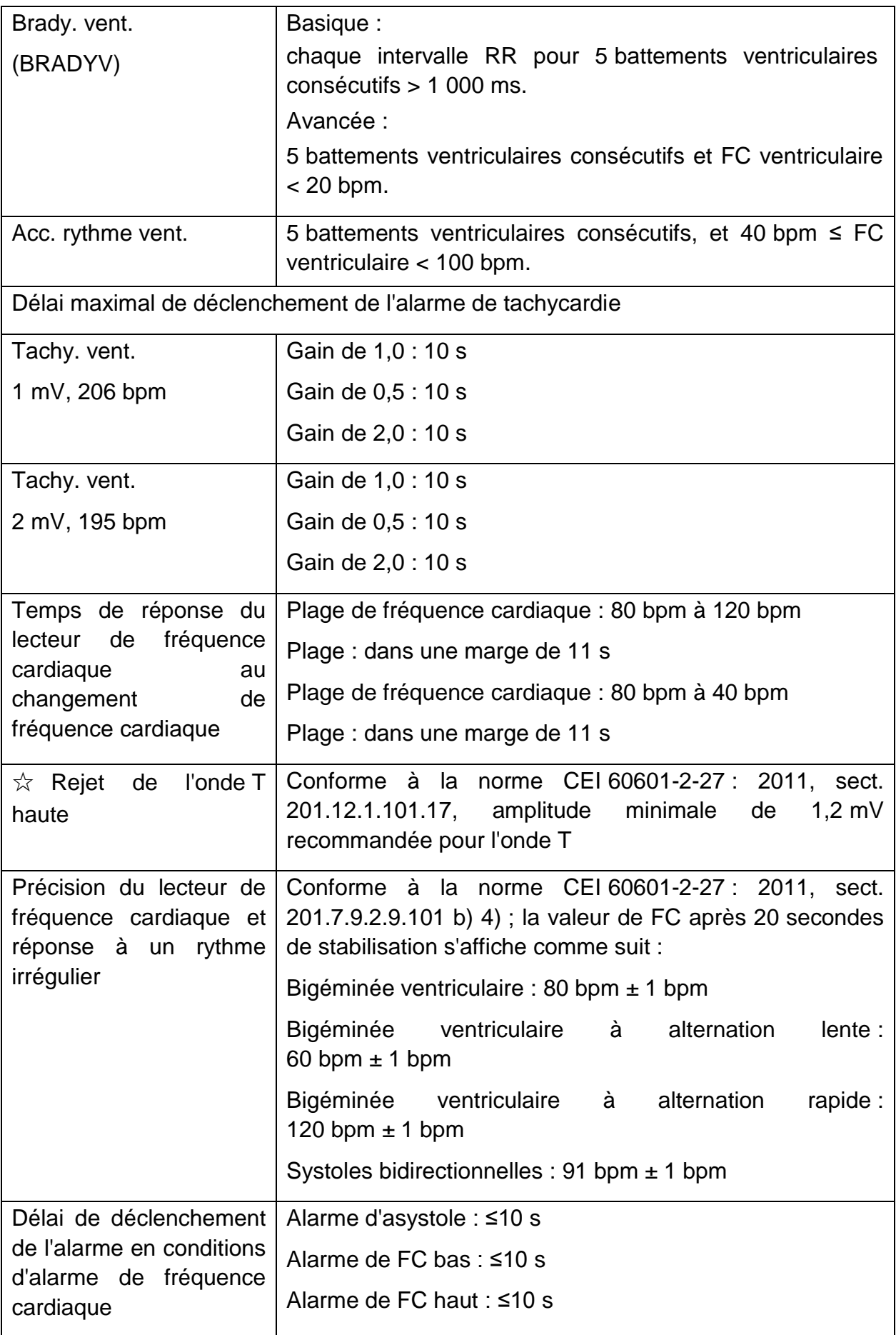

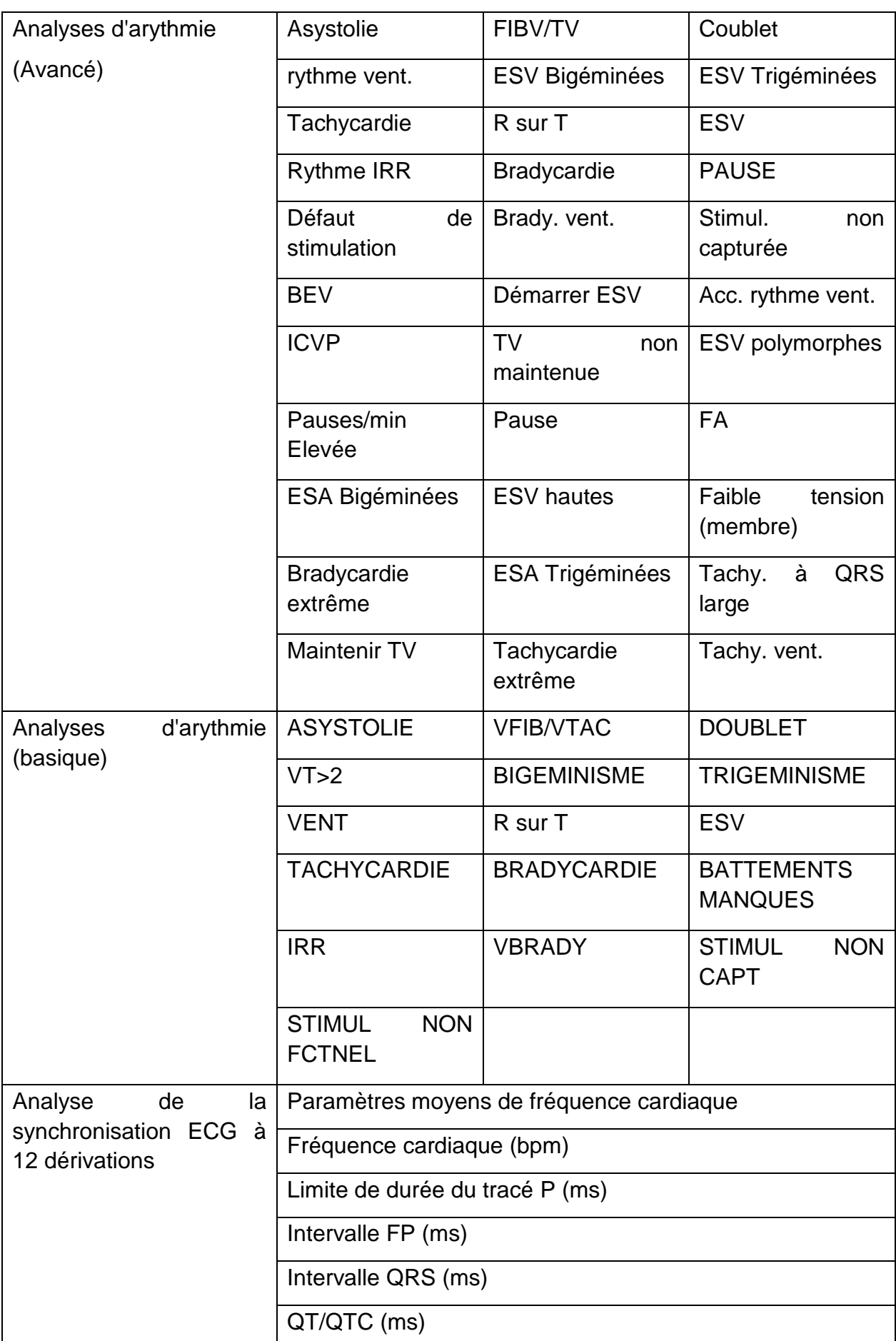

AXE P/QRS/T

# A.11 RESP

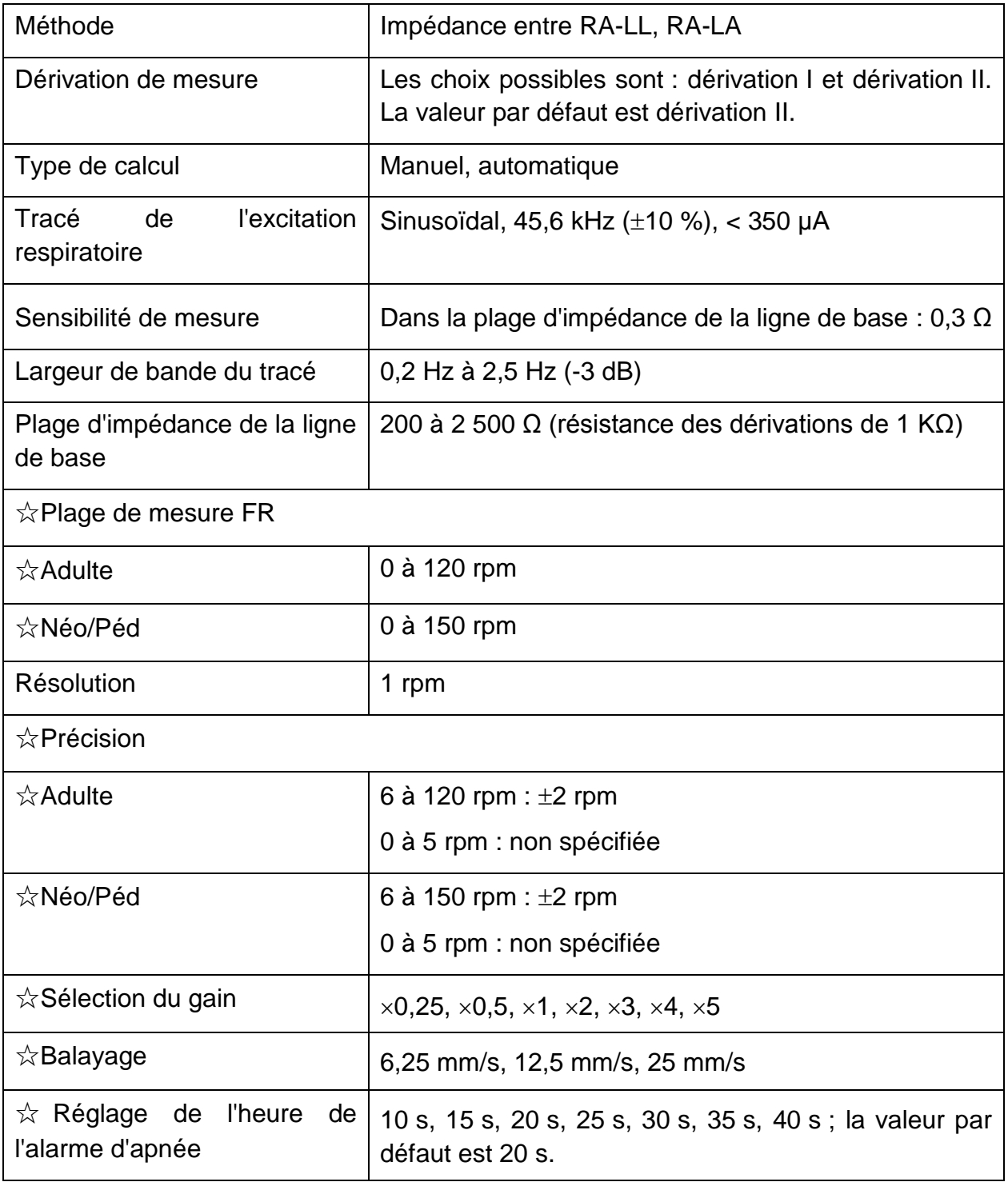

# A.12 PNI

Conforme à la norme CEI 80601-2-30: 2009+A1 : 2013.

#### **Module EDAN**

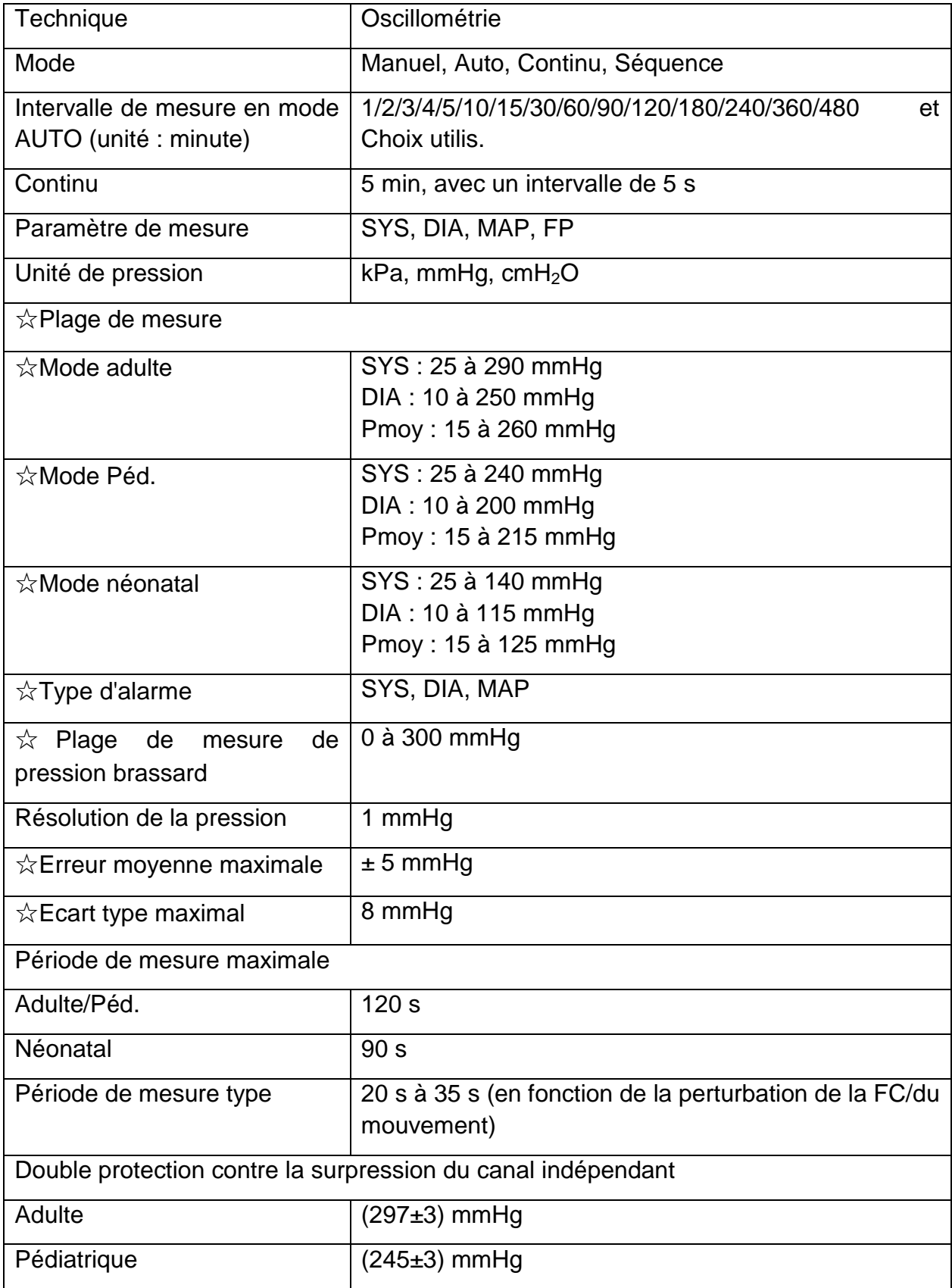

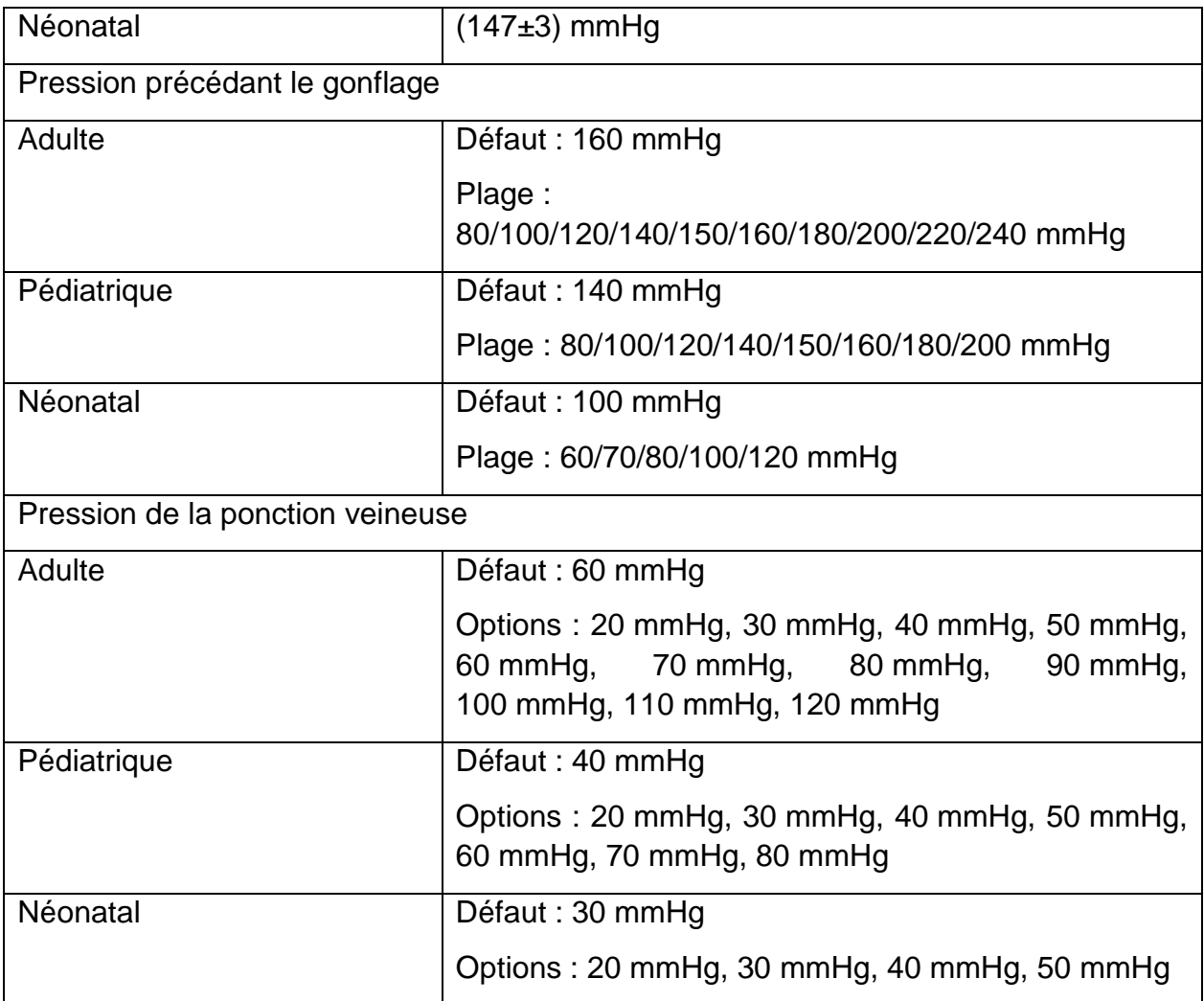

### **Module SunTech**

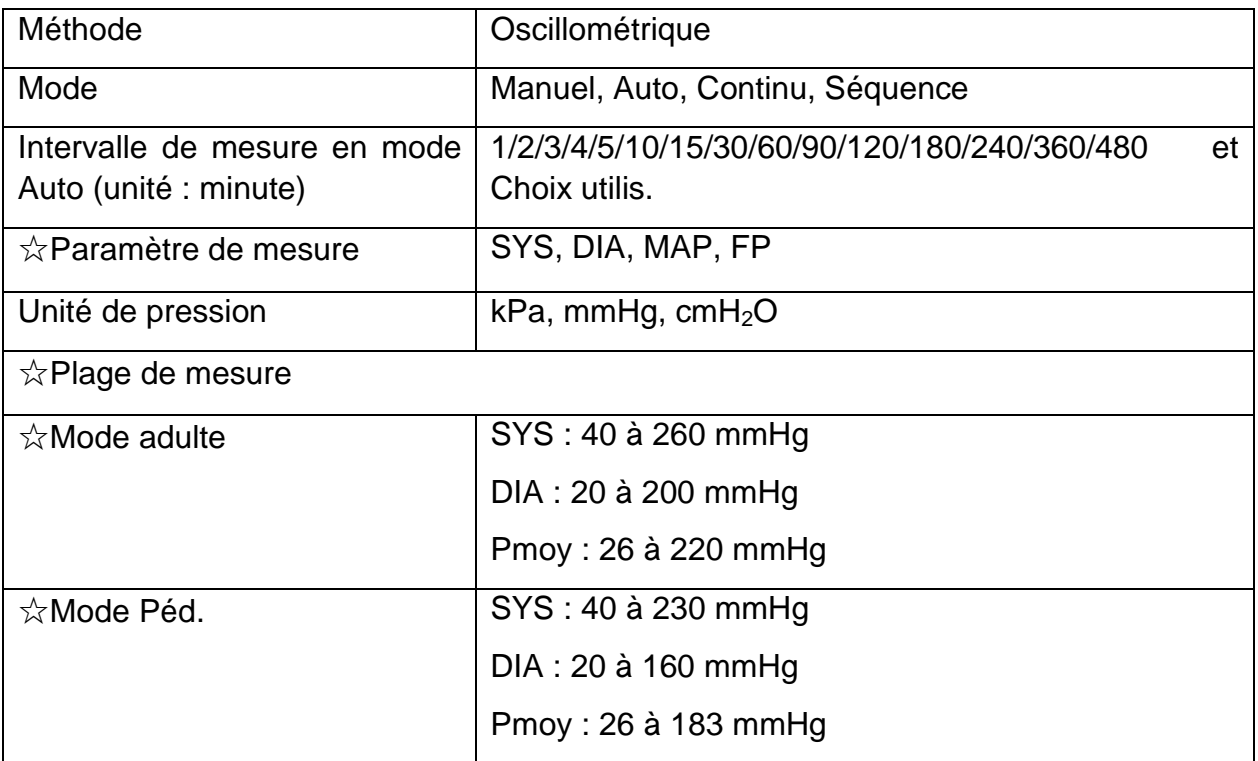

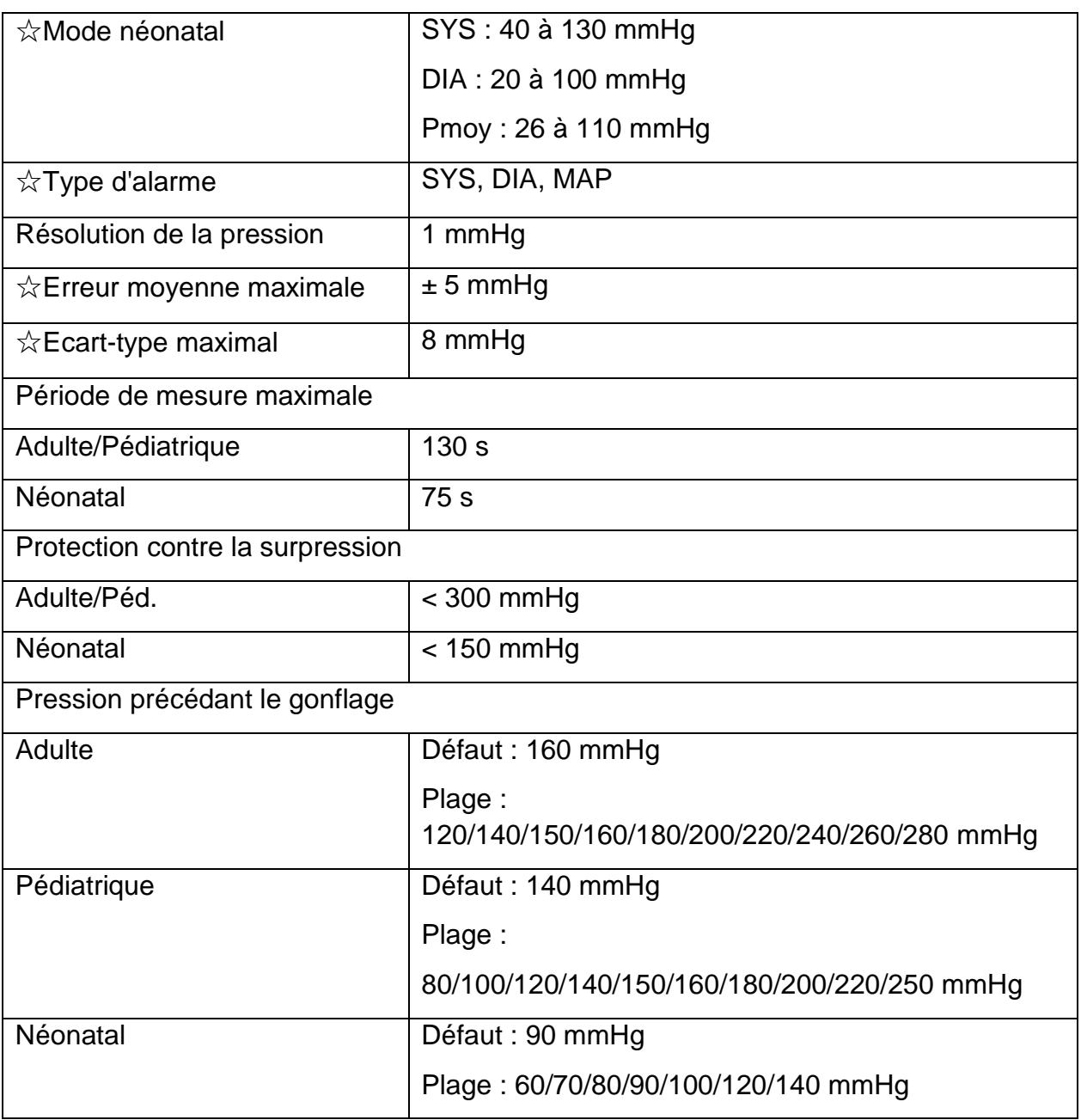

# A.13  $SpO<sub>2</sub>$

Conforme à la norme ISO 80601-2-61 : 2017.

#### **Module EDAN**

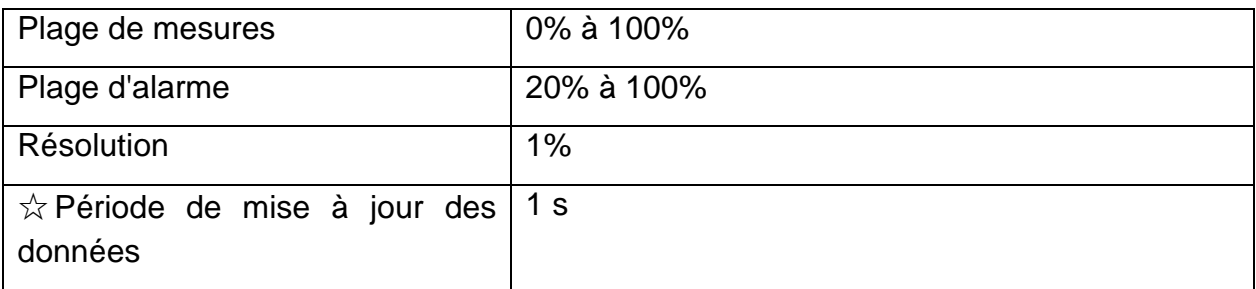

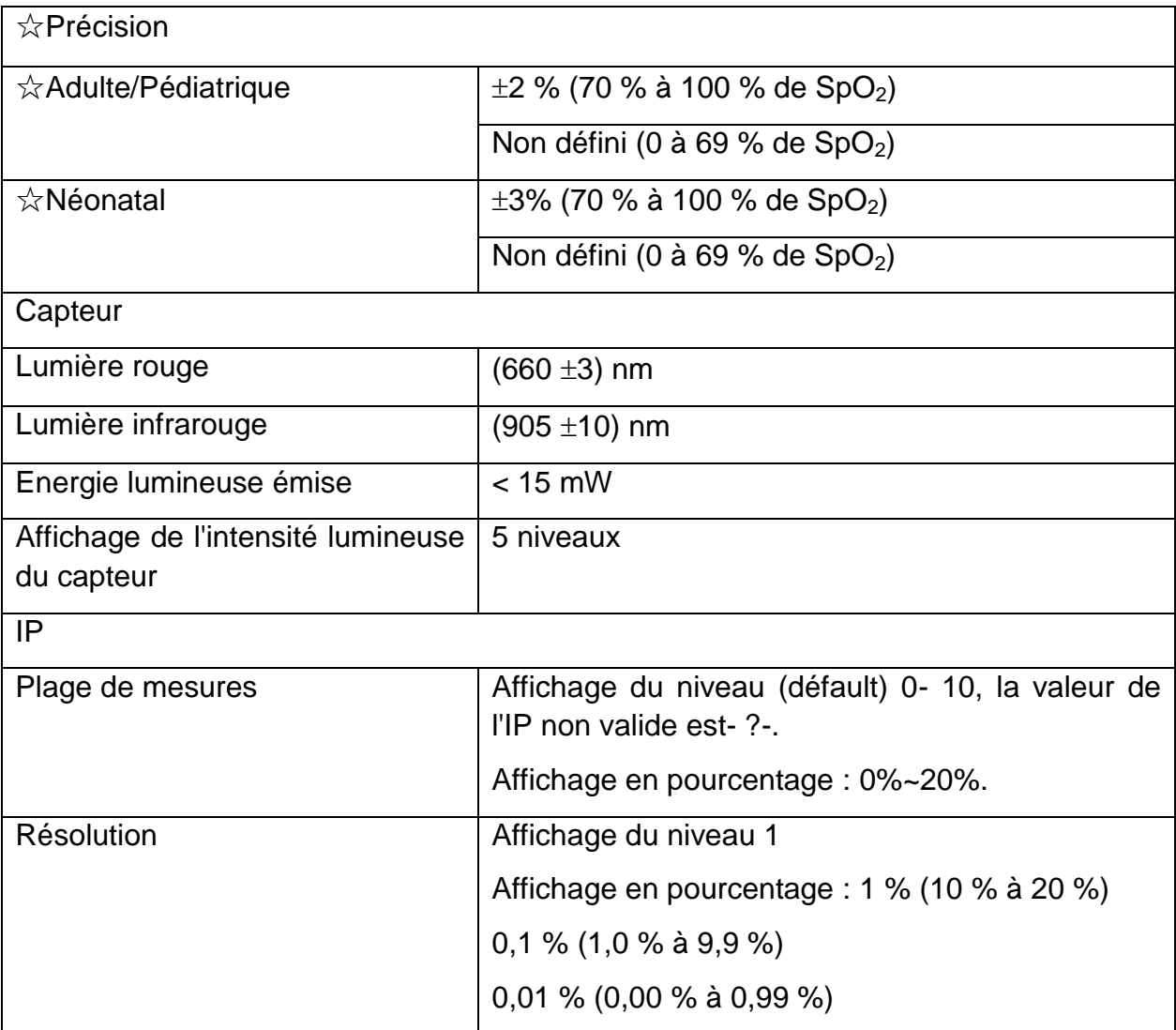

#### **Module Nellcor**

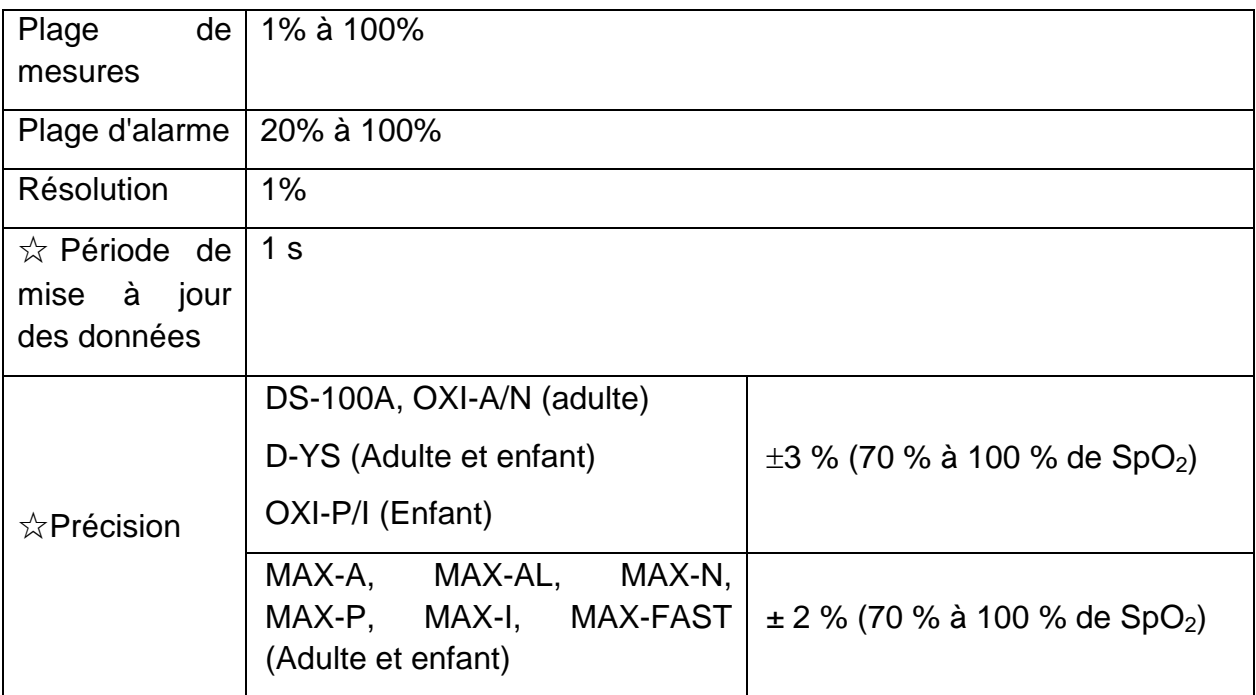

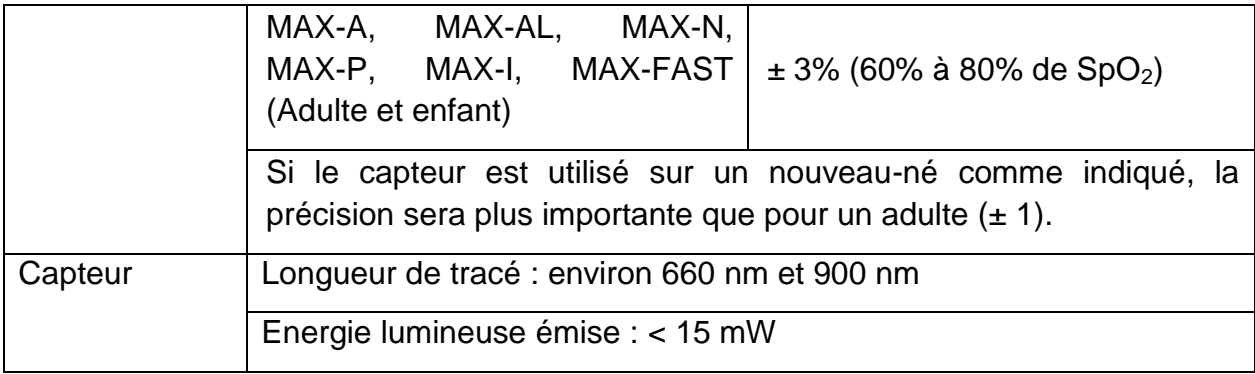

#### **REMARQUE :**

**Les informations sur la plage de longueurs d'onde peuvent être particulièrement utiles pour les médecins (par exemple, en cas de thérapie photodynamique).**

### A.14 FP

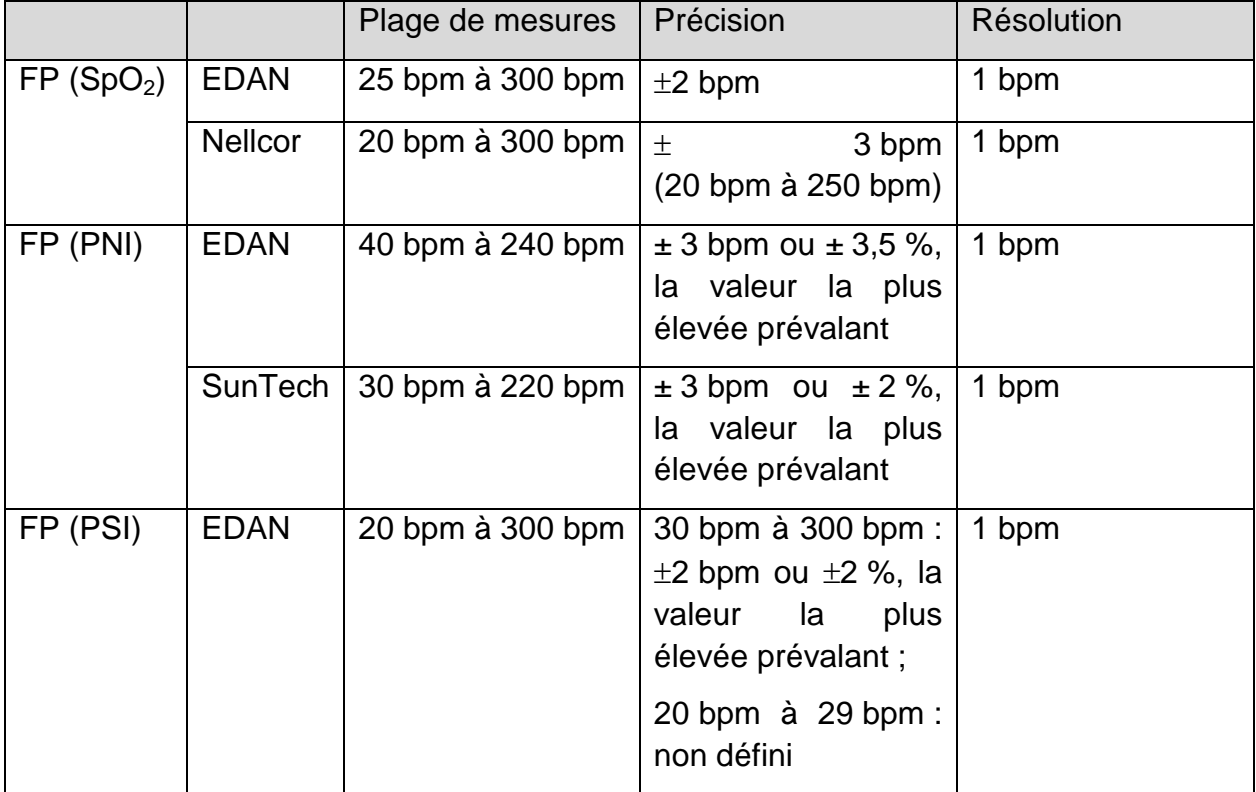

### A.15 TEMP

Conforme à la norme ISO 80601-2-56 : 2017+A1 : 2018.

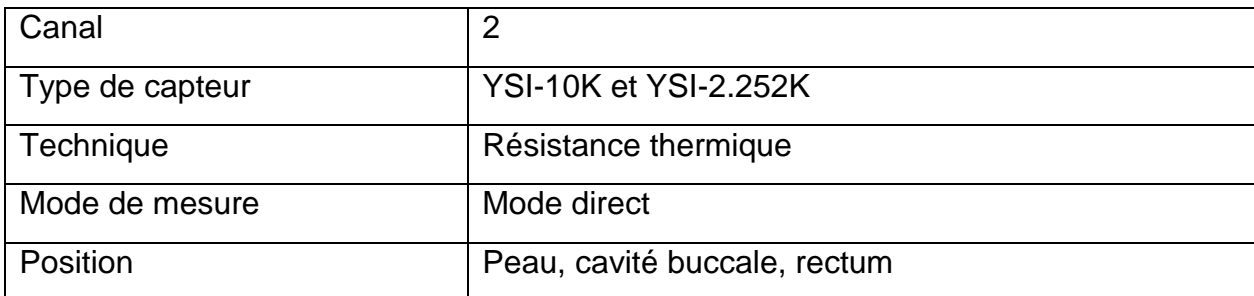

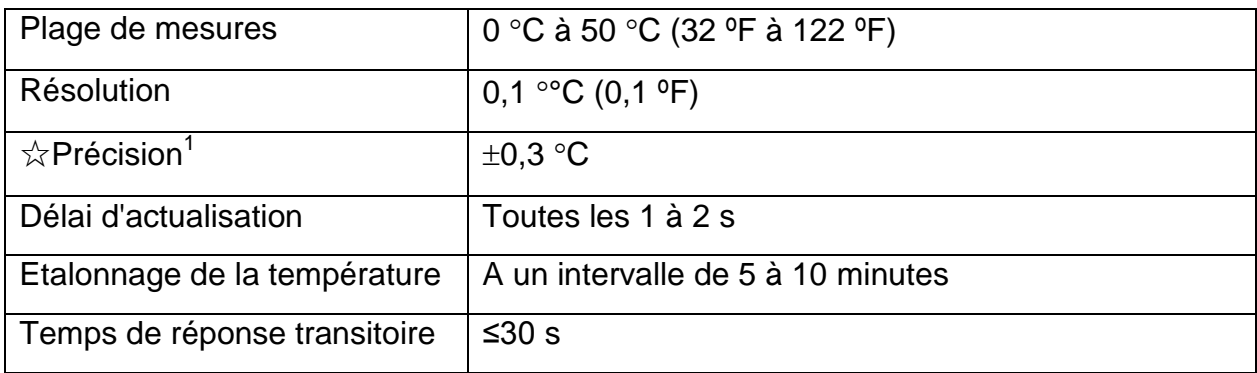

#### **Remarque 1 : la précision comporte deux parties, comme indiqué ci-dessous :**

- **Précision (sans le capteur) : ±0,1 C**
- **Précision du capteur : ≤ ±0,2 C**

## A.16 IBP

Conforme à la norme CEI 60601-2-34: 2011.

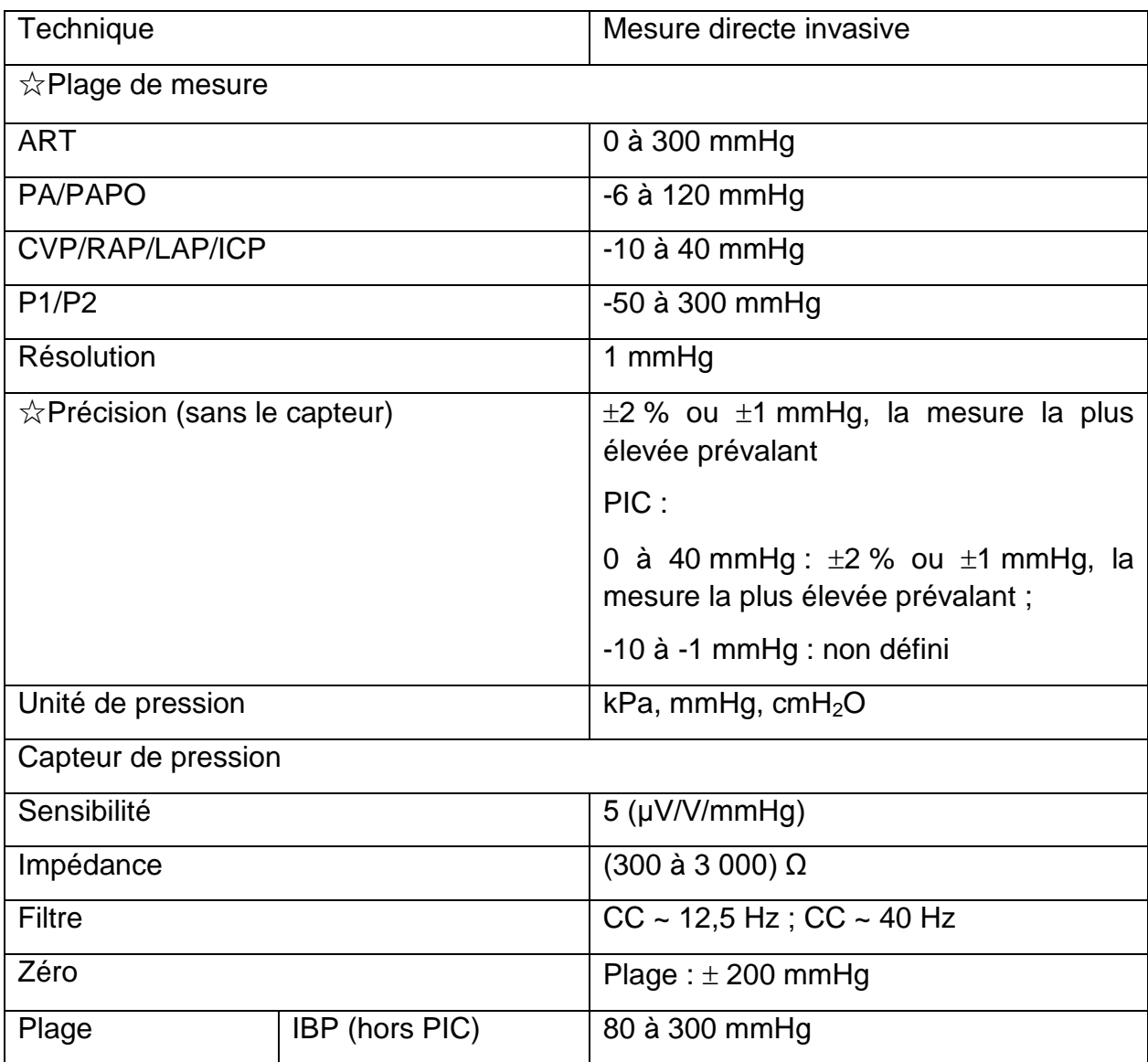

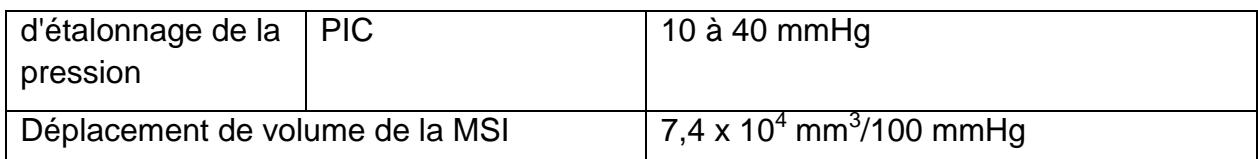

# A.17 $CO<sub>2</sub>$

Conforme à la norme ISO 80601-2-55 : 2011.

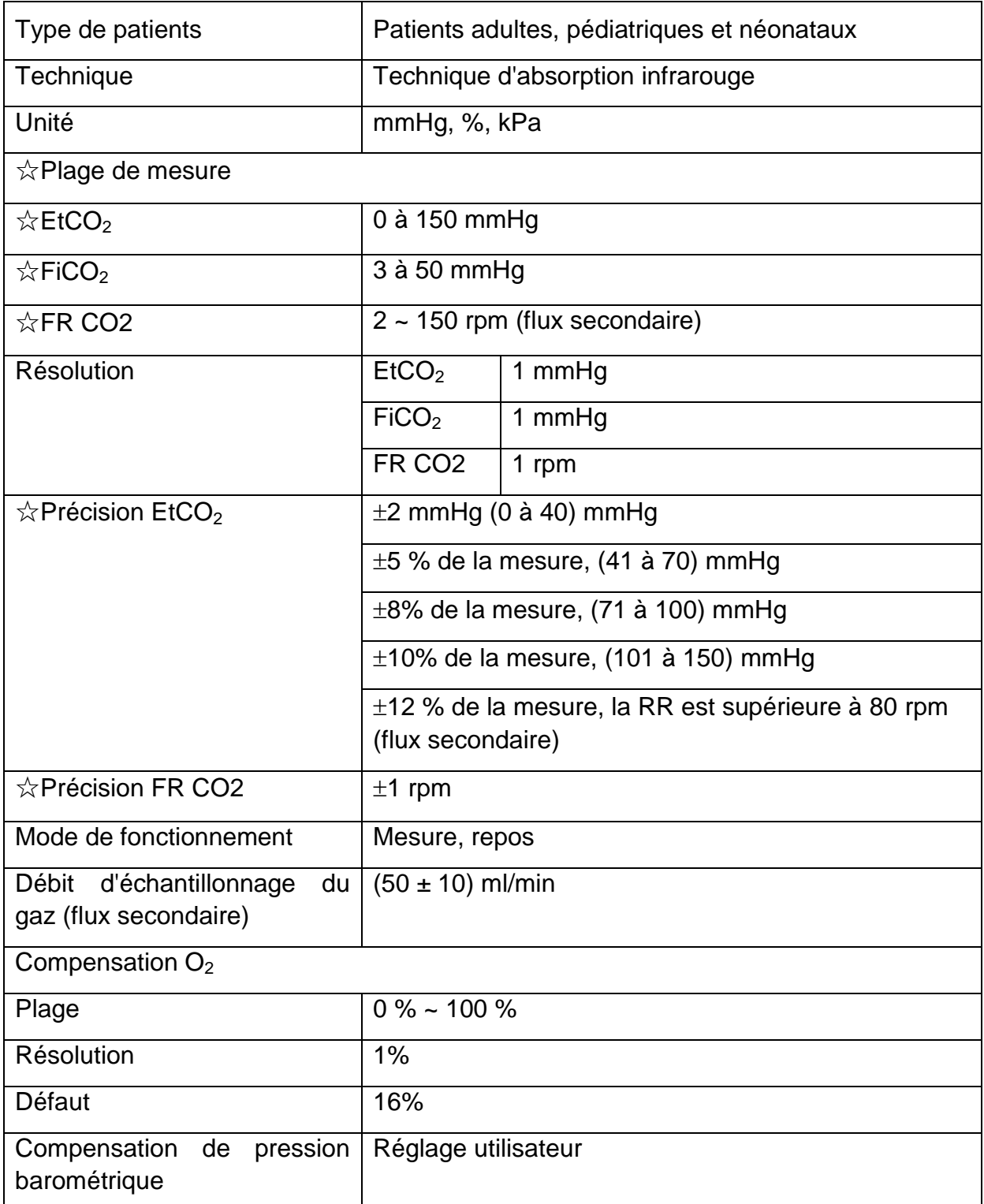

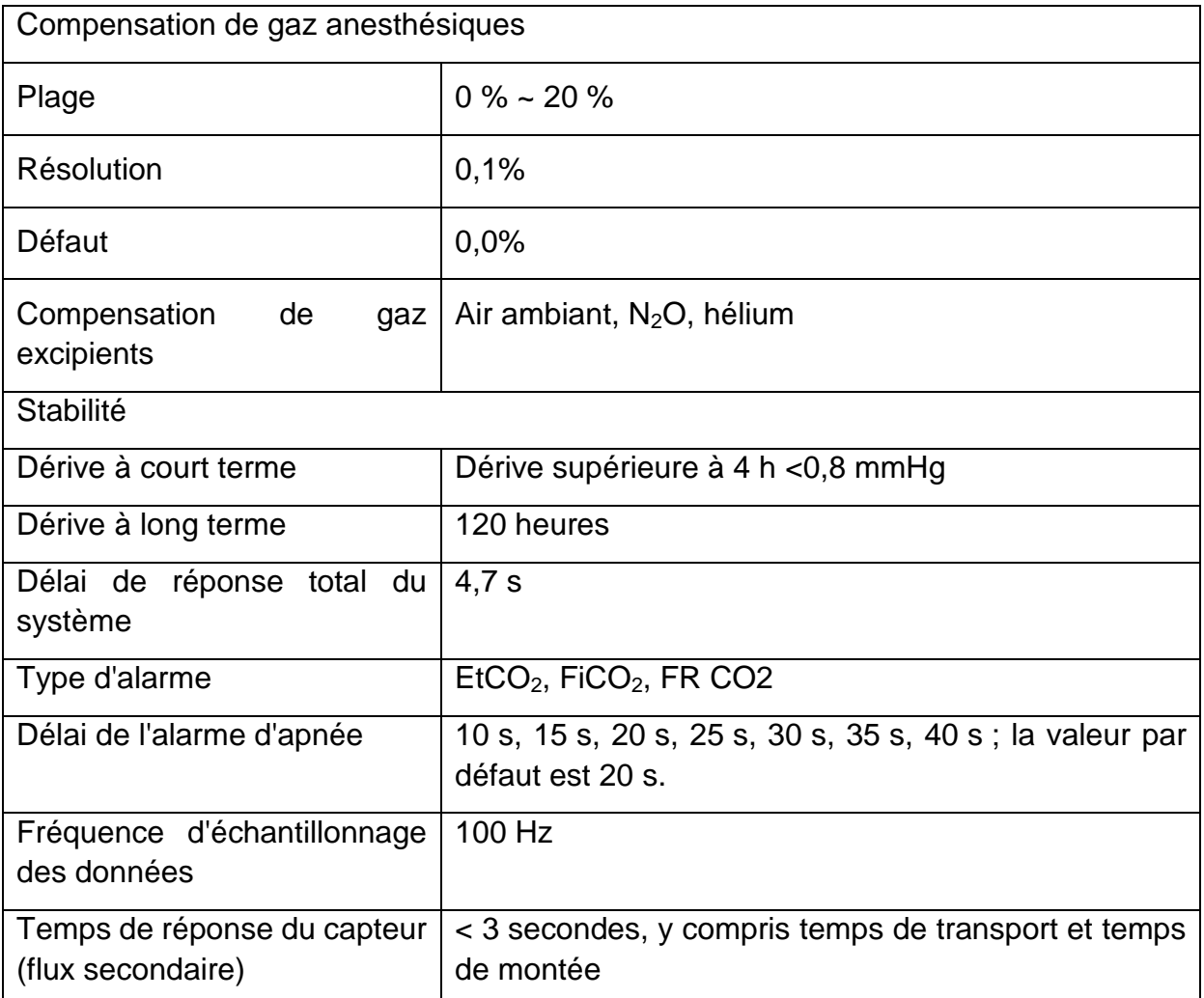

Interférences causées par la vapeur et les gaz sur les valeurs de la mesure EtCO<sub>2</sub> :

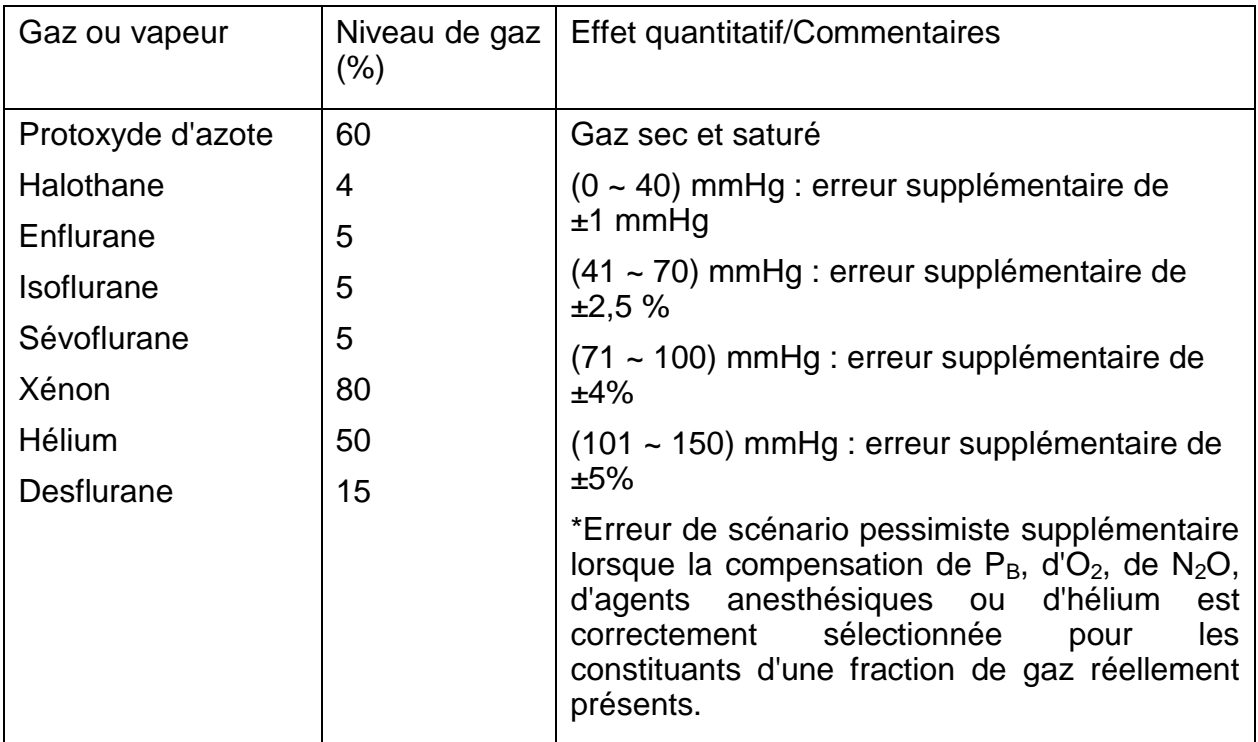

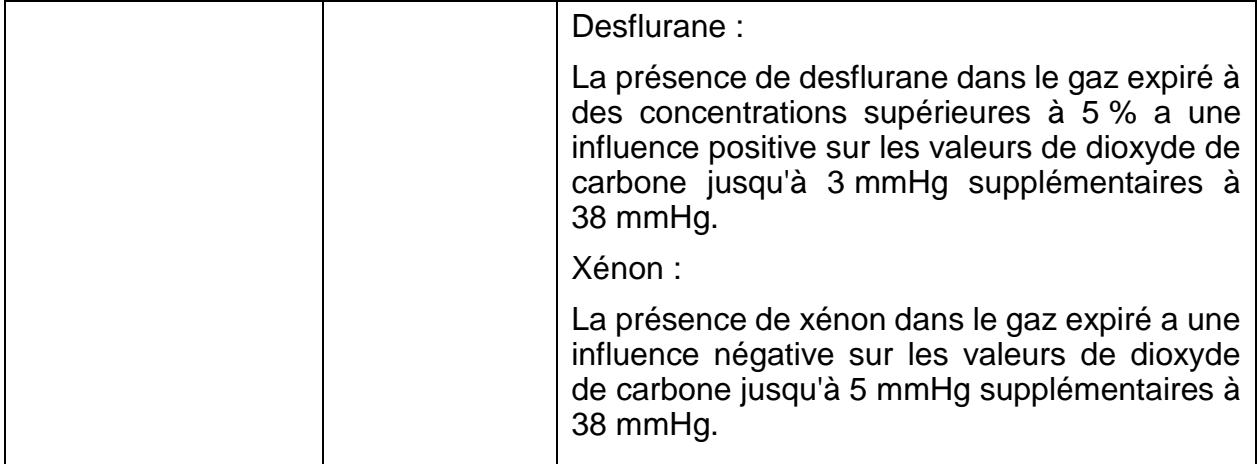

Pression barométrique sur les valeurs de la mesure  $E<sub>1</sub>CO<sub>2</sub>$ :

#### Effet quantitatif

Pression barométrique ambiante, de fonctionnement

 $(0 - 40)$  mmHg : erreur supplémentaire de  $±1$  mmHg

(41 ~ 70) mmHg : erreur supplémentaire de  $\pm 2.5$  %

 $(71 \sim 100)$  mmHg : erreur supplémentaire de  $\pm 4\%$ 

(101 ~ 150) mmHg : erreur supplémentaire de ±5%

\*Erreur de scénario pessimiste supplémentaire lorsque la compensation de  $P_B$ , d'O<sub>2</sub>, de N2O, d'agents anesthésiques ou d'hélium est correctement sélectionnée pour les constituants d'une fraction de gaz réellement présents.

#### **REMARQUE :**

**La précision de la fréquence respiratoire a été vérifiée à l'aide de la configuration test d'un solénoïde afin d'administrer un tracé carré de concentration en CO<sup>2</sup> connue à l'appareil. Des concentrations en CO<sup>2</sup> de 5 et 10 % ont été utilisées. La fréquence respiratoire était variable au-delà de la plage de l'appareil. Les critères de réussite/d'échec correspondaient à une comparaison de la sortie de la fréquence respiratoire, du capteur à la fréquence du tracé carré.**

### A.18 DC

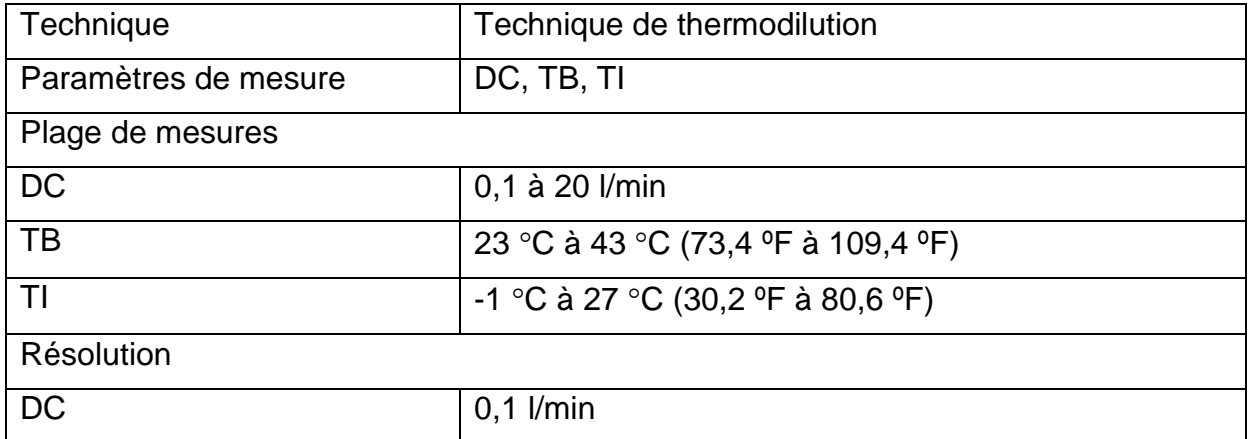

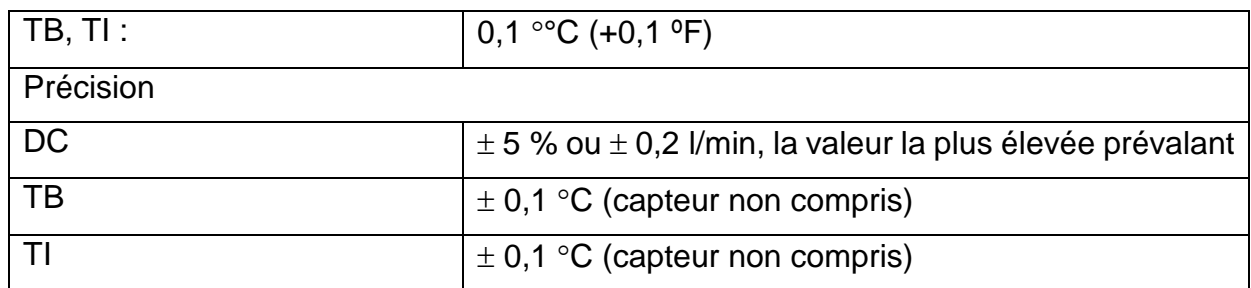

### **REMARQUE :**

**Au moins 90 % des données DC doit rester à l'intérieur de la zone délimitée et l'intervalle de confiance doit être compris entre 85 % et 95 %.**

### A.19 Wi-Fi

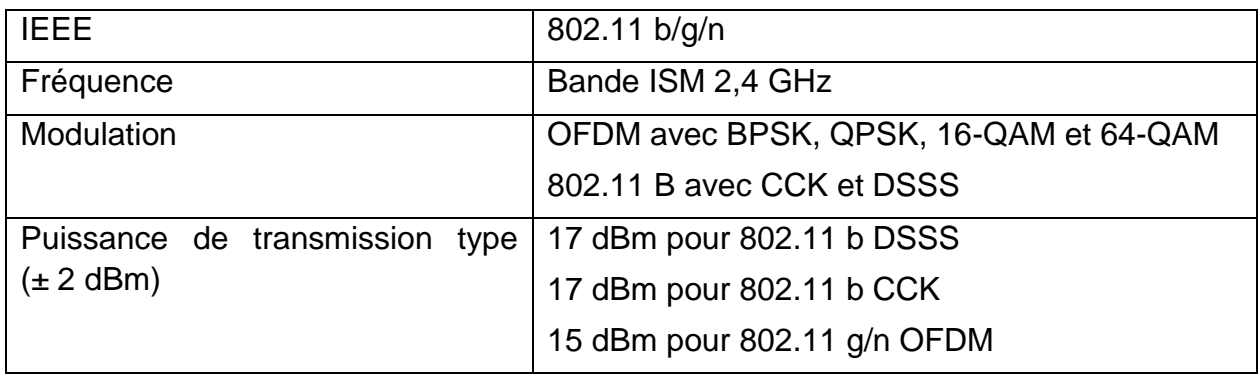

## A.20 Interface

### A.20.1 Interface USB

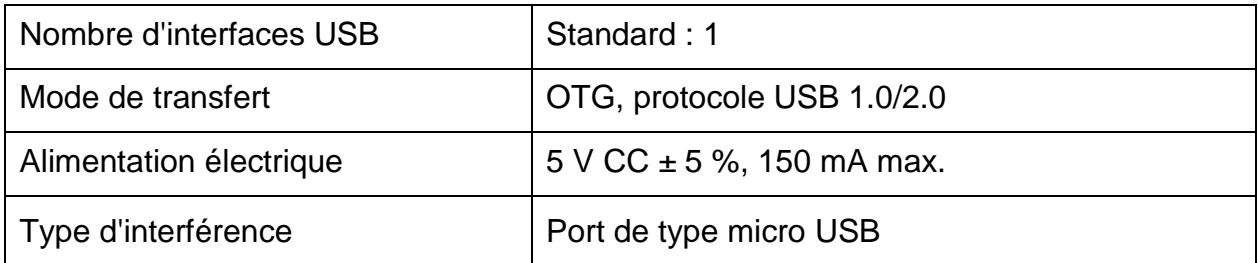

# **B Informations concernant la CEM**

# **- Directives et déclaration du fabricant**

## B.1 Emissions électromagnétiques

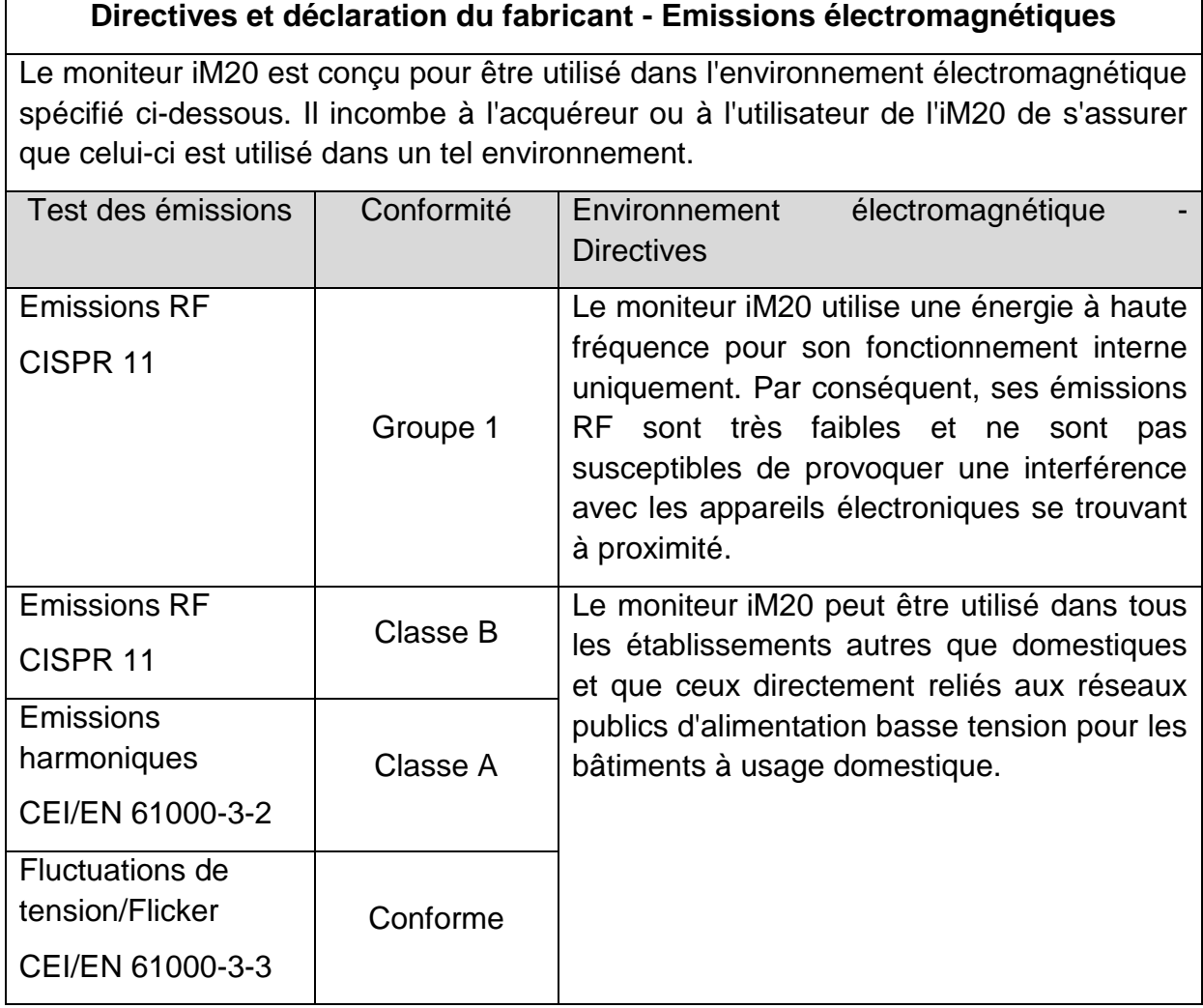

# B.2 Immunité électromagnétique

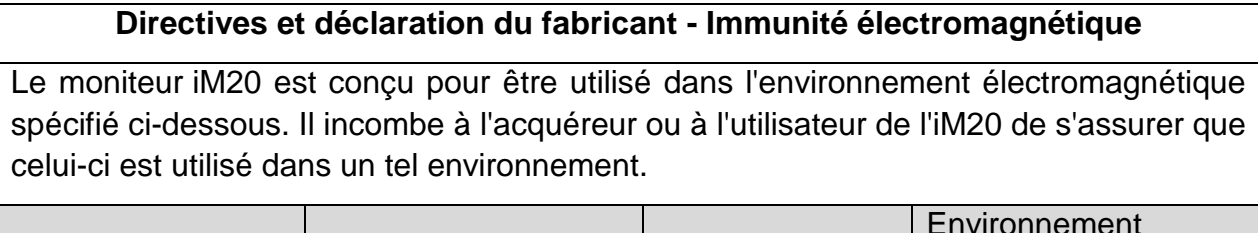

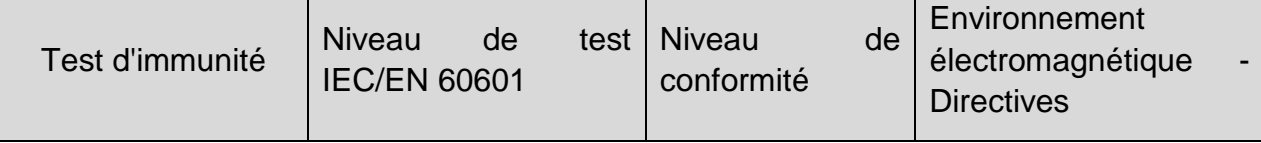

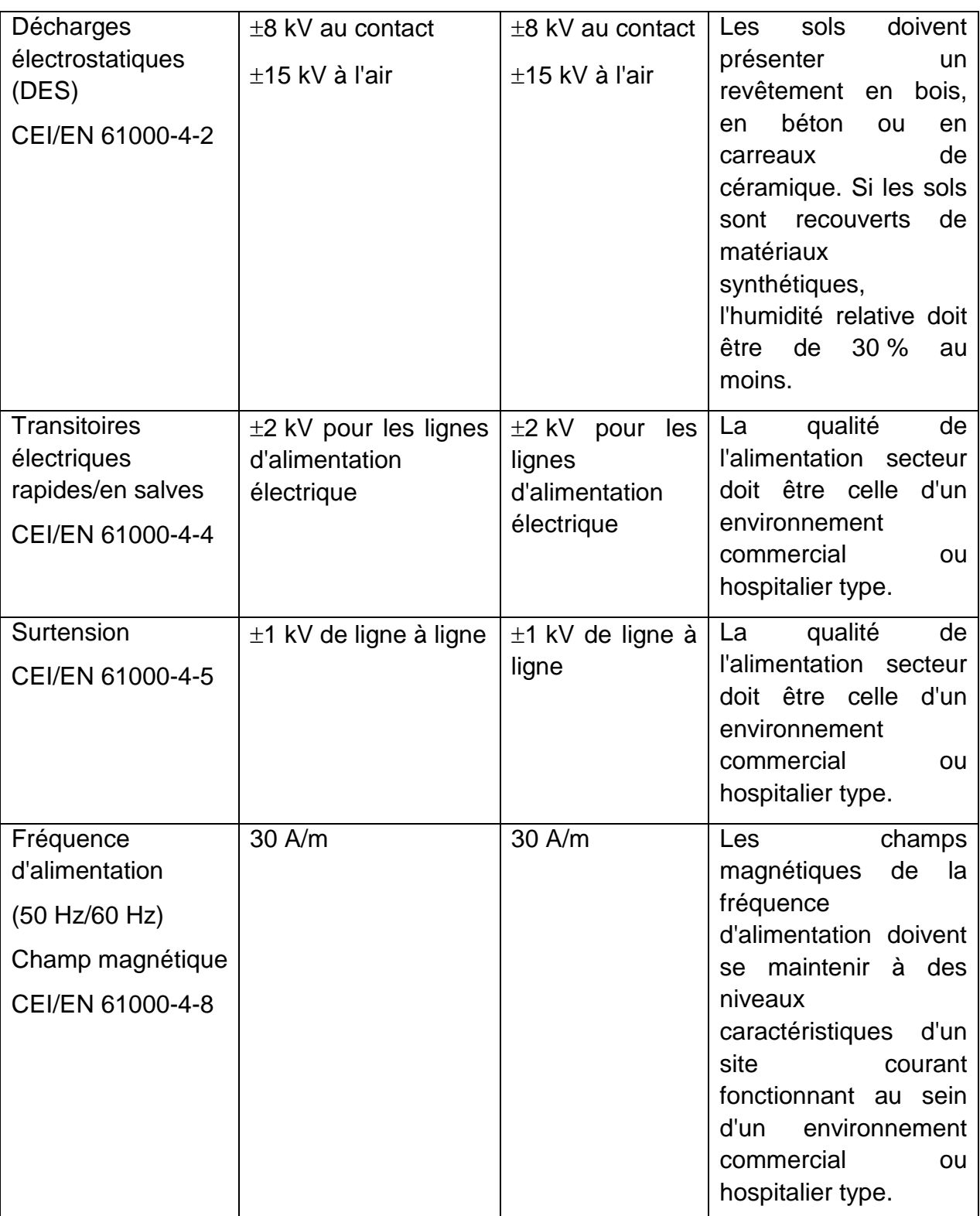

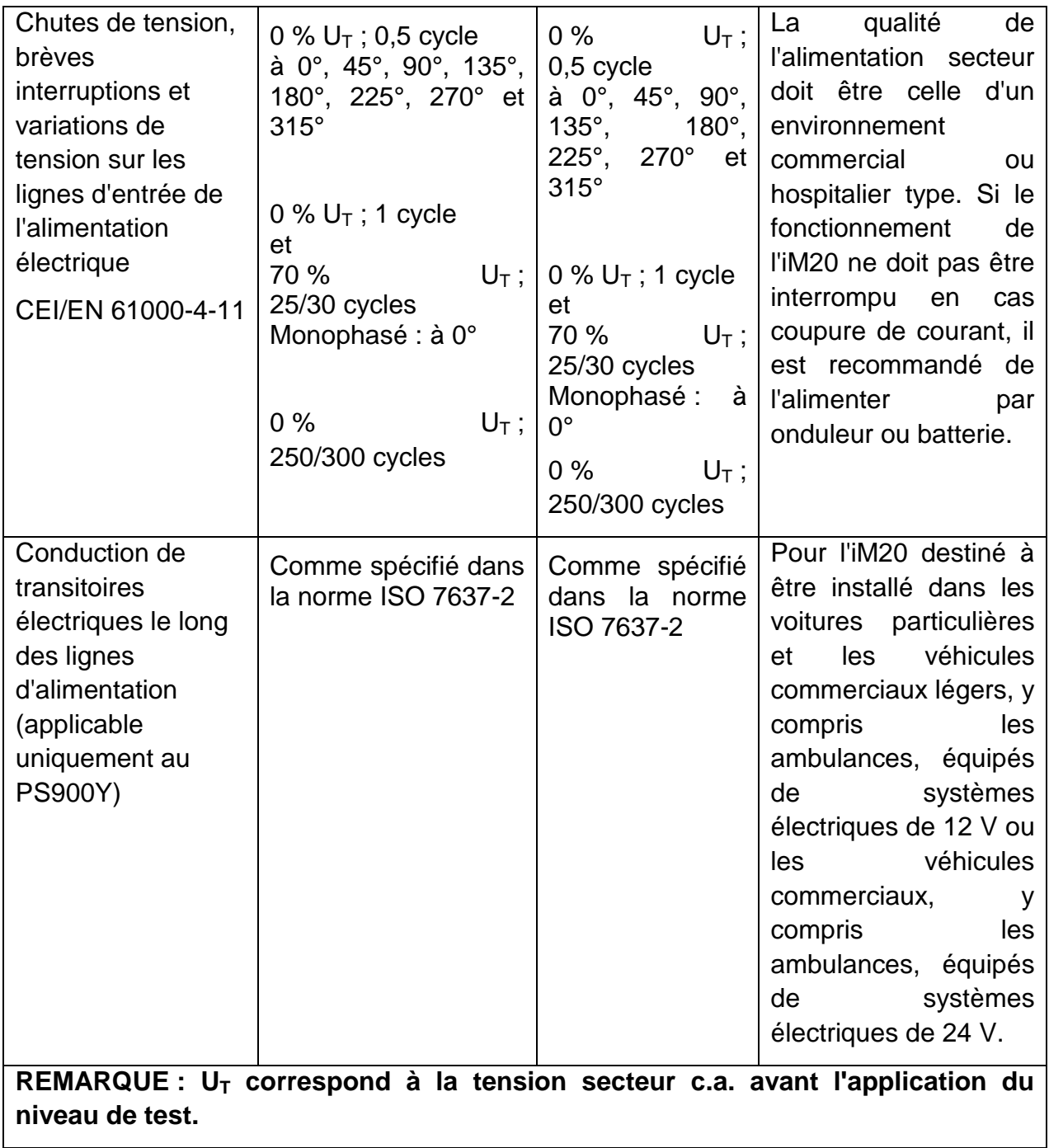

# B.3 Immunité électromagnétique

# **Directives et déclaration du fabricant - Immunité électromagnétique**

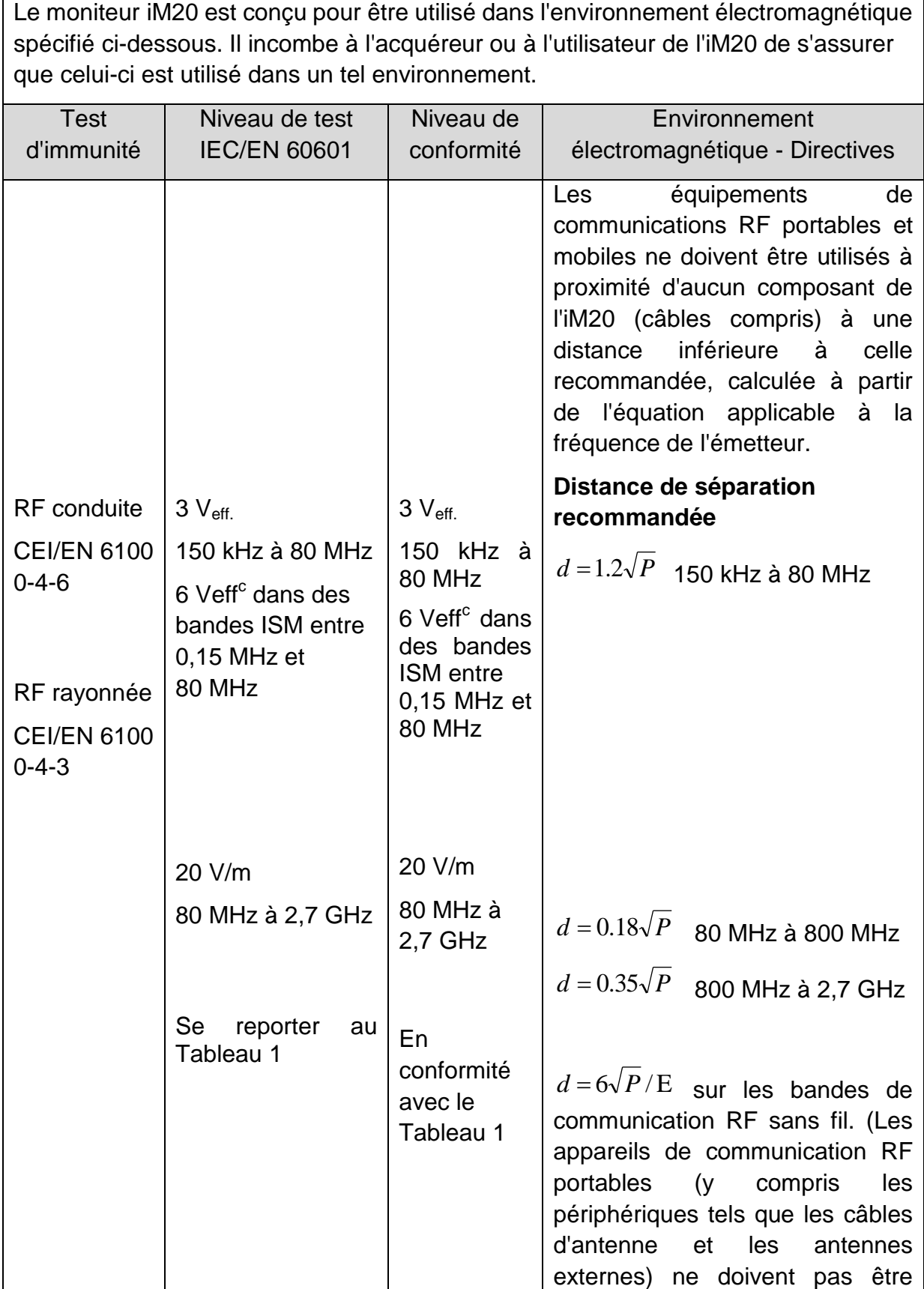

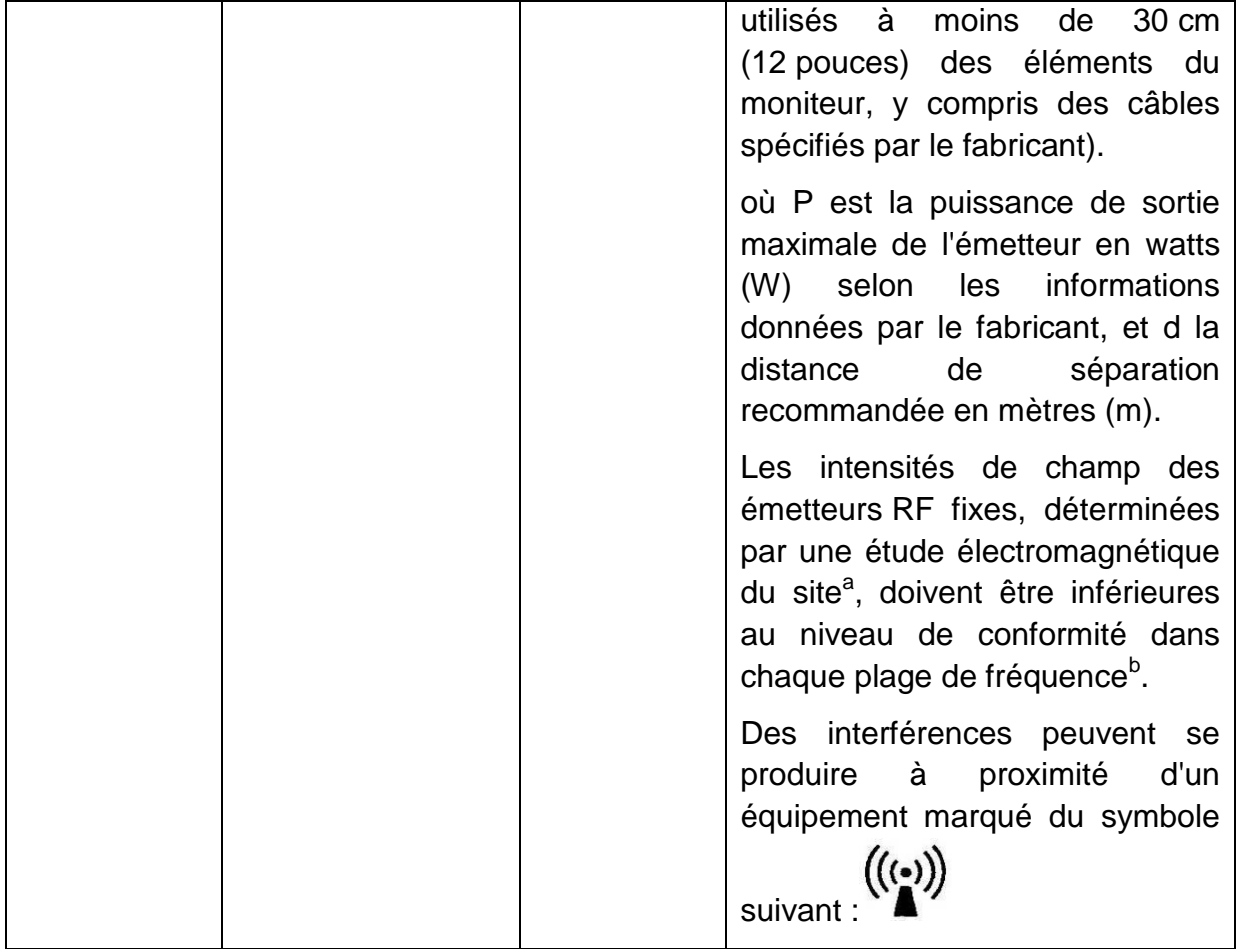

**REMARQUE 1 A 80 et 800 MHz, la plage de fréquences la plus élevée s'applique.**

**REMARQUE 2 Ces directives ne s'appliquent pas forcément à toutes les situations. La propagation électromagnétique dépend de l'absorption et de la réflexion des structures, des objets et des personnes.**

a Les intensités des champs émis par les équipements fixes, tels que les émetteurs des stations de base de radiotéléphones (portables/sans fil) et les radios mobiles terrestres, les radios amateurs, les émissions de radio FM et AM et les émissions de TV ne peuvent pas être déterminées avec précision. Afin d'évaluer l'environnement électromagnétique dû aux émetteurs RF fixes, une étude électromagnétique du site doit être envisagée. Si l'intensité de champ mesurée sur le site d'utilisation de l'iM20 dépasse le niveau de conformité RF applicable indiqué ci-dessus, il est recommandé de surveiller le fonctionnement de l'iM20 pour s'assurer qu'il est correct. Si des anomalies sont constatées, des mesures supplémentaires pourront s'avérer nécessaires, comme la réorientation ou le déplacement de l'iM20.

b Au-delà de la plage de fréquence comprise entre 150 kHz et 80 MHz, les intensités de champs doivent être inférieures à 3 V/m.

c Les bandes ISM (industrielles, scientifiques et médicales) entre 0,15 MHz et 80 MHz sont de 6,765 MHz à 6,795 MHz ; de 13,553 MHz à 13,567 MHz ; de 26,957 MHz à 27,283 MHz ; et de 40,66 MHz à 40,70 MHz. Les bandes de radio amateur comprises entre 0,15 MHz et 80 MHz sont de 1,8 MHz et 2,0 MHz, de 3,5 MHz à 4,0 MHz, de 5,3 MHz à 5,4 MHz, de 7 MHz à 7,3 MHz, de 10,1 MHz à 10,15 MHz de 14 MHz à 14,2 MHz, de 18,07 MHz à 18,17 MHz, de 21,0 MHz à 21,4 MHz, de 24,89 MHz à 24,99 MHz, de 28,0 MHz à 29,7 MHz et de 50,0 MHz à 54,0 MHz.

#### **Tableau 1 Caractéristiques des tests d'IMMUNITE DU PORT DU BOITIER à l'équipement de communication RF sans fil**

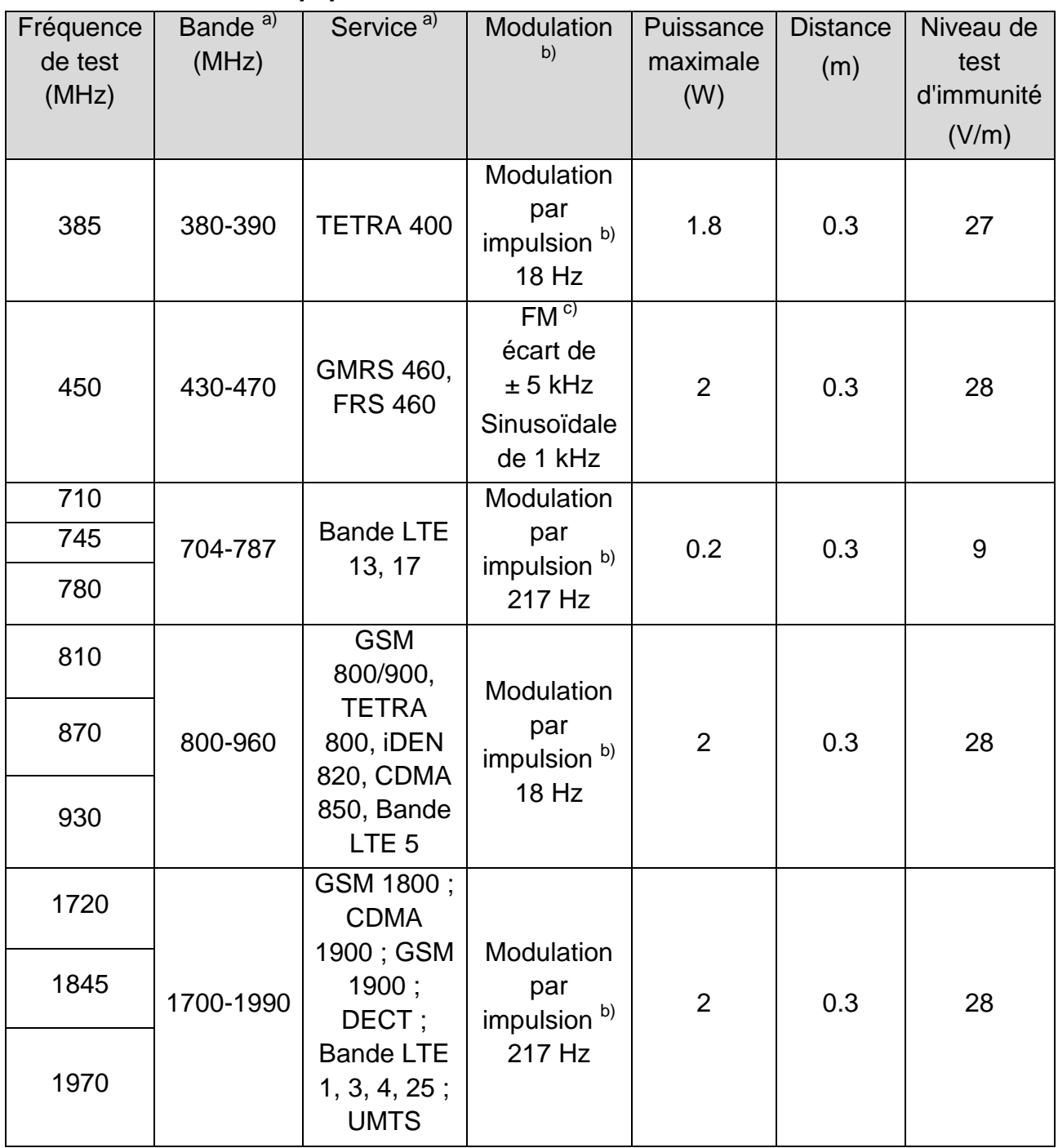

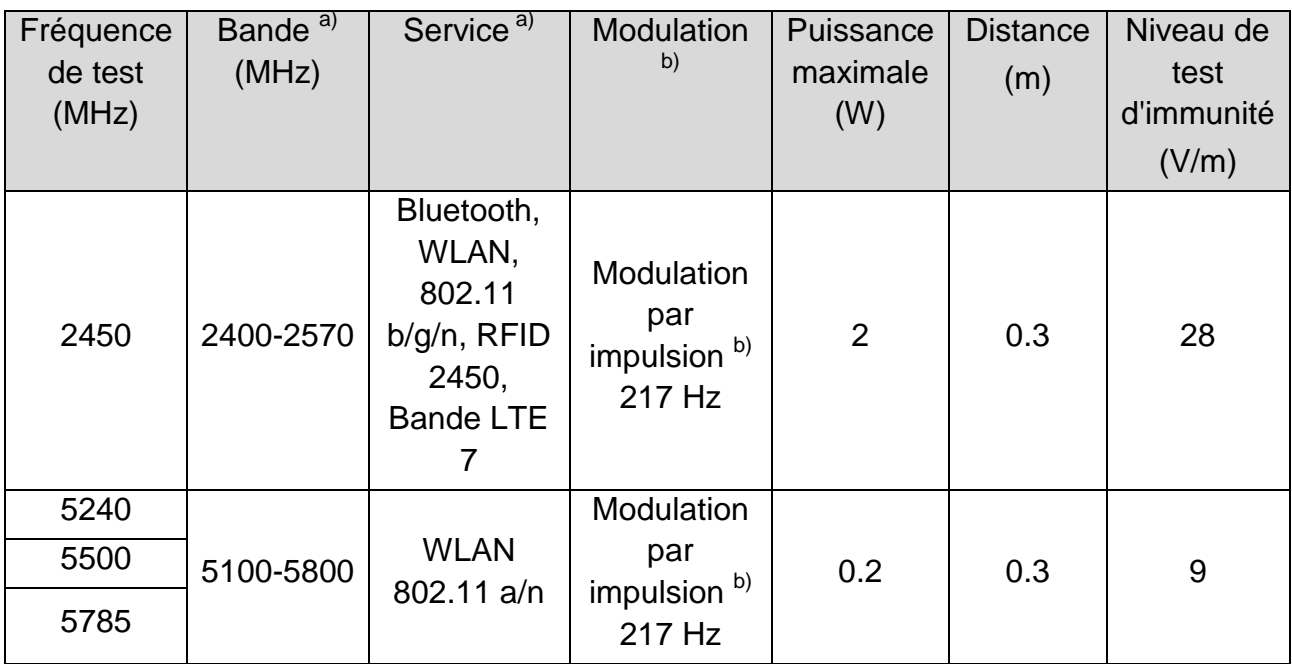

**REMARQUE Si cela s'avère nécessaire pour atteindre le NIVEAU D'ESSAI D'IMMUNITE, la distance entre l'antenne de transmission et l'EQUIPEMENT ME ou le SYSTEME ME peut être réduite à 1 m. La distance d'essai de 1 m est autorisée par la norme CEI 61000-4-3.**

a) Pour certains services, seules les fréquences de liaison montante sont incluses.

b) La porteuse doit être modulée à l'aide d'un signal d'onde carrée en rapport cyclique de 50 %.

c) Une modulation par impulsion de 50 % à 18 Hz peut être utilisée comme solution alternative à la modulation FM car, même si elle n'est pas représentative de la modulation réelle, ceci constituerait le pire des cas.

# B.4 Distances de séparation recommandées

### **Distances de séparation recommandées entre**

#### **l'équipement de communication RF portable et mobile et l'iM20**

Le moniteur iM20 est conçu pour être utilisé dans un environnement électromagnétique dans lequel les perturbations RF rayonnées sont contrôlées. Le client ou l'utilisateur de l'iM20 peut contribuer à prévenir les perturbations électromagnétiques en maintenant une distance minimale entre les dispositifs radioélectriques (transmetteurs) portables ou mobiles et l'iM20 conformément aux recommandations ci-dessous, en fonction de la puissance de sortie maximale de l'équipement de télécommunication.

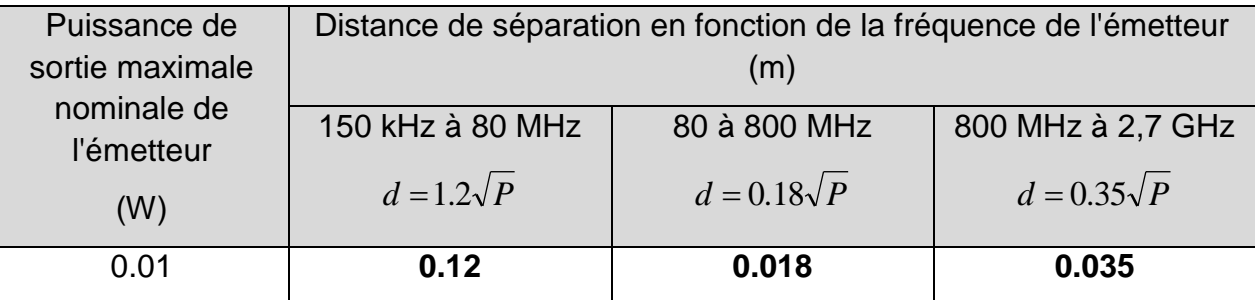
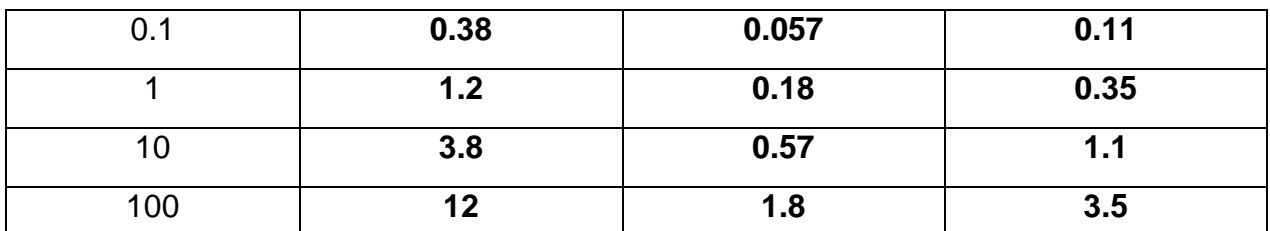

Dans le cas des émetteurs dont la puissance de sortie maximale n'est pas répertoriée ici, la distance de séparation recommandée en mètres (m) peut être déterminée à l'aide de l'équation applicable à la fréquence de l'émetteur, où P est la puissance de sortie maximale nominale de l'émetteur en watts (W) telle qu'indiquée par le fabricant.

**REMARQUE 1 A 80 et 800 MHz, la distance de séparation pour la plage de fréquences la plus élevée s'applique.**

**REMARQUE 2 Ces directives ne s'appliquent pas forcément à toutes les situations. La propagation électromagnétique dépend de l'absorption et de la réflexion des structures, des objets et des personnes.**

## **C Paramètres par défaut**

Cette annexe décrit les paramètres par défaut importants du moniteur, tel qu'il est fourni à la sortie d'usine.

#### **REMARQUE :**

#### **Si le moniteur a été préconfiguré selon vos besoins, les paramètres lors de l'expédition diffèrent de ceux indiqués dans cette annexe.**

#### C.1 Paramètres par défaut des informations patient

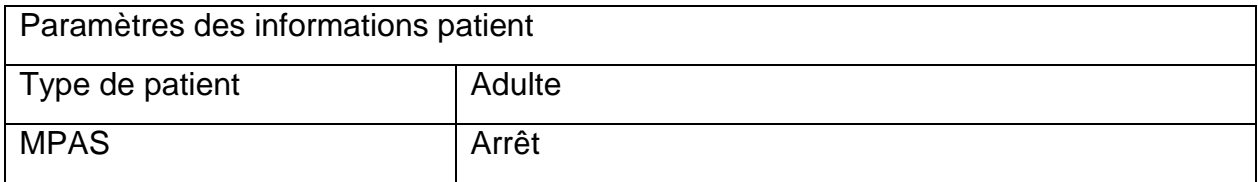

#### C.2 Paramètres par défaut des alarmes

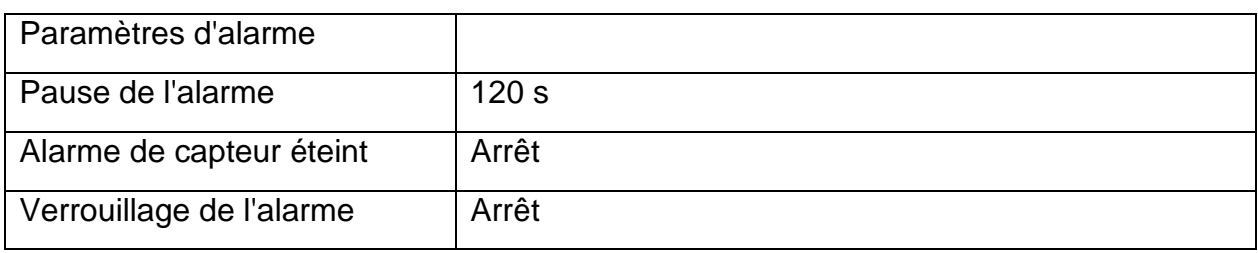

#### C.3 Paramètres ECG par défaut

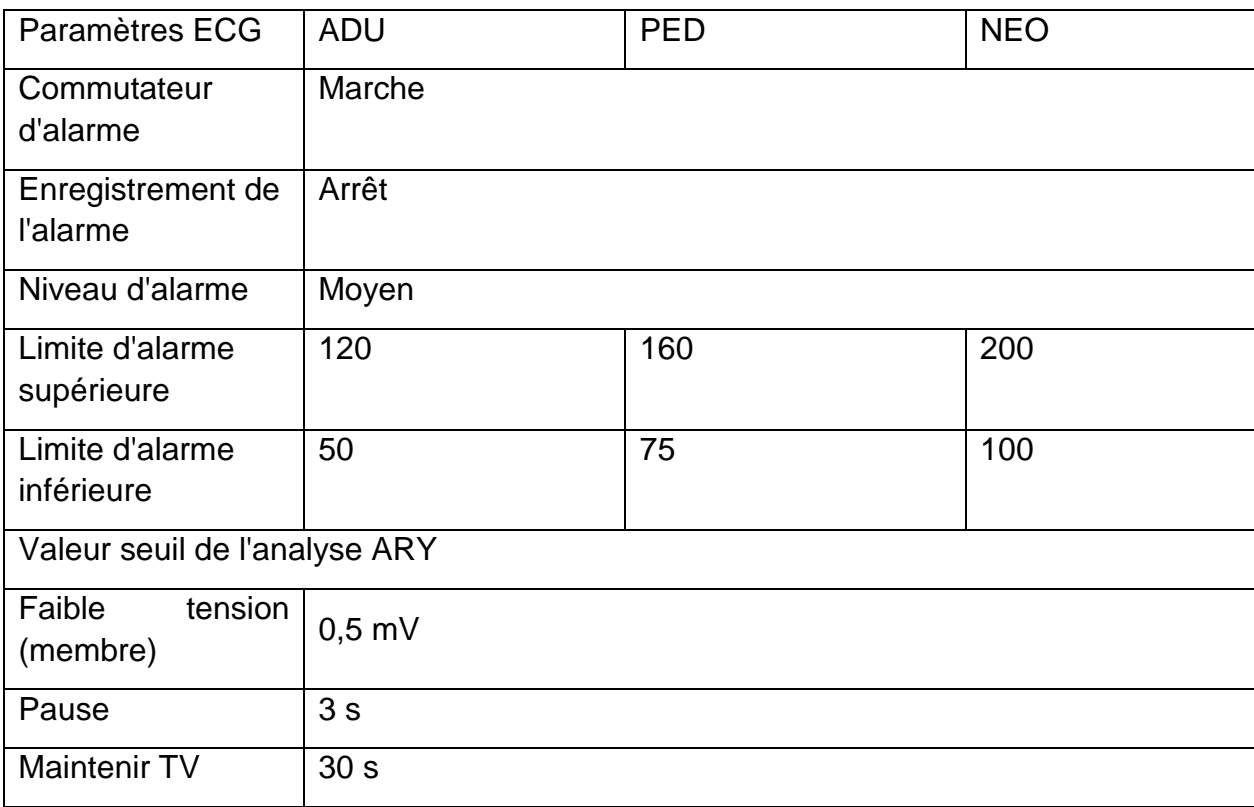

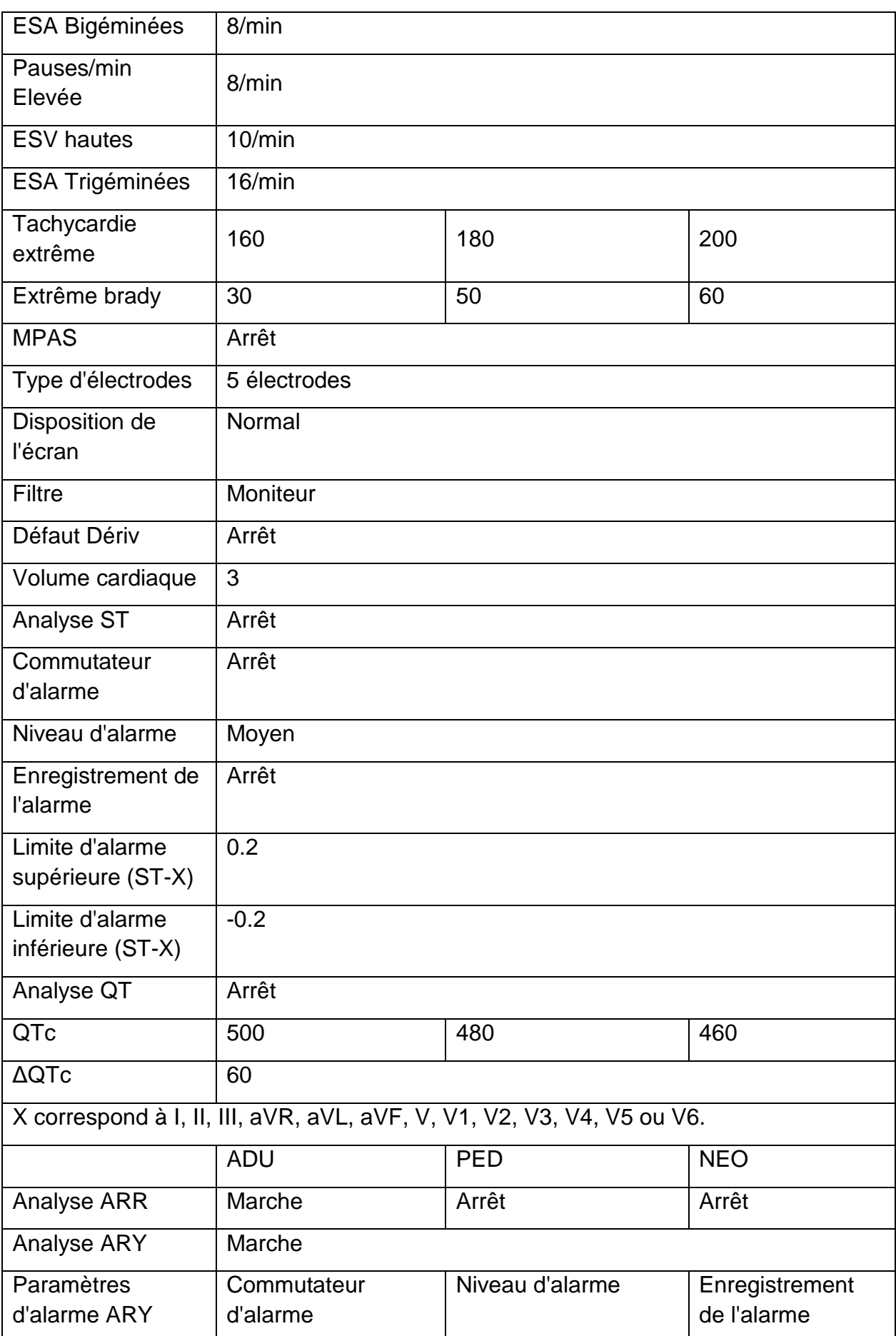

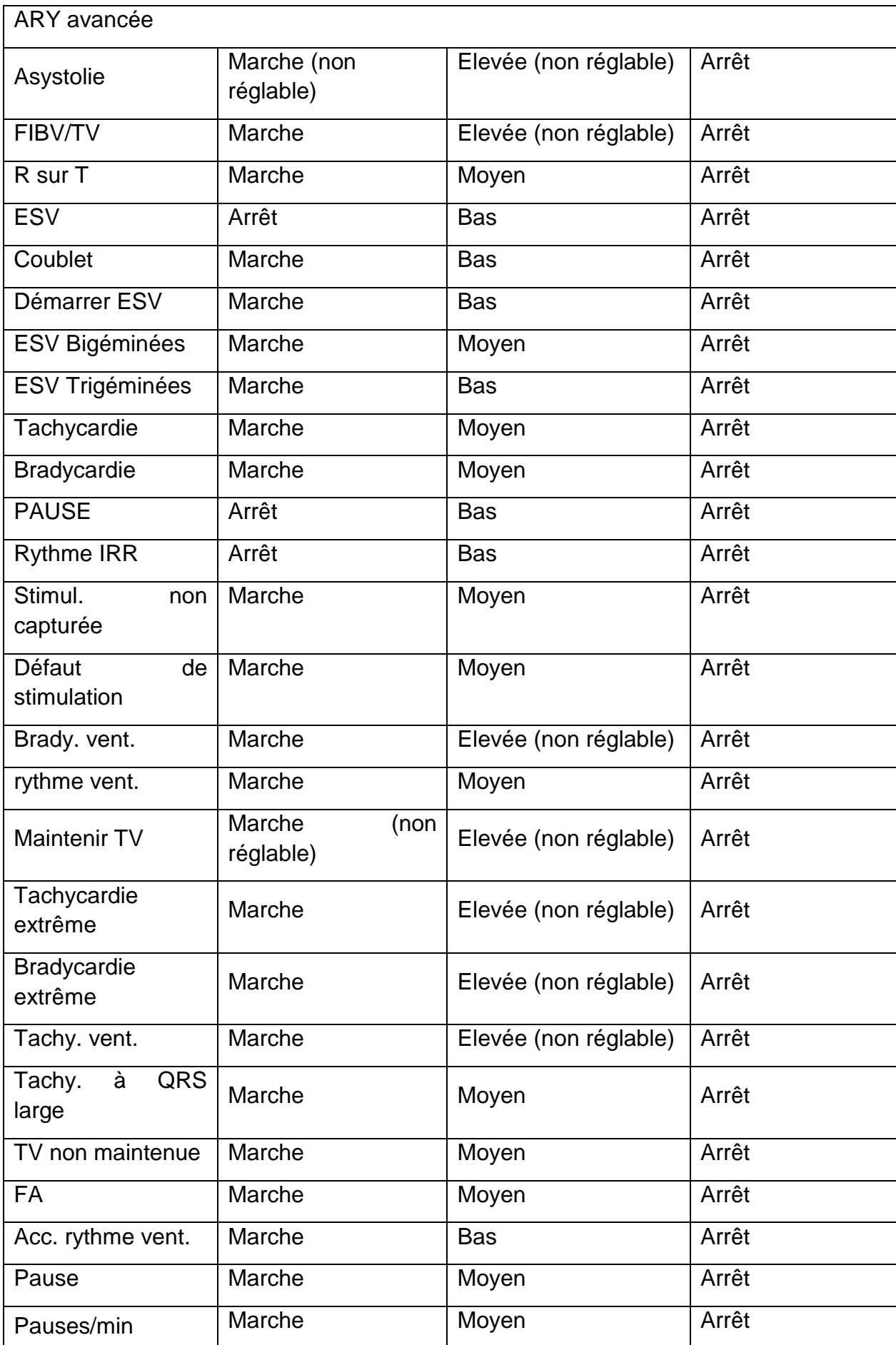

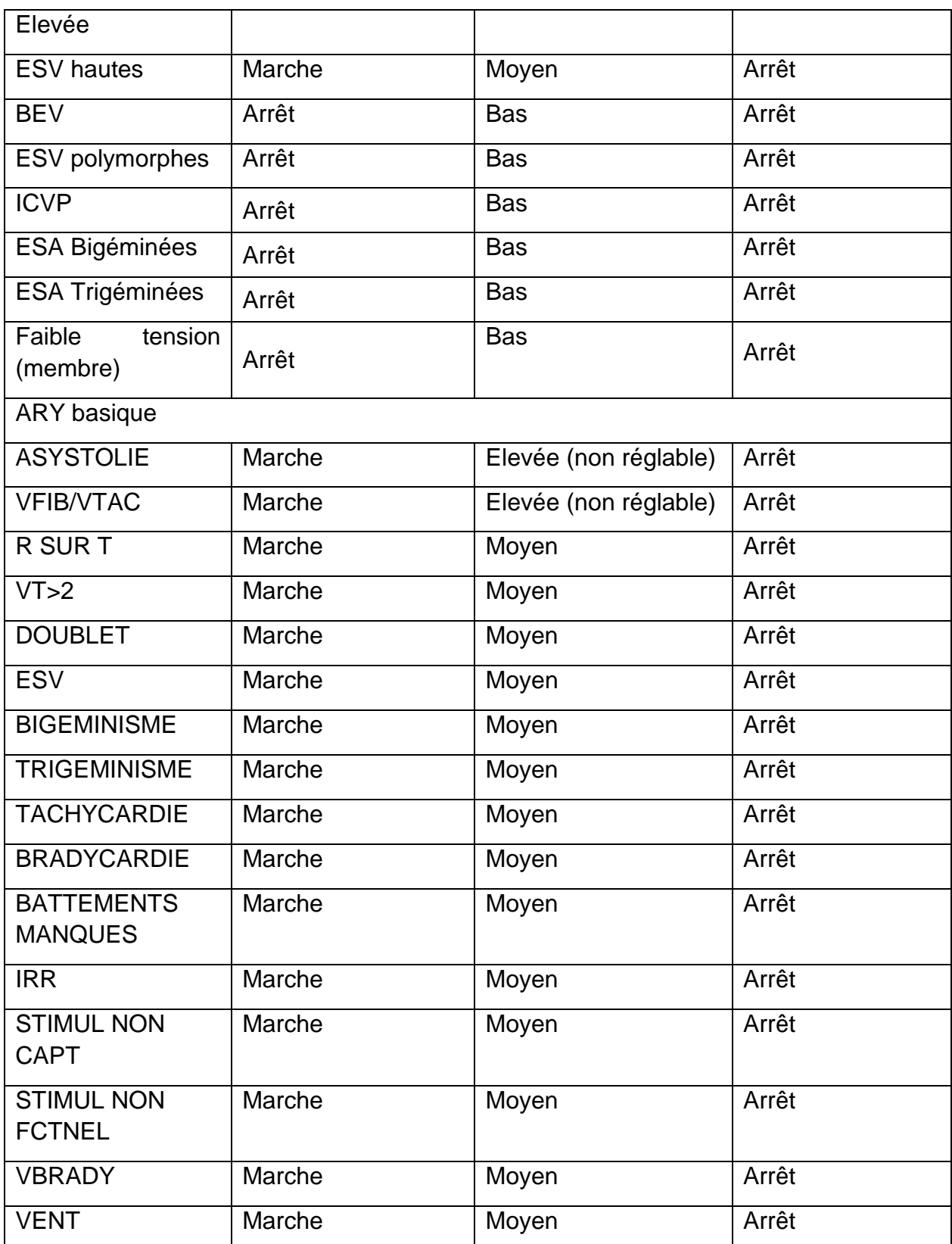

# C.4 Paramètres par défaut RESP

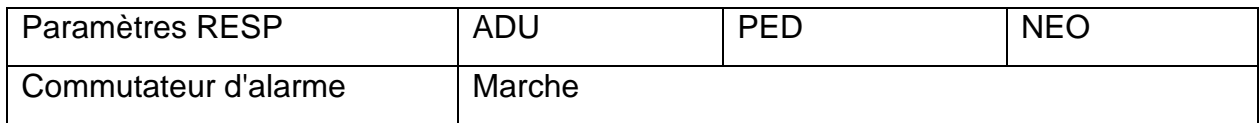

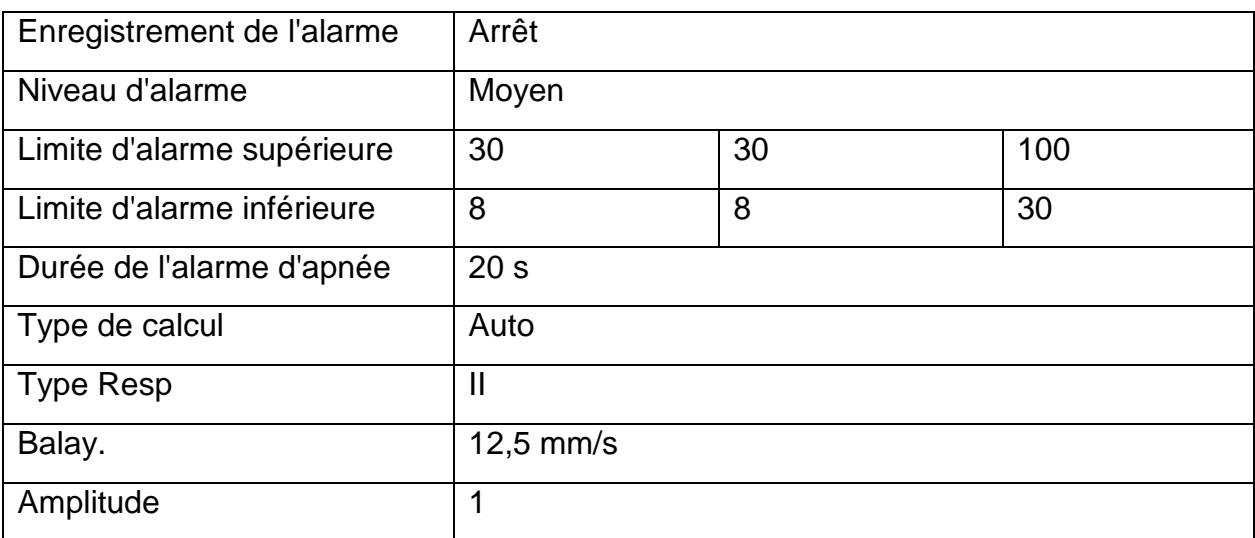

### C.5 Paramètres par défaut SpO<sub>2</sub>

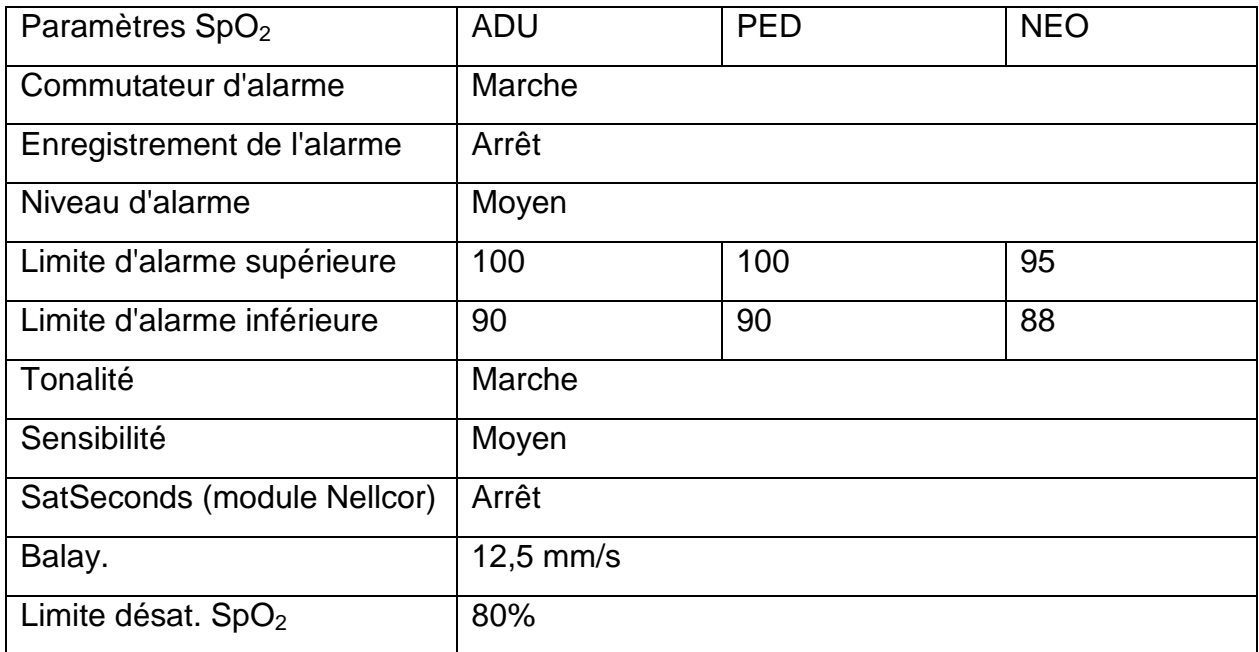

# C.6 Paramètres par défaut FP

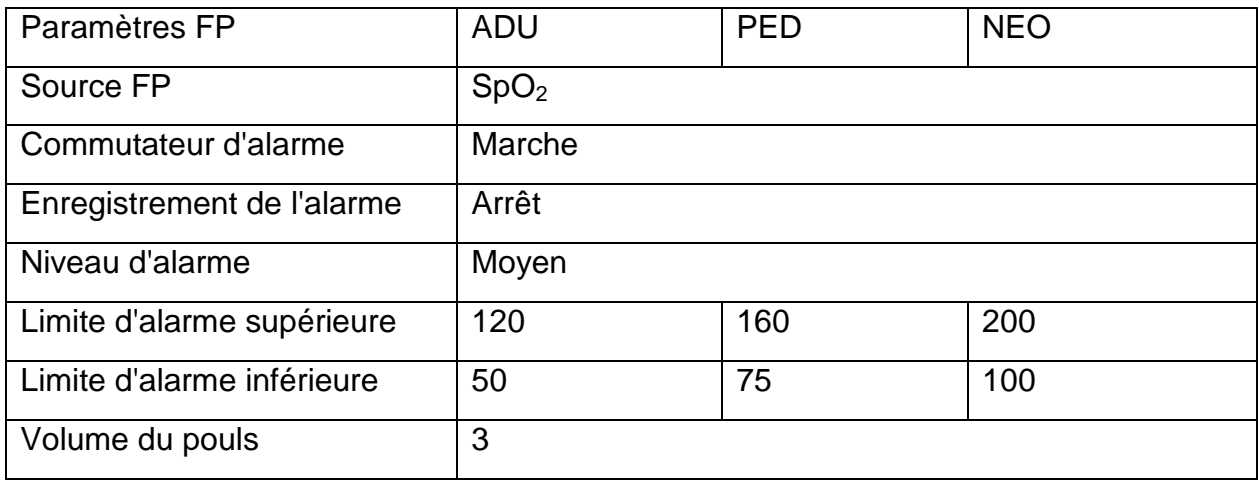

Source d'alarme | Auto

# C.7 Paramètres par défaut PNI

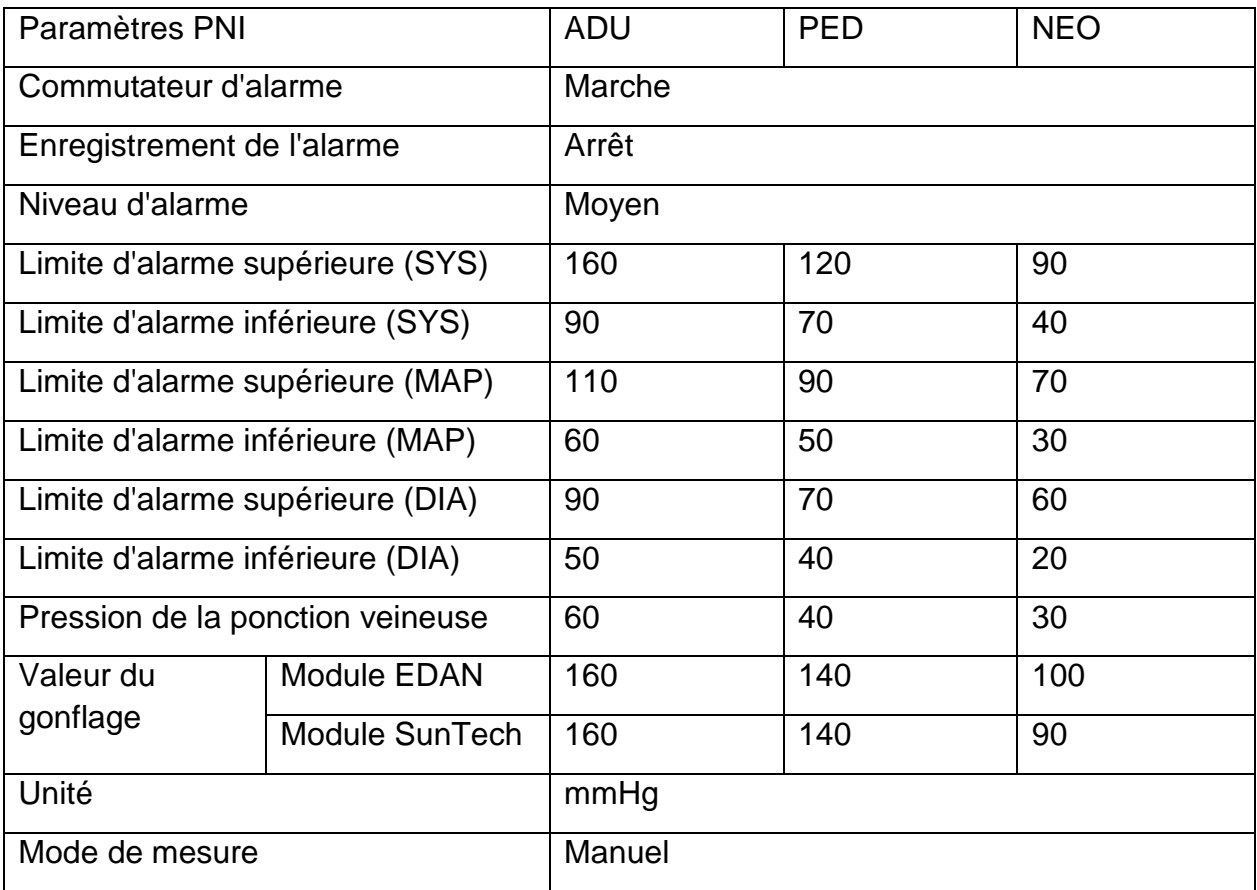

# C.8 Paramètres par défaut TEMP

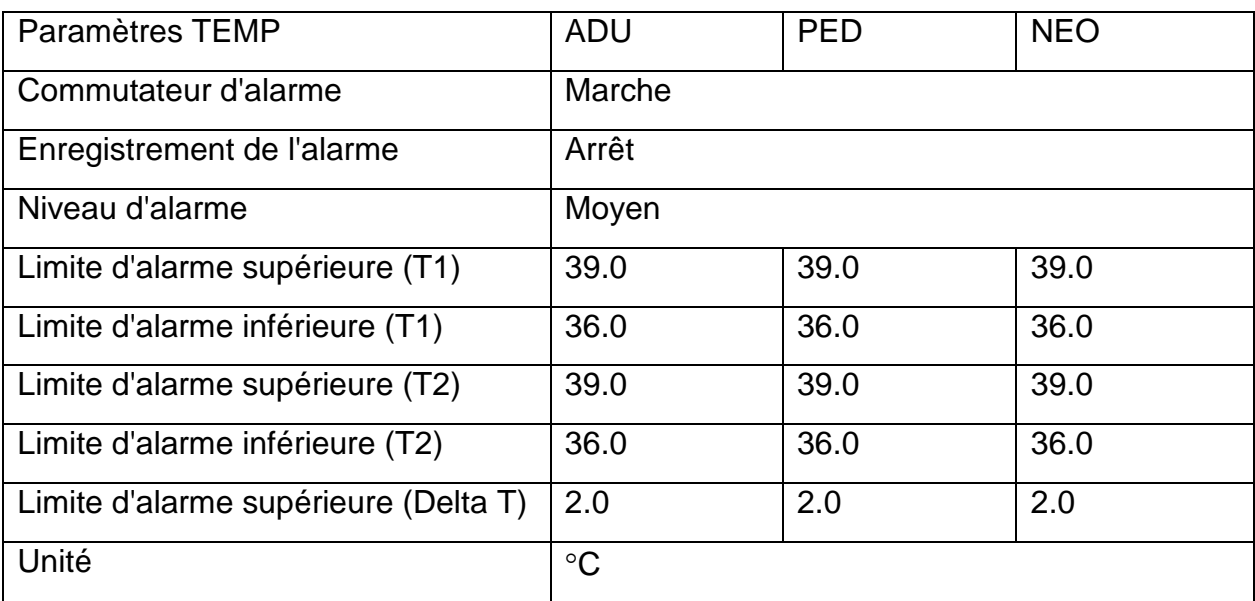

### C.9 Paramètres par défaut IBP

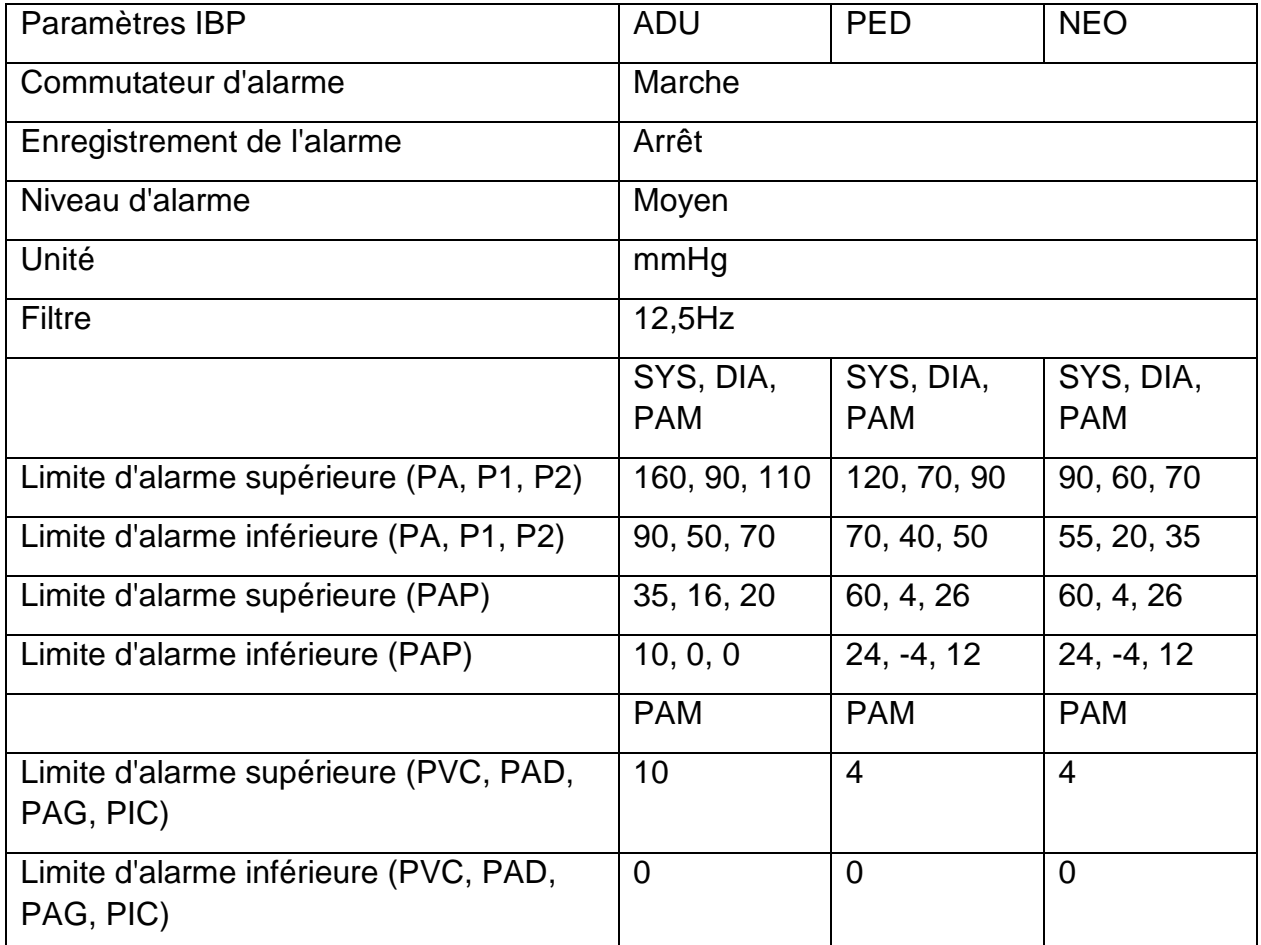

# C.10 Paramètres par défaut CO<sub>2</sub>

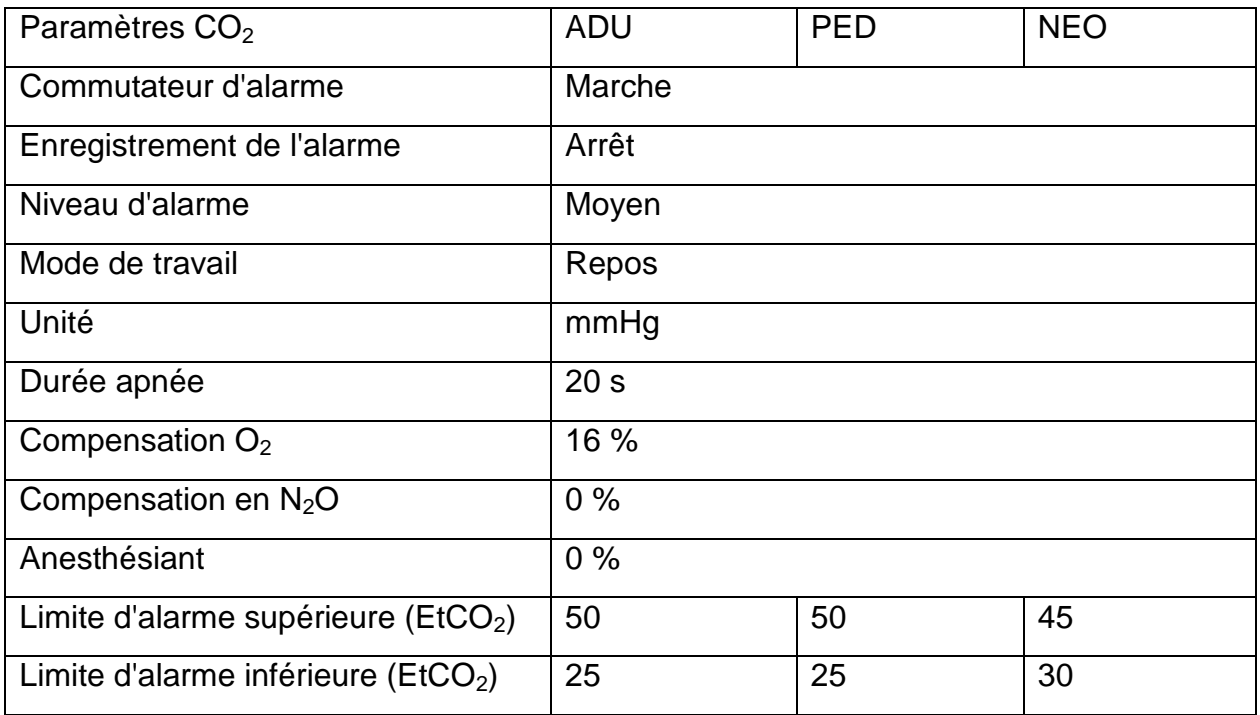

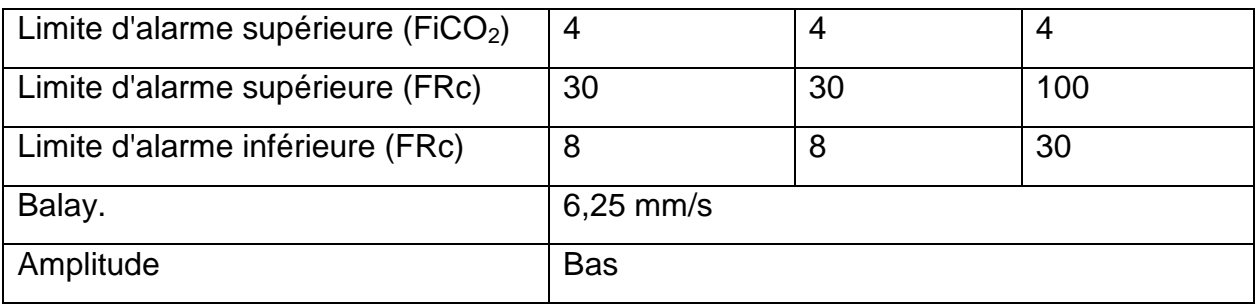

### C.11 Paramètres par défaut DC

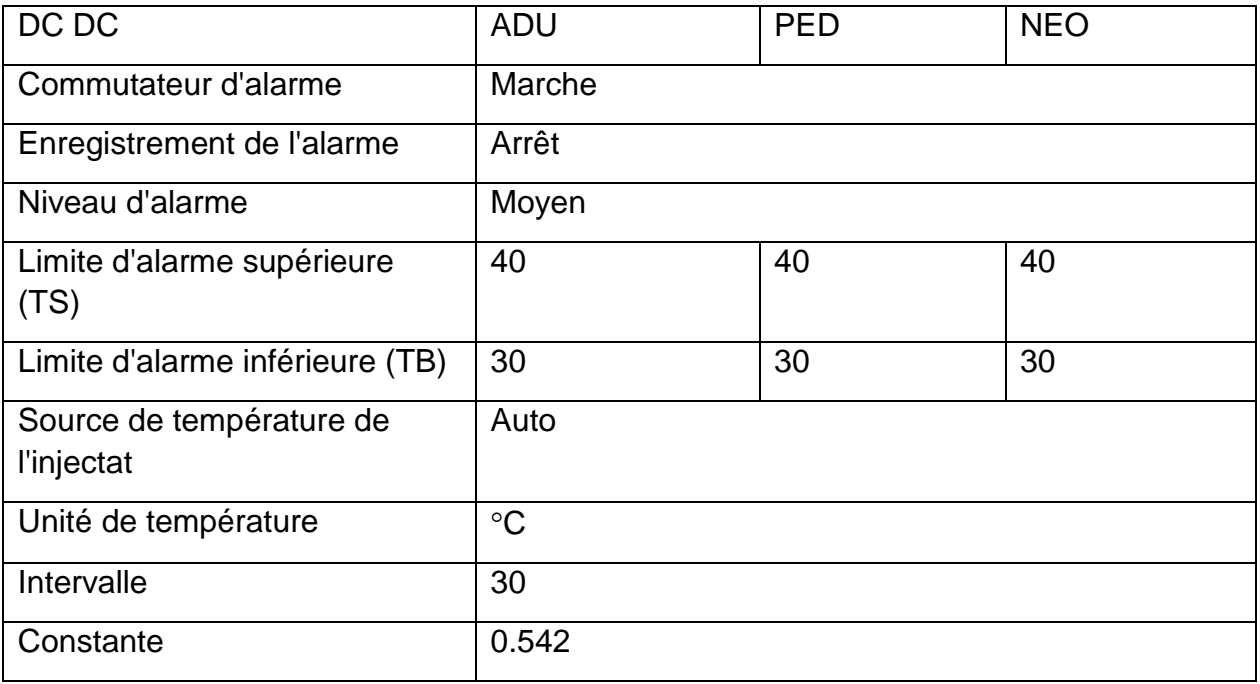

## **D Abréviation**

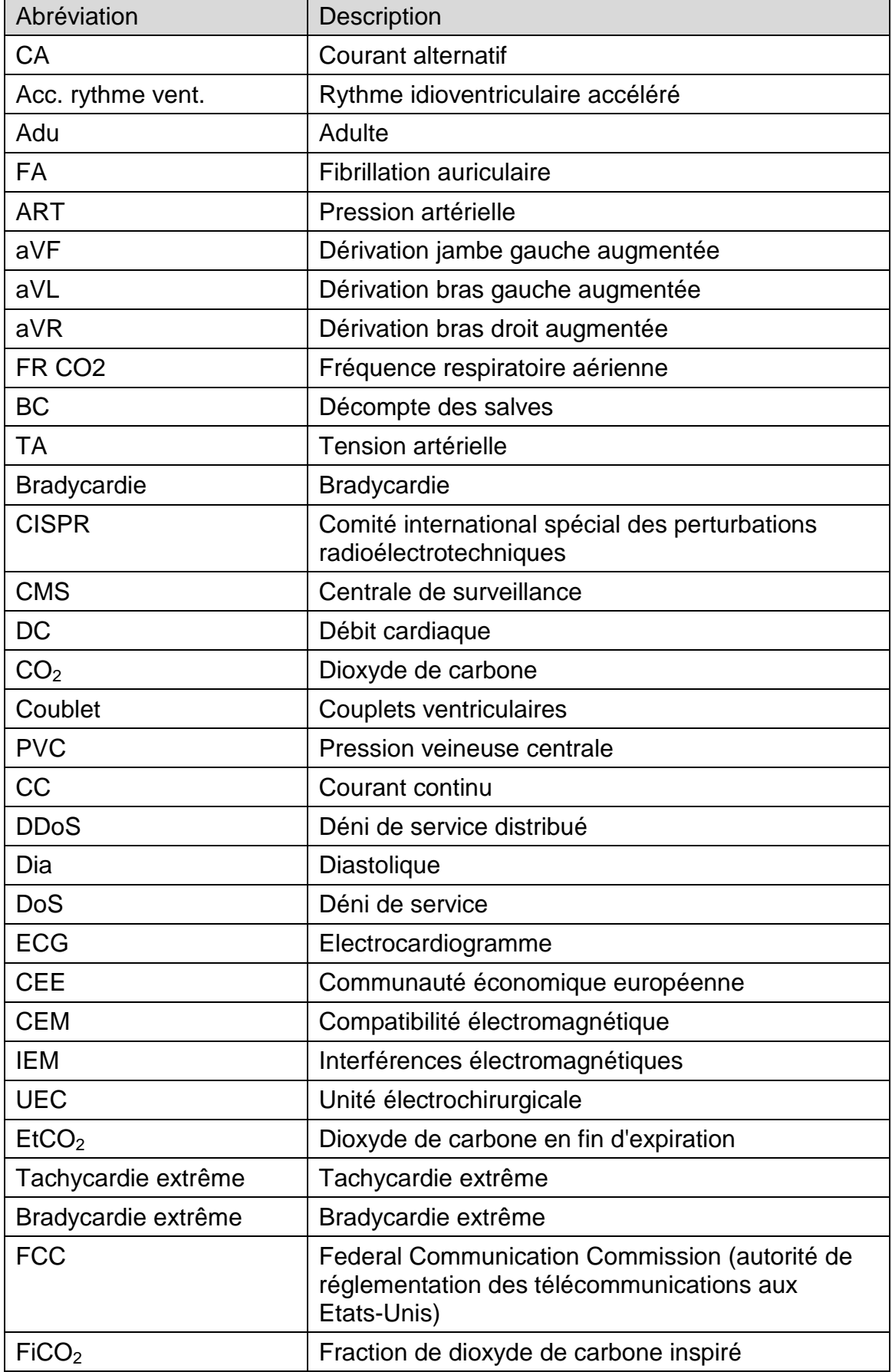

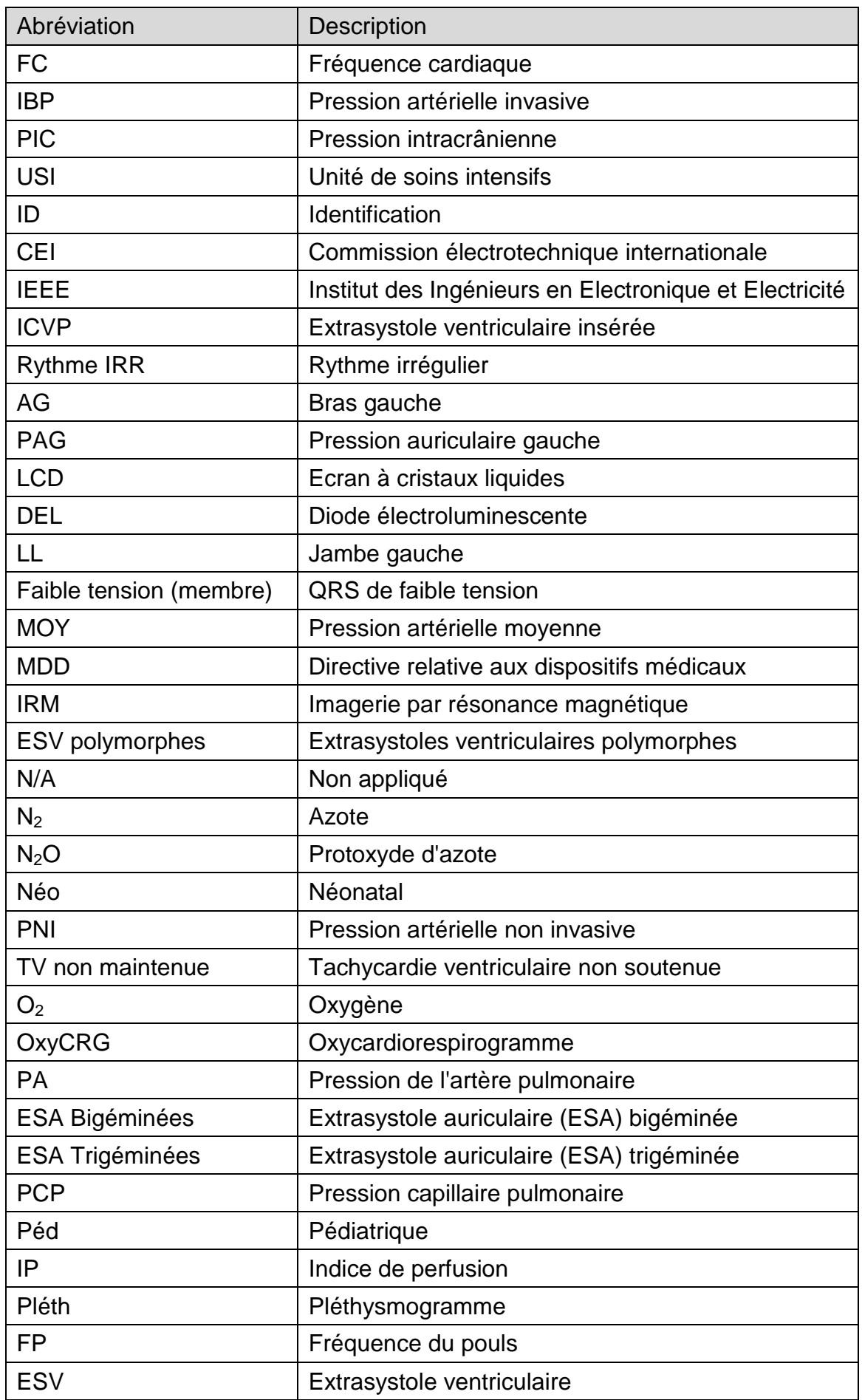

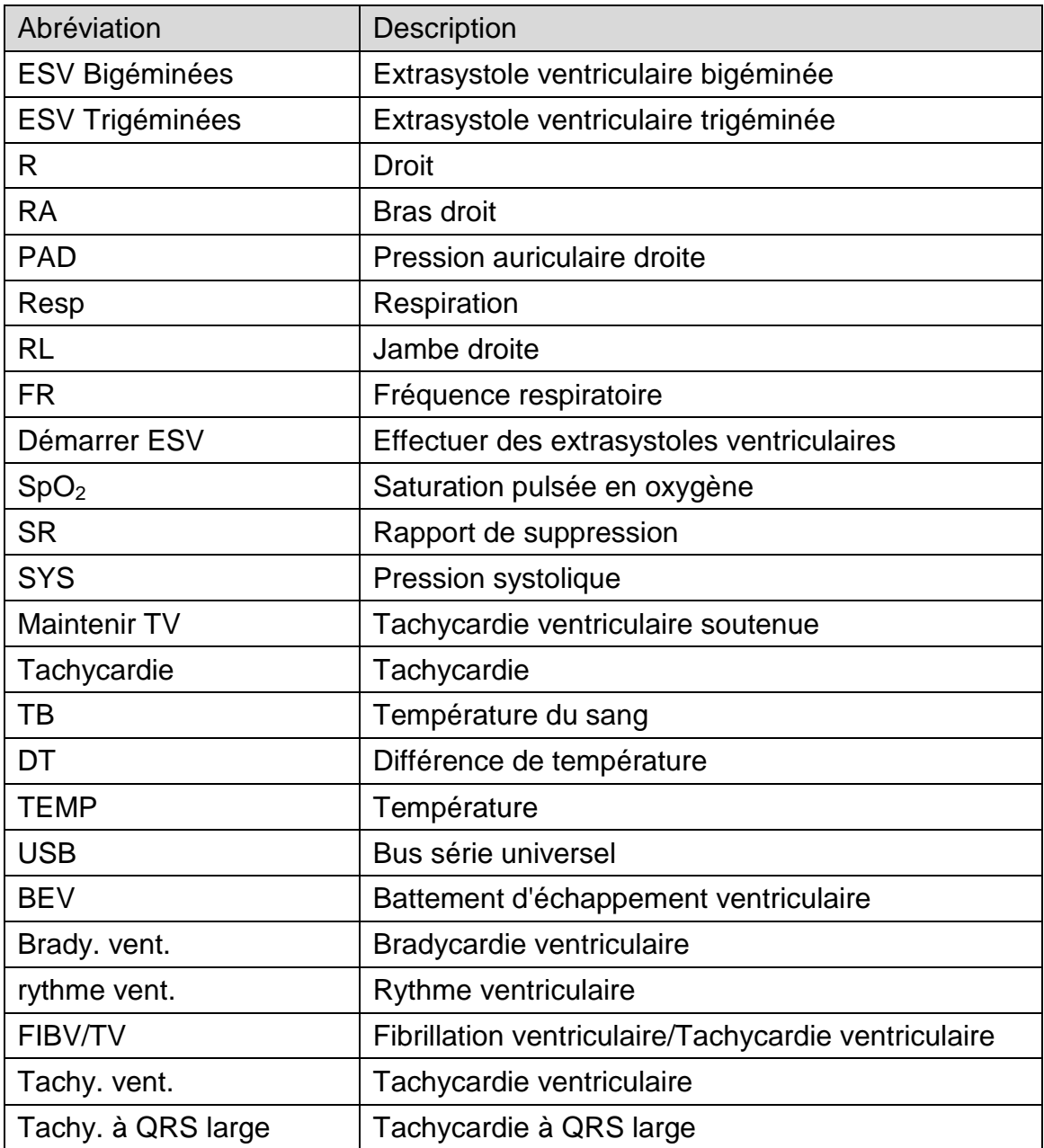

P/N: 01.54.456532 MPN: 01.54.456532015

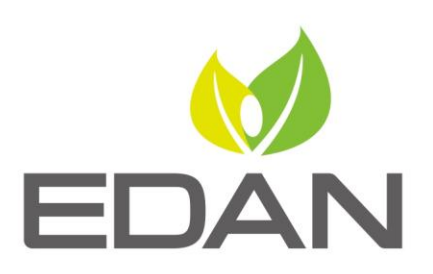

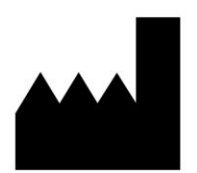

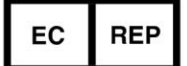

Fabricant: EDAN INSTRUMENTS, INC. Adresse: #15 Jinhui Road, Jinsha Community, Kengzi Sub-District Pingshan District, 518122 Shenzhen, P.R.China Email: info@edan.com Tél: +86-755-2689 8326 Fax: +86-755-2689 8330 Site Web: www.edan.com

Représentant autorisé dans la Communauté européenne: Shanghai International Holding Corp. GmbH Adresse: Eiffestrasse 80, 20537 Hamburg Germany Tél: +49-40-2513175 E-mail: shholding@hotmail.com